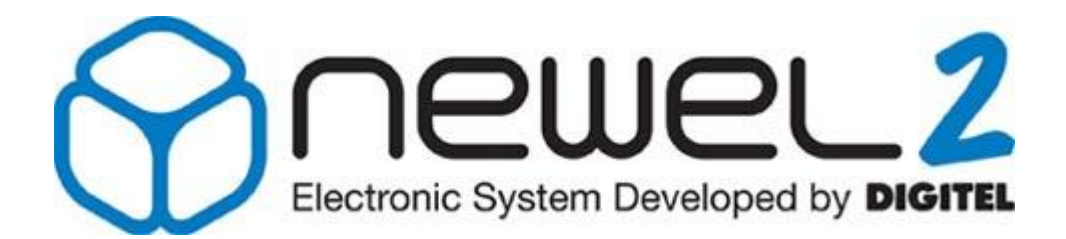

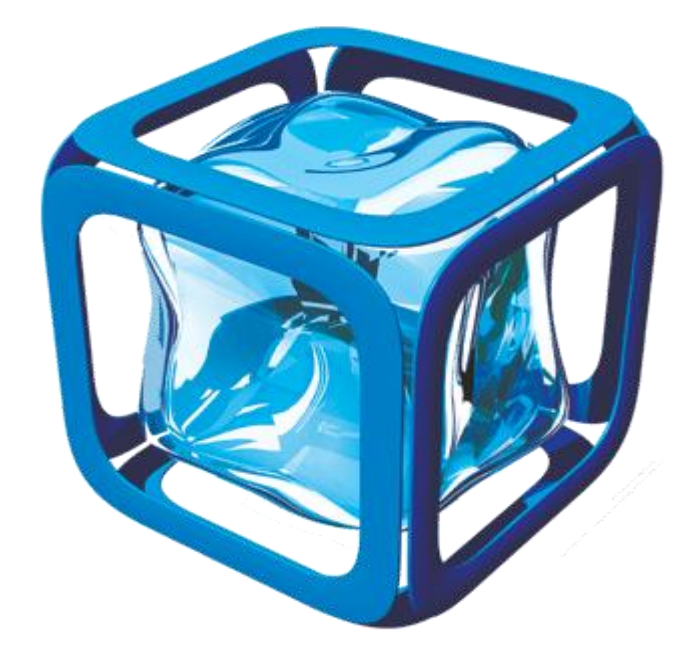

# **Gebrauchsanweisung**

# EINFÜHRUNG

Eventuelle Änderungen der erwähnten technischen Eigenschaften bleiben der Firma Digitel vorbehalten.

> Digitel SA Alle Rechte vorbehalten.

*File : D\_Introduction.doc 27.03.2012*

# *Inhaltsverzeichnis*

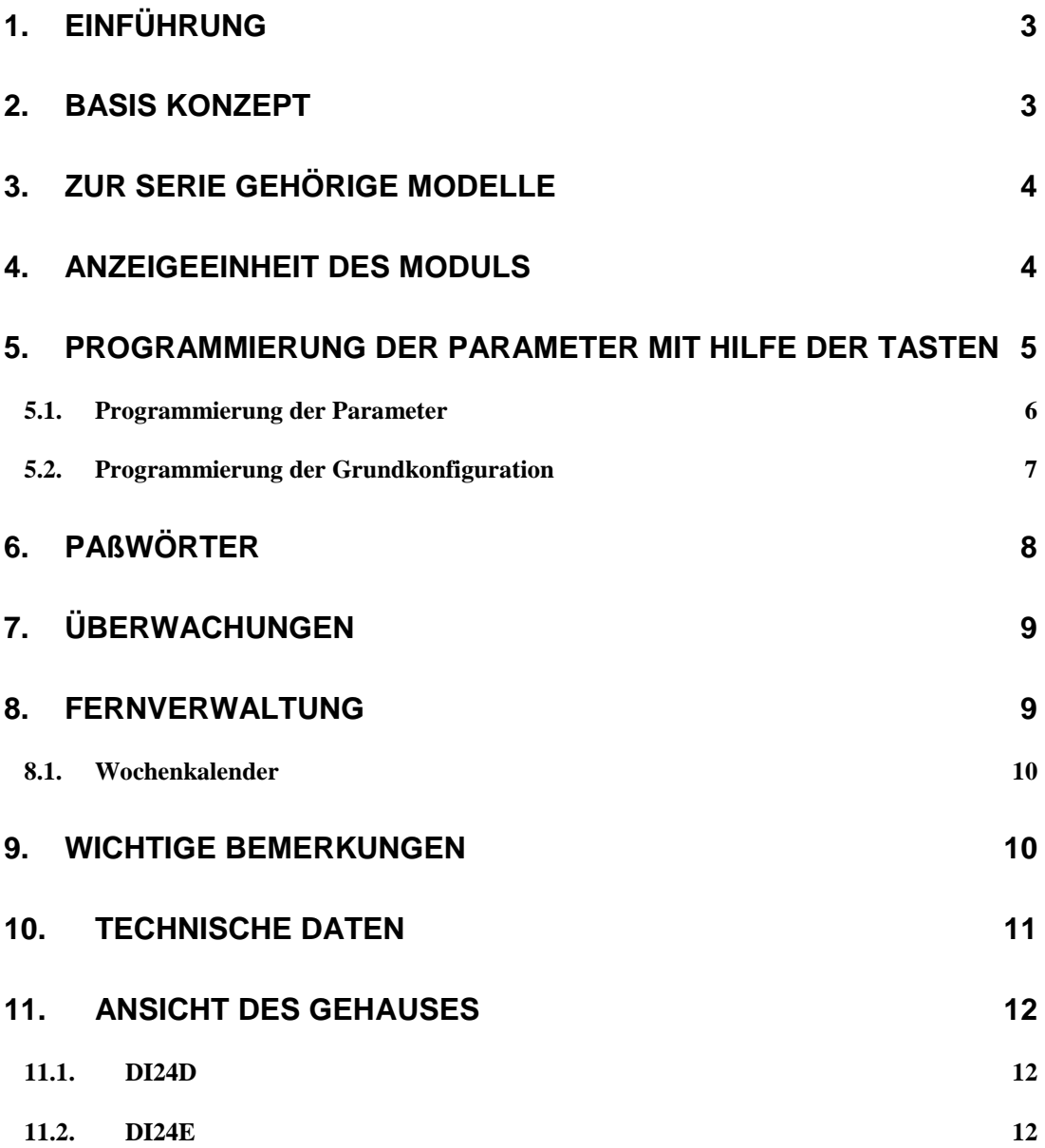

## *1. Einführung*

*NEWEL2 repräsentiert die neue Reglergeneration für die Anwendung in gewerblichen Kälteanlagen. Durch eine enge Zusammenarbeit zwischen DIGITEL und Kältefachleuten, integriert NEWEL2 alle den Vorteile der Serie NEWEL, die seit 1990 gut auf den Markt eingesetzt ist, und bringt viele Verbesserungen auf der Seite der Flexibilität, der Funktionalität und der Betriebsicherheit.* 

#### *2. Basis Konzept*

Das System *NEWEL 2* besteht aus *einer oder mehreren* völlig autonomen *Regeleinheiten.*

Zu der Serie gehören zwei verschiedene Modelle:

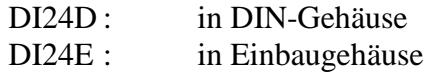

Die Module DI24 messen, überwachen und steuern die Kälteanlange (Magnetventil, Abtauheizung, Ventilatoren, Kompressoren, usw.).

Sie können verschiedene Aufgaben ausführen, insbesondere:

- Kühlstellenregelung
- Steuerung des E-Ventils
- Feuchteregelung
- Verbundsteuerung
- Verflüssigersteuerung
- Andere Funktionen für die besonderen Anwendungen (Obst- und Gemüselager, Regelung 02-CO2, usw.)

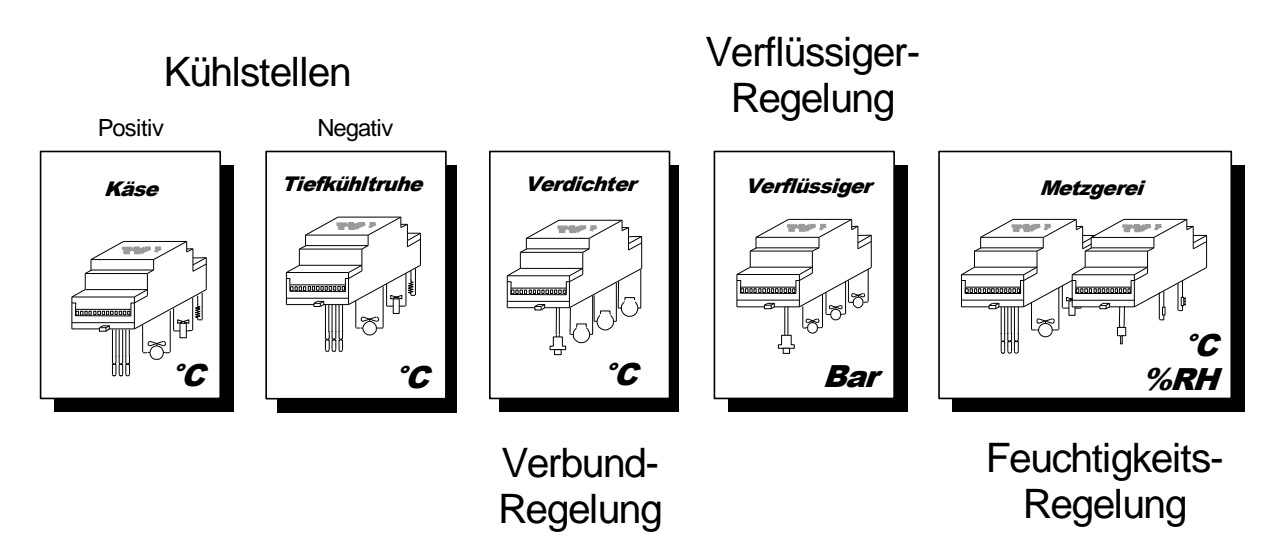

Die Module sind über die auf ihrer Vorderseite befindlichen Tasten programmierbar oder über einen Rechner, wenn das System mit Fernsteuerung ausgestattet ist. Die Digitalanzeige zeigt die Werte an, die von den angeschlossenen Sonden gemessenen wurden. Sie dient ebenfalls der Programmierung der Parameter.

# *3. Zur Serie gehörige Modelle*

In untenstehender Tabelle können Sie mit einem Blick die Funktionen und Merkmale der Module vergleichen.

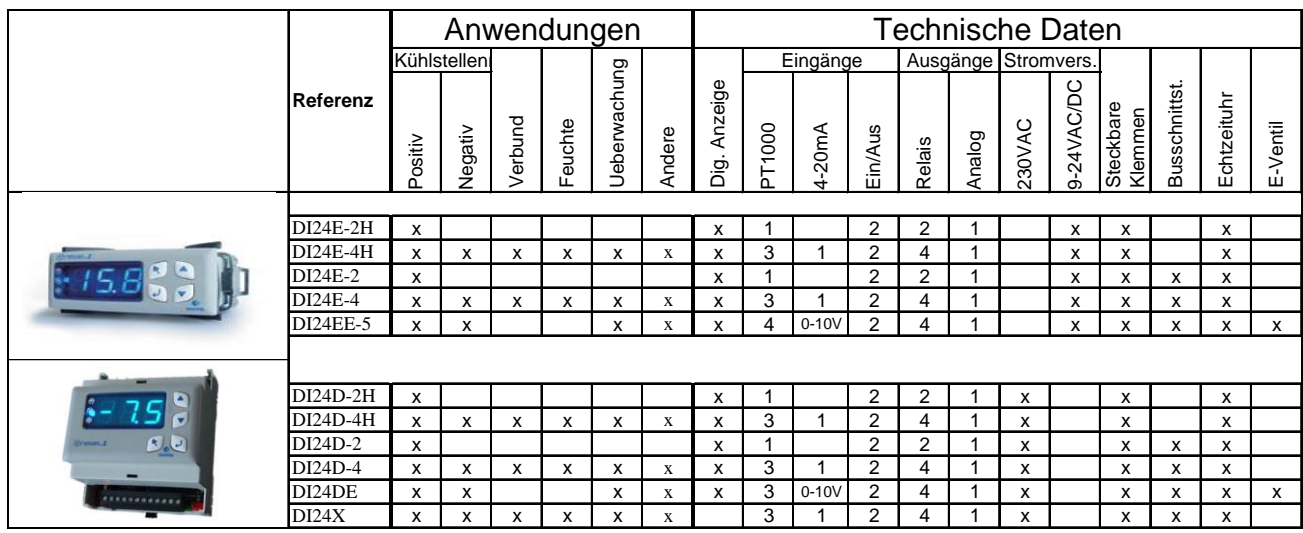

In untenstehender Tabelle werden die hauptsächlichen Unterschiede der beiden Universalmodule zusammengefasst.

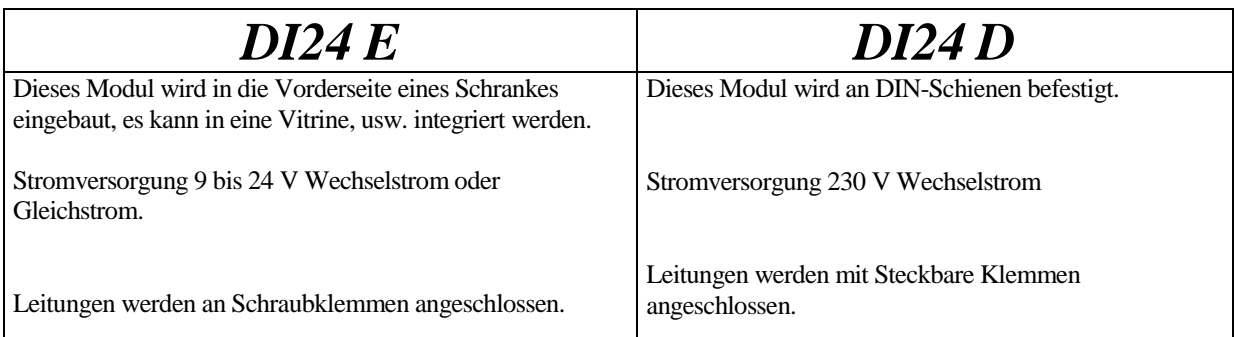

Das Modell DI24D gibt es mit und ohne Anzeige. Die Modelle DI24E ist immer mit einer Digitalanzeige ausgestattet.

*4. Anzeigeeinheit des Moduls*

Normal Funktion **Alarm** 

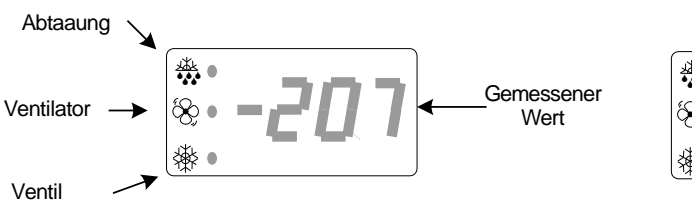

Anzeige blinkt

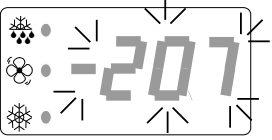

## *5. Programmierung der Parameter mit Hilfe der Tasten*

Das Bild gibt ein Beispiel vom Programmierungsdiagramm, das während der Parametrierung des Moduls mit den Programmiertasten gebraucht wird. Die geeignete Version dieses Diagramms befindet sich in der Gebrauchsanweisung, im Paragraph der dem Funktionsmodus des Moduls entspricht. Zum Beispiel : um ein Modul zu programmieren, das eine Kühlstelle steuert, muß man das Diagramm nehmen, daß sich im Paragraph « Kühlstellenregelung » befindet.

#### **Kühlstellen-Regelung**

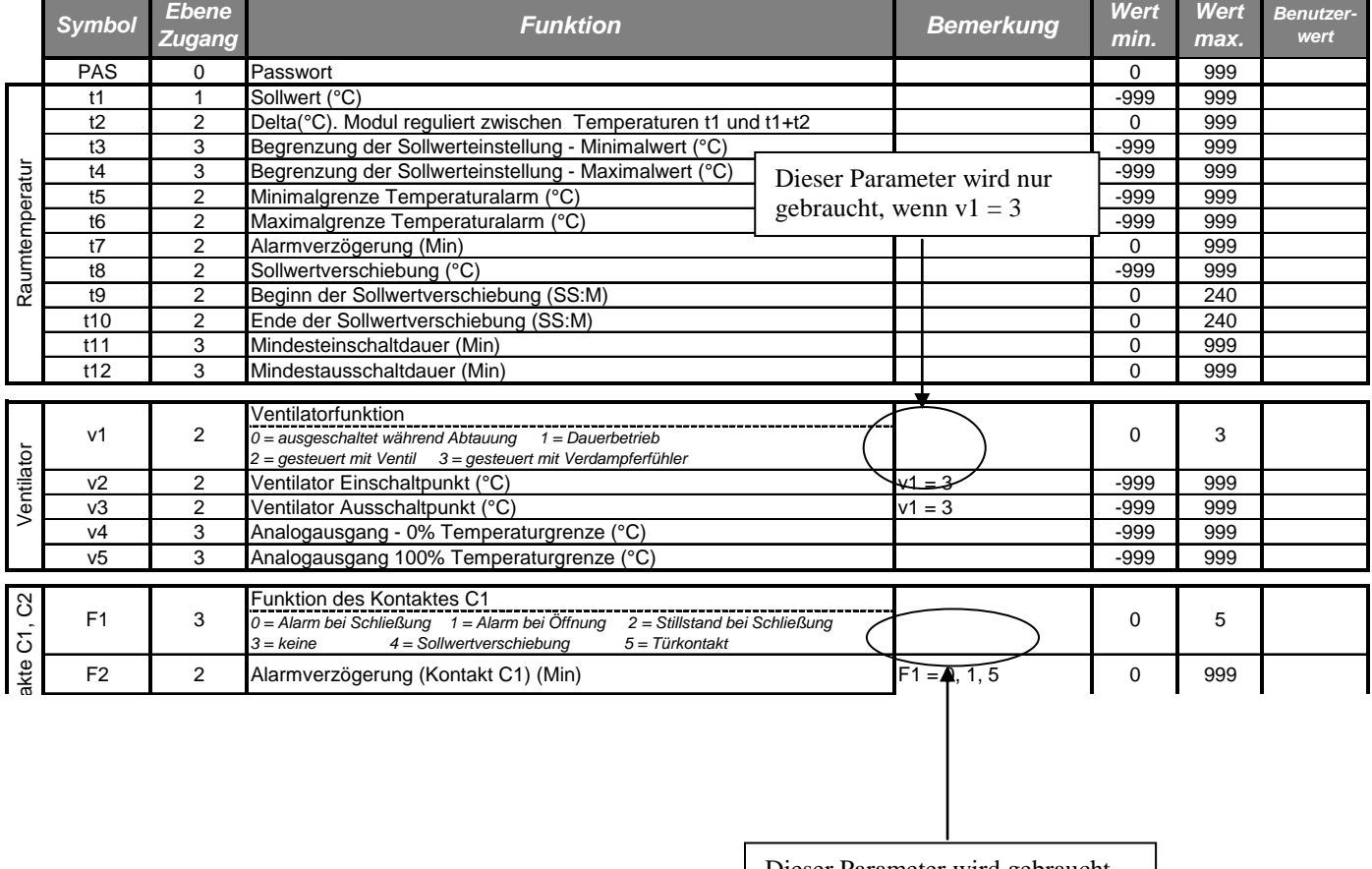

Dieser Parameter wird gebraucht, wenn  $F1 = 0$  oder 1 oder 5

Um das Programmierungsmodus zu starten, drücken Sie während 3 Sekunden auf Das Display zeigt PAS an und dann 0. Die bedeutet, dass Sie ein Passwort eingeben müssen. (Bei der Lieferung sind die drei Kennworte der Module werkseitig auf 0 eingestellt.) o Es gibt 3 verschiedenen Passwortstufen. Die 1. Ebene, für Benutzer vorgesehen, ermöglicht eine Sollwert und Uhrzeitänderung. Die 2. Ebene, für den Techniker vorgesehen, gibt den Zugriff auf fast alle Funktionen und die 3. Ebene, für Installateur reserviert, ermöglicht eine völlige Ausführung von allen Parametern des Reglers. Verfassen Sie Ihr Passwort, drücken Sie auf um den Wert nach oben und auf um nach unten zu bringen, dann auf um zu bestätigen. Wenn das Passwort akzeptiert wird, zeigt das Display während einer Sekunde das Symbol vom ersten Parameter an, dann seinen Wert. Wenn das Passwort nicht akzeptiert wird, wiederholen Sie die Eingabe. Drücken Sie auf  $\bigcup$ um den Wert nach oben und auf  $\nu$ um den Wert eines Parameters nach unten zu bringen. o Um den Wert schneller ändern zu können, drücken Sie während 3 oder mehr Sekunden auf eine dem Tasten. Das Display wird immer schneller vorbeiziehen. Wenn Sie gewünschten Wert näher kommen, hören Sie auf zu drücken, dann drücken Sie nochmals weiter, aber ganz kurz, bis Sie den gewünschten Wert erreichen. Drücken Sie auf um den Wert zu bestätigen und dann gehen Sie bis zu dem nächsten Parametern. Um zu den nächsten Parametern gehen zu können, ohne zu bestätigen, drücken Sie auf  $\mathcal{V}$ . Das Display zeigt während einer Sekunde das Symbol vom nächsten Parameter, dann den entsprechenden Wert. Um zu den letzten Parametern zurück gehen zu können, halten Sie  $\cup$  getruckt und dann drücken Sie auf bis zu den gewünschten Parameter. Parameter mit ähnlichen Funktionen sind in Gruppen (Menüs) zusammengestellt. Die Symbole, die zu den gleichen Menüs gehören, fangen mit der gleiche Buchstabe an. Um von einem Menü zu den anderen gehen zu können, drücken Sie während 3 Sekunden auf , die verschiedenen Menüs ziehen vorbei. Hören Sie auf zu drücken, wenn Sie das gewünschte Menü erreicht haben. Zum Speichern der Änderungen und zum Verlassen des Parametriermodus, 3 Sekunden lang auf drücken. Ohne Speicherung, die Änderungen werden gelöscht und die Parametern gehen zu den alten Werten zurück. Wenn im Programmiermodus keine Taste innerhalb von 5 Minuten gedrückt wird, dann geht automatisch das Gerät auf Normal-Modus zurück, löscht alle Änderungen und geht zu den die alten Parameterwerten zurück.

# $\circled{S}$  Sonderoperationen:

- Im Modus "Kühlstellenregelung" kann durch gleichzeitiges Drücken der Tasten und  $\bigcup$  für 5 Sekunden eine Abtauung herbeigeführt werden
	-
- Durch Drücken der Taste in für 3 Sekunden kann Alarm quittiert werden  $\bullet$
- Durch gleichzeitiges Drücken der Tasten und  $\bigcirc$ , gelangen Sie in den  $\bullet$ Programmiermodus der Grundkonfiguration

# $\overset{\circ}{\mathbb{C}}$  Zeitweilige Anzeige

Bei normaler Funktionsweise können zeitweilig verschiedene Messwerte und der Stand verschiedener Eingänge angezeigt werden.

Im Modus "Kühlstellenregelung" wird durch einmaliges kurzes Drücken der Taste

die Raumtemperatur "tA", durch zweites Drücken die Temperatur des Verdampfers "tb" angezeigt, danach die Sonde "tC", der Zustand des Kontakts "C1" und der Zustand des Kontakts "C2". Der ausgewählte Wert wird eine Minute lang angezeigt, danach schaltet die Anzeige in den Normalzustand zurück, der durch den Wert des Parameters **[r2]** festgelegt wird.

Auf den Modulen DI24DE und DI24EE (E-Ventil) können auch der Saugdruck "P", die Überhitzung "S" und der Öffnungsgrad des E-Ventils "o" angezeigt werden.

Im Modus "Druckregelung" können durch mehrmaliges Drücken nacheinander auf die Taste folgende Werte zur Anzeige ausgewählt werden: Druck in bar "Pb", Druck in  $^{\circ}$ C "Pt".

#### **5.2. Programmierung der Grundkonfiguration**

Vor der Inbetriebnahme eines Moduls muss zuerst die Grundkonfiguration (Parameter **[r1]**) des Moduls mit dem im Folgenden beschriebenen Verfahren programmiert werden. Diese Konfiguration besteht aus einigen wenigen Parametern, die den zukünftige Betrieb des Moduls bestimmen. Sie bestimmt insbesondere, ob das Modul eine Kühlstelle, ein Kondensator, die Kompressoren, die Feuchte, usw., steuert.

Nach der erfolgreichen Programmierung dieser Werte, sind die in diesem Modus aktiven Parameter auf einen Standardwert eingestellt, und das Modul ist arbeitsfähig. Es brauchen nur noch die übrigen Parameter fein eingestellt zu werden, und Ihr Modul arbeitet mit optimaler Leistung.

- Zum Umschalten in den Parametriermodus der Grundkonfiguration, 3 Sekunden lang gleichzeitig auf  $\bullet$ die Tasten und drücken.
- Die Programmierung wird dann nach dem oben beschriebenen Verfahren fortgeführt. (§ 5.1)
- Zum Speichern der Änderungen und zum Verlassen des Parametriermodus, 3 Sekunden lang auf  $\bullet$  $\overline{L}$ drücken.

Beispiel für die Regelung der Kompressoren mit Anzeige in Grad °C und mit R404A als Kältemittel.

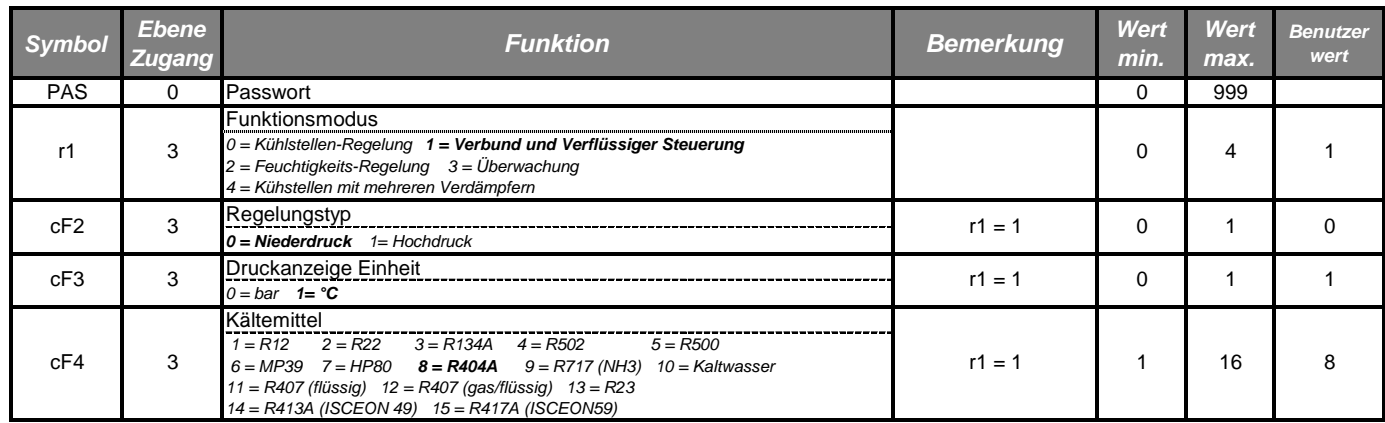

- Um auf den Parametrierung der Grundkonfiguration umzuschalten, drei Sekunden lang gleichzeitig auf die Tasten  $\Box$  und drücken.
- Kennwort eingeben und auf drücken. Sie sind jetzt im Groundkonfiguration (Parameter **[r1]**):
- Für die Steuerung der Kompressoren, r1 = 1. Auf drücken.
- Sie haben nun die Wahl zwischen Niederdruck und Hochdruck. Für Niederdruck,  $cF2 = 0$ . Auf  $\bigcup$  drücken.
- Nun wird die Anzeige eingestellt. Um Grad °C anzuzeigen, cF3 = 1. Auf drücken.
- Schließlich wird das Kältemittel bestimmt. Für R404A,  $cF4 = 8$
- Zum Verlassen des Programmiermodus Taste durch drei Sekunden lang drücken.

Das Modul ist nun mit den Standardparametern arbeitsfähig.

#### Wenn im Programmiermodus keine Taste innerhalb von 5 Minuten gedrückt wird, dann geht automatisch das Gerät auf Normal-Modus zurück, löscht alle Änderungen und geht zu den die alten Parameterwerten zurück.

## *6. Paßwörter*

NEWEL2 besitzt drei hierarchischen Paßwörter-Ebenen. Die erste Ebene erlaubt den Zugang an einer sehr beschränkten Anzahl Parameter, die vom Eigentümer der Anlage, der in der Regel nicht die nötigen Kenntnisse hat, um die empfindlichen Daten zu ändren, geändert werden. Die zweite Paßwort-Ebene gibt den Zugang an alle Parameter frei ausser das Paßwort der Ebene 3 und wird von den qualifizierten Technikern benützt, die in den Betrieb der Anlage einschreiten. Sie bietet die Möglichkeit die Paßwörte der ersten und der zweite Ebene zu ändern. Das Paßwort der dritten Ebene erlaubt den Zugang an alle Parameter. Im Prinzip wird es nur für die Sichtbarmachung oder die Änderung des Paßwortes der zweiten Ebene bei Verlust oder ungewollter Änderung benutzt.

Wenn ein Paßwort 0000 programmiert ist, ist der Zugang an der entsprechenden hierarchischen Ebene frei. Um die Zugangsebene nach dem Eingeben vom Paßwort zu bestimmen, das Gerät wird die im Organigram beschriebene Abläufe Bild 1 folgen.

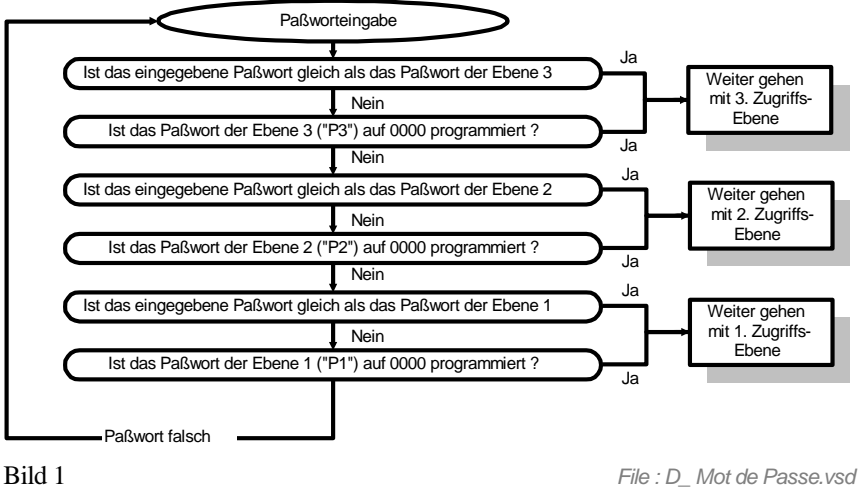

# *7. Überwachungen*

Das Gerät überwacht dauernd den Betrieb der Anlage und schaltet ein Alarm ein, wenn es eine Anomalie beobachtet. Die Code, die Daten und die Zeiten der letzten Anomalien sind in den Parameter **[A1C]**, **[A1d], [A1b], [A1H]**, **[A1C2]** etc. Am Ende des Programmierdiagramms finden Sie die Liste der Fehlerkodes und deren Bedeutung

Beim Drücken auf den Programmierungstasten während 3 Sekunden, quittiert man den Alarm und der Alarmkontakt öffnet sich. Fernüberwachung,

### *8. Fernverwaltung*

NEWEL2 kann durch eine Zentraleinheit DI48 an ein Fernüberwachungsnetz angeschlossen werden. Eine solche Einrichtung erlaubt dem Installateur oder irgend einer erlaubten Person, die Module durch eine Telefonleitung fern abzufragen und zu programmieren. Die Verbindung wird durch einen Computer ( PC kompatibel IBM ), der mit unserer Software TelesWin ausgerüstet ist, verwaltet. Er zeigt alle aktuellen Daten der Anlage (Temperatur, Feuchtigkeit, Stand der Ein- und Ausgänge). Es ist auch möglich alle Parameter fern zu ändern, ein Zwangsabtau-Zyklus, der Stillstand oder der Zwangsbetrieb einer Kühlstelle zu steuern.

Die Zentraleinheit der Fernüberwachung kann zyklisch alle wichtigen Daten der Anlage speichern (Temperatur, Feuchtigkeit, Stand der Ein- und Ausgänge, usw... ). Die Speicherfrequenz ist programmierbar.

Bei Störungen oder bei irgendeiner Panne, stellt die Zentraleinheit automatisch die entsprechende Telefonnummer Ihrer Computer ein, um auf dem Bildschirm die Art des Fehlers anzuzeigen. Die Prioritäts-Ebene jeder Anomalie ist programmierbar (siehe die Gebrauchsanweisung «TelesWin»).

An eine Zentraleinheint DI48 können 100 Newel2 Module angeschlossen werden. Genauere Angaben über die Fernsteuerung finden Sie in der diesbezüglichen Gebrauchsanweisung.

An den Kommunikationsbus können ein LAN-Server und eine Internetverbindung angeschlossen werden. So können dieselben Arbeitsgänge über eine HTML-Benutzeroberflache (Internet) ausgeführt werden. Genaueres erfahren Sie bei Ihrem Händler.

#### **8.1. Wochenkalender**

Eine Anlage mit Fernüberwachung kann mit der Option « Wochenkalender» ausgestattet werden (siehe Gebrauchsanweisung «TelesWin»).

Für die Anlagen Typ Supermarkt, erlaubt diese Option das wöchentliche Zyklus der Öffnungen und der Schließungen des Ladens zu programmieren und automatisch der Betrieb der Anlage zu ändern bei Schließperioden. Diese Änderungen schreiten nur auf den Satellit ein, die den Parameter « Steuerung des Satelliten mit Wochenkalender» auf « Ja » programmiert haben.

Je nach dem Funktionsmodus der Satellit kann die Änderung seiner Arbeit während der Schließstunden verschiedene Formen nehmen. Sie kann sich durch einen Stillstand der Kühlstelle, Sollwertverschiebung, Licht- und Nachtvorhangssteuerung, Änderung der Alarmenbehandlung etc. ausdrücken (siehe Gebrauchsanweisung des entsprechenden Betriebsartes).

#### *9. Wichtige Bemerkungen*

- Die Geräte auf Elementen mit starken Vibrationen zu montieren, ist zu vermeiden.
- $\odot$  Es ist abzuraten sie in der Nähe einer starken Quelle elektromagnetischer Felder oder Störimpulse (Leistungskabel, Frequenzumformer usw.) zu stellen.
- Das Gerät darf nicht nass sein.
- An den Kontakten C1 und C2 und an den Schutzkontakten Kompressorsteuerung liegt keine Spannung an..
- Alle Manipulationen (Drähte Anschlüsse, Einund Ausstecken der Stecker, Auswechseln der Programme, usw.) müssen spannungslos ausgeführt werden. Alle Manipulationen dürfen nur durch qualifiziertes Personal ausgeführt werden.

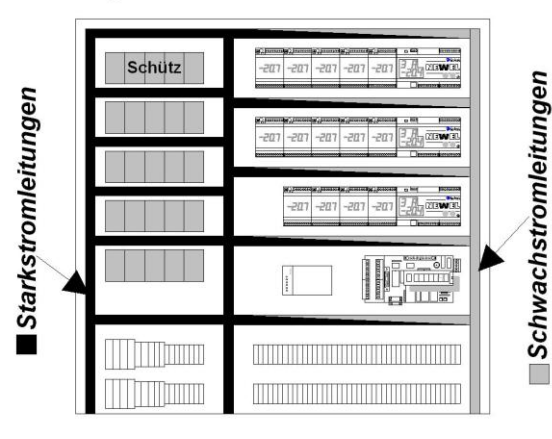

Lage der Element im Steuerschrank

Bild 2 *File : D\_Tableau.vsd*

- Vergewissern Sie sich, dass das Gerät keiner Überspannung ausgesetzt ist. Überspannungen können von fehlerhaften Anschlüssen oder von Induktion durch nahe liegende Starkstromleitungen herrühren.
- Die, während den Isolationsprüfungen, darf an den Relaiskontakten angelegte Spannung nicht 1000 V überschreiten.
- Vor der Inbetriebsetzung müssen alle elektrischen Anschlüsse kontrolliert werden. Die am Gerät angeschlossenen Spannungen dürfen nie die Werte der angegebenen technischen Daten überschreiten.
- Um die Normen gegen elektromagnetische Störungen einzuhalten und die Lebensdauer der Relaiskontakte zu verlängern, sind RC-Filter parallel zu allen induktiven Lasten (Schützen-, Ventilspulen etc.) anzuschließen. Die Anschlüsse zwischen dem RC-Filter und der Spule müssen so kurz wie möglich sein.
- Wir schlagen vor, den Anschluß der Fühler und Transmitter mit einem abgeschirmten Kabel durchzuführen. Die Abschirmung muß

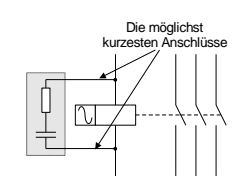

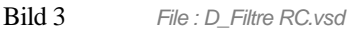

an die Seite der Steuerung an der Erde angeschlossen werden und die andere Extremität bleibt in der Luft. Starke elektromagnetische Felder können die Meßungen beeinflüssen und zu bezeichnende Meßfehler führen.

- Die Reinigung der Geräte muss mit einem trockenem Putzlumpen gemacht werden.
- Jede Benutzung, die nicht den Vorschrifften dieses Dokuments entsprechen, kann ein falsches funktionieren oder den Verlusst beursachen und führt zu einem Garantieausfall.

Kein Gegenstand (Schraubenzieher, usw.) darf in die Lüftungslücken eigeführt werden. Das Print könnte beschädigt werden und nicht mehr korrekt funktionieren.

 Die Pläne, Zeichnungen, Beschreibungen und Schemen durfen nicht kopiert werden, und an Drittpersonen ohne schriftliche Zustimmung von DIGITEL abgegeben werden. Die Skizzen der Schemen müssen als Projekte genommen werden, für die wir keine Haftung übernehmen. Die Schemen, die wir erstellt haben, müssen durch den Anlagenbauer angepaßt werden, gemäß den lokalen Vorschriften. Alle Beschädigungen unseres Materials durch eine den Vorschriften nicht konforme Benutzung sind mit der Garantie nicht gedeckt und wir lehnen jede Verantwortung für eventuelle Beschädigungen am Material ab, der auf unsere Module gestellt sind. Wir lehnen jede Verantwortung für Verlust und Schäden ab, die durch eventuelle Pannen des Gerätes erzeugt werden.

### *10. Technische Daten*

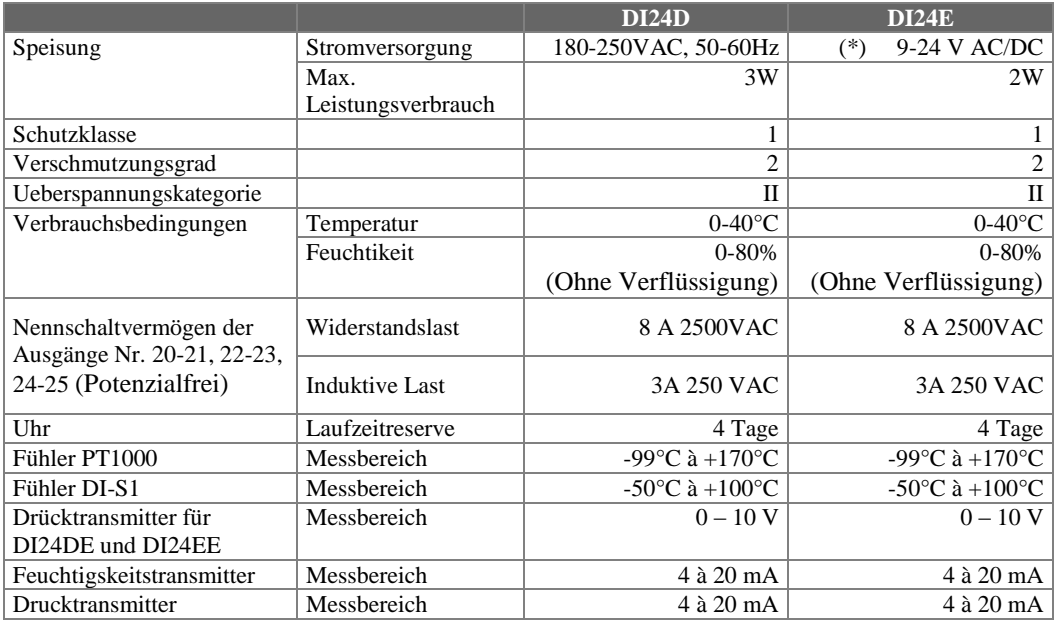

(\*) 18-24V AC/DC bei Verwendung des Transmitters 4 – 20mA

## *11. Ansicht des Gehauses*

**11.1. DI24D**

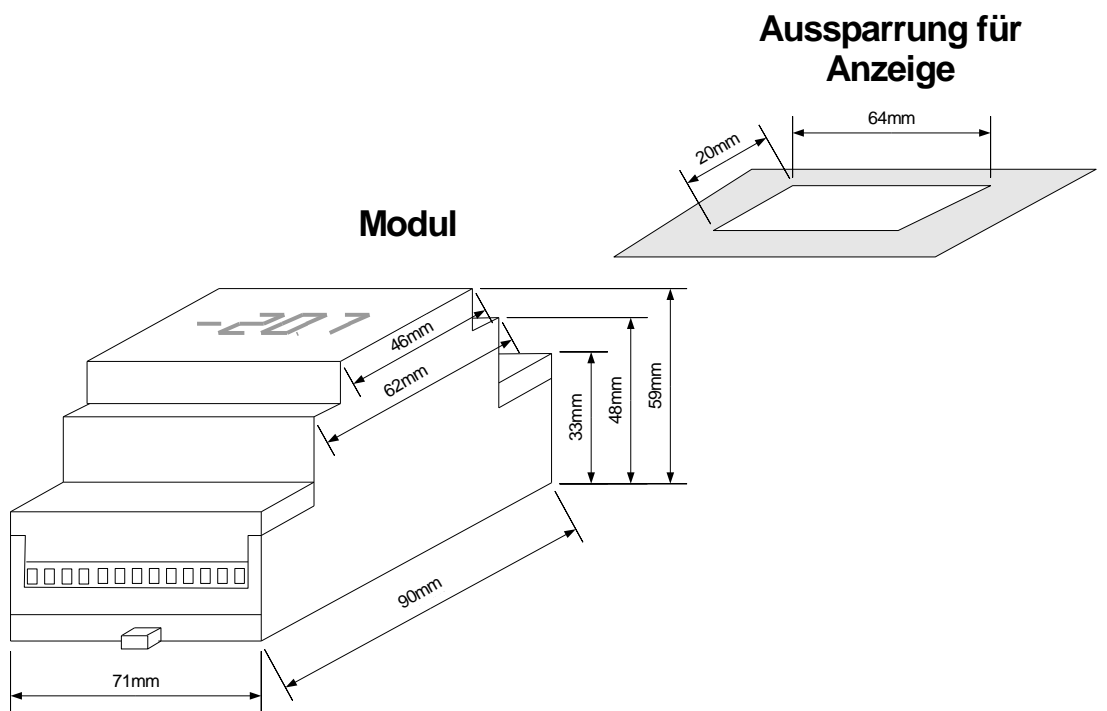

#### **11.2. DI24E**

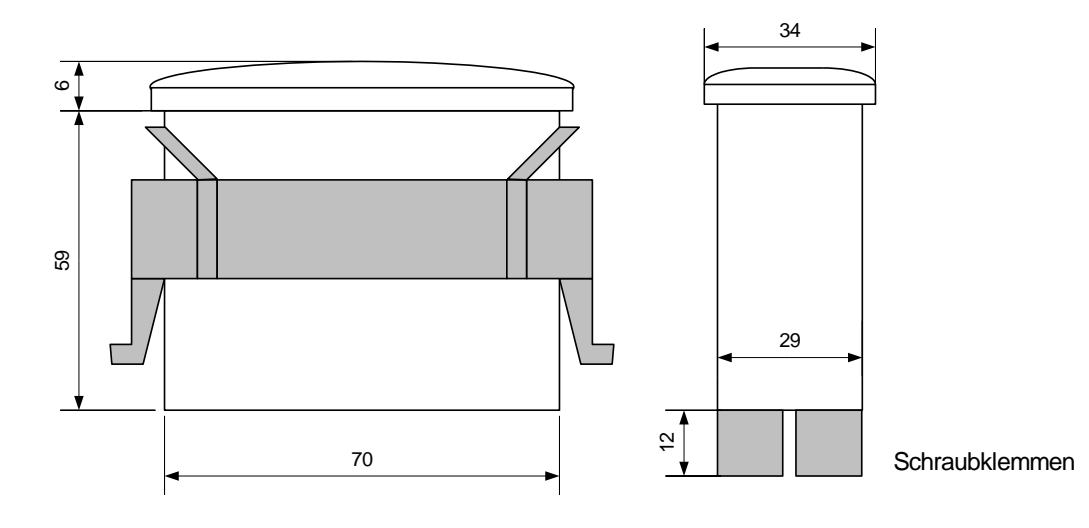

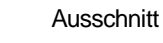

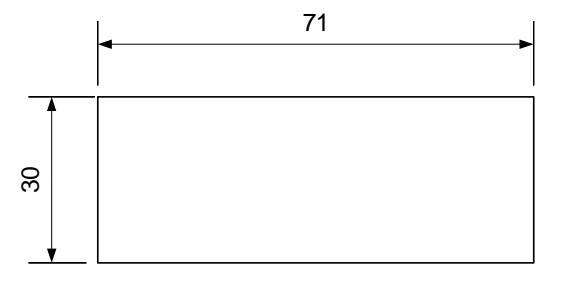

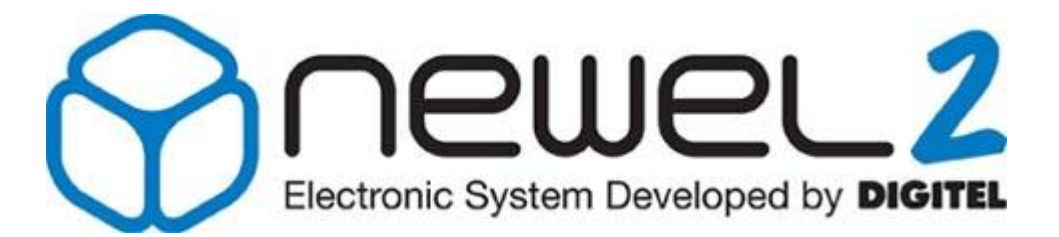

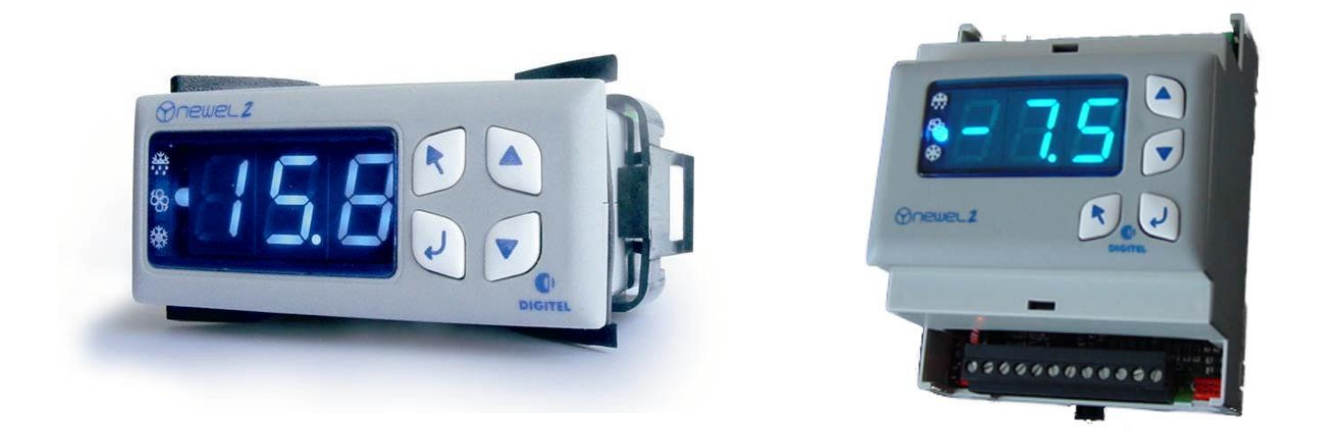

# **Gebrauchsanweisung**

# DI24 - KÜHLSTELLENREGELUNG

Eventuelle Änderungen der erwähnten technischen Eigenschaften bleiben der Firma Digitel vorbehalten.

> Digitel SA Alle Rechte vorbehalten.

File: Kühlstellenregelung 27.03.2012

# Inhaltsverzeichnis

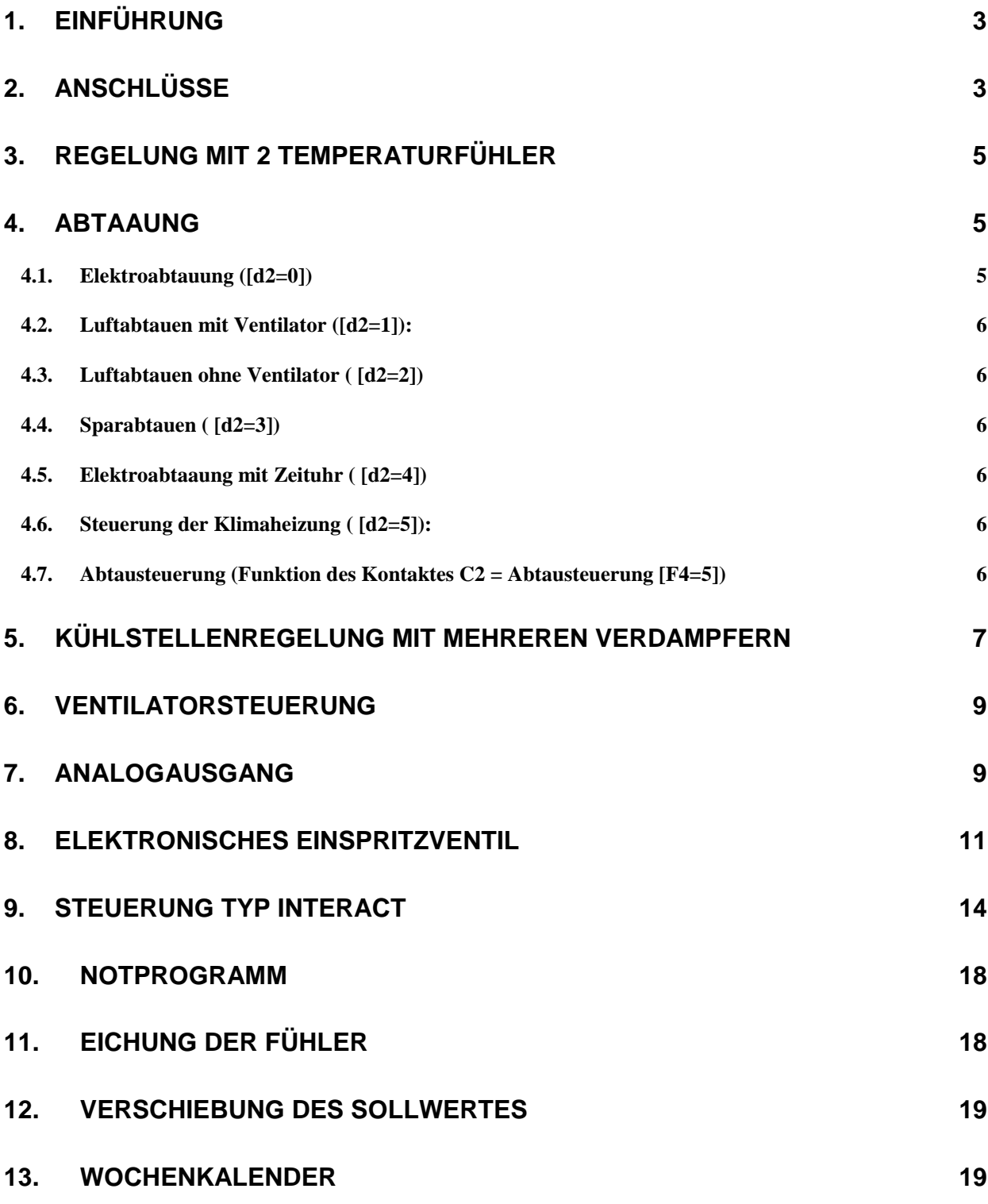

## <span id="page-14-0"></span>*1. Einführung*

 *Wir haben vorausgesetzt, daß der Leser zuerst die Gebrauchsanweisung « Einführung » gelesen hat. Sie stellt alle unerläßlichen Grundkenntnisse für das gute Verständnis dieser Unterlagen und generell vom Basis-Konzept der Serie NEWEL2 dar.*

*In dieser Gebrauchsanleitung wird der Einsatz der Module als Kühlstellenregler beschrieben.* Der Parameter *[r1] der Grundkonfiguration ist in diesem Fall auf 0 programmiert*

### <span id="page-14-1"></span>*2. Anschlüsse*

Die Anschlüsse werden gemäss den Schemen vom [Bild 1](../../../Digitel-web/SiteDigitel/Deutsch/Documentation/DI22/DI21_22_Poste_de_froid.htm#figure1#figure1) un[d Bild 2](../../../Digitel-web/SiteDigitel/Deutsch/Documentation/DI22/DI21_22_Poste_de_froid.htm#figure2#figure2) gemacht.

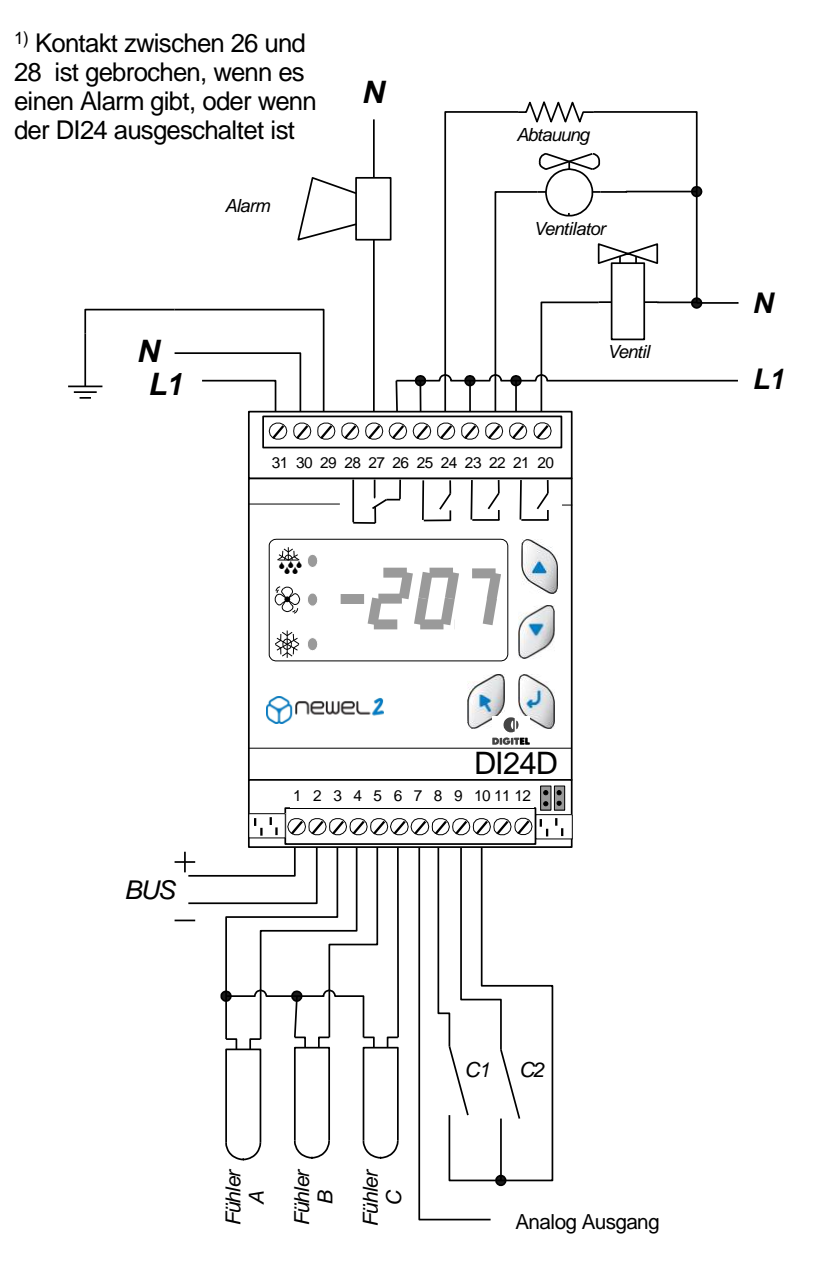

Abbildung 1: **DI24D**

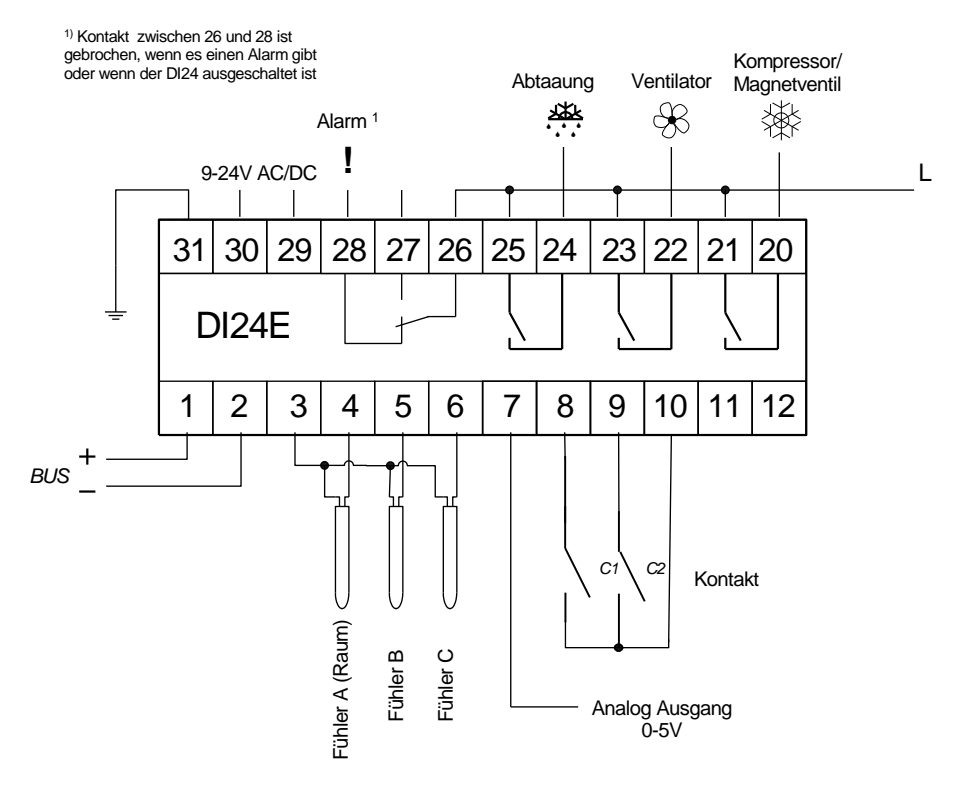

Abbildung 2: **DI24E**

Drei Temperatur-Fühler, bezeichnet A, B und C, können auf ein Modul angeschlossen werden. Der erste übernimmt die Rolle des Raumtemperatur-Fühlers. Er ist für die Regelung der Temperatur zwischen **[t1]** und  $[t1] + [t2]$  zuständig.

Der Sollwert ist im Bereich **[t3]** und **[t4]** programmierbar.

Die unteren und oberen Alarmgrenzen der Raumtemperatur sind in den Parametern **[t5], [t6]** und die Verzögerung in **[t7]** programmierbar. Der Fühler B, der im Verdampfer installiert ist, steuert das Abtauungsende und den Ventilator. Er ist nicht obligatorisch für die Kühlstellen mit positiven Temperaturen ohne Elektroabtauung. Der Parameter **[d1]** bestimmt, ob der Fühler B montiert ist. Der Fühler C ist auch optionell. Er kann für die Messung im Herz der Produkte dienen oder für die Regelung mit 2 Fühler (*sehen Kapitel 3*). Die Alarmverzögerung und Alarmgrenzen sind auch für die Fühler B und C in den entprechenden Menüs programmierbar.

Es ist auch möglich eine Mindesteinschaltdauer und Mindestabschaltdauer des Verdichters/Magnetventils mit Hilfe der Parameter **[t11]** und **[t12]** zu bestimmen

- **[d1]** Fühler B vorhanden (*Abtauung Menu*)
- **[t1]** Sollwert (*Raumtemperatur Menu*)
- **[t2]** Delta (*Raumtemperatur Menu*)
- **[t3]** Begrenzung der Sollwerteinstellung Minimalwert (*Raumtemperatur Menu*)
- **[t4]** Begrenzung der Sollwerteinstellung Maximalwert (*Raumtemperatur Menu*)
- **[t5]** Minimalgrenze Temperaturalarm (*Raumtemperatur Menu*)
- **[t6]** Maximalgrenze Temperaturalarm (*Raumtemperatur Menu*)
- **[t7]** Alarmverzögerung (*Raumtemperatur Menu*)
- **[t11]** Mindesteinschaltdeuer (*Raumtemperatur Menu*)
- **[t12]** Mindestausschaltdeuer (*Raumtemperatur Menu*)

Die Funktion der Kontakte C1 und C2 werden durch die Parameter **[F1]** und **[F4]** bestimmt. Sie können als Alarmkontakt (Verzögerungen programmierbar in den Parametern **[F2]** und **[F5]**), als Sollwertverschiebungs-Kontakt, als Stillstand-Kontakt und als Dauerbetriebskontakt der Stelle funktionieren. Der Kontakt ist auch als Türkontakt programmierbar. In diesem Fall kann er das Ventil und den Ventilator ausschalten, wenn die Tür aufgeht. Die Wiedereinschaltung kann zeitlich verzögert werden und ist im Parameter **[F3]** programmierbar. Ein Alarm wird ausgelöst, wenn die Türöffnungsdauer grösser ist als die progammierte Zeit im Parameter **[F2].** Der Ventilator und das Ventil schalten sich nach diesem Zeitraum von selbst, auch wenn die Tür geöffnet ist.

Der Kontakt C2 kann auch für die Abtausteuerung benutzt werden, siehe «Abtaueinschaltung mit Kontakt*» §4.7* und « Kühlstellenregelung mit mehreren Verdampfern*»§5.*

### <span id="page-16-0"></span>*3. Regelung mit 2 Temperaturfühler*

Die Temperatur kann mit Hilfe von 2 Fühlern geregelt werden. Ab den Messungen des Fühlers A und des Fühlers C, rechnet das Modul eine Einschätzung von der Warentemperatur mit Hilfe von der nachstehenden Formel.

$$
Warentemp = \frac{FühlerA (100 - C5)}{100} + \frac{FühlerC \cdot C5}{100}
$$

Diese virtuelle Temperatur wird als geregelter Wert angewandt. Der Parameter **[C5]** gibt dem Anteil (%) des Fühlers C im Vergleich zum Fühler A in der Bewertung der Warentemperatur. Wenn der Fühler C nicht vorhanden ist (**[C1]** = 0) oder der Parameter **[C5]** = 0 wird alleine der Fühler A für die Regelung benutzt.

#### <span id="page-16-1"></span>*4. Abtaaung*

Mehrere Abtautypen sind programmierbar mit **[d2]**:

<span id="page-16-2"></span>**4.1. Elektroabtauung** (**[d2=0**]**)**

In diesem Fall, beginnen die Abtauungen zu den **[d8 bis d13]** programmierten Zeiten. Sie enden, wenn die Endtemperatur **[d5]** erreicht ist oder nach dem Ablauf der im **[d6]** programmierten Höchstdauer. Es ist angebracht, eine ausreichend lange Höchstdauer der Intervalle zu programmieren, so daß das Ende der Abtauung durch den Fühler des Verdampfers gesteuert wird. Das Abschalten des Abtauens durch den Ablauf der programmierten Zeit sollte nur im Fall eines Versagens der Sonde oder der Heizung erfolgen. Dieses verursacht das Einschalten des Alarms. Während des Abtauens ist das Ventil geschlossen. Dieses öffnet sich, wenn der Verdampfer die Temperatur **[d5]** erreicht hat und die Verzögerung des Ventils nach der Abtauung (Abtropfung) abgelaufen ist (Parameter **[d3]**). Bei niedrigem Kältebedarf erlaubt der Parameter **[d7]** gewisse Abtauungen zu vermeiden, die nicht nötig sind. Das Modul summiert die Öffnungszeit des Ventils seit der letzten Abtauung im Parameter **Ventilöffnungszeit von letzter Abtauung** Menü *Info* (Teleswin). Vor jeder Abtauung wird diese Zeit mit dem Wert des Parameters **[d7]** Menü Abtauung verglichen. Liegt sie tiefer oder gleich, wird die auszuführende Abtauung übersprungen (Zeichen dafür, daß der Kältebedarf seit der letzten Abtauung schwach war). Bei Programmierung des Wertes 0 für diese Parameter wird dieses Kriterium wirkungslos.

- **[C1]** Ist Fühler C vorhanden (*Fühler C Menu*)
- **[C5]** Gewicht der Sonde C in der Einschätzung von der Temp. der produkte (*Fühler C Menu*)
- **[d2]** Abtautyp (*Abtauung Menu*)
- **[d3]** Ventilverzögerung nach Abtauende (*Abtauung Menu*)
- **[d5]** Temperatur Ende Abtauung (*Abtauung Menu*)
- **[d6]** Maximale Abtaudauer (*Abtauung Menu*)
- **[d7]** Nächster Abtau übersprungen wenn Ventilöffnungszeit kürzer als (*Abtauung Menu*)
- **[d8]** Begin Abtauung Nr.1 (*Abtauung Menu*)
- **[d13]** Begin Abtauung Nr. 6 (*Abtauung Menu*)
- **[F1]** Funktion des Kontaktes C1 (*Kontakte C1,C2 Menu*)
- **[F2]** Alarmverzögerung des Kontaktes C1 (*Kontakte C1,C2 Menu*)
- **[F3]** Ventil- und Ventilatorverzögerung nach Türschliessung (*Kontakte C1,C2 Menu*)
- **[F4]** Funktion des Kontaktes C2 (*Kontakte C1,C2 Menu*)
- **[F5]** Alarmverzögerung des Kontaktes C1 (*Kontakte C1,C2 Menu*)

#### <span id="page-17-0"></span>**4.2. Luftabtauen mit Ventilator** (**[d2=1]**):

Für Kühlräume mit positiven Temperaturen kann eine Abtauheizung überflüssig sein. In diesem Fall ist das Ventil während der Abtauintervalle geschlossen und der Ventilator ist eingeschaltet. Dieser Abtautyp benötigt keine Verdampfersonde.

#### <span id="page-17-1"></span>**4.3. Luftabtauen ohne Ventilator ([d2=2]**)

Gleiche Funktion wie Abtauung mit Ventilator, die einzige Änderung hierbei, daß der Ventilator ausgeschaltet ist.

#### <span id="page-17-2"></span>**4.4. Sparabtauen ( [d2=3]**)

In diesem Fall wird zuerst eine Luftabtauung mit Ventilator während der programmierten Zeit im Parameter **[d6]** gemacht. Wenn nach dieser Zeit die Verdampfertemperatur kleiner ist als der Parameter **[d5]**, wird die Heizung eingeschaltet. Ist dies nicht der Fall, wird die Heizung nicht eingeschaltet. Dieser Abtautyp verlangt einen Verdampferfühler.

#### <span id="page-17-3"></span>**4.5. Elektroabtaaung mit Zeituhr ( [d2=4**]**)**

Wenn der Parameter **[d2]** mit dem Wert 4 programmiert ist, läuft die Abtauung wie im Falle eines Elektroabtauens, jedoch wird der Alarm nicht ausgelöst beim Überschreiten des maximal gegebenen Abtauzeit. Der Verdampferfühler ist nicht unbedingt nötig.

#### <span id="page-17-4"></span>**4.6. Steuerung der Klimaheizung ( [d2=5]**):

In diesem Fall wird das Abtaurelais für die Heizungssteuerung benutzt und es wird durch Raumtemperaturfühler gesteuert.

Die Funktion der Kältesteuerung bleibt gleich. Bezüglich der Heizung, wenn die Raumtemperatur unter **[t1]** - **[d4]** - **[d5]** fällt, wird die Heizung gesteuert. Wenn die Raumtemperatur **[t1]** - **[d4]** überschreitet die Heizung wird ausgeschaltet.

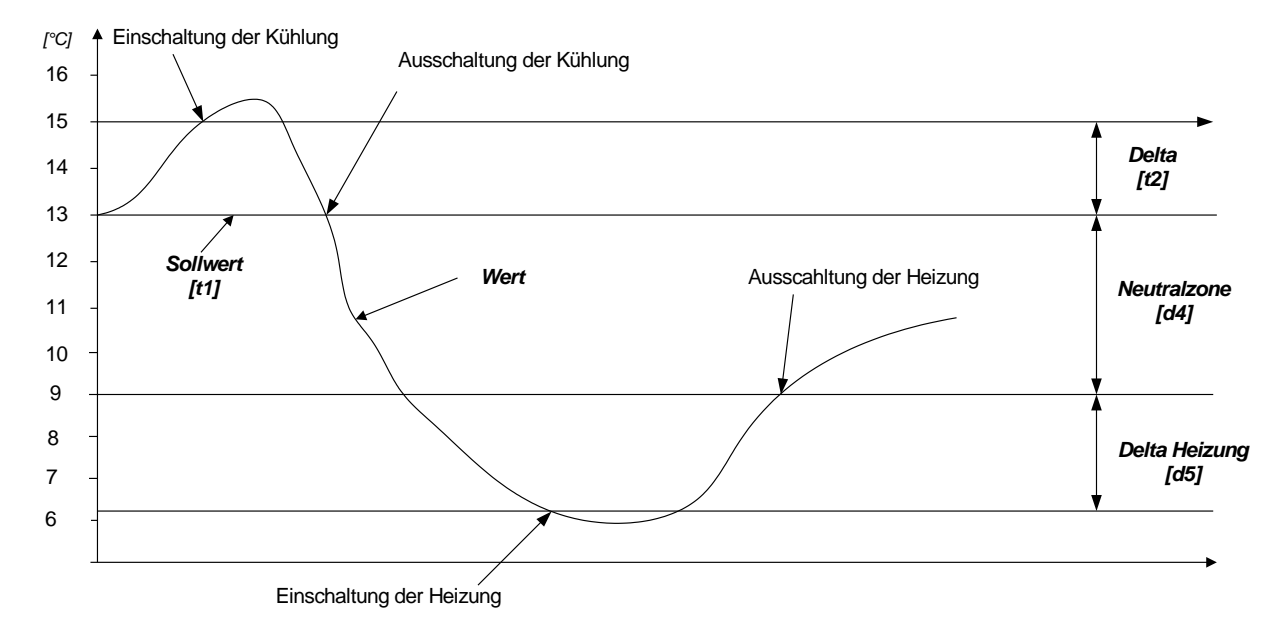

#### <span id="page-17-5"></span>**4.7. Abtausteuerung (Funktion des Kontaktes C2** = **Abtausteuerung [F4=5]**)

Wenn der Kontakt C2 mehr als 2 Sekunden geschlossen wird, wird eine Abtauung eingeschaltet (vorausgesetzt, dass keine andere Abtauung lauft). Die Abtauung endet, wenn die Endtemperatur der Abtauung oder wenn die maximale Dauer erreicht wird, und dies unabhängig vom Zustand des C2 Kontaktes.

Der Raumtemperatur-Alarm ist während der Abtauung gesperrt und seine Verzögerung ist auf 0 zurückgestellt, wenn die Abtauung beendet ist.

**[d2]** Abtautyp (*Abtauung Menu*)

- **[d5]** Delta Heizung (*Abtauung Menu*)
- **[d6]** Maximale Abtaudauer (*Abtauung Menu*)
- **[F4]** Funktion des Kontaktes C2 (*Kontakte C1,C2 Menu*)
- **[t1]** Sollwert (*Raumtemperatur Menu*)

**<sup>[</sup>d4]** Neutralzone Heizung / Kühlung (*Abtauung Menu*)

### <span id="page-18-0"></span>*5. Kühlstellenregelung mit mehreren Verdampfern*

Bei Anlagen, die mit mehreren Verdampfern mit elektrischer Abtauung ausgestattet sind, können zwei Fälle vorkommen :

- 1. Jeder Verdampfer ist durch ein separates Magnetventil gesteuert. Die Abtauungen aller Verdampfer können gleichzeitig oder getrennt durchgeführt werden.
- 2. Alle Verdampfer sind durch das selbe Magnetventil gespeist und tauen zur gleichen Zeit ab.

Im ersten Fall ist jeder Verdampfer wie eine selbständige Kühlstelle zu betrachten und ist durch einen getrennten Satellit gesteuert. Die Anschlüsse werden gemäß [Bild 1\(DI24D\),](../../../Digitel-web/SiteDigitel/Deutsch/Documentation/DI22/DI21_22_Poste_de_froid.htm#figure1#figure1) [Bild 2 \(DI24E\)](../../../Digitel-web/SiteDigitel/Deutsch/Documentation/DI22/DI21_22_Poste_de_froid.htm#figure2#figure2) durchgeführt.

Im zweiten Fall können die Anschlüsse gemäß [Bild 3 \(DI24E\),](../../../Digitel-web/SiteDigitel/Deutsch/Documentation/DI22/DI21_22_Poste_de_froid.htm#figure3#figure3) [Bild 4 \(DI24D\)](../../../Digitel-web/SiteDigitel/Deutsch/Documentation/DI22/DI21_22_Poste_de_froid.htm#figure4#figure4) durchgeführt werden.

Die zwei Satelliten sind wie folgt zu programmieren:

Das Pilot steuert (die Abtauung vom 1. Verdampfer, das Ventil und den Ventilator) :

- **Funktionsmodus** « Kühstellenregelung» **[r1=0]** (Grundkonfiguration)
- **Abtau** «Elektroabt» **[d2=0]**
- **Abtaudauer**, **maximale Abtaudauer** , **Temperatur Ende Abtauung**, etc. wie gewünscht
- **Funktion des Kontaktes C2** «Üeberwachung Abtau Verdampf. 2,3...» **[F4=6]**

Slave(s) (Abtauung der Verdampfer 2 bis 4) :

- **Funktionsmodus** « Steuerung Verdampfer 2 bis 4 » **[r1=4]** (Grundkonfiguration)
- **Abtaudauer**, **maximale Abtaudauer, Temperatur Ende Abtauung**, etc, sind wie auf dem Pilot-Modul zu programmieren.

Jeder Verdampfer verfügt über einen Abtauausgang und über einen getrennten Abtaufühler. Die Abtauung vom ersten Verdampfer steuert gleichzeitig die Abtauungen der anderen Verdampfer, indem sich der Abtausteuergungskontakt C2 vom Slave-Modul schließt. Die Abtauungen beginnen gleichzeitig, sie sind aber einzeln für jeden Verdampfer ausgeschaltet, wenn seine Temperatur den programmierten Wert **[d5]** überschreitet. Das Magnetventil öffnet sich nach der programmierten Zeit im Parameter **[d3]***.* Diese programmierte Zeit beginnt erst, wenn alle Verdampfer ihre Abtauungen beendet haben (Kontakt C2 von dem Pilot öffnet sich).

Jeder Fühler verfügt über eine Temperatur-Alarmfunktion.

**<sup>[</sup>d3]** Ventilverzögerung nach Abtauende (*Abtauung Menu*)

**<sup>[</sup>d5]** Temperatur Ende Abtauung (*Abtauung Menu*)

**<sup>[</sup>d2]** Abtautyp (*Abtauung Menu*)

**<sup>[</sup>F4]** Funktion des Kontaktes C2 (*Kontakt C1,C2 Menu*)

**<sup>[</sup>r1]** Funktionsmodus (*Groundkonfiguration Menu*)

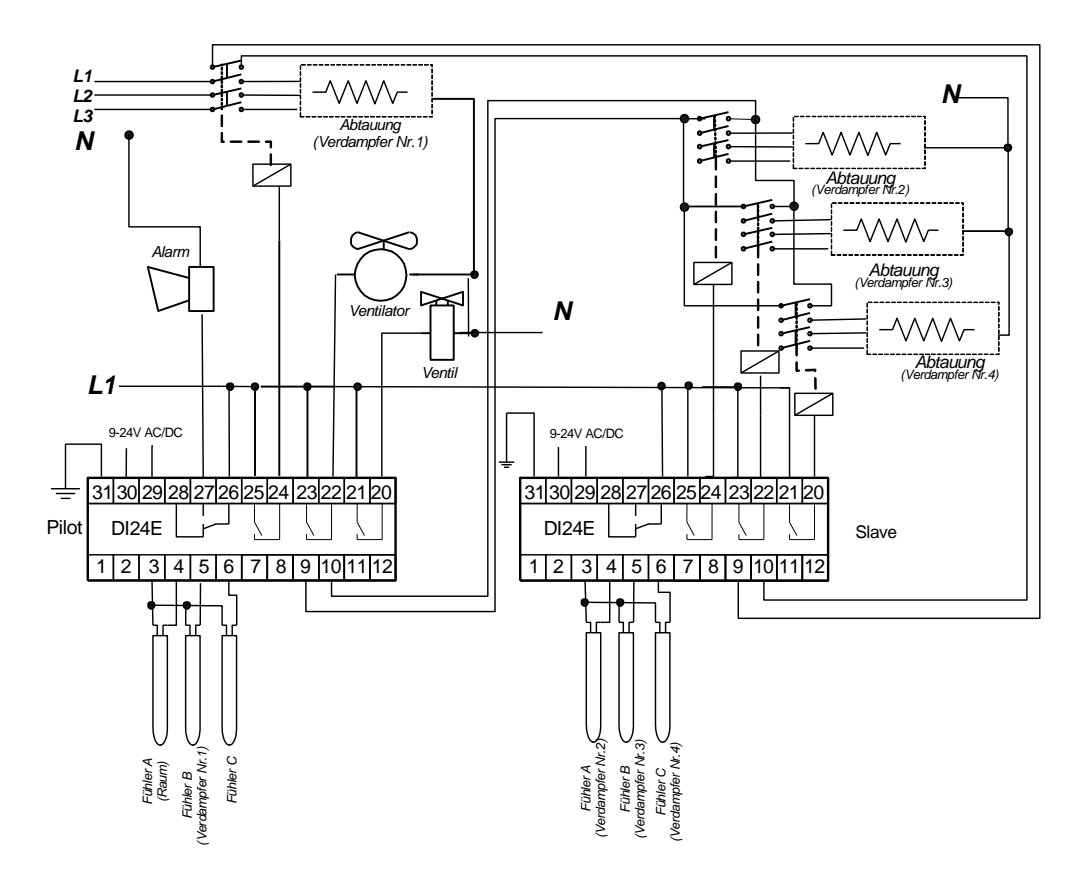

Abbildung 3 **DI24E**

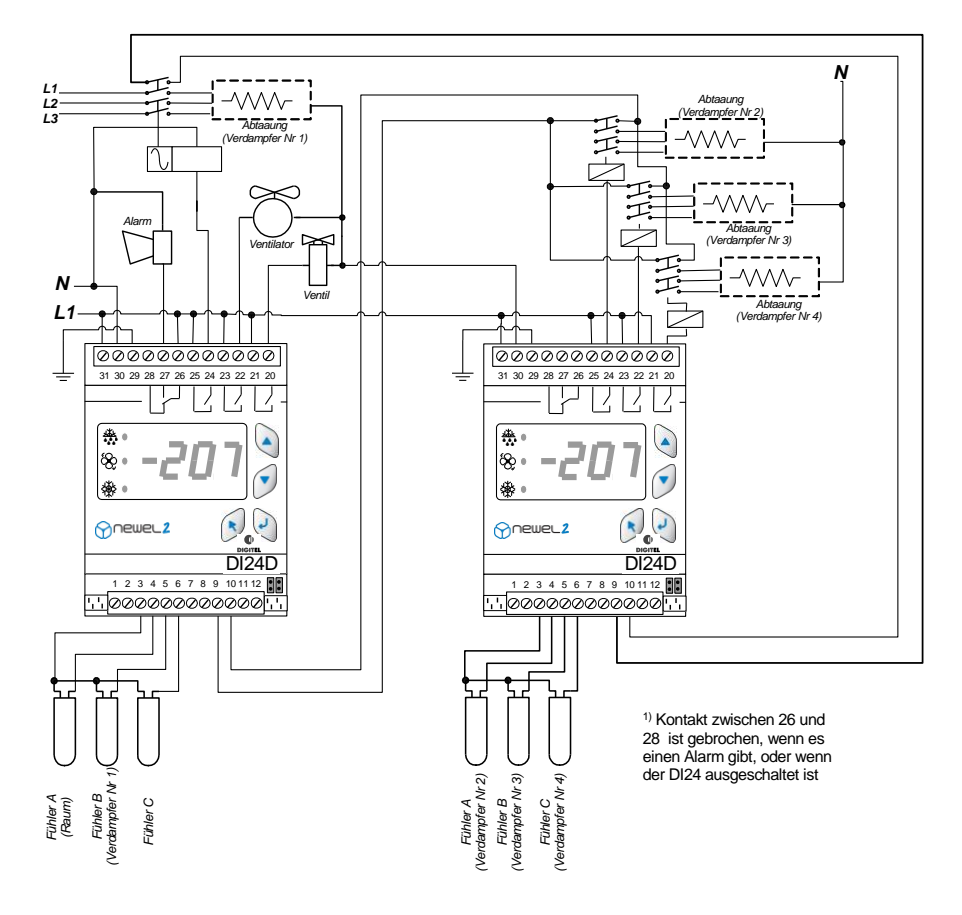

Abbildung 4 **DI24**

### <span id="page-20-0"></span>*6. Ventilatorsteuerung*

Die Parameter für den Betrieb des Ventilators werden (mit **[U1]**) wie folgt programmiert:

- **[U1 = 0]** Bei Vorhandensein einer Verdampferrsonde bleibt der Ventilator während und nach dem Entfrosten abgeschaltet, bis die Temperatur unter den Parameter **[d4]** fällt.
- **[U1 = 0]** Bei Nichvorhandesein einer Verdampfersonde, bleibt der Ventilator während und nach dem Entfrosten für die mit dem Parameter **[d4]** programmierte Zeitspanne abgeschaltet.
- **[U1 = 1]** Der Ventilator läuft dauernd, außer während folgenden Abtautypen: Elektroabtauung, Luftabtauung ohne Ventilator und mit Zeituhr.
- **[U1 = 2]** Der Ventilator wird gemeinsam mit dem Magnetventil gesteuert.
- **[U1 = 3]** Der Ventilator wird durch den Temperaturfühler des Verdampfers gesteuert. Er wird eingeschaltet, wenn die Temperatur des Verdampfers den Wert des Parameters **[U2]** unterschreitet und er wird ausgeschaltet, wenn die Temperatur des Wertes **[U3]** überschritten wird.

Ventilator und Ventil sind beim Öffnen der Türe, und nach Schließung während der im Parameter **[F3]** programmierten Verzögerung ausgeschaltet. Wenn Parameter **[F3]** auf 0 steht, wird Ventil und Ventilatorausschaltung nicht stattfinden.

## <span id="page-20-1"></span>*7. Analogausgang*

Dieser Ausgang ist zur Steuerung eines Moduls FXA01 bestimmt, welches einen 4-20mA- und 0-10V-Ausgang aufweist - siehe Abbildung 5 und 6. Er erlaubt die Regelung der Geschwindigkeit des Lüfters, die Steuerung eines Dreiwegeventils, des elektronischen Einspritzventils, usw…

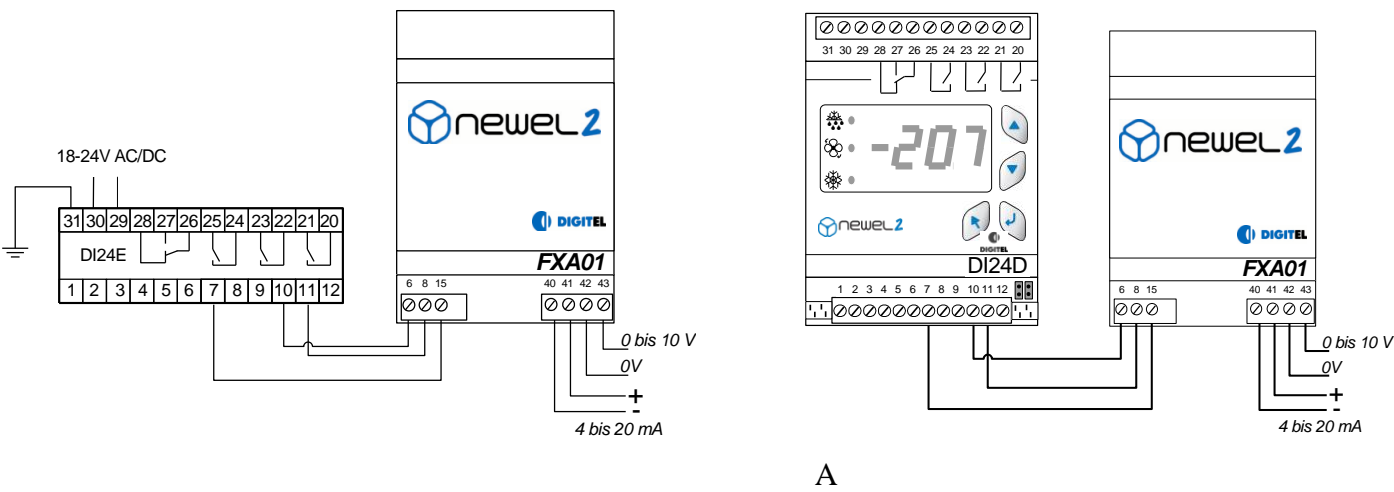

bbildung 5: DI24E Abbildung 6: DI24D

Die Funktion des Ausgangs ist im Parameter **[b1]** programmierbar, welcher folgende Werte annehmen kann :

 0 – Der Ausgang ändert sich proportional zum zwischen den Parametern **[b2]** und **[b3]** gelegenen Temperaturwert. Siehe nachstehendes Diagramm

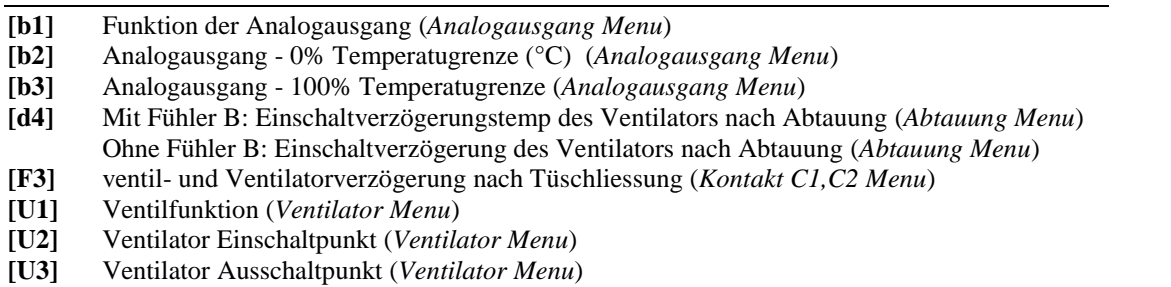

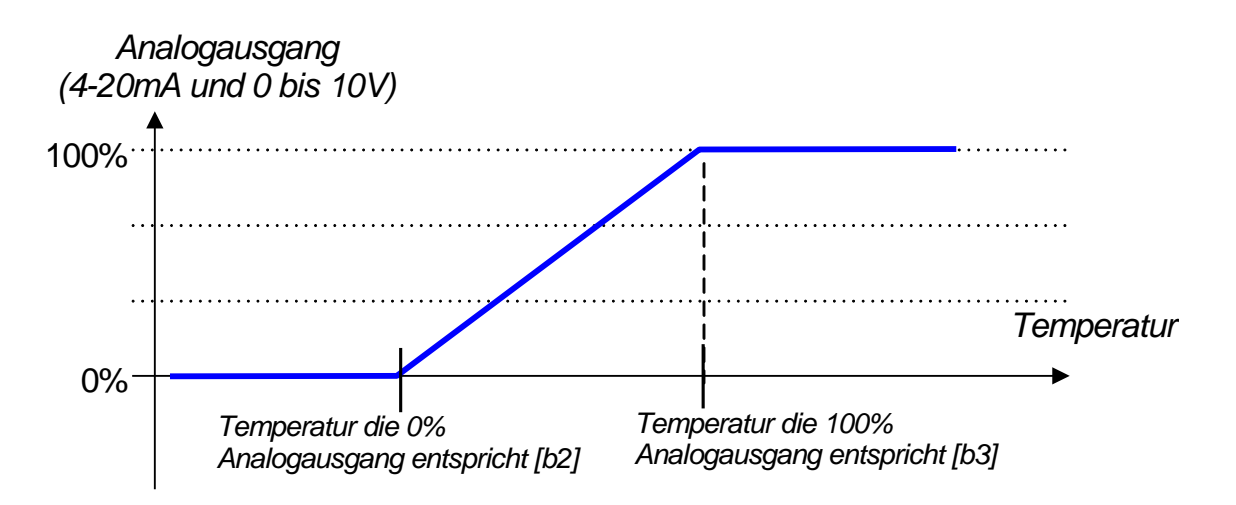

 $\geq 1$  – PI-Regelung. Diese Regelung dient beispielsweise zur Regelung des Durchsatzes des Kältemittels mit einem Progressivregelventil, das über einen 4-20mA- oder 0-10V-Ausgang gesteuert wird. Sie wird häufig in grossen Obst- und Gemüselagerstätten eingesetzt, wo sie für eine hochpräzise Temperaturregelung und die Aufrechterhaltung einer hohen Luftfeuchtigkeit sorgt. Die Berechnung des Analogausgangs basiert auf der Regelabweichung zwischen der Umgebungstemperatur und dem Sollwert **[t1]** und umfasst zwei Bereiche. Der P-Bereich entspricht der mit dem Proportionalkoeffizienten **[b2]**  multiplizierten Abweichung**.** Der Integrationsbereich nimmt allmählich um einen Wert proportional zur Regelabweichung, der mit dem Integrationskoeffizienten **[b3]** (%) multipliziert wird, zu. Siehe nachstehendes Diagramm.

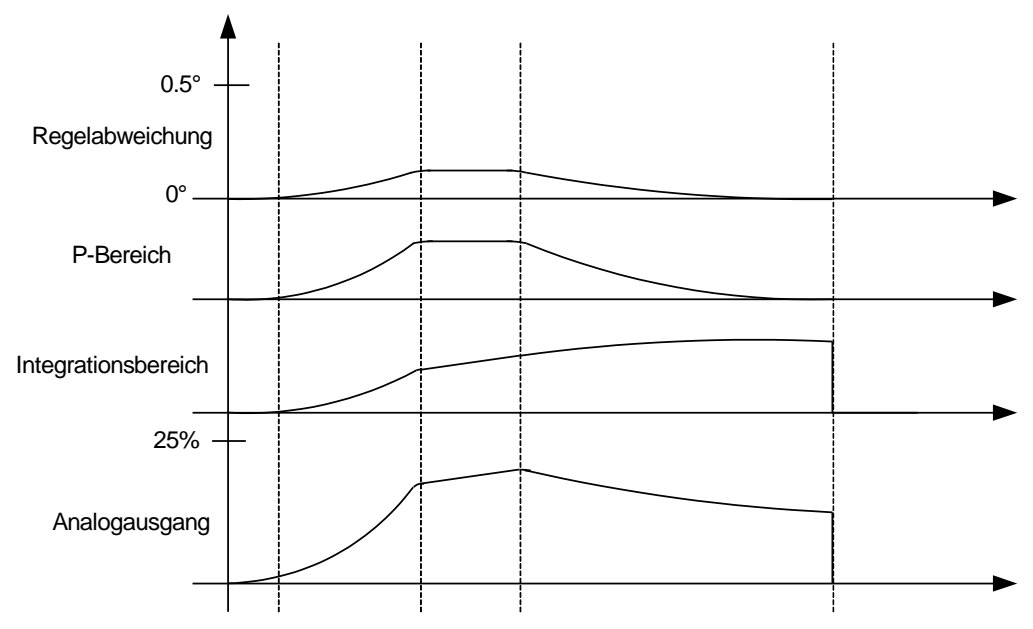

 $\geq$  2 – Elektronisches Einspritzventil (Module DI24DE und DI24EE). In dieser Betriebsart regelt der Analogausgang die Überhitzung über ein elektronisches Einspritzventil, das über einen 4-20mA- oder 0-10V-Eingang gesteuert wird. Siehe folgendes Kapitel.

**[b2]** Proportionalkoeffizient der PI Regelung (%) (*Analogausgang Menu*)

**<sup>[</sup>b3]** Integralkoeffizient der PI Regelung (%) (*Analogausgang Menu*)

**<sup>[</sup>t1]** Sollwert (*Raumtemperatur Menu*)

<span id="page-22-0"></span>*8. Elektronisches Einspritzventil*

#### Abbildung 7: DI24DE Abbildung 8-1: DI24EE

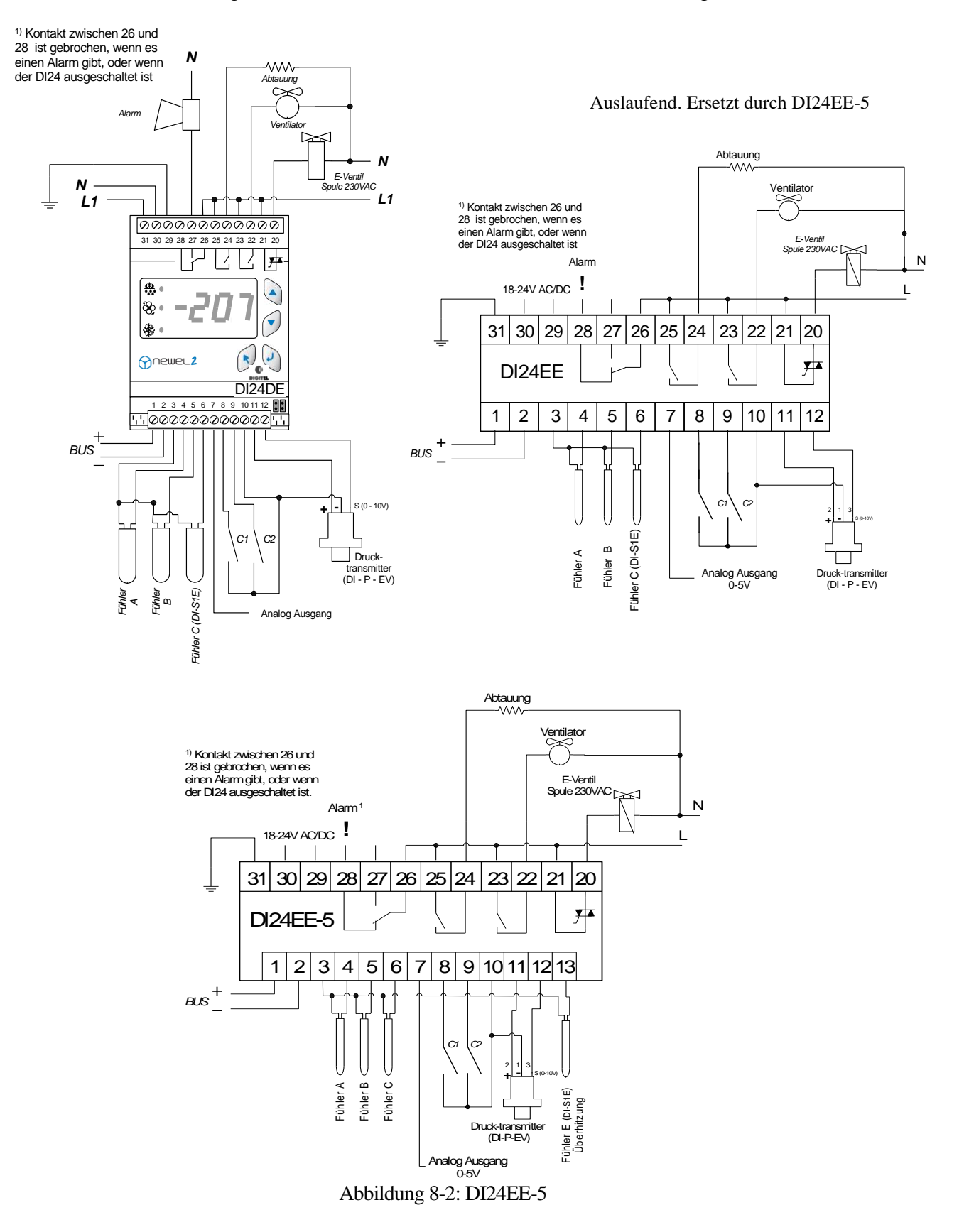

Die Module DI24DE, DI24EE und DI24EE-5 gewährleisten zusätzlich zu den in den vorstehenden Paragraphen beschriebenen Funktionen die Überhitzungsregelung mit Hilfe von elektronischen Einspritzventilen. Sie können Pulsgeregelteventile (Regelung der Impulsbreite) oder stetige Ventile mit Progressivöffnung (beispielsweise über Schrittmotoren) verwalten, die über ein 4-20mA- oder 0-10V-Analogsignal gesteuert werden. Die Überhitzung wird über einen Drucktransmitter und einen Temperaturfühler (Fühler C für DI24DE, DI24EE und Fühler E für DI24EE-5) erfasst, die am Ausgang des Verdampfers montiert sind.

Der Parameter **[S1]** gibt die Betriebsart des E-Ventils an.

- $\geq 0$  Adaptivregelung. Das Modul versucht möglichst die Überhitzung innerhalb der in den Parametern**[S2]** und **[S3]** programmierten Grenzen zu halten. Die Regelung basiert auf einem PID-Algorithmus. Sie wird durch eine kontinuierliche Verhaltensanlyse der Anlage verfeinert. Die nach mehreren Betriebsstunden auf diese Weise erfassten Informationen erlauben eine automatische Optimierung der internen Parameter der Regelung. Dieser optimale Zustand bleibt erhalten und passt die Parameter an die geänderten Arbeitsbedingungen an. Das E-Ventil öffnet sich, sobald die Temperatur den von den Parametern **[t1]**+**[t2]** festgelegten Neutralbereich überschreitet
- 1 Kontinuierliche Adaptivregelung: Das EE-Ventil arbeitet dauernd, der Regler versucht dabei die Raumtemperatur in der Mitte der Neutralzone zu halten. Die Öffnungszeit des Ventils ist von der Analyse des Verhaltens der Kühlstelle abhängig. Die Überhitzungsregelung wird nur aktiviert, wenn die Überhitzung in die Nähe der Minimalgrenze [S2] kommt. Ansonsten hat die präzise Raumtemperaturregelung Priorität.

Das Kältemittel muss im Parameter **[S4]** programmiert werden. Das E-Ventil bleibt vollständig geschlossen, wenn der Saugdruck die in **[S6]** programmierte MOP-Grenze überschreitet**.**

 Bei Regelung von mehreren benachbarten Verdampfern, kann derselbe Druckgeber für die Erfassung des Saugdrucks in mehreren Modulen DI24 (maximal 8) dienen, sofern der Druckverlust zwischen ihren Ausgängen geringfügig ist. Jeder Verdampfer ist mit einer getrennten Temperatursonde ausgerüstet. Die Anschlüsse erfolgen nach folgender Darstellung.

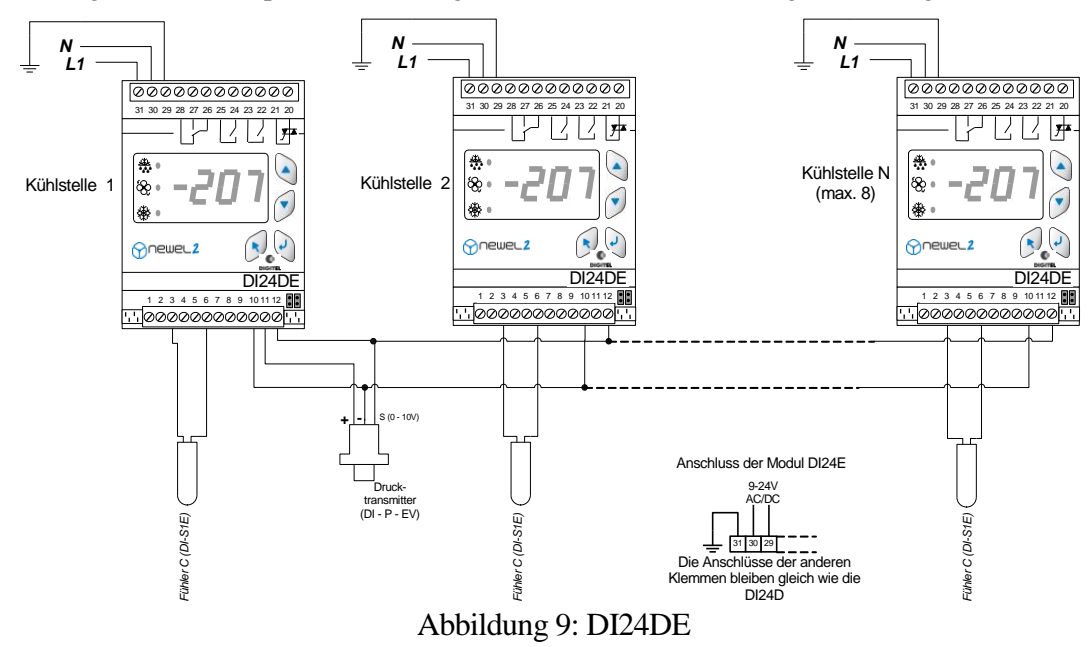

- **[S1]** Überhitzungsregelung (*Überhitzung Menu*)
- **[S2]** Überhitzung Sollwert min. (*Überhitzung Menu*)
- **[S3]** Überhitzung Sollwert max. (*Überhitzung Menu)*
- **[t1]** Sollwert (*Raumtemperatur Menu*)
- **[t2]** Delta (*Raumtemperatur Menu*)
- **[S4]** Kältemittel (*Überhitzung Menu*)
- **[S6]** MOP Begrenzung (*Überhitzung Menu*)

Für höhere Leistungen werden stetige E-Ventile empfohlen, welche über die Analogausgänge nach folgendem Schema gesteuert werden können .

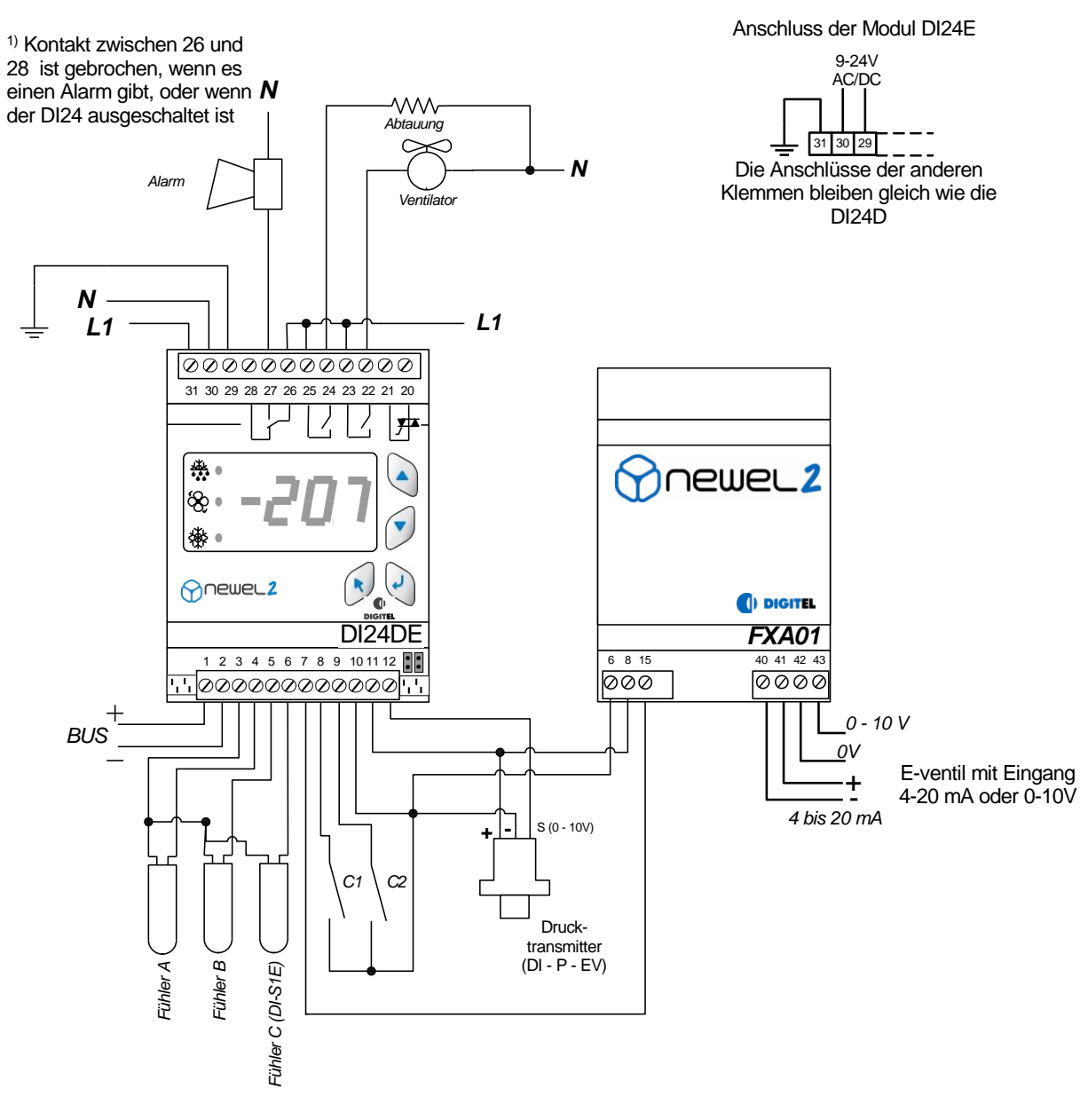

Abbildung 10: DI24DE

Mit den Modulen DI24DE und DI24EE. können verschiedene E-Veniltypen zur Anwendung kommen. Lassen Sie sich bitte hierzu von Ihrem Händler beraten .

## <span id="page-25-0"></span>*9. Steuerung Typ INTERACT*

Ein traditioneller Kühlkreis ist durch eine Verbund- und mehrere Kühlstellen-Regelungen verwaltet. Diese Regelungen sind die Einen von den Anderen vollkommen unabhängig und ignorieren sich gegenseitich. Der Kältebedarf der verschiedenen Kühlstellen ist ungewiss und unvorsehbar. Die Steuerung der Verbund kennt die Anzahl der eingeschalteten Kühlstellen und ihre Leistungen nicht.

Die rudimentärsten Systeme reagieren nur, wenn der Druck die voreingestellten aufeinanderfolgenden Schwellen überschreitet.

Die ausgearbeitesten Regelungen (Typ PID, zum Beispiel Newel2) beobachten die Tendenzen der Druckänderungen und versuchen die grossen Schwankungen mit Ein- oder Ausschaltungen der Verdichtern vorzugreifen. Diese Regelungen sind viel mehr Leistungsfähiger, sie haben aber keine genaue Information über was geht Seite Kühlstellen, so dass sie keine optimale Steuerung leisten können.

Mit dieser Feststellung hat Digitel eine Steuerung entwickelt, die die gesamte Anlage in Griff nimmt, basierend auf eine *Interaktion zwischen den Module, die die Kühlstellen steuern und dass, das der Verbund steuert*. Die Funktion nennt sich **INTERACT** und ist in den DI24 Module von Baureihe Newel2 erhältlich. Das Programm, mit welchem sie ausgestattet sind, ist komplex. Eine ausführliche Betriebsbeschreibung würde weit den Rahmen dieses Handbuches überschreiten. Wir erklären hier unten einige der Funktionen, die in erlauben, eine optimale Steuerung der Anlage zu sichern.

- Das Programm betrachtet die Kühlstellen und der Verbund als zwei eng verbundenen Teile einer Einheit. Die traditionellen Regelungen steuern den Druck durch Ein- und Ausschaltungen der Verdichter. Das **INTERACT** System optimiert diese Regelung, indem sie auch die Kühlstellensteuerung beeinflusst.
- Wenn der Saugdruck senkt und tiefer als den Sollwert geht, anstatt einen der Verdichter zu ausschalten, sucht das Programm eine Kühlstelle, die eine Temperatur in der Nähe der Einschaltstufe hat. Es schaltet sie ein vor dem Erreichen dieser Grenze um den Druck - Weitersenkung zu beheben.
- Wenn der Druck erhöht, versucht das Programm eine Kühlstelle zu finden, dessen Temperatur schon annehmbar ist und dann schaltet es sie ab anstatt einen zusätzlichen Verdichter einzuschalten.
- Die Regelung rechnet dauernd die totale Leistung aller Kühlstellen, die eingeschaltet sind und vergleicht sie mit der durch den Verbund gegebene Leistung. Das Ergebniss diesen Vergleich trag bei, in gleicher Art wie die Druckänderung, an der Entscheidung des Verhaltens zu übernehmen.
- Wenn bei Ruhezustand allen Verdichter, eine Kühlstelle Kälte verlangt und seine Leistung gegenüber die Leistung einen Verdichter klein ist, dann schaltet das Programm automatisch eine andere Kühlstelle dazu. Wenn es keine Kühlstelle findet, die man einschalten kann, wird die Magnetventilöffnung verspätet.

Die 3 Untenstehend Zeichnungen stellen schematisch das INTERACT Prinzip vor, im Vergleich mit den konventionalen Regelungen. Es handelt sich um eine Anlage von 4 Kühlstellen, die mit einem Verbund mit 2 Verdichter gespiesen sind.

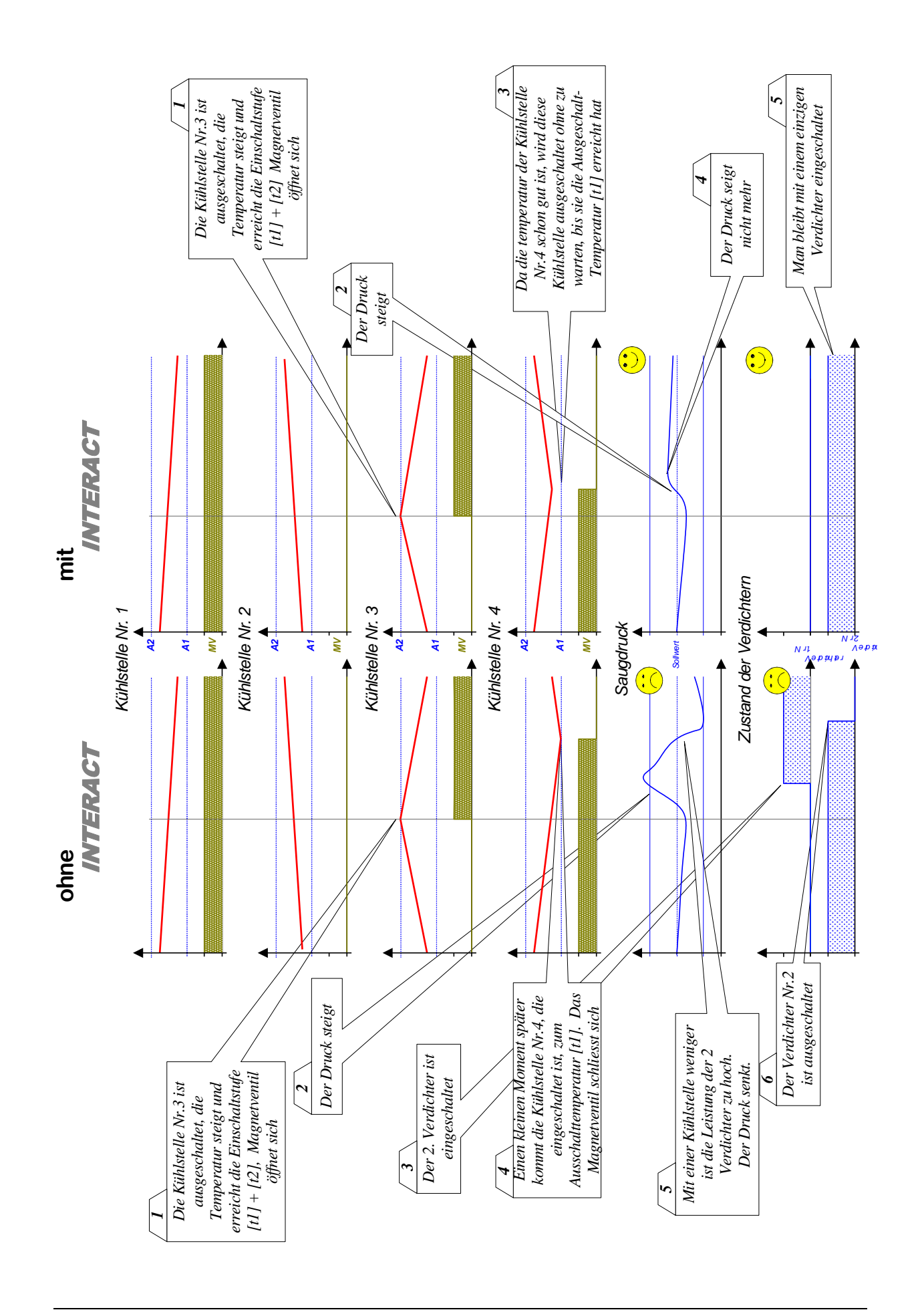

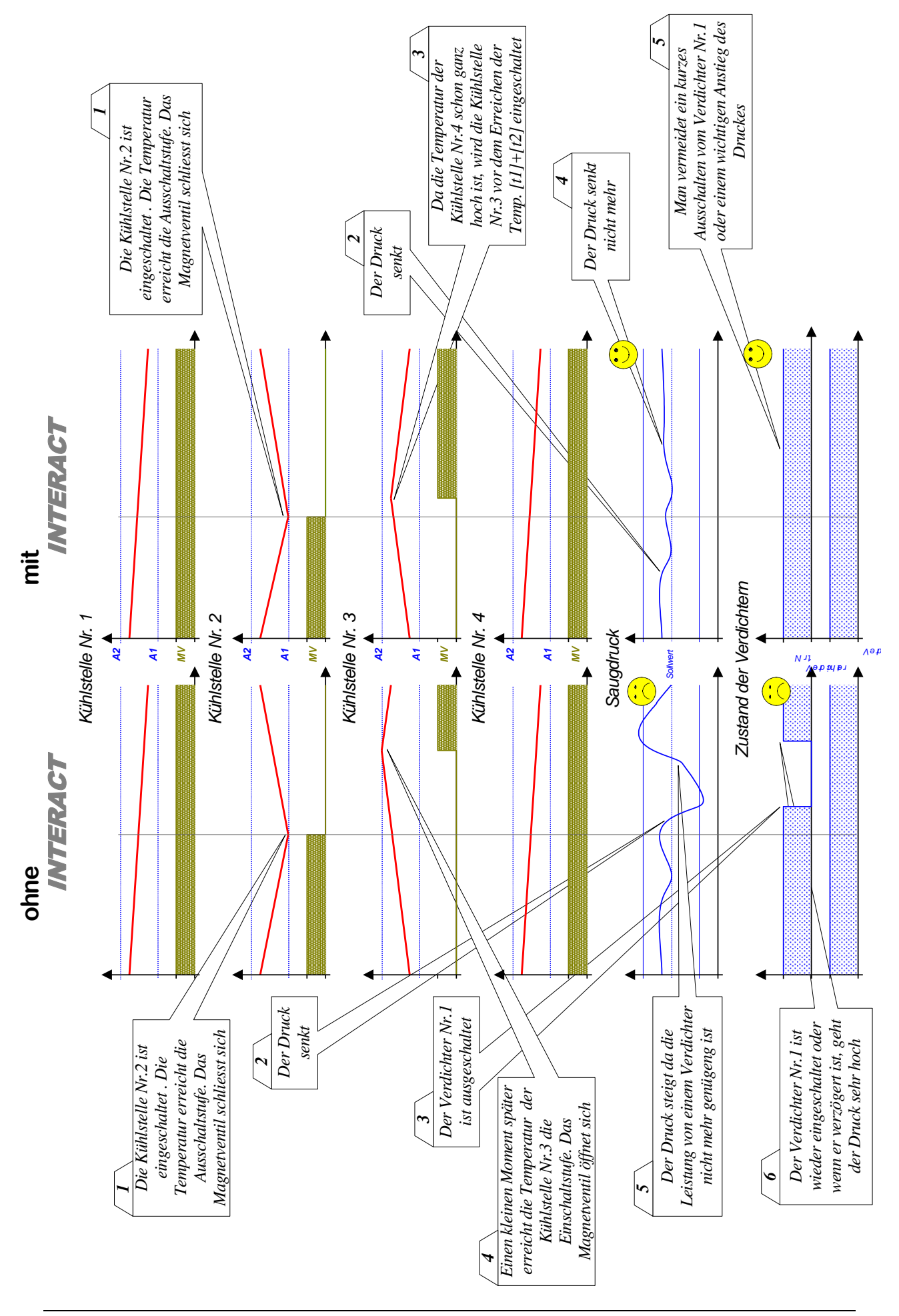

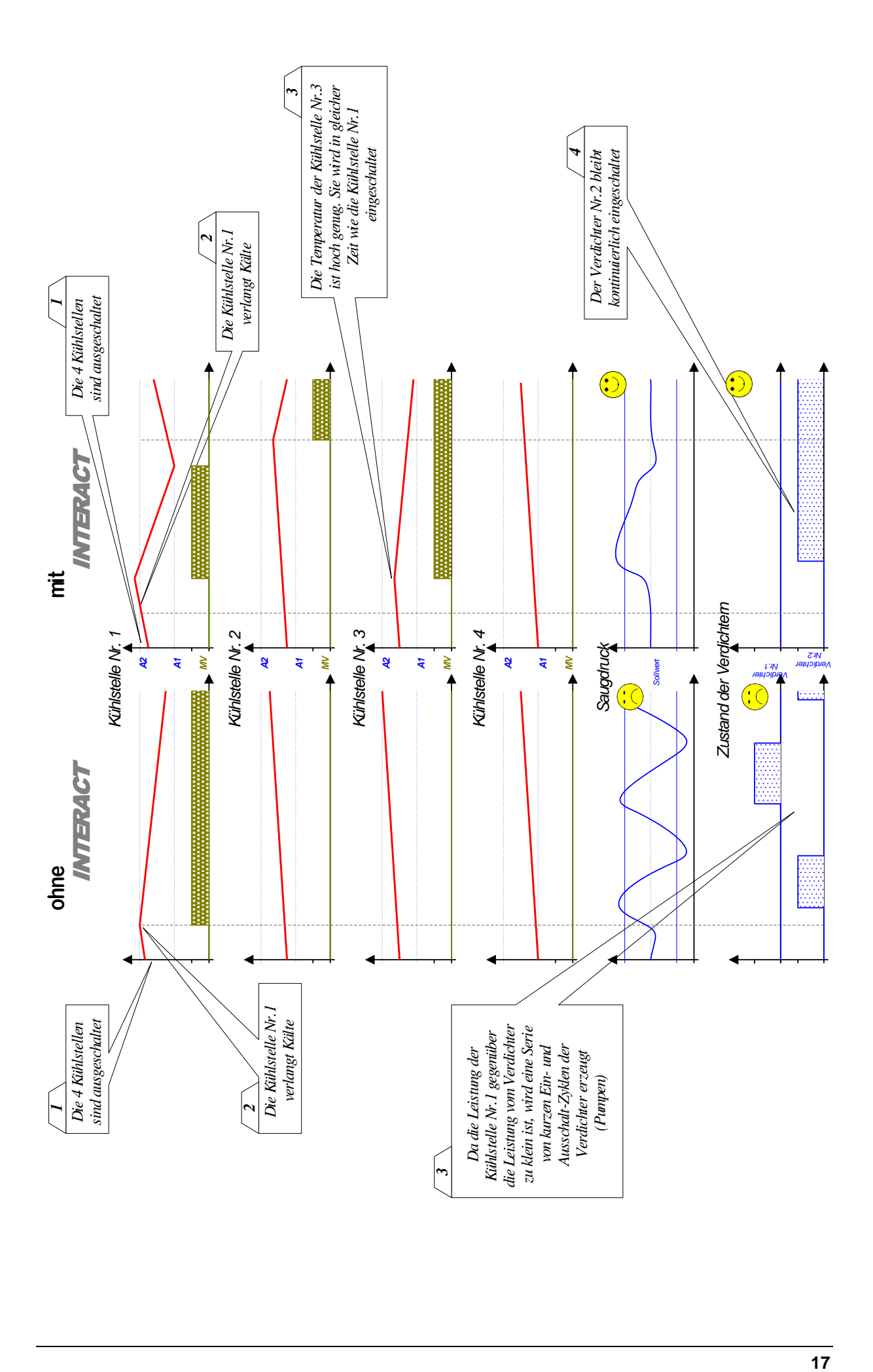

Das **INTERACT** - System bildet einen echten Vortschritt in der Regelungstechnik der Kühlanlagen

- Die Saugdruckregelung ist viel feiner und mehr stabil
- Ein Energieersparnis der Grösse von 10 bis 20% kann erreicht werden. Es kommt von einer klaren Verbesserung der Saugdruckregelung, die wie folgt auswirkt:
	- Der Wirkungsgrad der Verbundanlage steigt. Tatsächlich, durch das Einschalten einer zusätzlichen Kühlstelle verhindert man die Verdichter mit einem sehr tiefen Druck arbeiten zu lassen, wo ihren Wirkungsgrad senkt.
	- Mit dem Vermeiden der tiefen Drücke, verhindert man die zu tiefen Verdampfungstemperaturen, die eine übermässige Vereisung der Verdampfer verursacht. Die notwendige Energie für die Abtauung wird dann geringer sein.
- Mit dem Verhindern der zu tiefen Verdampfungstemperaturen verkleinert man die Entfeuchtung  $\bullet$ der Kühlstellen und erhöht die Qualität der gekühlten Produkten
- Die Lauf- und Ruhezeiten der Verdichter sind in eindrucksvoller Art verlängert. Ihre Lebensdauer erhöht sich. Die Netzstörungen durch ofte Umschaltungen werden geringer.
- Die Optimierung der Regelung erlaubt in vielen Fälle die Anzahl Verdichter zu verkleinern beim  $\bullet$ vergrössern ihrer Leistung. So werden die Kosten der Verbundanlage radikal verkleinert.

Die Funktion Interact wird über die Programmierung des Parameters **[L2]** auf 1 aktiviert. Der Parameter **[L3]** gibt die Leistung des Verdampfers in KVA für die Kühlstellenregler oder die Gesamtleistung der Kompressoren für Verbundsteuerungsmodul an .

Die Anlage ist mit einer Zentraleinheit DI48 auszurüsten.

Hinsichtlich der Verfügbarkeit der Funktion Interact lassen Sie sich bitte von Ihrem Händler beraten.

#### <span id="page-29-0"></span>*10. Notprogramm*

Der Satellit rechnet auf mehrere Tage den Durchschnitt der Ventil Öffnungszeit und die durchnittliche Ruhezeit zwischen zwei Öffnungen. Wenn ein Fehler des Raumtemperatur-Fühlers entdeckt wird, nimmt das Gerät die Messwerte des Fühlers nicht mehr an, steuert das Ventil aber mit der Uhr. Es öffnet das Ventil während einer Zeit, die gleich ist, wie die Durchsnittzeit, die vorher ausgerechnet wurde. Dann schließt es während der Zeit, die gleich ist, wie die durchnittliche Ruhezeit etc. Das erlaubt die Raumtemperatur annähernd auf Sollwert zu halten unter der Berücksichtigung, dass sich die Arbeitsbedingungen der Anlage nicht in bedeuten ändern. Der Alarmkontakt bleibt aktiv während des Notprogrammes.

Wenn die Verbindung mit der Zentraleinheit DI48 unterbrochen wird (Unterbrechung vom Bus oder Panne der DI48), setzen die Satelliten alle Hauptfunktionen fort um zu sichern.

#### <span id="page-29-1"></span>*11. Eichung der Fühler*

Die Eichung der Temperaturfühler ist mit Parametern **[r5]**, **[r6]** und **[r7]** möglich. Ein negativer Wert wird den angezeigten Wert nach unten bringen, ein positiver Wert wird den angezeigten Wert nach oben bringen.

**<sup>[</sup>L2]** Steuerungstyp "INTERACT" (*Interact Menu*)

**<sup>[</sup>L3]** Leistung des Verdampfers (*Interact Menu*)

**<sup>[</sup>r5]** Korrektur des Raumtemperaturfühlers (*Diverses Menu*)

**<sup>[</sup>r6]** Korrektur des Verdampfertemperaturfühlers (*Diverses Menu*)

**<sup>[</sup>r7]** Korrektur des Fühlers C (*Diverses Menu*)

## <span id="page-30-0"></span>*12. Verschiebung des Sollwertes*

Der Temperatur-Sollwert, der mit Parameter **[t1]** und **[t2]** bestimmt wird, kann zeitlich in einen positiven oder negativen Wert im Parameter **[t8]** verschoben werden. Diese Verschiebung kann durch die Uhr vom Modul gesteuert werden, welche in den Parametern **[t9]** und **[t10]** programmiert sind.

Die gleiche Verschiebung des Sollwertes kann durch das Schließen der Kontakte C1 oder C2 gesteuert werden, wenn ihre Funktion auf **Sollwertverschiebung [F1=4 ou F4=4]** programmiert ist.

Die Maximalgrenze des Alarmes der Raumtemperatur, welche in Parameter **[t5]** programmiert ist wird ebenso mit gleichem Wert und gleicher Zeit wie der Sollwert verschoben. Die Minimalgrenze **[t6]** bleibt unverändert.

## <span id="page-30-1"></span>*13. Wochenkalender*

**Diese Option gibt es nur mit der Zentraleinheit DI48.**

Diese Option sichert die Möglichkeit, bei Perioden der reduzierten Aktivität den Betrieb des Satellit gemäß eines in der Fernüberwachungszentraleinheit DI48 eingefügten wöchentlichen Programmes zu ändern (zum Beispiel die Schließstunden des Supermarktes). Je nach Programmierung der Parameter vom Menü (Menü « Kalender »), kann der Satellit während der Schließperioden die Kühlstelle stillsetzen oder den Sollwert verschieben. .

Dieser Option führt zu einer eventuell täglich programmierten Verschiebung zwischen **[t9]** und **[t10]**.

Der standardmäßig vorgesehene Ausgang für die Steuerung einer Alarmeinrichtung kann das Licht steuern. Für diesen Zweck ist der Parameter **Funktion des Alarmsausganges** vom Menü *Wochenkalender* auf Lichtsteuerung zu programmieren. Mit einem Zusatzrelais, welches an diesen Ausgang angeschlossen wird, kann man das Licht und dem Nachtvorhang eines Kühlmöbels steuern – Abbildung 11 (DI24E), Abbildung 12 (DI24D). Der Parameter **Funktion Wochenkalender ?** vom Menü *Kalender* der Zentraleinheit DI48 muss auf ja programmiert werden.

**<sup>[</sup>F1]** Funktion des Kontaktes C1 (*KontateC1,C2 Menu*)

**<sup>[</sup>F4]** Funktion des Kontaktes C2 (*KontateC1,C2 Menu*)

**<sup>[</sup>t1]** Sollwert (*Raumtemperatur Menu*)

**<sup>[</sup>t2]** Delta (*Raumtemperatur Menu*)

**<sup>[</sup>t5]** Minimalgrenze Temperaturalarm (*Raumtemperatur Menu*)

**<sup>[</sup>t6]** Maximalgrenze Temperaturalarm (*Raumtemperatur Menu*)

**<sup>[</sup>t8]** Sollwertverschiebung (*Raumtemperatur Menu*)

**<sup>[</sup>t9]** Beginn der Sollwertversvhiebung (*Raumtemperatur Menu*)

**<sup>[</sup>t10]** Ende der Sollwertversvhiebung (*Raumtemperatur Menu*)

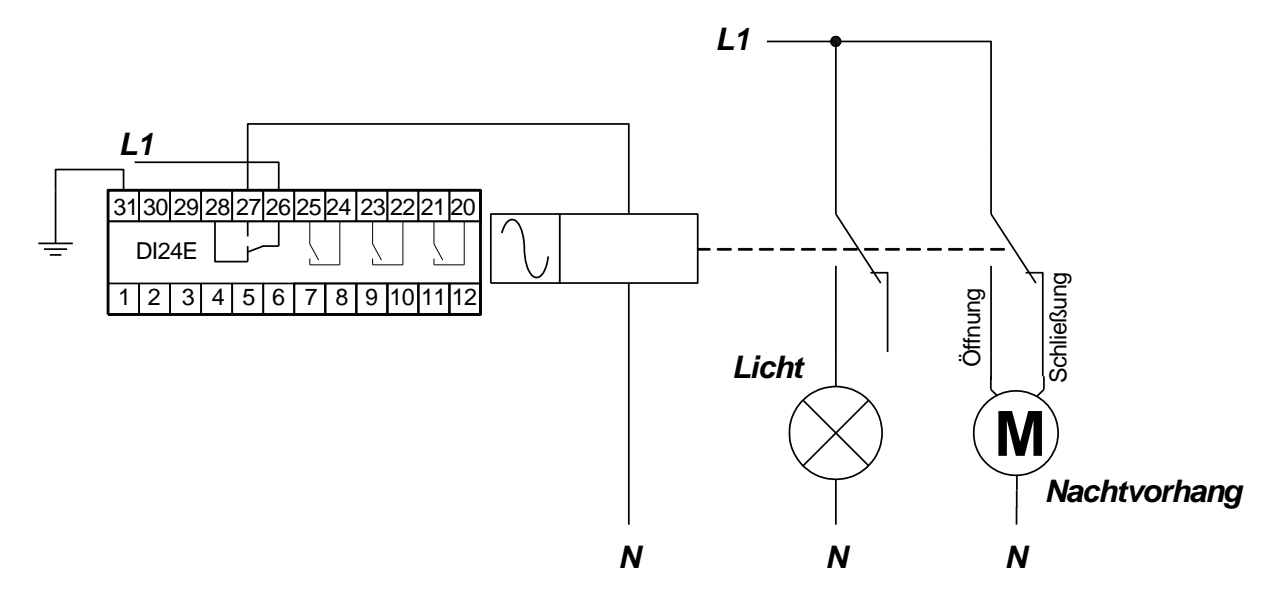

Abbildung 11 **DI24E**

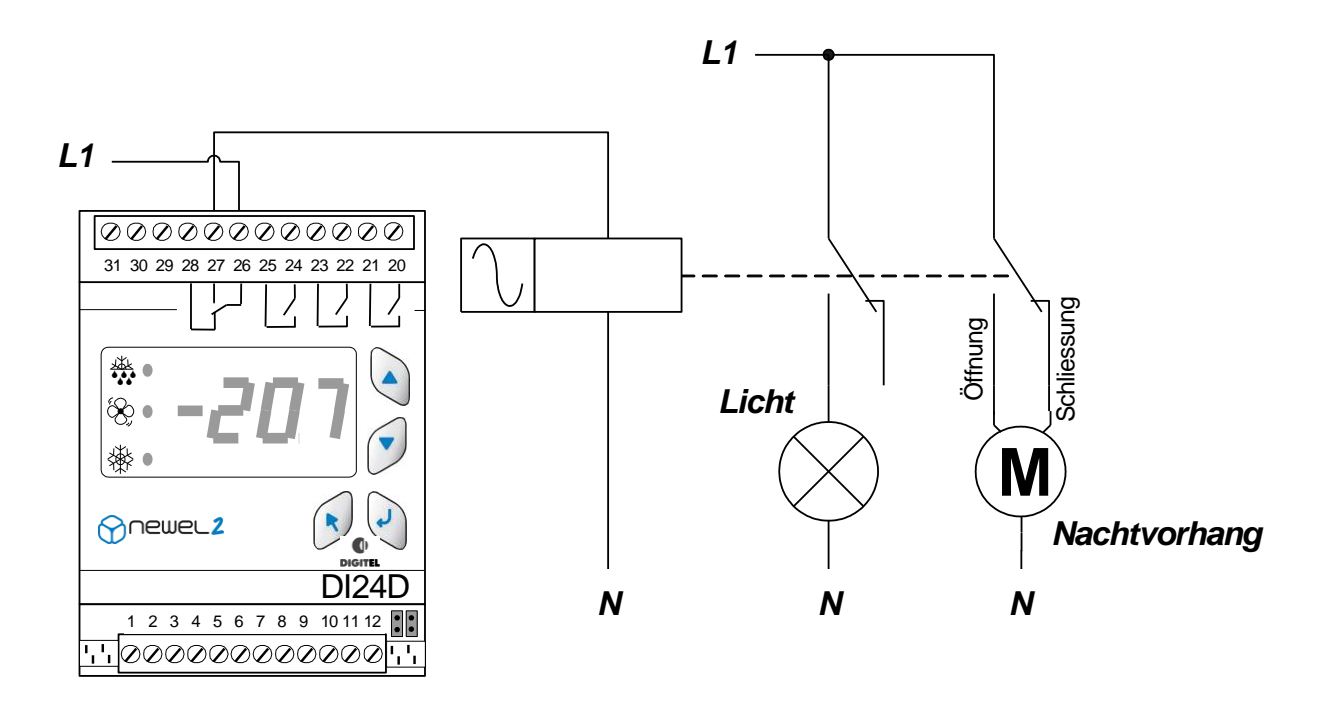

Abbildung 12 **DI24D**

# **Funktionsmodus Kühlstellen**

**Grundkonfiguration**

 $\bigodot$ 

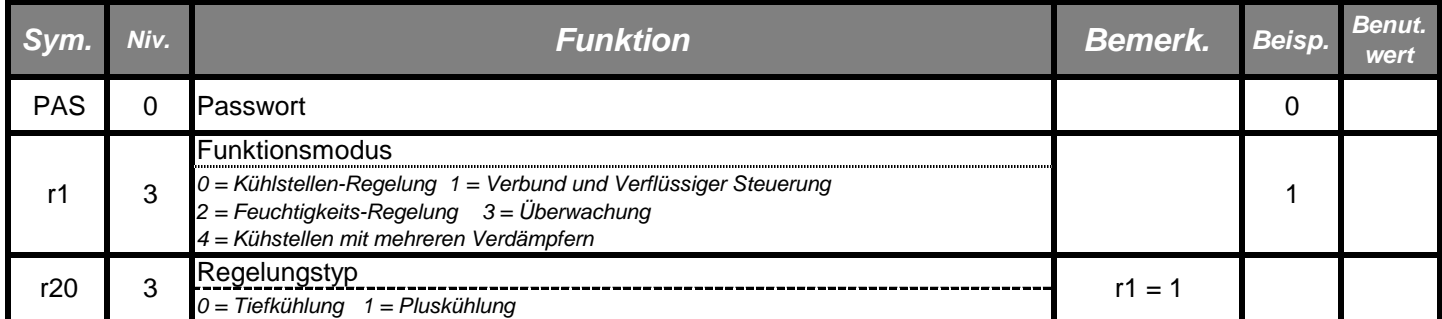

# **Parametern**

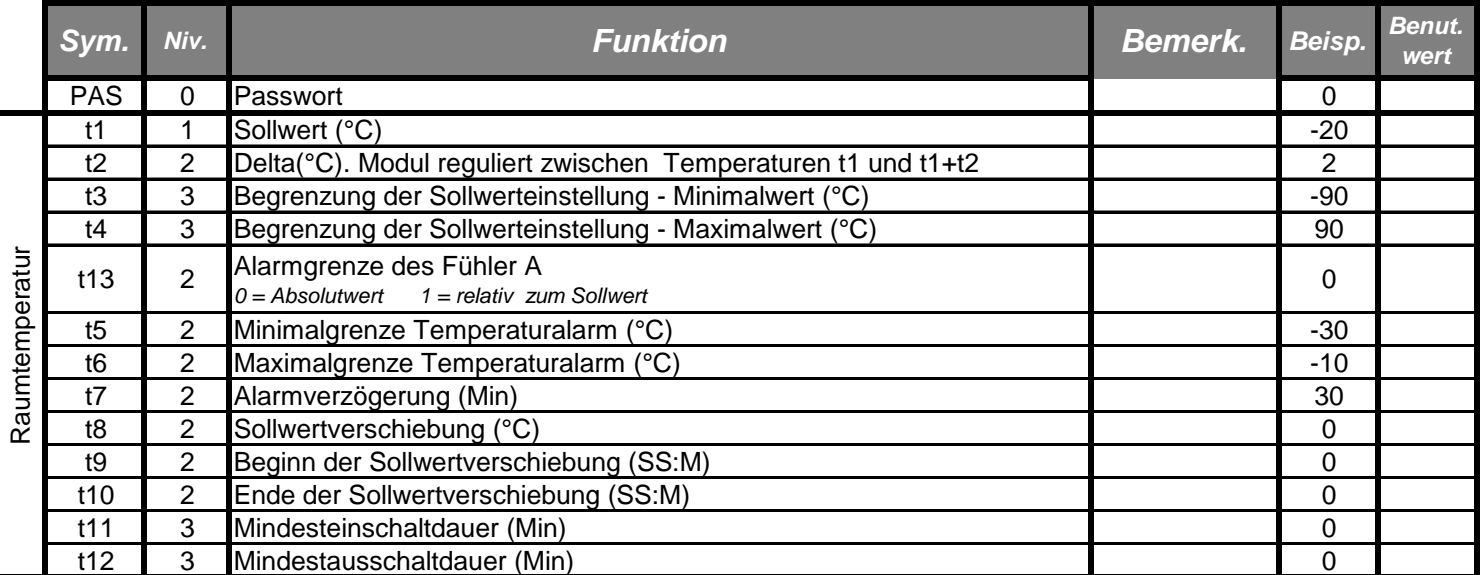

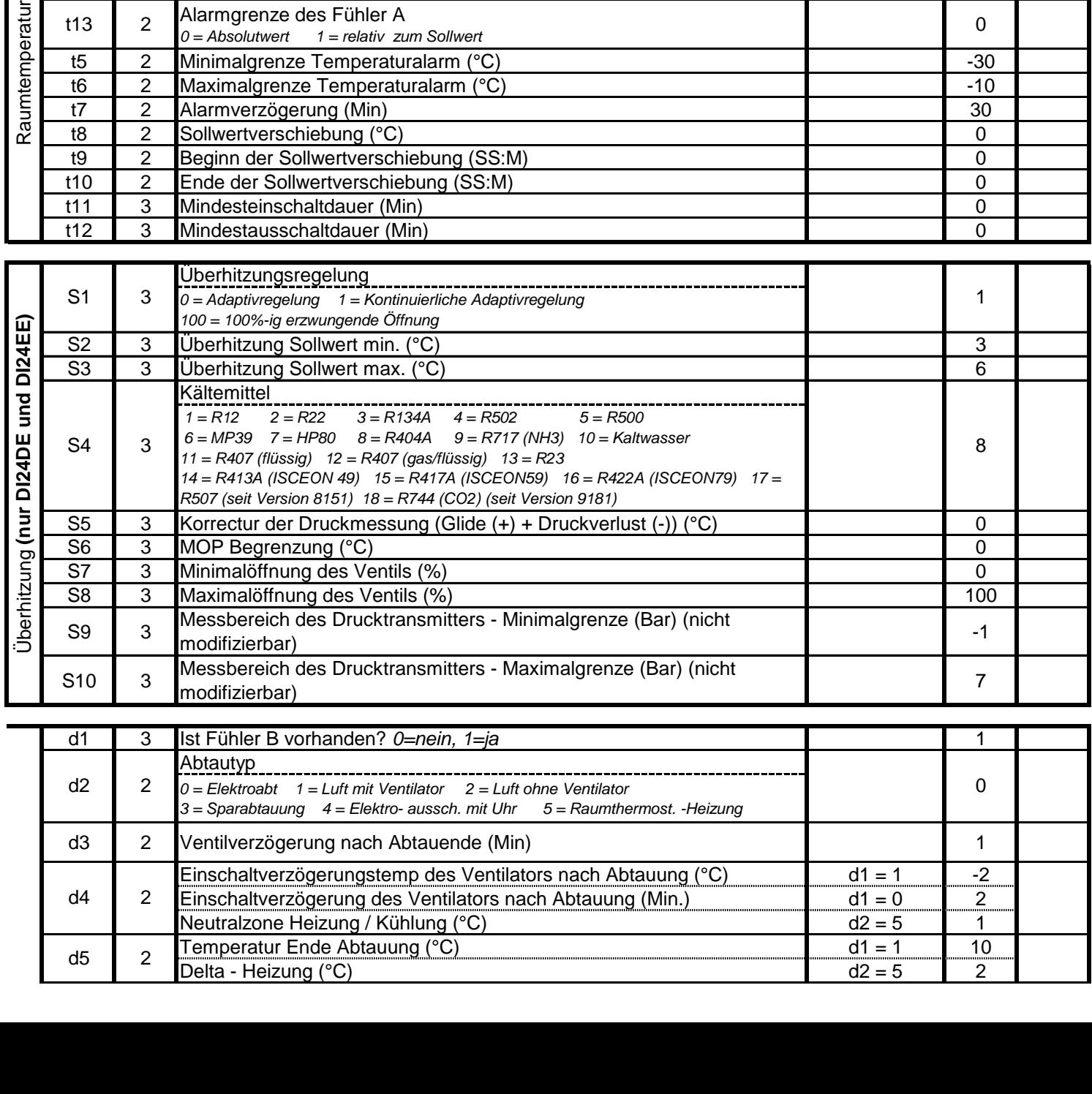

Temperatur Ende Abtauung (°C) d1 = 1 10 Delta - Heizung (°C) d2 = 5 and 2 2 = 5 and 2 = 5 and 2 = 5 and 2 = 5 and 2 = 5 and 2 = 5 and 2 = 5 and 2 = 5 and 2 = 5 and 2 = 5 and 2 = 5 and 2 = 5 and 2 = 5 and 2 = 5 and 2 = 5 and 2 = 5 and 2 = 5 and 2 = 5 and 2 = 5 an

2

d5

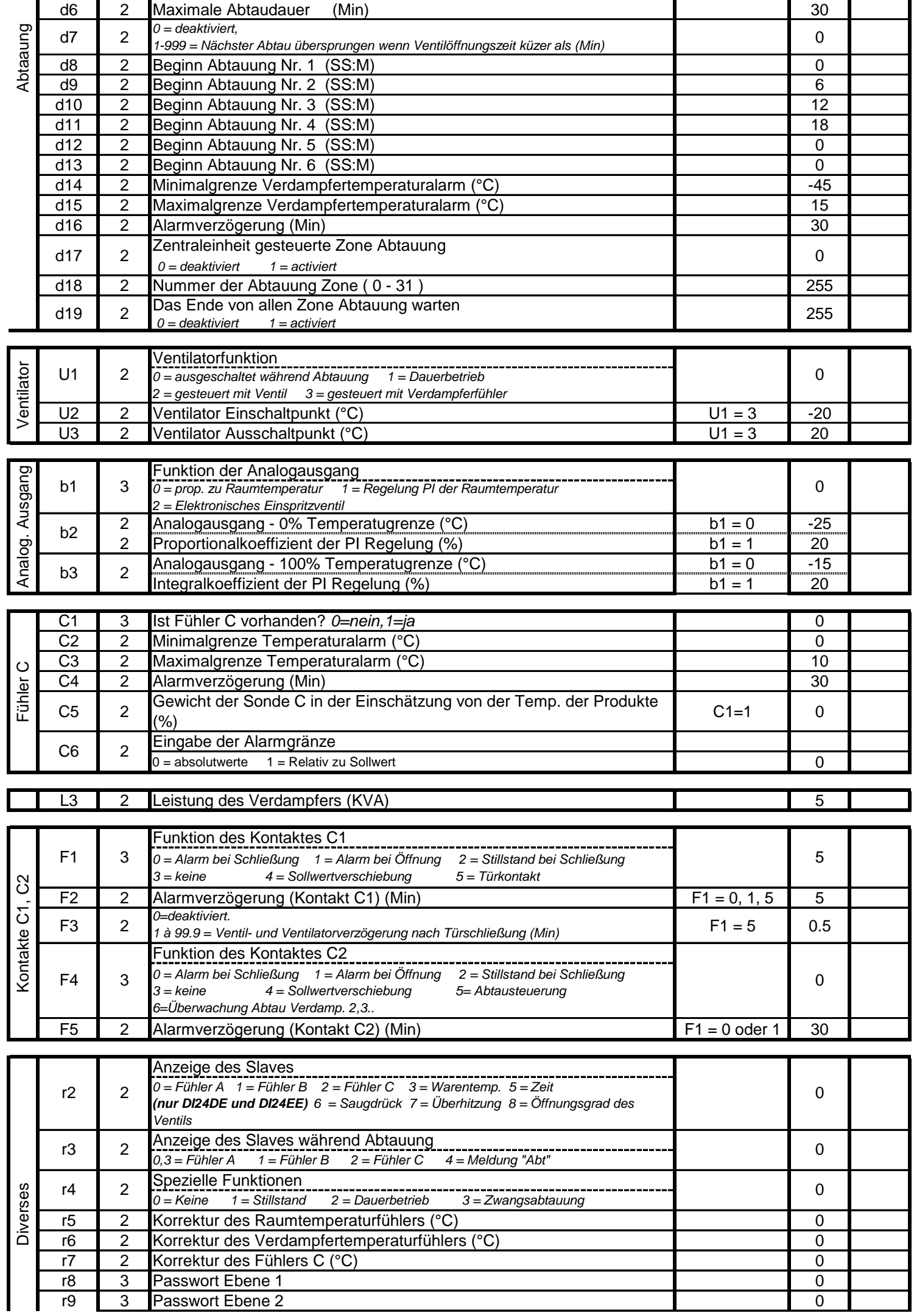

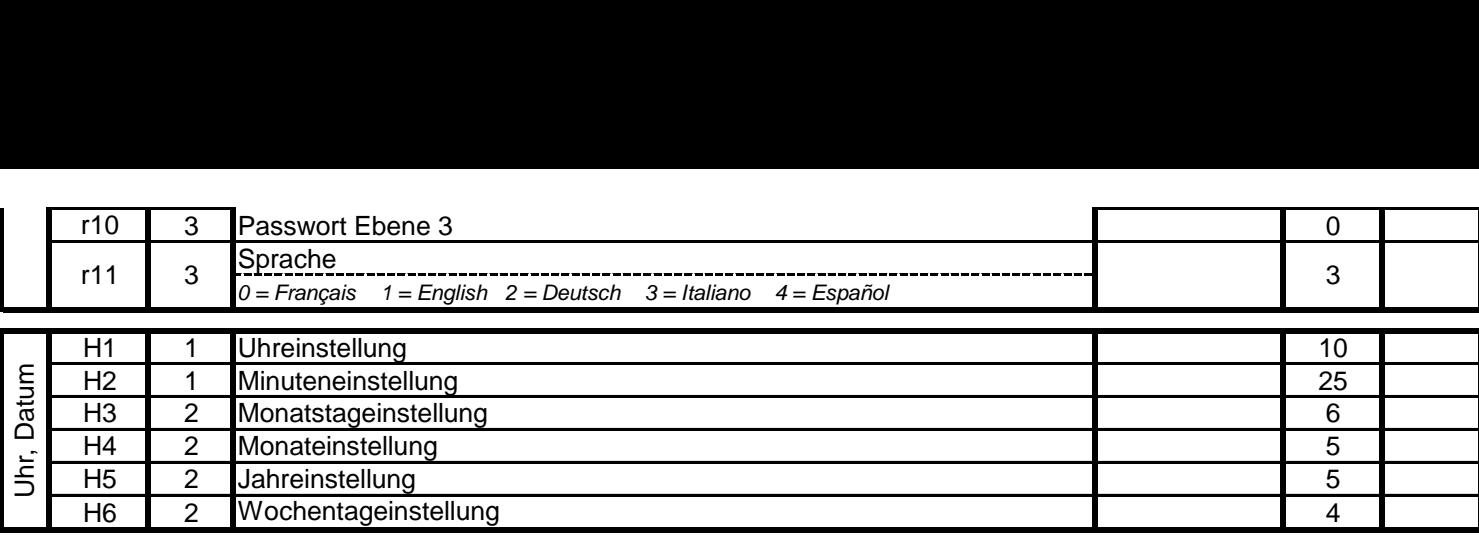

## Störungscode für Kühlstellen-Regelung und Kühlstellenregelung mit mehreren Verdampfer

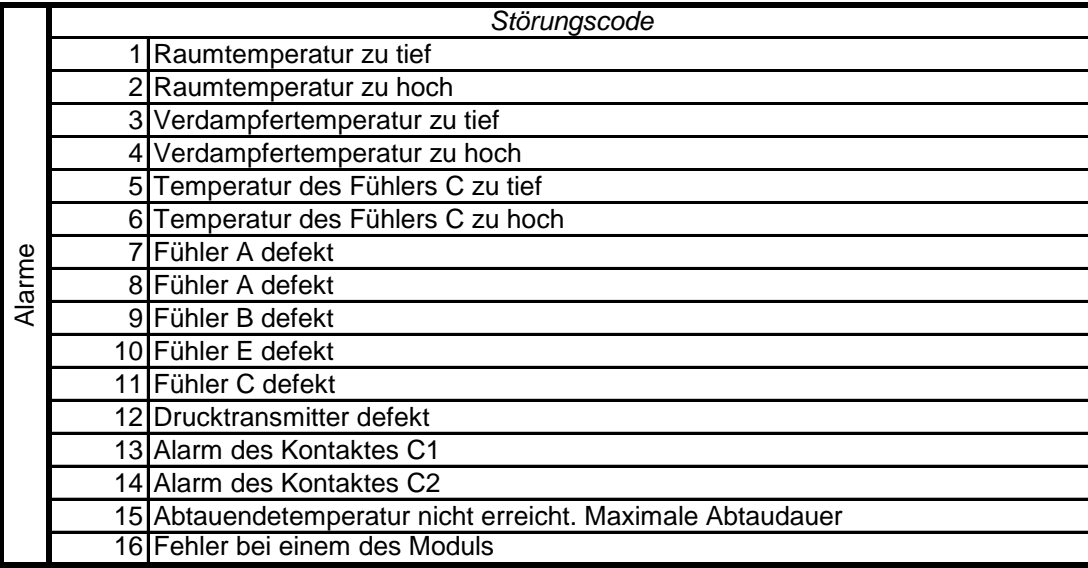

# **Funktionsmodus Kühlstellenreg. mit mehreren Verdampfer**

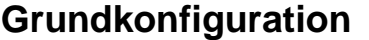

 $\bigodot$ 

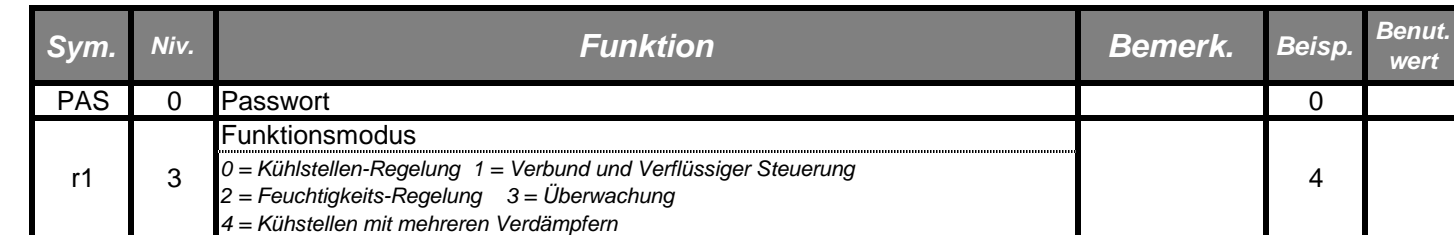

# **Parametern**

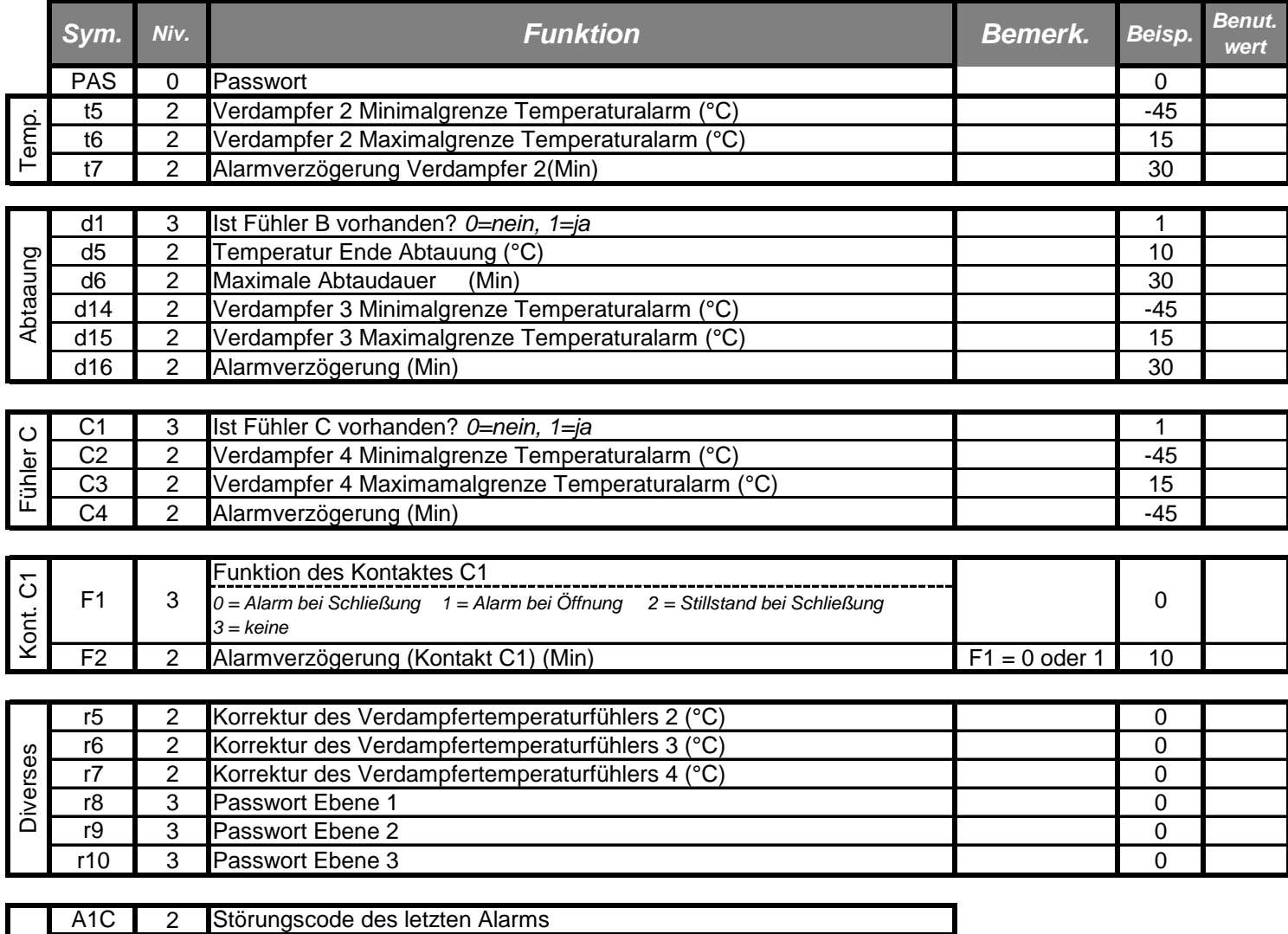
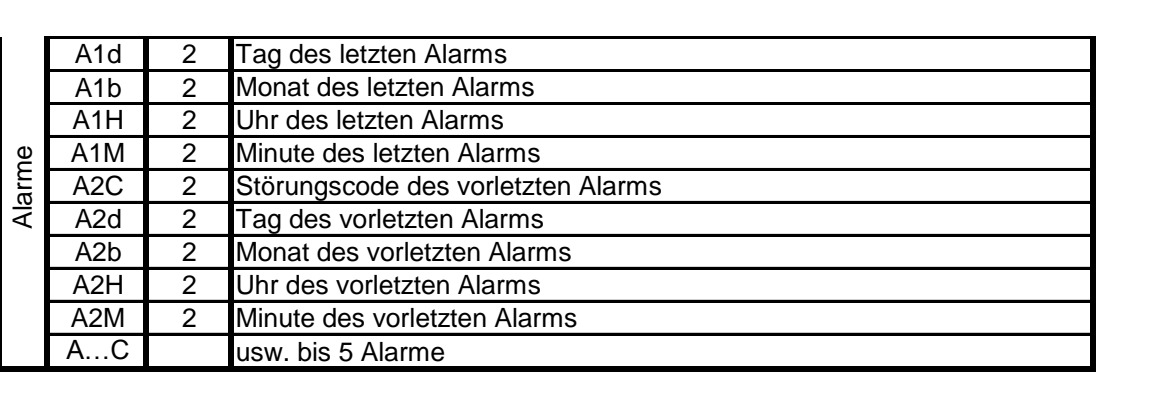

# **Fernanzeige DI24A**

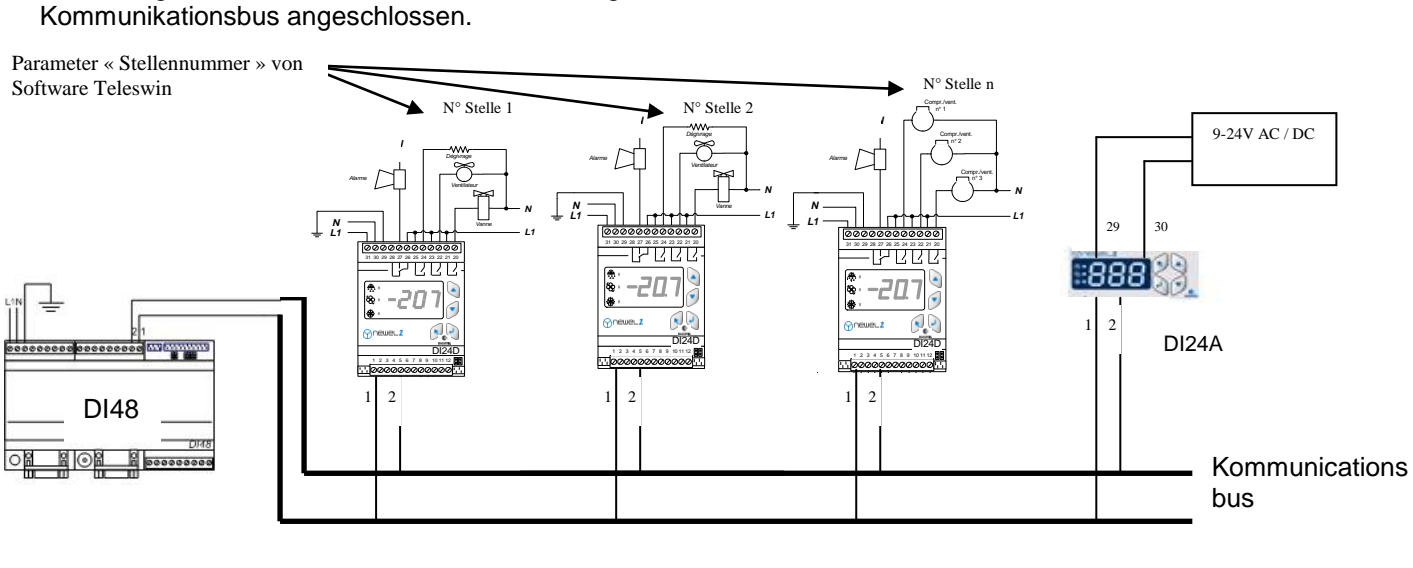

Die Anzeige DI24A, die zur Baureihe NEWEL 2 gehört, wird wie alle anderen Module an den Kommunikationsbus angeschlossen.

Um richtig funktionieren zu können, muss der DI24A an einen Bus mit einer Zentraleinheit (DI48) sowie einen oder mehreren Regulierungsmodule (DI24) angeschlossen sein.

Der Parameter "Stellennummer" der Teleswin-Software ermöglicht die Zuteilung jeweils nur einmal vergebener Nummern (zwischen 1 und 255) an die einzelnen Regulierungsmodule DI24.

Auf der Anzeige DI24A gibt der Parameter "A1" die Nummer der Stelle an, die angezeigt wird, und der Parameter "A2" gibt die anzuzeigende Sonde oder den anzuzeigenden Sensor an.

*z. B.:* A1 = 3 und A2 = 0; der DI24A zeigt den Wert der Sonde A (Umgebungstemperatur) des Moduls an, dessen Parameter "Stellennummer" auf 3 programmiert wurde.

Das Modul umfasst 3 Parameter, die über die Programmierungstasten programmiert werden können.

#### *Parameter:*

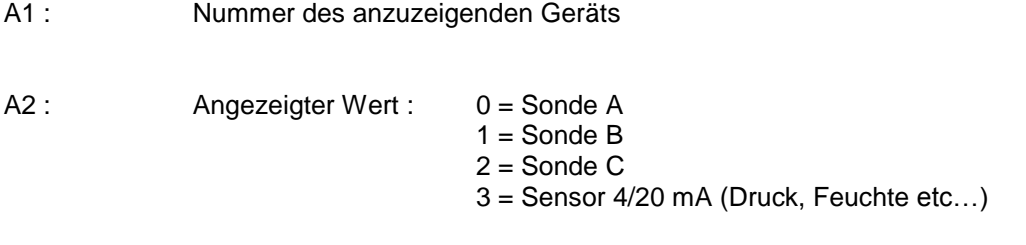

r9 : Passwort

Alarm: Im Fall eines Alarms des betreffenden Geräts blinkt die Anzeige

*Wichtig: Das Modul DI24A zeigt " ---" an, wenn keine Kommunikation mit dem entsprechenden Gerät möglich ist.*

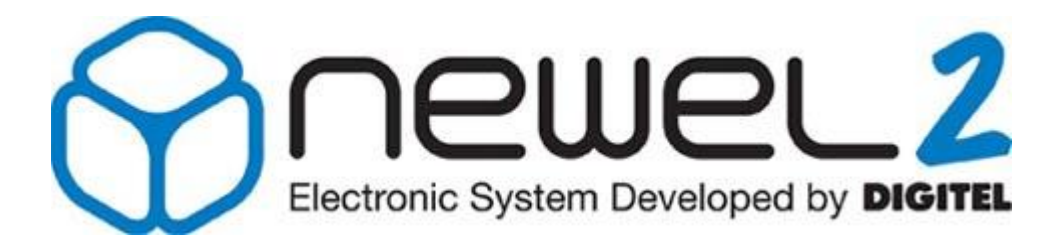

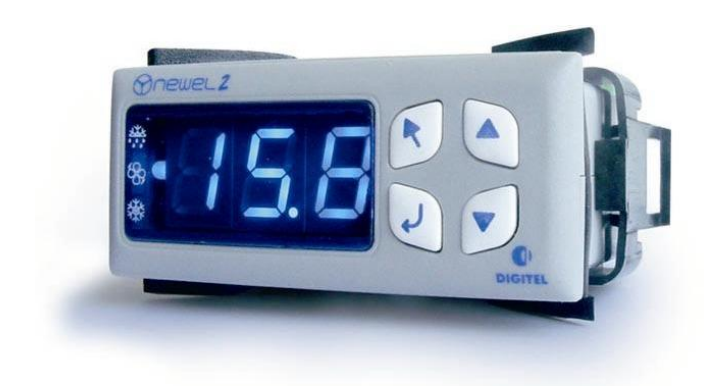

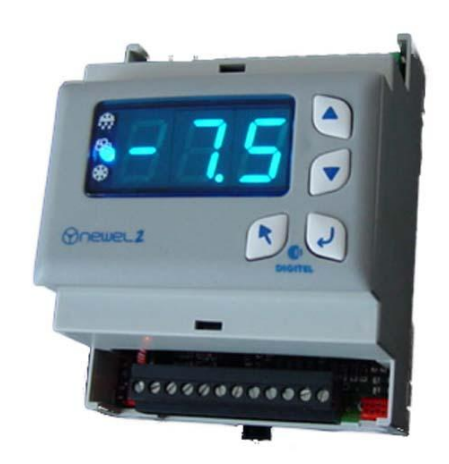

# **Gebrauchsanweisung**

# ENTHALPIEGEFÜHRTE LEISTUNGSREDUZIERUNG BEI HANDLAUF- UND SCHEIBENHEIZUNGEN

Eventuelle Änderungen der erwähnten technischen Eigenschaften bleiben der Firma Digitel vorbehalten.

> Digitel SA Alle Rechte vorbehalten.

*File : régulation des cordons chauffants des vitrines.doc 27/03/2012*

## *1. Einführung*

*Wir haben vorausgesetzt, dass der Leser zuerst die Gebrauchsanweisung « Einführung » gelesen hat. Sie stellt alle unerlässlichen Grundkenntnisse für das gute Verständnis dieser Unterlagen und generell vom Basiskonzept der Serie NEWEL2 dar.*

*In dieser Gebrauchsanleitung wird der Einsatz der Module DI24D-TP(DIN-Schienen) und DI24E-TP (Einbaugehäuse), die Enthalpiegeführte Leistungsreduzierung bei Handlauf- und Scheibenheizungen wahrnehmen.*

### *2. Allgemeine Beschreibung, Basisanschlüsse.*

Die Scheiben und Handläufe der Kühlmöbel sind geheizt, um die Kondensation und den Eisansatz auf ihren Oberflächen zu verhindern. Die Hersteller rechnen die Leistungen der Heizschnuren genug hoch aus, um die Bildung von Tau in ungünstigsten Bedingungen (Temperatur 25 ° C und einer relativen Luftfeuchtigkeit von 60%) zu verhindern. Im europäischem Klima treten diese extremen Bedingungen selten auf , meistens nur wenige Tage im Jahr. Der Rest der Zeit, wenn die Temperatur und die Feuchtigkeit niedriger sind, ist die von Betrieb installierte Heizung zu stark und verbraucht unnötig viel Energie.

Das Steuergerät DI24D-TP reduziert die Leistung der Heizung zum erforderlichen Mindestmass. Es misst die Umgebungstemperatur und die Luftfeuchtigkeit, berechnet die Temperatur des Taupunktes und adaptiert die Leistung der Heizschnuren. Je niedriger der Taupunkt ist, umso mehr wird die Leistung der Heizung reduziert. Die genaue Beziehung zwischen dem Taupunkt und der erforderlichen Leistung hängt von der Bauart des Kühlmöbels und der Temperatur der Produkte ab. Es muss empirisch für jede Art von Kühlmöbel bestimmt werden. Der Parameter [C1] - "Koeffizient Taupunkt - Leistung (0 bis 9) » ermöglicht eine Wahl der 10 vorhandenen Beziehungen. Das folgende Diagramm zeigt die Entwicklung der Leistungzufuhr im Zusammenhang mit der Taupunkttemperatur, je nach dem gewählten Koeffizient.

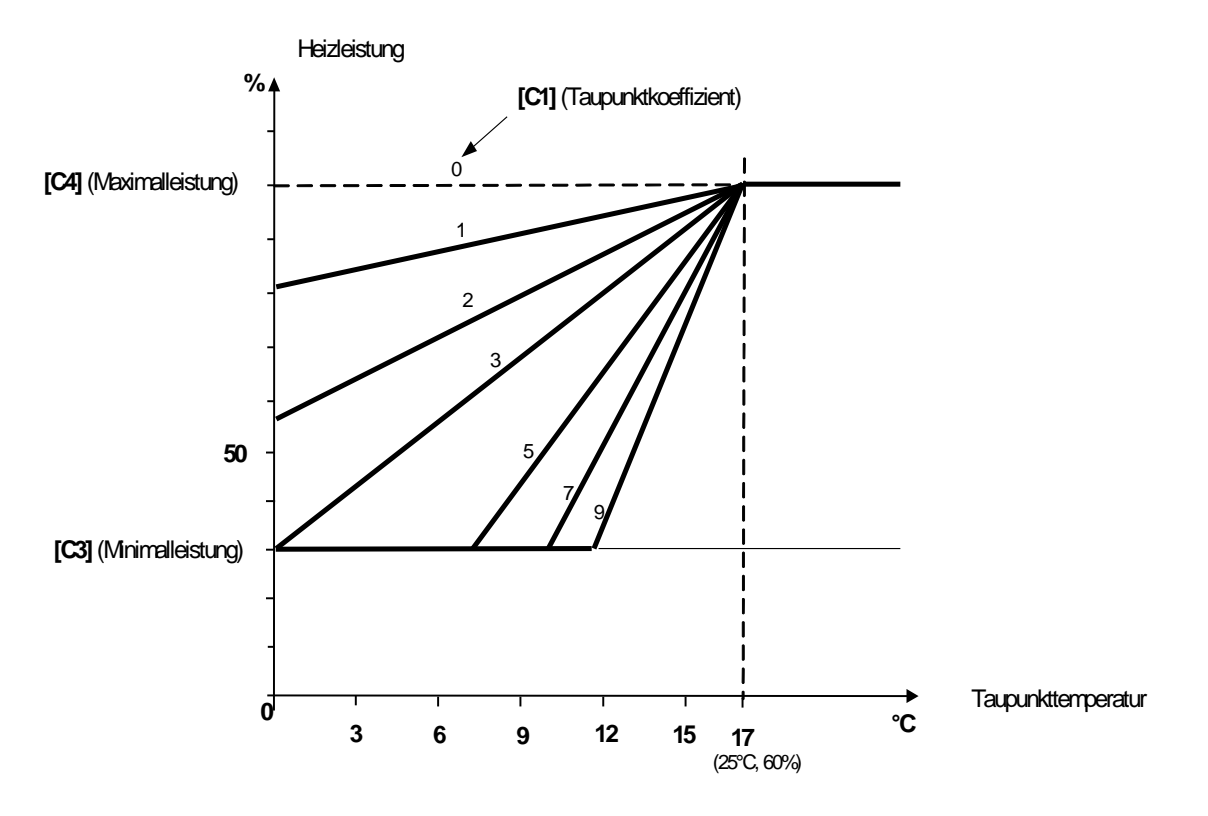

Die Parameter [C3] und [C4] grenzen den Regulierungsbereich der Leistung ab, das gestattet ist. Bei Ausfall einer der Messfühler schaltet der Regler die maximale erlaubte Leistung automatisch ein.

Beim Programmieren der beiden Parameter auf den gleichen Wert haltet man die Leistung ohne Berücksichtigung der Temperatur und Luftfeuchtigkeit. In diesem Fall sind die Sensoren A und D nicht mehr obligatorisch.

Das Schema der Abbildung 1 zeigt die Anschlüsse. Die Regulierung erfolgt durch die Veränderung der Dauer der Einschaltung des Leistungstriacs für eine Taktperiode von 50s (PWM-Regelung).

Ein Triac kann mehrere Heizschnuren auf verschiedenen Kühlmöbel steuern. Wenn die totale Leistung die maximale Belastung des Triacs überschreitet, können mehrere Triacs (maximal 10) gleichzeitig mit dem gleichen Regler DI24D-TP gesteuert werden.

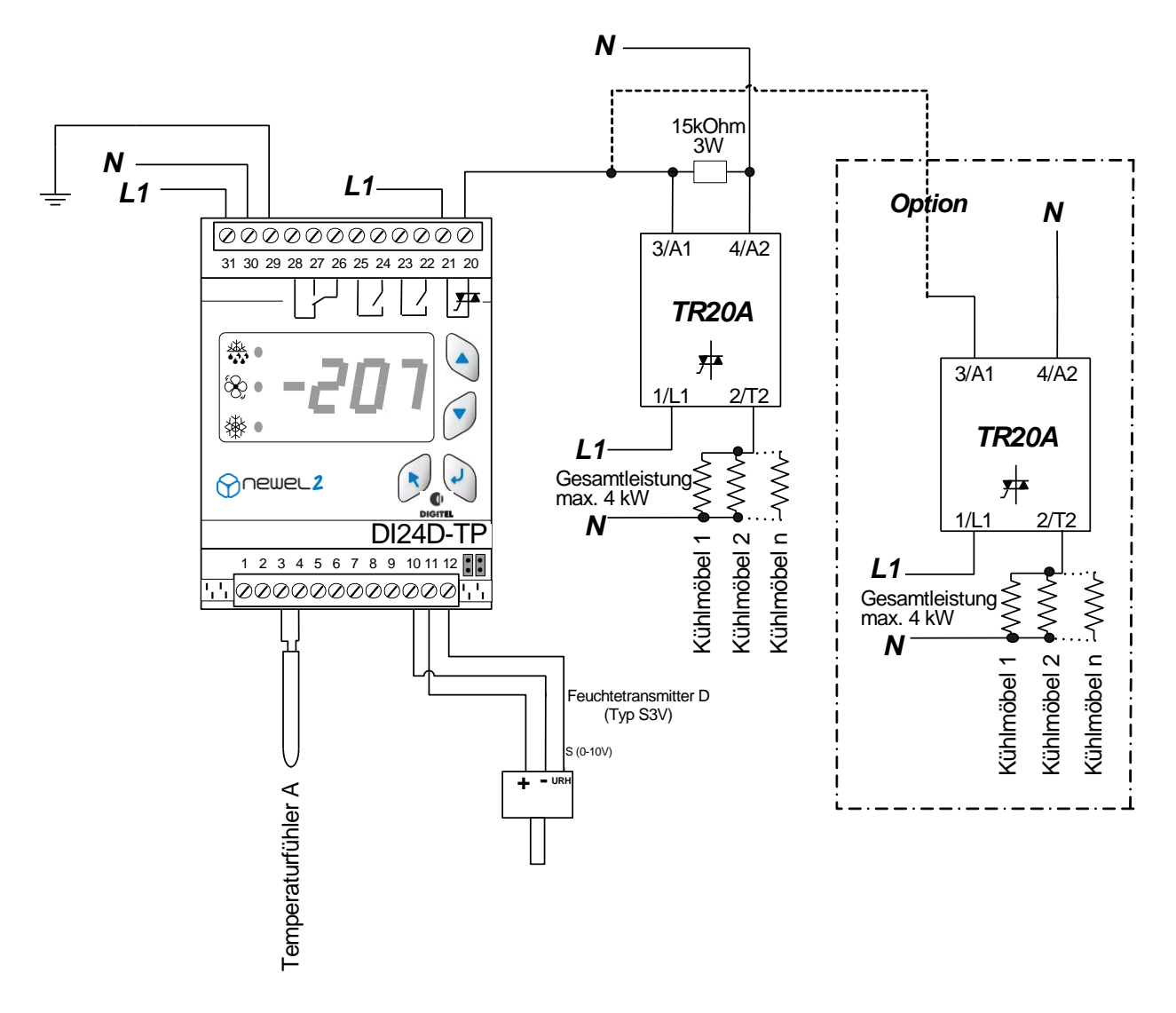

Abbildung 1: DI24D-TP

Für grössere Anlagen können die Kühlmöbel je nach ihrer Ausführung eingeteilt werden.

So wird jede Gruppe von einem separaten Regler mit dem am besten geeigneten Faktor [C1] für die erteilte Bauart von Kühlmöbel gesteuert. Der Feuchtefühler kann auf maximum 8 Regler parallel angeschlossen werden, gemäss dem Schema Abbildung 2

Für jeden Regler ist seine Gruppennummer im Parameter (C2) zu programmieren. Wenn die Regler mit der zentralen Fernüberwachung (DI48) verbunden sind, ist die Synchronisierung der verschiedenen Gruppen auf die Zeitlänge verteilt, um Verbrauchsspitzen zu verhindern.

Die untenstehende Tabelle zeigt einige Beispiele der Programmierung der Parameter [C1], je nach der Kategorie der Kühlmöbel.

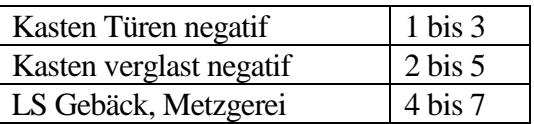

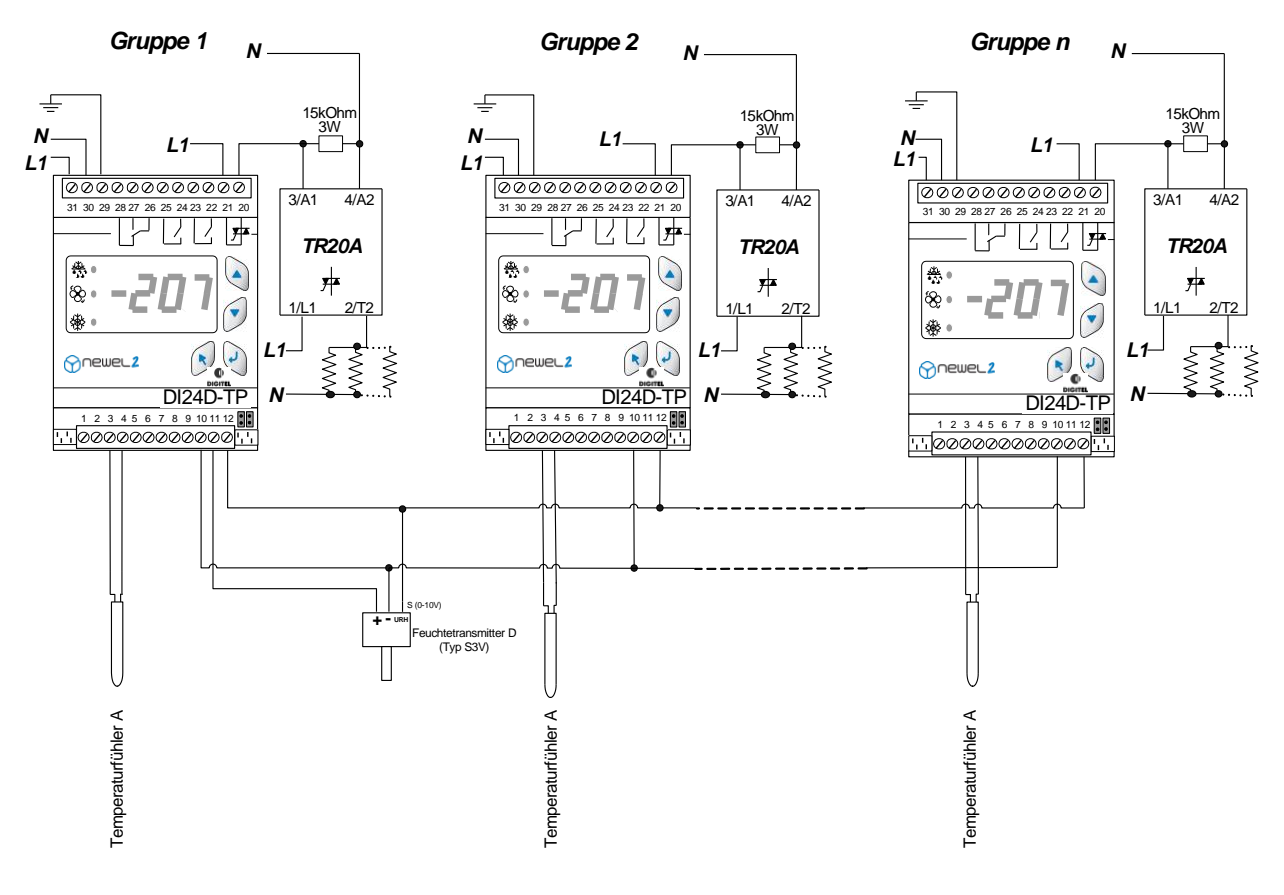

Abbildung 2: Groupe DI24D-TP

- **[C1]** Taupunktkoeffizient Leistung (0 bis 9)
- **[C2]** Gruppennummer
- **[C3]** Minimalleistung
- **[C4]** Maximalleistung

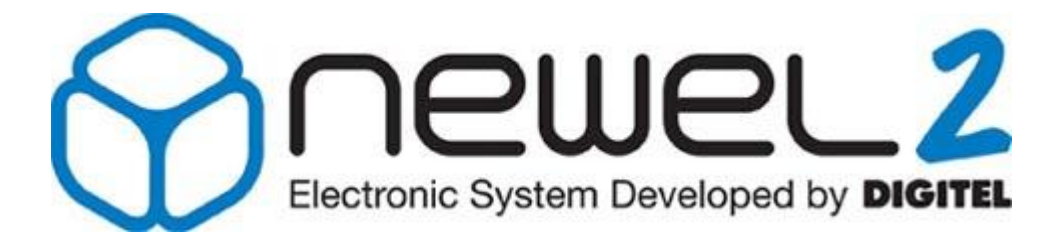

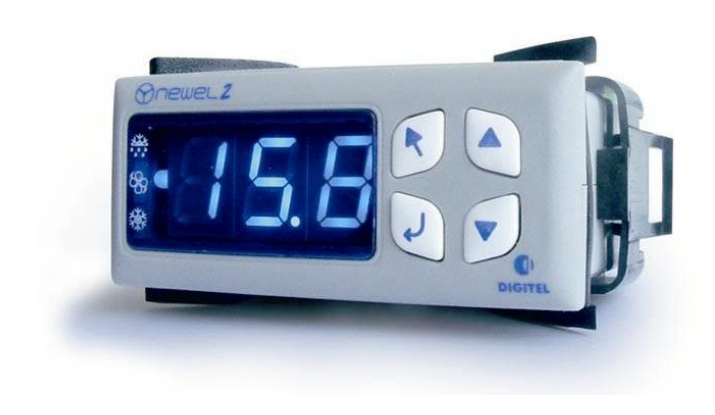

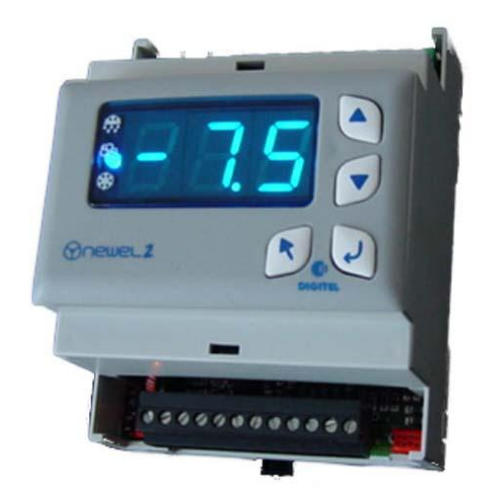

# **Gebrauchsanweisung**

# VERBUND- UND VERFLÜSSIGERANLAGEN-STEUERUNG

Eventuelle Änderungen der erwähnten technischen Eigenschaften bleiben der Firma Digitel vorbehalten.

> Digitel SA Alle Rechte vorbehalten.

*File : D\_Gestion des centrales.doc 27.03.2012*

# *Inhaltsverzeichnis*

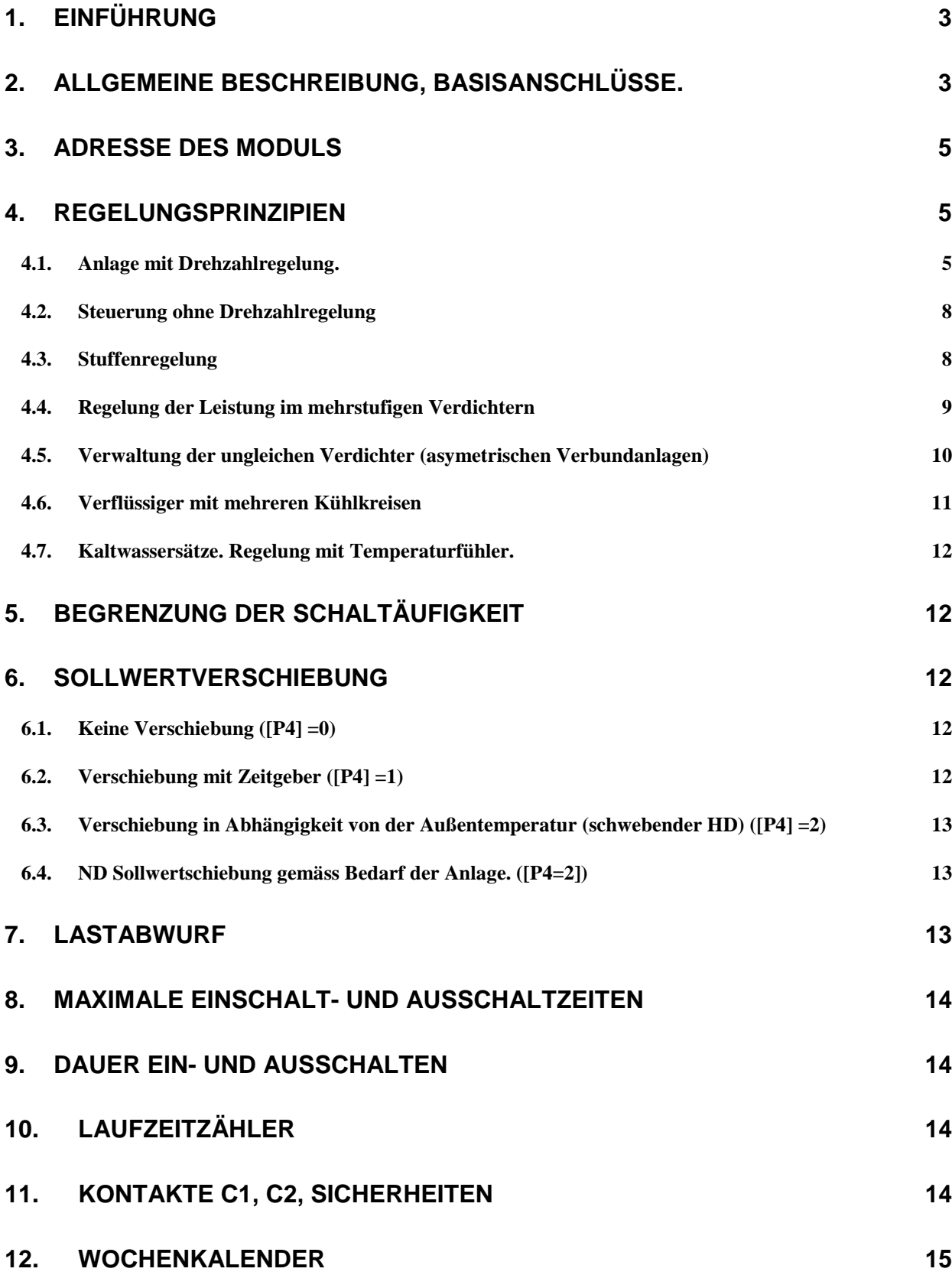

## *1. Einführung*

 *Wir haben vorausgesetzt, daß der Leser zuerst die Gebrauchsanweisung « Einführung » gelesen hat. Sie stellt alle unerläßlichen Grundkenntnisse für das gute Verständnis dieser Unterlagen und generell vom Basis-Konzept der Serie NEWEL dar.* 

*In dieser Gebrauchsanleitung wird der Einsatz der Module als Verbund- und Verflüssigersteuerung beschrieben.* Der Parameter *[r1] der Grundkonfiguration ist in diesem Fall auf 1 programmiert*

#### *2. Allgemeine Beschreibung, Basisanschlüsse.*

Die Anschlüsse werden gemäß dem Schema vom Bild 1 und 2 verwendet.

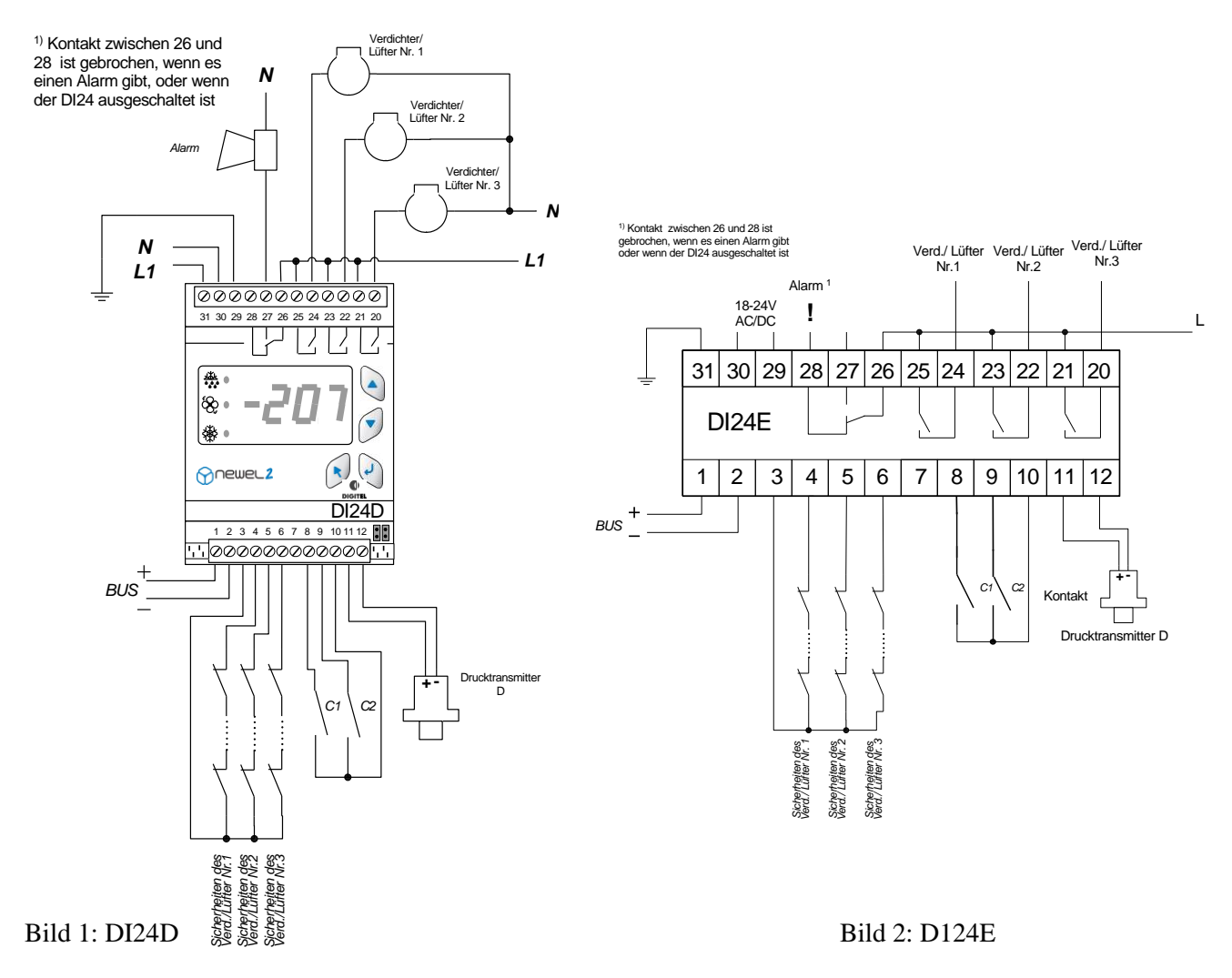

Die Module können die Verdichter (Parameter **[cF2]** auf 0 in der Grundkonfiguration) und die Verflüssiger ( **[cF2]** auf 1) verwalten. Einfachkeits-halber werden wir generell die Steuerung der Verbundanlagen (Niederdruck) behandeln. Dennoch, die beschriebenen Prinzipien sind für die Verwaltung der Verflüssiger ebenfalls anwendbar. Jeder große Unterschied zwischen den beiden Funktionsmodi wird übersichtlich angegeben.

Die Druckmessung ist durch einen Transmitter mit einem Ausgang 4-20mA gesichert.

Ein digitaler Eingang ist zu jedem Verdichter zugeteilt, um seinen Sicherheitskreis zu überwachen (z. B. Klemme 5 für den Verdichter Nr. 2).

Die Funktionen der Kontakten C1 und C2 sind programmierbar. Sie können wie Alarm-, Sollwertverschiebungs-, Lastabwurf- oder Stillstands-Kontakte funktionieren.

Ein Satellit kann bis zu drei Kompressoren steuern. Um eine größere Anzahl Kompressoren steuern zu können, muss das Hauptmodul (Pilot) mit Zusatz- DI24 Module erweitert werden (Bild 3). Alle module werden mit Flachbandkabel CAB-DI24 zusammenverbunden. Jedes Modul hat seine Adresse die mit den Kodierbrücken gemäss Bild 3 selektionniert wird. Der Drucktransmitter wird nur auf dem Pilot angeschlossen. Nur die Kontakte C1 und C2 des Pilotmoduls werden benützt.

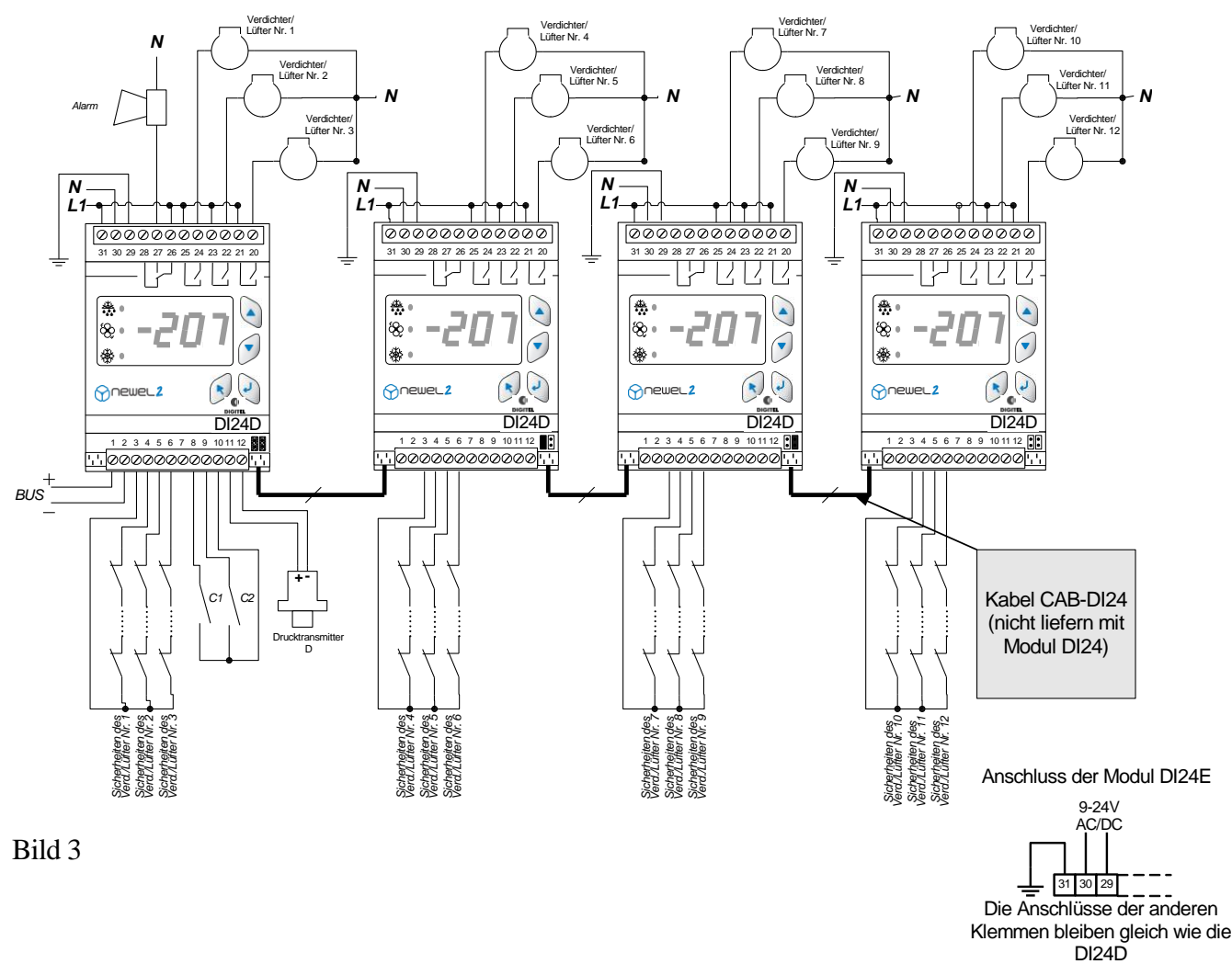

**Ein DI24E kann nur 3 Leistungsstufen steuern.**

**Um mehrere Leistungsstufen zu steuern, müssen Sie den DI24D benutzen**

## *3.* Adresse desModuls

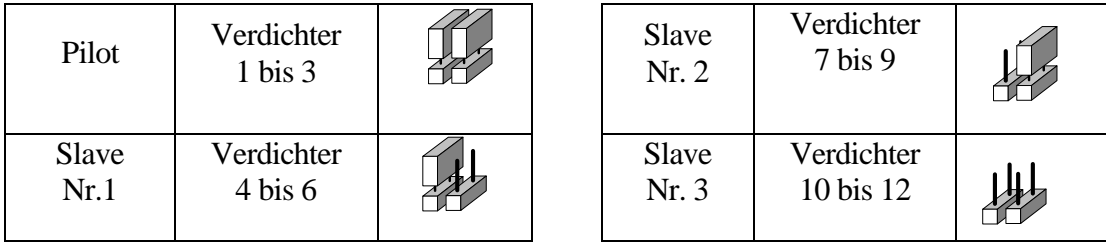

### *4. Regelungsprinzipien*

Gegenüber den traditionellen Regelungen, warten die Regelungen der Serie NEWEL2 auf keine Überschreitung der fortlaufenden Druckschwellen, um Leistungsstufen zu ergänzen. Beim dauerden überwachen der Evolution des Drucks ist die Leistung erhöht oder vermindert, um die Differenz zwischen dem programmierten Sollwert und dem gemessenen Druck auf das Minimum zu reduzieren. Sie kann folgende Verbundanlagen steuern :

- 1 bis 12 Verdichter ohne Drehzahlregelung
- 1 bis 10 Verdichter mit Drehzahlregelung ausgerüstet und 0 bis 12 ungeregelte Verdichter
- 1 bis 6 Verdichter mit Leistungsregelung (nur Niederdruck)
- Asymetrische Verbundanlagen von 2 bis 6 ungleichen Verdichtern (nur Niederdruck)  $\bullet$

#### **4.1. Anlage mit Drehzahlregelung.**

Die Änderung der Drehzahl des Verdichters oder der Verflüssiger-Lüfter erzeugt eine sehr gute Regelungsgenauigkeit, da sie eine sehr feine Anpassung zwischen der gegebenen Leistung und dem Bedarf der Anlage erlaubt. Die Kosten der Drehzahlregelung von allen Verdichtern oder Lüftern sind aber meistens sehr hoch, da der Preis der Drehzahlregelung sehr stark mit ihrer Leistung steigt. Die NEWEL2- Regelung erlaubt eine Drehzahlregelung von einem Teil (1 oder 2) der Verdichter oder Lüfter und bringt damit eine elegante Lösung dieses Problems. Alle anderen Verdichter arbeiten in ungeregelten Modus. So bleiben die Kosten des Drehzahlreglers niedrig, da seine Leistung gering ist. Die Leistungen der Anlage sind nicht gefährdet, da die Drehzahlegelung, die nur einen Verdichter steuert, kann sich auch genau an den Leistungsverbrauch der Anlage anpassen. Das Bild 4 zeigt ein Regelungsbeispiel eines Verflüssigers, bei dem die Drehzahl eines Lüfters geregelt wird und die anderen arbeiten in ungeregelten Modus.

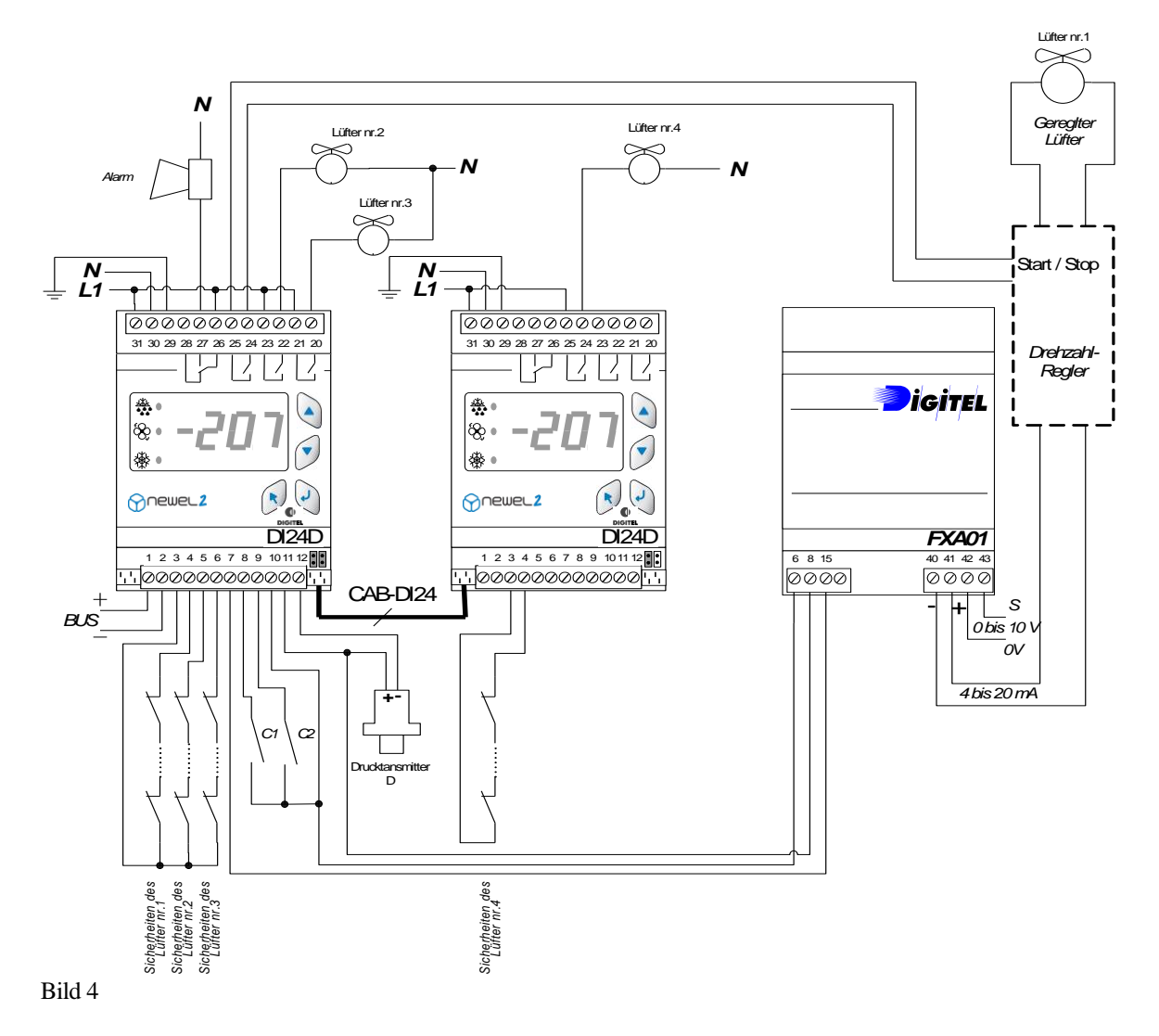

Das Gerät rechnet alle 5 Sekunden den Abstand zwischen dem Druck und dem Sollwert aus. Wenn ein positiver Abstand festgelegt ist, wird die geregelte Lüfterdrehzahl erhöht. Die Größe der Erhöhung ist zum Abstandswert proportional und zum Parameterwert **[P8]** umgekehrt proportional. Das Gerät berücksichtigt auch die Anzahl der geregelten Lüfter. Je größer die Anzahl, um so kleiner sind die Erhöhungen. Wenn der Druck die "Totezone" (= **[P1]** + **[P2]**) der Regelung überschritten wird und die geregelten Lüfter die maximale Leistung erreichen, schaltet sich ein zusätzlicher ungeregelter Lüfter ein. Gleichzeitig wird die Drehzahl der geregelten Lüfter reduziert. Der Wert dieser Reduzierung entspricht der Erhöhung der Leistung, erzeugt durch das Einschalten des ungeregelten Lüfters. Sie ist dann der Anzahl der geregelten Lüfter umgekehrt proportional. Z. B.: bei 2 geregelten Lüftern wird die Drehzahl um 50% reduziert, was der Leistung eines ungeregelten Lüfters entspricht.

Wenn die Leistung noch immer nicht ausreicht, um die momentanen Bedürfnisse zu decken, beginnen die Drehzahlerhöhungen wieder und der Zyklus wiederhohlt sichtet, bis der Druck zu sinken beginnt. Das Bild 5 zeigt graphisch diesen Betrieb bei 2 Lüftern « ungeregelt » und 1 Lüfter geregelt.

**<sup>[</sup>P1]** Sollwert (*Regelung* Menu)

**<sup>[</sup>P2]** Delta (*Regelung* Menu)

**<sup>[</sup>P8]** Verzögerung der Lasterhöhung (*Regelung* Menu)

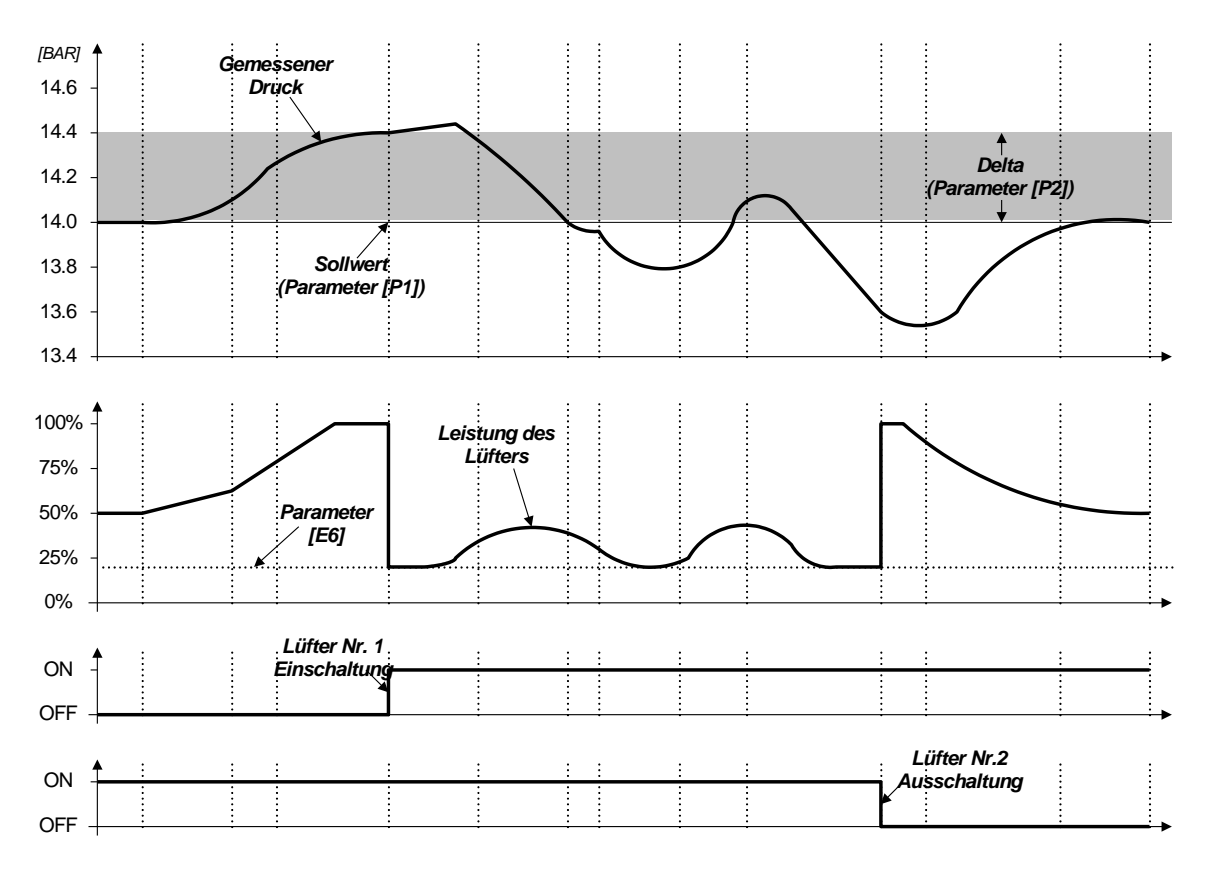

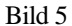

Die Dynamik der Regelung ist durch die Parameter **[P2]**, **[P8]** und **[P9]** bestimmt. **[P2]** zeigt die "Totezone" über dem Sollwert an. Die ungeregelten Lüfter bleiben in ihrem aktuellen Zustand, solange der Druck sich in der Zone befindet. Der Parameter **[P8]** gibt die fortlaufenden Einschaltverzögerungen der ungeregelten Lüfter an, falls der Druck nur um 0,1 bar die "Totezone" überschreitet. Wenn die Überschreitung größer ist, sind die Verzögerungen proportional kürzer. Nach demselben Prinzip, der Parameter **[P9]** bestimmt die Verzögerungen der aufeinanderfolgenden Ausschaltungen der Lüfter. Er beeinflußt also die Geschwindigkeit des Leistungsabfalls.

Generell bringt die Verminderung der Werte **[P2]**, **[P8]** und **[P9]** eine Verbesserung der Regelungsgenauigkeit, erzeugt aber vermehrte Schaltungen. Die Erhöhung dieser Werte führt zu einer größeren Ungenauigkeit und einer Verminderung der Schalthäufigkeit.

Das Modul erfaßt die Druckänderungsgeschwindigkeit. Wenn der Druck schnell steigt, werden die Drehzahlerhöhungen stärker und deswegen die Einschaltungen häufiger.

Der Einfluß dieser Wirkung ist zwischen 0 und 99 im Parameter **[P11]** programmierbar. Der Wert 0 eliminiert diese Funktion. Der Wert 99 erzeugt sehr starke Reaktionen an den Druckänderungen. Das Gerät ist auch fähig, kleine, lang andauernde Druckänderungen zu kompensieren (Integrationsfunktion). Der Einfluß dieser Funktion ist durch den Integrationskoeffizient (Parameter **[P10]**), zwischen 0 und 99 programmierbar. Die Parameter **[P11]** und **[P10]** müssen mit Vorsicht manipuliert werden. Wir schlagen vor, ihre Größe im Bereich der in den Programmierblättern vorgeschlagenen Werte zu lassen. ("P10" = 10,  $"P11" = 20$ 

Wird der Druckabstand negativ, dann ist der Zyklus umgekehrt. Die Drehzahl der geregelten Lüfter wird verkleinert und sobald der Parameter **[E6]** das programmierte Minimum erreicht, stellt sich ein Lüfter ab und die Leistung der geregelten Lüfter wird entsprechend erhöht.

**[E6]** Minimal Leistung der geregelten Lüfter/Verdichter (*Sicherheiten* Menu)

**[P2]** Delta (*Regelung* Menu)

**<sup>[</sup>P8]** Verzögerung der Lasterhöhung (*Regelung* Menu)

**<sup>[</sup>P9]** Verzögerung der Lastabnahme (*Regelung* Menu)

**<sup>[</sup>P10]** Integrationskoeffizent (*Regelung* Menu)

**<sup>[</sup>P11]** Differenzialkoeffizent (*Regelung* Menu)

Für die Wahl des Ventilators der ein- oder auszuchalten ist kommt auf den Wert des Parameters **[L1]** an. Mit dem Wert 0 ist der Ventilator der am längsten ausgeschaltet war, zuerst eingeschaltet und der, der am längsten gearbeitet hat zuerst ausgeschaltet. Dieses sichert langfristig den Ausgleich der Arbeitszeiten aller Lüfter. Wenn der Wert **[L1]** auf 1 ist, werden die Ventilatoren in Reihenfolge eingeschaltet und in Gegenreihenfolge ausgeschaltet. Zum Beispiel, bei steigender Last, wird zuerst der Ventilator Nr. 1, dann Nr. 2, Nr. 3 usw... eingeschaltet und bei sinkender Last wird zuerst der Ventilator Nr. 3, dann Nr. 2, Nr. 1 ausgeschaltet.

Die für die Verflüssiger-Lüfter hier aufgeführten Regelungsprinzipien sind auch auf die Verdichter anwendbar.

#### **4.2. Steuerung ohne Drehzahlregelung**

Beim Fehlen des Drehzahlreglers (alle Lüfter oder Verdichter arbeiten ungeregelt) ist die Reglerprozedur gleich. Der einzige Unterschied besteht darin, daß die Drehzahlregelung nur eine reine Abstraktion ist und keine physikalische Wirkung hat.

#### **4.3. Stuffenregelung**

In wenigen Fällen, besonders bei kleineren Anlagen, kommt es dazu dass bei der PID Regelung die Ein/Ausschalt Frequenz der Verdichter zu hoch sein kann. In diesem Fall ist die Stuffenregelung eine bessere Lösung.

Um die Stuffenregelung zu programmieren muss man den Parameter **[L8]** auf 2 stellen und die Parametern **[P2], [L9]** und **[L10]** auf die gewünschten Deltas. Auf dem Schema hier nach befindet sich ein Beispiel eines Ein/Ausschalt Zyklus der Verdichter die durch eine Stuffenreglung gesteuert werden.

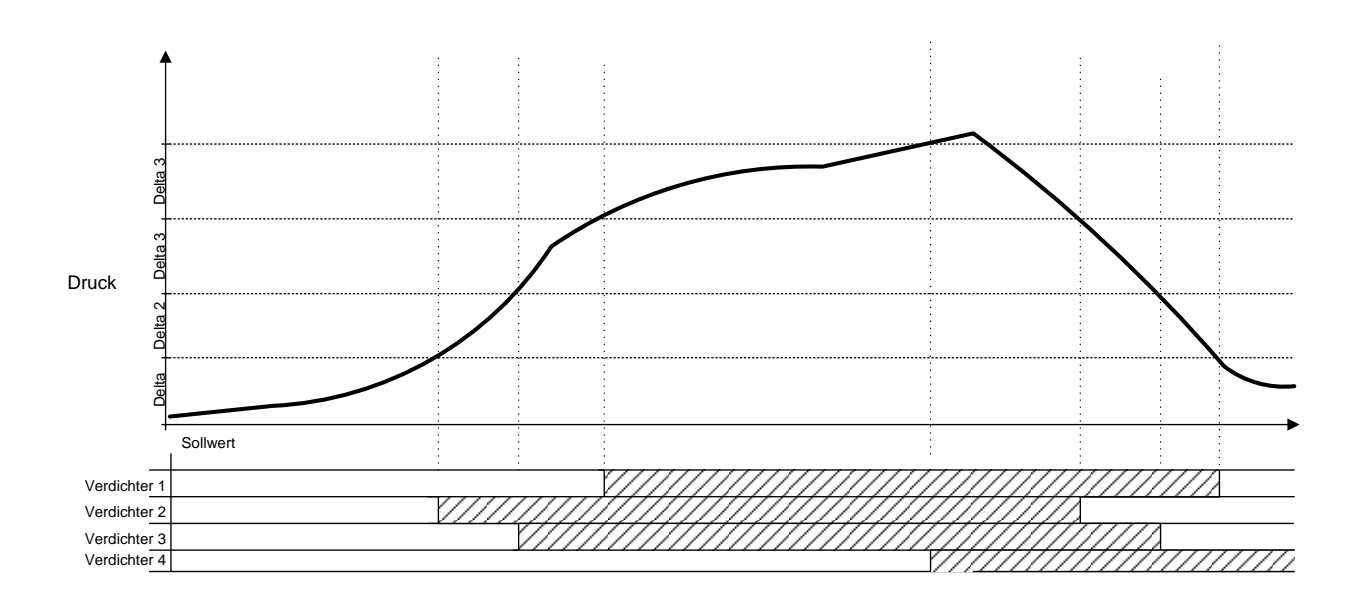

Die Begrenzung der Schaltäufigkeit und die Grundlastumschlatung sind leistungsfähig

**[L1]** Vedichter bei Ein- und Ausschalten (*0 = Nach Laufzeiten 1 = Immer mit gleiche* 

- *Reihenfolge*)
- **[L8]** Special Regelung der Verdichter (2 = Stuffenregelung)
- **[P2]** Delta (°C/Bar) erste Stuffe<br> **[L9]** Delta 2 (°C/Bar) zweite Stu
- **[L9]** Delta 2 (°C/Bar) zweite Stuffe
- **[L10]** Delta 3 (°C/Bar) dritte, vierte… Stuffe

#### **4.4. Regelung der Leistung im mehrstufigen Verdichtern**

Die NEWEL-Regelung ist imstande, die Verdichter mit Leistungsregelung zu verwalten. Die Zahl der Leistungsstufen kann bis auf 12 erhöht werden. Das Bild 6 zeigt die Anschlüsse der Motoren und der Leistungsregelungs-Ventile bei 2 Leistungsstufen (1 Ventil).

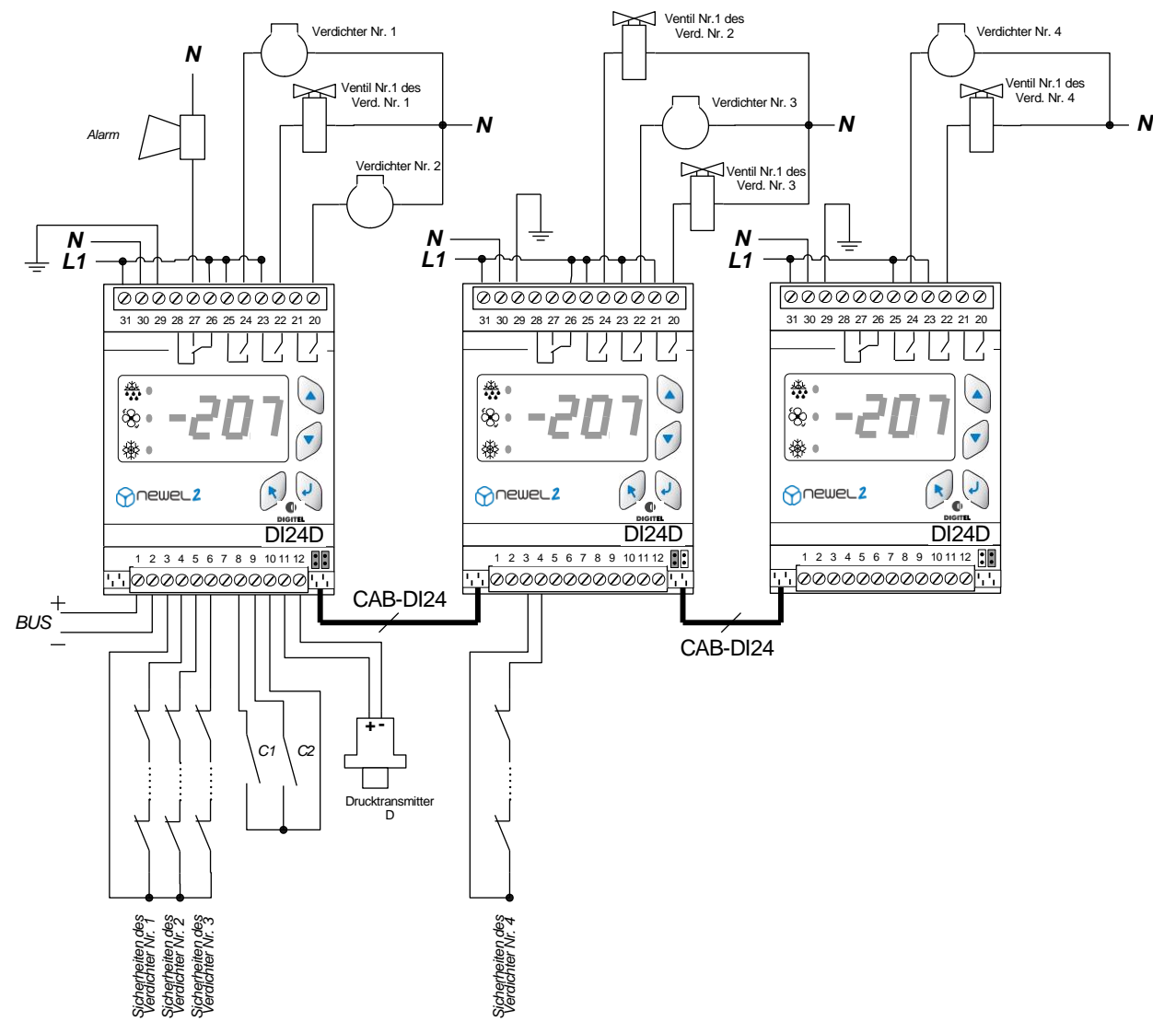

Bild 6

Das Bild 7 erklärt die Zuteilung der Motor- und Leistungsregelungs-Ventil-Ausgänge für verschiedene Anzahl Leistungsstufen.

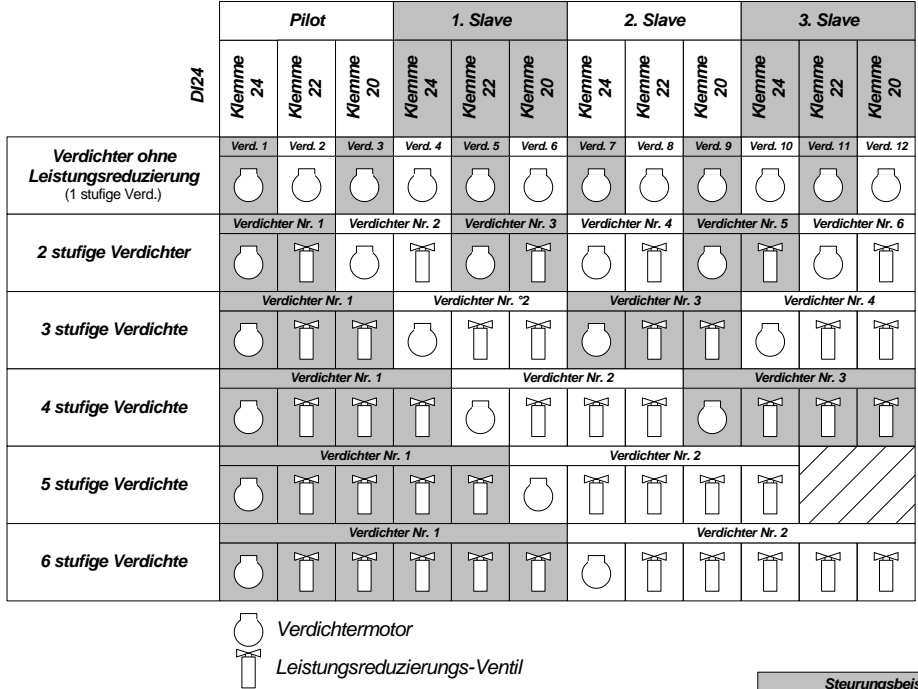

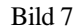

Bild 7 *File : D\_Tableau Vanne de Réd.vsd*

Das Regelungsverfahren ist gleich. Der einzige Unterschied erscheint bei der Wahl der Ausgänge bei Erhöhung oder Verkleinerung der Leistung.

Wenn die Leistung erhöht werden muß, addiert das Gerät lieber eine Stufe eines Verdichters, der schon eingeschaltet ist, als einen zusätzlichen Verdichter einzuschalten.

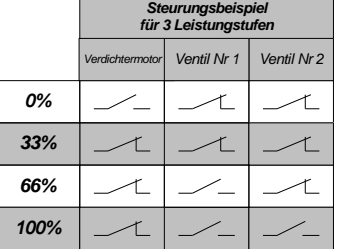

Gleiches geschieht auch bei Leistungsverminderung, so daß die Anzahl der eingeschalteten Verdichter so klein wie möglich wird.

In Wirklichkeit ist der Algoritmus der Ausgängewahl komplex. Er berücksichtigt auch die Laufzeiten der Verdichter, minimiert diese bei reduzierter Leistung und versucht, bei evtl. Leistungserhöhungs-Anforderungen schnellstens zu reagieren. *File : D\_Tableau Etat Contact.vsd*

#### **4.5. Verwaltung der ungleichen Verdichter (asymetrischen Verbundanlagen)**

In einigen Fällen wird es interessant, die Leistungen der Verdichter einer Verbundanlage zu unterscheiden. Dieses gibt die Möglichkeit, die Leistungs-Erhöhungs- und Verminderungs-Schritte zu reduzieren und so die Leistung der Verdichter an den Bedürfnissen der Anlage besser anzupassen. Tatsächlich kann eine Verbundanlage (siehe Bild 8), bestehend aus 3 verschiedenen Verdichtern ( 1.5, 3.0, und 4.5 kW ), 6 verschiedene Leistungsebenen erzeugen. Mit 3 gleichen Verdichtern sind nur 3 Leistungsebenen verfügbar.

Bild 8 *File : D\_Tableau Centrale Ass.vsd*

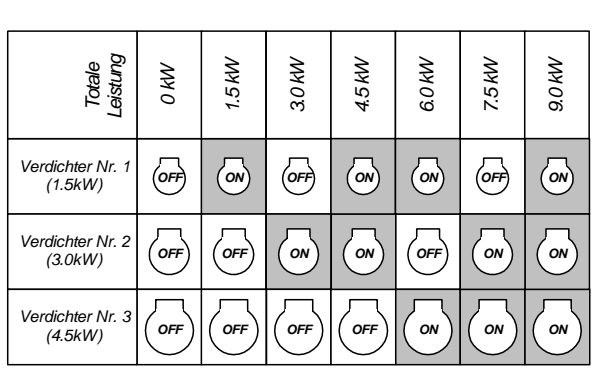

Mit dem Parameter **[L7]** auf 1 programmiert, paßt sich das Modul NEWEL diesem Typ von Verbundanlagen an. Es kann 2 bis 6 ungleiche Verdichter verwalten. Die Leistungsverteilung der verschiedenen Ebenen ist optimal, wenn die Leistung der Verdichter, die folgen, im gleichen Wert der Leistung des kleinsten Verdichter erhöht werden. Z. B., wenn die Leistung vom kleinsten Verdichter 1.5 kW ist, werden die folgenden Verdichter im idealfall mit Leistungen von 3.0, 4.5, 6.0, 7.5 usw. ausgelegt.

**[L7]** Verbunalange Typ (*Konfiguration Menu*)

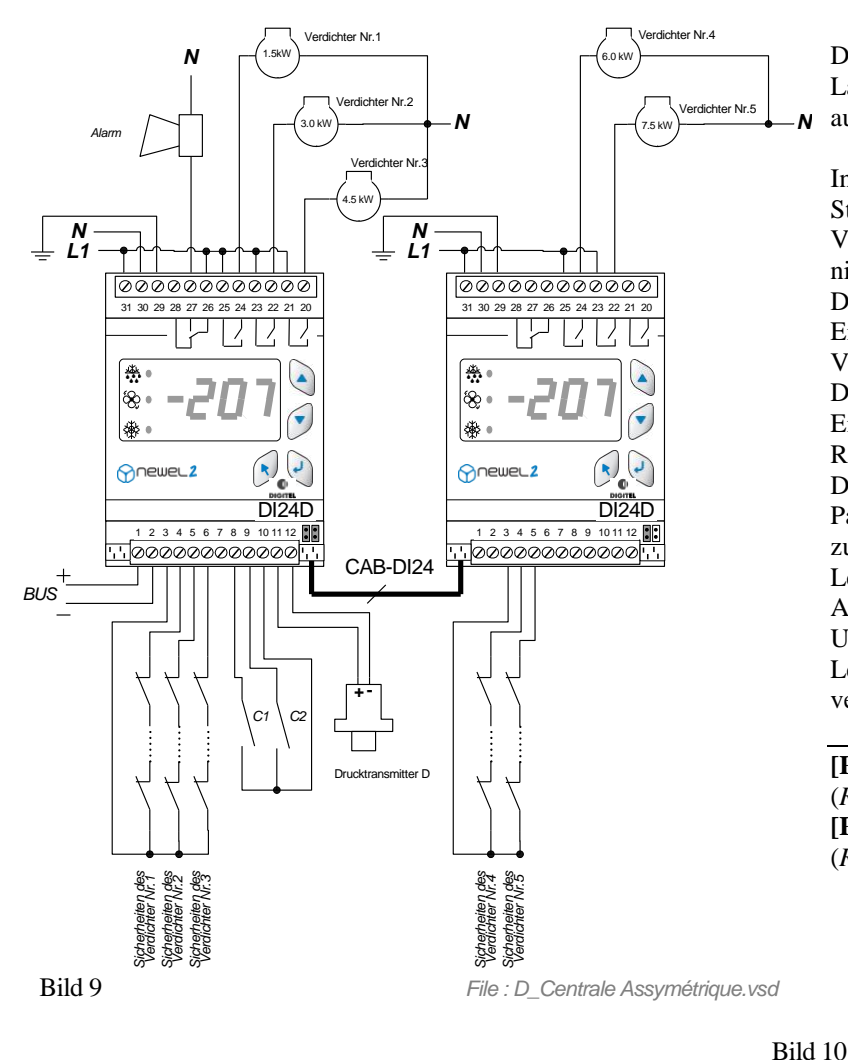

Die Lastabwurf- und Laufzeitausgleich - Funktionen sind ausgeschaltet.

In Anbetracht dessen, daß bei diesem Steuerungstyp das Modul den Verdichter, der eingeschaltet wird, nicht frei wählen kann, können die Differenzen zwischen der Anzahl Einschaltungen der verschiedenen Verdichter bedeutsam sein.<br>Der Schutz gegen ku

gegen kurzzeitiges<br>ist in diesem Einschalten ist in Regelungsmodus deaktiviert.

Dafür ist es wichtig, die Werte der Parameter **[P8]** und **[P9]** nicht zu tief zu programmieren (Verzögerung der Leistungssteigerung und Leistungs-Abfalls). Dieses kann zu häufigeren Umschaltungen führen und die Lebensdauer der Verdichter verkürzen.

**[P8]** Verzögerung der Lasterhöhung (*Regelung* Menu) **[P9]** Verzögerung der Lastabnahme (*Regelung* Menu)

**4.6. Verflüssiger mit mehreren Kühlkreisen**

Um die Verflüssiger mit mehreren Kühlkreisen zu steuern, muß ein Modul FX-AD3P angesetzt werden. Das Modul stellt an seinem Ausgang das stärkste von den 3 Transmittern gegebene Signal zurück (siehe Bild 10). Folglich wird der Verflüssiger durch den Kreis mit dem höchsten Druck gesteuert.

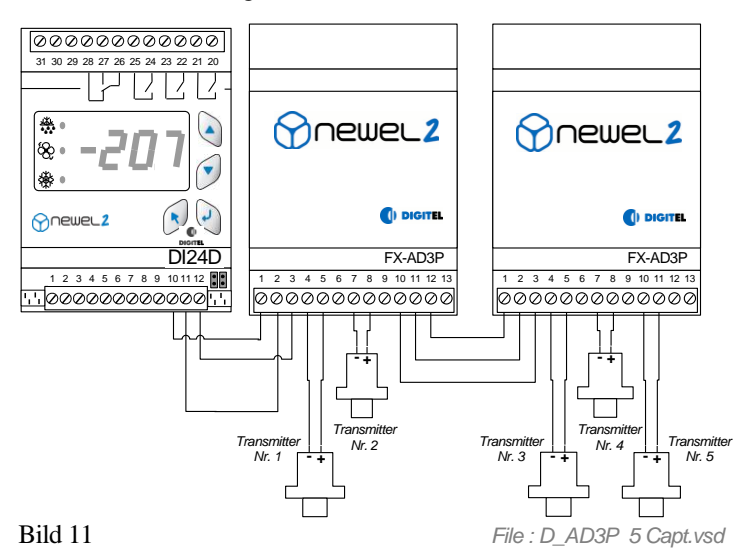

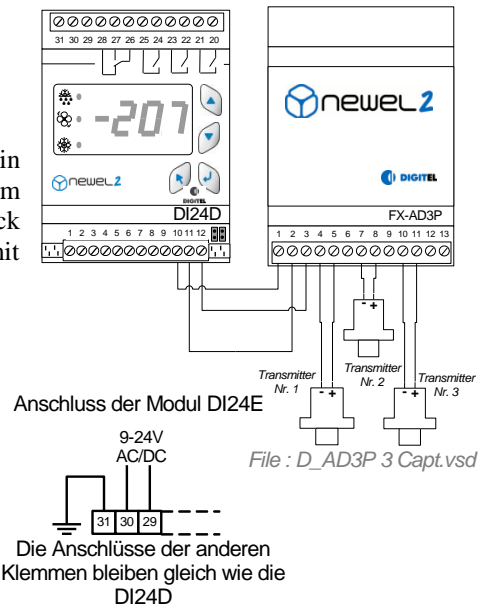

Wenn die Kreisanzahl größer als 3 ist, können mehrere FX-AD3P Module Reihenmäßig eingesetzt werden, um die Anzahl der nötigen Transmitter anschließen zu können (siehe Bild 11).

#### **4.7. Kaltwassersätze. Regelung mit Temperaturfühler.**

Bei Regelung der Kaltwassersätze ist der Drucktransmitter durch ein Temperaturfühler mit 4 bis 20 mA Ausgang ersetzt.

Die Programmierung der Grundkonfiguration soll wie folgt aussehen:

- Parameter **[cF3]** ist auf 1 (°C) zu programmieren und alle Druckparameter sollen in °C eingegeben werden.
- Parameter **[cF4]** soll auf 10 (Kaltwasser) programmiert sein.
- **[o1]** und **[o2]** sind auf 0.0 und 25.0 zu programmieren.

## *5. Begrenzung der Schaltäufigkeit*

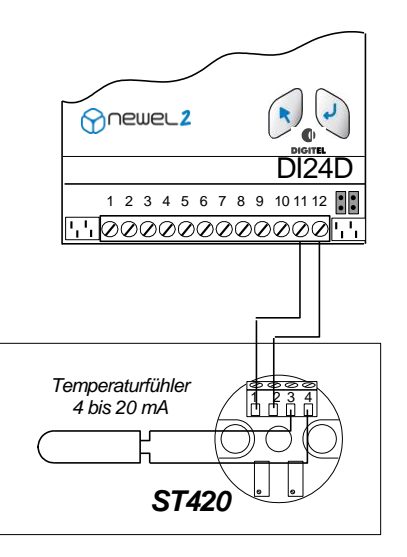

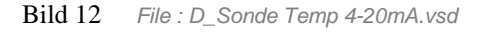

Die Verdichter-Hersteller erlauben nur eine begrenzte Anzahl

Einschaltungen pro Stunde. Diese Zahl wird im Parameter **[E5]** programmiert. Um diese Bedingung zu erfüllen, wird von dem Modul sichergestellt, dass das Zeitintervall zwischen zwei Einschaltungen des Kompressors mehr als 60 Minuten, geteilt durch den Wert des Parameters **[E5]** beträgt.

Der Schutz gegen kurzzeitiges Einschalten ist deaktiviert, wenn Parameter **[L1]** = 1 (immer in derselben Reihenfolge) und wenn Parameter **[L7]** = 1 (bei asymmetrischen Zentralen).

Für die Module, die die Verflüssiger steuern, sollte der Parameter **[E5]** hoch genug programmiert werden (30- 40, unter Reserve eventueller Gegenangaben des Herstellers), da die Lüfter die häufigen Einschaltungen gut verkraften. Zu tiefe Werte können HP-Fehler aufgrund den obenbeschriebenen Verzögerungen erzeugen.

#### *6. Sollwertverschiebung*

Der Parameter **[P4]** erlaubt die Auswahl einer der folgenden Sollwertschiebungsarten:

#### **6.1. Keine Verschiebung ([P4] =0)**

Der Sollwert bleibt konstant, gleich dem Wert des Parameters **[P1]**.

#### **6.2. Verschiebung mit Zeitgeber([P4] =1)**

Der Sollwert des Drucks, der durch die Werte des Parameters **[P1]** bestimmt wird, kann zeitlich in einem positiven oder negativen im Parameter **[P5]** programmierbaren Wert verschoben werden. Diese Verschiebung ist durch die Uhr vom Modul gesteuert, in einem Zeitabstand, dessen Anfang wie dem Wert des Parameters **[P6]** und Ende dem Wert des Parameters **[P7]**  gleich ist.

- **[cF3]** Druckanzeige Einheit (*Grounkonfiguration Menu*)
- **[cF4]** Kältemittel (*Grounkonfiguration Menu*)
- **[E5]** Maximale Schalthäufigkeit pro Stunde (*Sicherheiten* Menu)
- **[L1]** Verdichter bei Ein- und Ausschalten (*Konfiguration Menu*)
- **[L7]** Verbunalange Typ (*Konfiguration Menu*)
- **[o1]** Messbereich der Drucktranmitter Minimalgrenze (*Einstellung Menu*)
- **[o2]** Messbereich der Drucktranmitter Maximalgrenze (*Einstellung Menu*)
- **[P1]** Sollwert (*Regelung* Menu)
- **[P4]** Typ der Sollwertverschiebung (*Regelung* Menu)
- **[P5]** Sollwertverschiebung (*Regelung* Menu)
- **[P6]** Anfang der Sollwertverschiebung (*Regelung* Menu)
- **[P7]** Ende der Sollwertverschiebung (*Regelung* Menu)

Die gleiche Sollwertverschiebung kann durch das Schließen der Kontakte C1 oder C2 gesteuert werden, wenn deren Funktion auf 4 ist (siehe Parameter **[o4]** und **[o6]**), oder auch durch den Wochenkalender (siehe Kapitel 11). Die Grenzen des Druckalarms, in **[o1]** und **[o2]** programmiert, werden mit gleicher Zeit und mit gleichem Wert wie der Sollwert, verschoben.

#### **6.3. Verschiebung in Abhängigkeit von der Außentemperatur (schwebender HD) ([P4] =2)**

Durch Minderung des HD, wenn die Außentemperatur niedrig genug ist, wird die Temperatur des in den Verdampfer eingespritzten Kältemittels sowie der Unterschied zwischen hohem und niedrigem Druck reduziert. Auf diese Weise kann die Leistungsfähigkeit der Anlage spürbar verbessert werden, was hohe Energieeinspurungen zur Folge hat. Diese Funktion wird über den Wert des auf 2 gesetzten Parameters **[P4]** aktiviert. Der Sollwert passt sich daraufhin an die Außentemperaturänderungen an. Der Regler sorgt für einen festen Abweichungswert in Abhängigkeit vom Wert des Parameters **[P5]** zwischen dem Sollwert und der Außentemperatur. Der Sollwert bleibt innerhalb der in den Parametern **[P6]** und **[P7]** programmierten Grenzen

Die Außentemperatur wird durch die Sonde A eines getrennten Moduls DI24, das in Modus "Kühlstellenregelung" funktioniert, gemessen. Sein Parameter « Kältekreissnummer » muss auf 30 gestellt werden. Auf dem Bus darf kein weiterer Regler mit diesem Parameter auf 30 programmiert sein. Die Anlage ist mit einer Zentraleinheit DI48 auszurüsten.

#### **6.4. ND Sollwertschiebung gemäss Bedarf der Anlage. ([P4=2])**

Wird der Parameter [P4] auf 2 programmiert, erhöht die Verdichtersteuerung automatisch den ND-Sollwert zu Zeiten niedrigen Kältebedarfs. Die Bedarfsberechnung stützt sich auf die Arbeitszeiten des Kältekreises, zu dem die Kühlstellen gehören. Der Sollwert wird ständig an den Bedarf der Anlage angepasst. Er wird auf dem möglichst höchsten Wert gehalten, der noch die korrekte Funktion der Kühlstellen sichert. Die Parameter [P6] und [P7] legen die Unter- und Obergrenze des ND-Sollwertes fest. Die Regelung wird den Sollwert in diesem Bereich halten.

Die Anlage muss mit der Zentraleinheit DI48 ausgerüstet werden.

#### *7. Lastabwurf*

Die Lastabwurfsfunktion erlaubt einen oder mehrere Verdichter (oder Leistungsstufen im Falle eines Verdichters mit mehreren Zylindern) abzuschalten, um die Verbundanlagenleistung zu reduzieren. Sie wird durch Schließung des C1- oder C2 - Kontaktes aktiviert, wenn der Parameter **[o4]** oder **[o6]** auf 5 programmiert ist. Der Parameter **[E4]** gibt die minimale Anzahl der Verdichter (oder der Leistungsstufen) an, die während des Lastabwurfs ausgeschaltet werden. Die Anzahl Verdichter, die eingeschaltet bleiben, ist maximal so groß wie die gesammte Anzahl der Verdichter abzüglich des programmierten Werts im Parameter **[E4]**

**<sup>[</sup>E4]** Anzahl der ausgeschaltete Verdichter bei Lastabwurf (*Sicherheiten* Menu)

**<sup>[</sup>E7]** Höchste Laufzeit (*Sicherheiten* Menu)

**<sup>[</sup>E8]** Höchste Haltezeit (*Sicherheiten* Menu)

**<sup>[</sup>F1]** Funktion des Verdichters/Lüfters Nr.1 (*Bestellung Menu*)

<sup>…..</sup> ….. **[F12]** Funktion des Verdichters/Lüfters Nr.12 (*Bestellung Menu*)

**<sup>[</sup>o1]** Messbereich der Drücktransmitter – Minimalgrenze (*Einstellung Menu*)

**<sup>[</sup>o2]** Messbereich der Drücktransmitter - Maximalgrenze (*Einstellung Menu*)

**<sup>[</sup>P4]** Typ der Sollwertverschiebung (*Regelung* Menu)

**<sup>[</sup>P5]** Sollwertminimalwert (*Regelung* Menu)

**<sup>[</sup>P6]** Sollwertminimalwert (*Regelung* Menu)

**<sup>[</sup>P7]** Ende der Sollwertverschiebung (*Regelung* Menu)

## *8. Maximale Einschalt-und Ausschaltzeiten*

Die Parameter **[E7]** und **[E8]** geben die maximale Arbeits- und Ruhezeit an. Wenn einer der Lüfter oder der Verdichter länger als den Wert vom Parameter **[E7]** (Stunden) eingeschaltet bleibt, wird er automatisch ausgeschaltet und ein anderer an seiner Stelle eingeschaltet. Wenn die Ausschaltzeit eines Verdichters oder Lüfters größer als der Wert vom Parameter **[E8]** ist, wird er eingeschaltet und ein anderer ausgeschaltet. Dieses erlaubt ein systematisches Beanspruchen von alle Verdichtern und Lüftern und gleicht ihre Laufzeiten aus.

## *9. Dauer Ein-und Ausschalten*

Die Parameter **[F1]** bis **[F12]** erlauben das Einschalten (Wert 2) oder Ausschalten (Wert 1) eines jeden Verdichters oder Lüfters unabhängig vom Druck.

### *10. Laufzeitzähler*

Das Modul zählt die Laufzeiten jedem Verdichter und Lüfter. Der Status dieser Zähler kann im Fernüberwachungsprogramm "Teleswin" eingesehen werden.

## *11. Kontakte C1, C2, Sicherheiten*

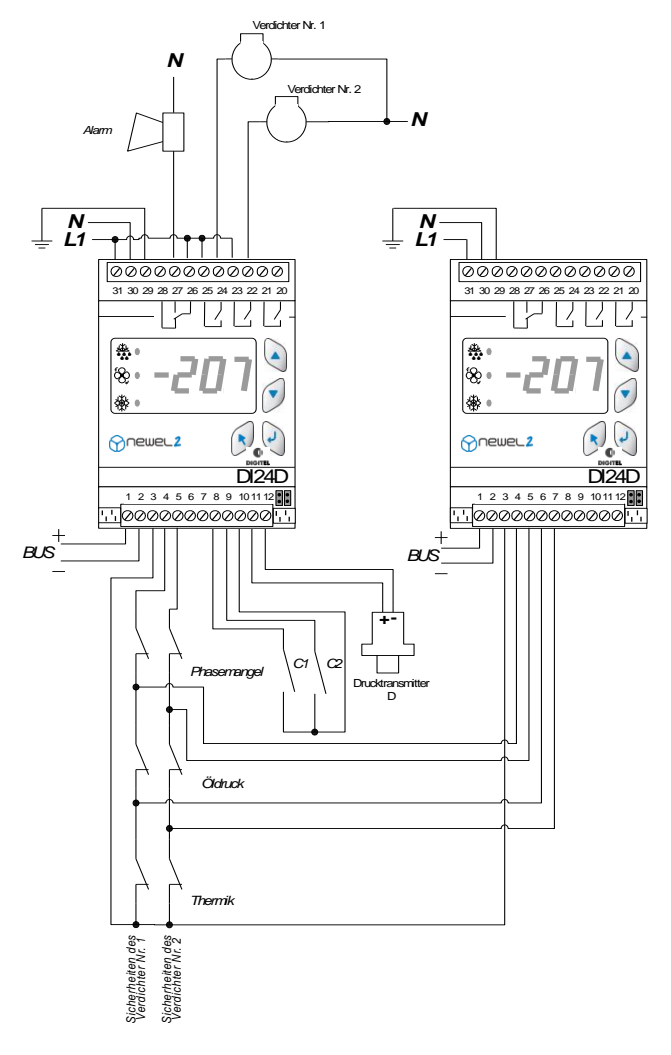

Die Funktionen der Kontakte C1 und C2 sind durch die **Parameter [o4] und [o6]** bestimmt. Sie können als Alarm-, Sollwertverschiebungs-, Lastabwurf- oder Stillstands-Kontakte funktionieren.

Ein digitaler Eingang ist jedem Verdichter zugeteilt, um seinen Sicherheitskreis zu überwachen (z.°B. : Klemme 5 für den Verdichter Nr. 2), siehe Bild 1. Normalerweise sind im Sicherheitskreis die Kontakte wie « Phasemangel », Thermik oder Oeldruck in Serie angeschlossen. Ein Unterbrechen des Sicherheitskreises erzeugt das Ausschalten des Verdichters und das Einschalten der Alarm.

Wenn der Schutz des Verdichters es verlangt, kann die Sicherheitsüberwachung verfeinert werden, um genauer anzuzeigen, welcher Punkt der Kette defekt ist. Dieses wird mit zusätzlichen Satelliten erreicht, die im Modus 3 arbeiten. In diesem Modus hat der Modul, 5 digitale Eingänge zur Verfügung, die die Überwachung verschiedener Punkte des Sicherheitskreises erlauben.. Das Bild 13 stellt ein Beispiel dieses Überwachungstyps vor.

#### *12. Wochenkalender*

#### **Diese Option gibt es nur mit der Zentraleinheit DI48.**

Diese Option sichert die Möglichkeit, den Betrieb der Satelliten bei Perioden der reduzierten Aktivität zu ändern, gemäß eines in der Fernüberwachungszentraleinheit eigefügten wöchentlichen Programmes (z. B. die Schließstunden der Supermärkte). Je nach Programmierung der Parameter vom Menu « Kalender », kann der Satellit während der Schließperioden die Verbund oder Verflüssiger stillsetzen oder den Sollwert verschieben.

# **Funktionsmodus Verbund und Verflüssiger-Regelung**

**Grundkonfiguration**

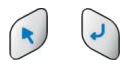

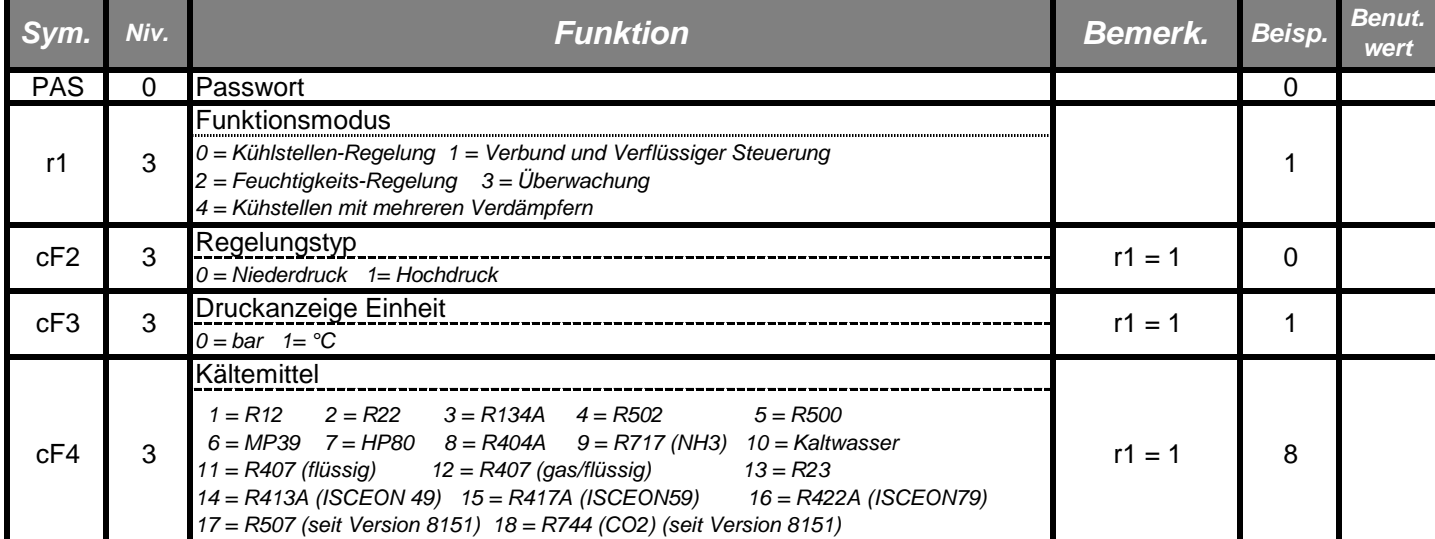

#### $\bigodot$ **Parametern**

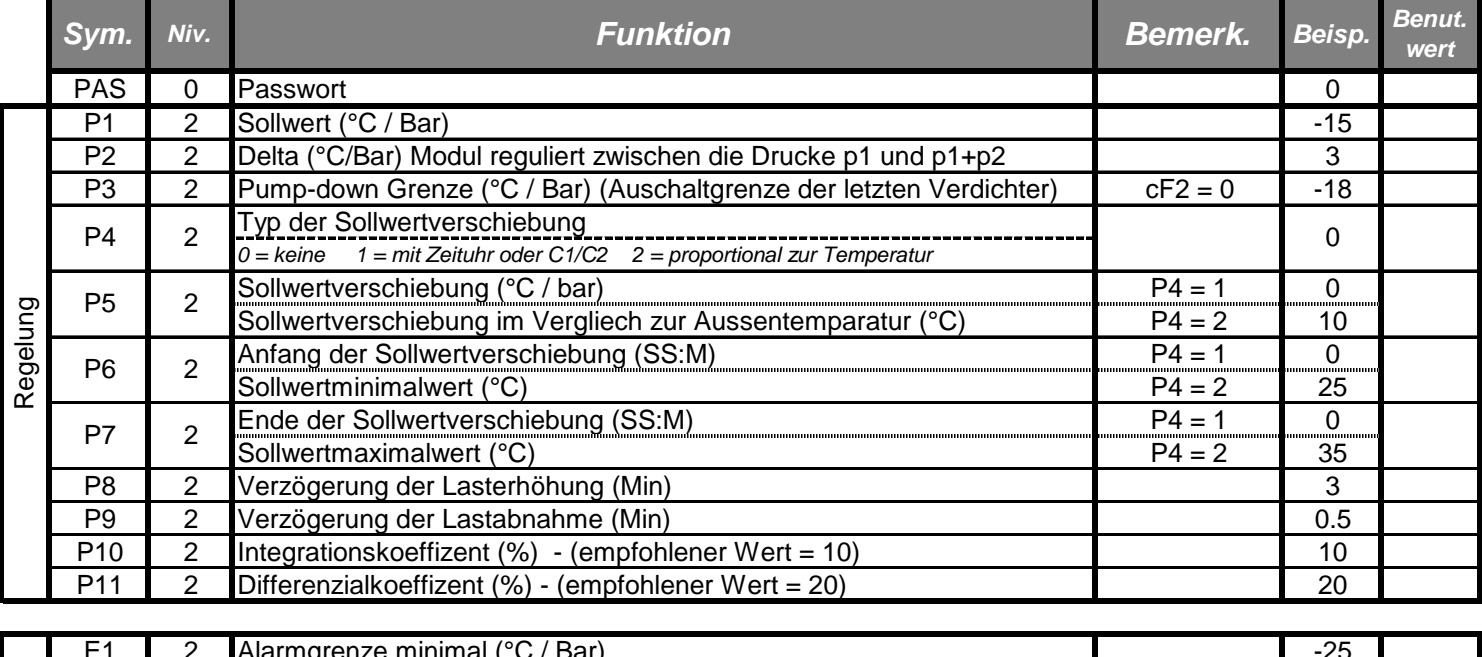

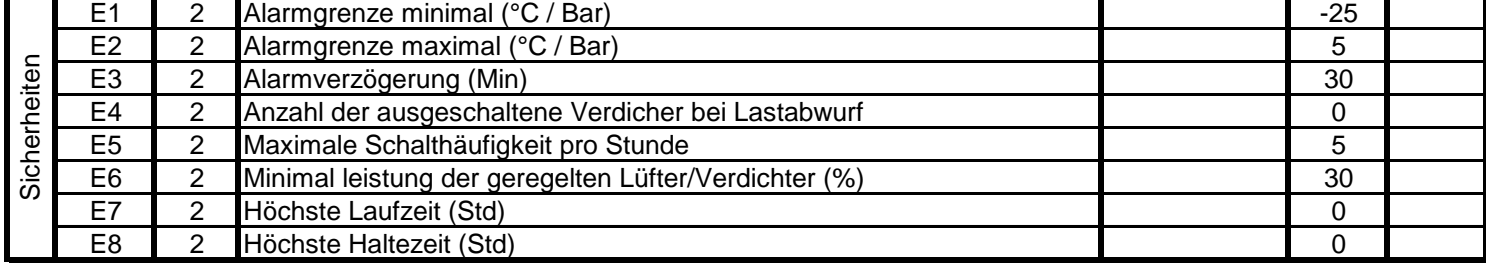

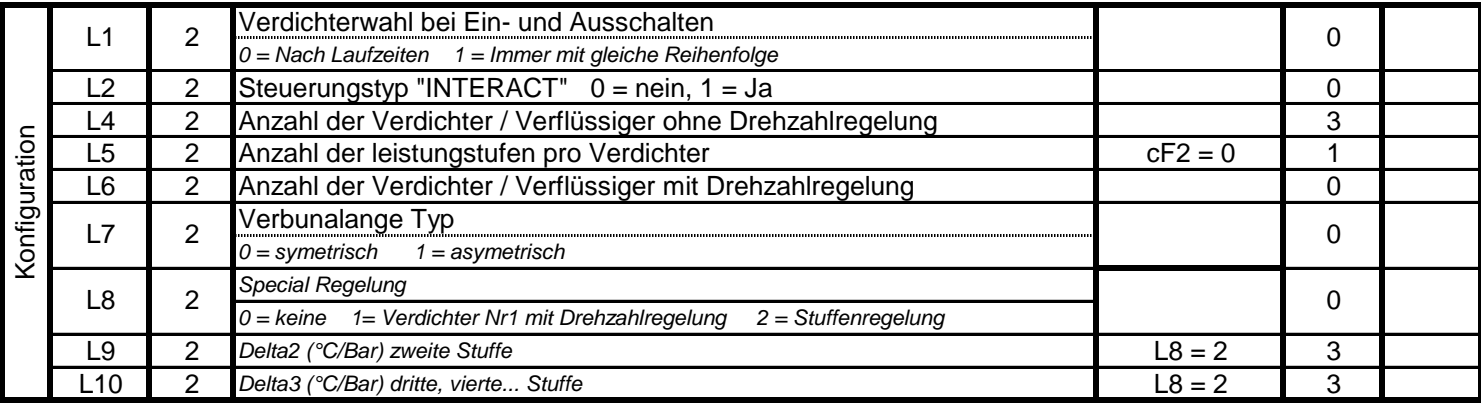

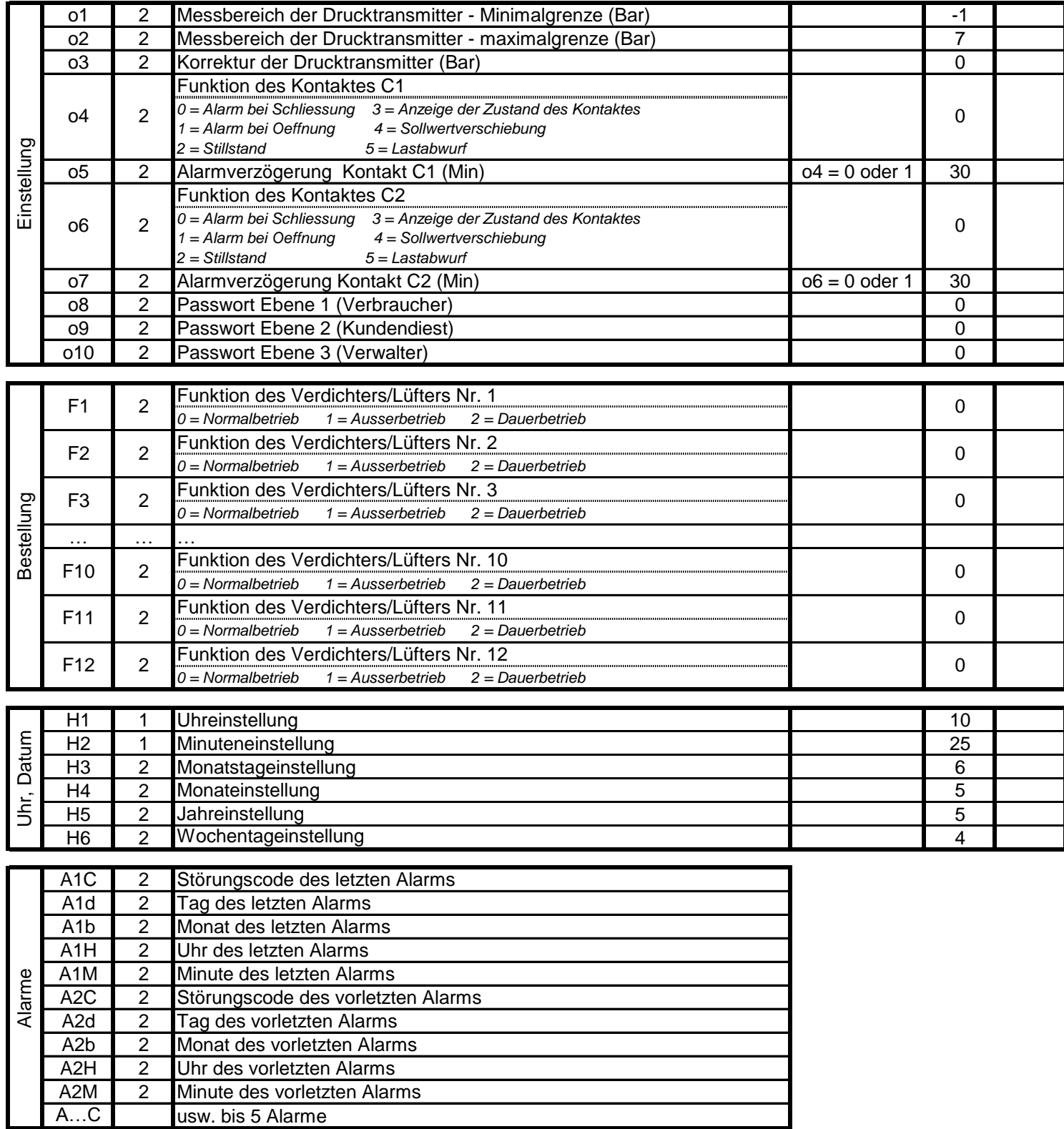

# Störungscode

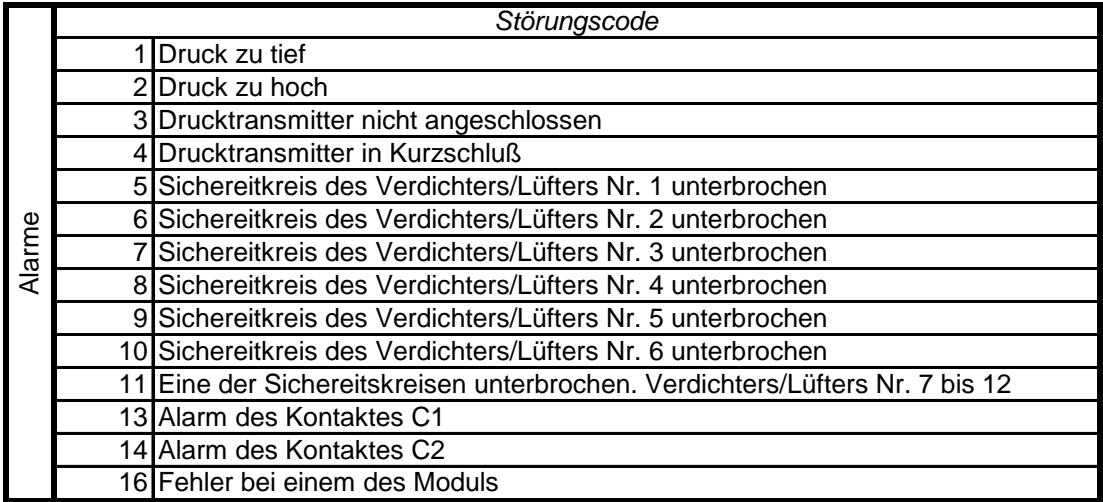

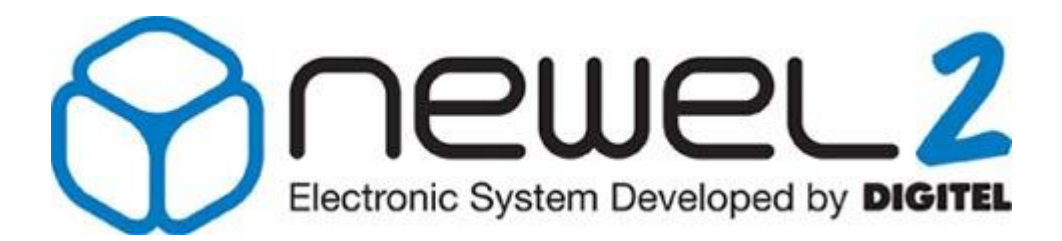

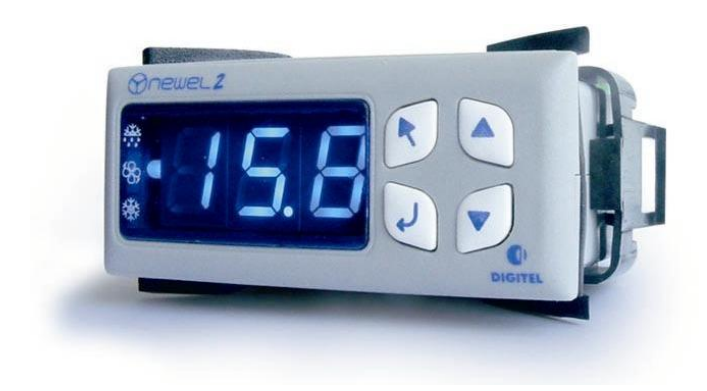

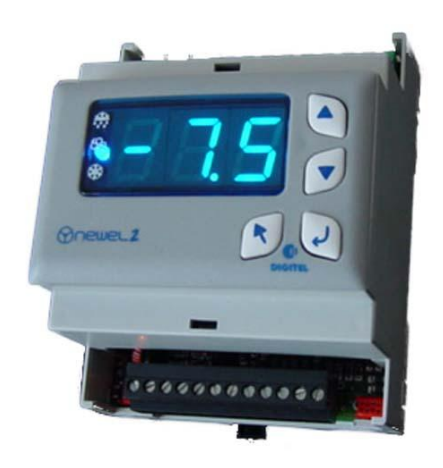

# **Gebrauchsanweisung**

# FEUCHTIGKEITS-REGELUNG

Eventuelle Änderungen der erwähnten technischen Eigenschaften bleiben der Firma Digitel vorbehalten.

> Digitel SA Alle Rechte vorbehalten.

*File : D\_Régulation d'hygrométrie 27/03/2012*

# *Inhaltsverzeichnis*

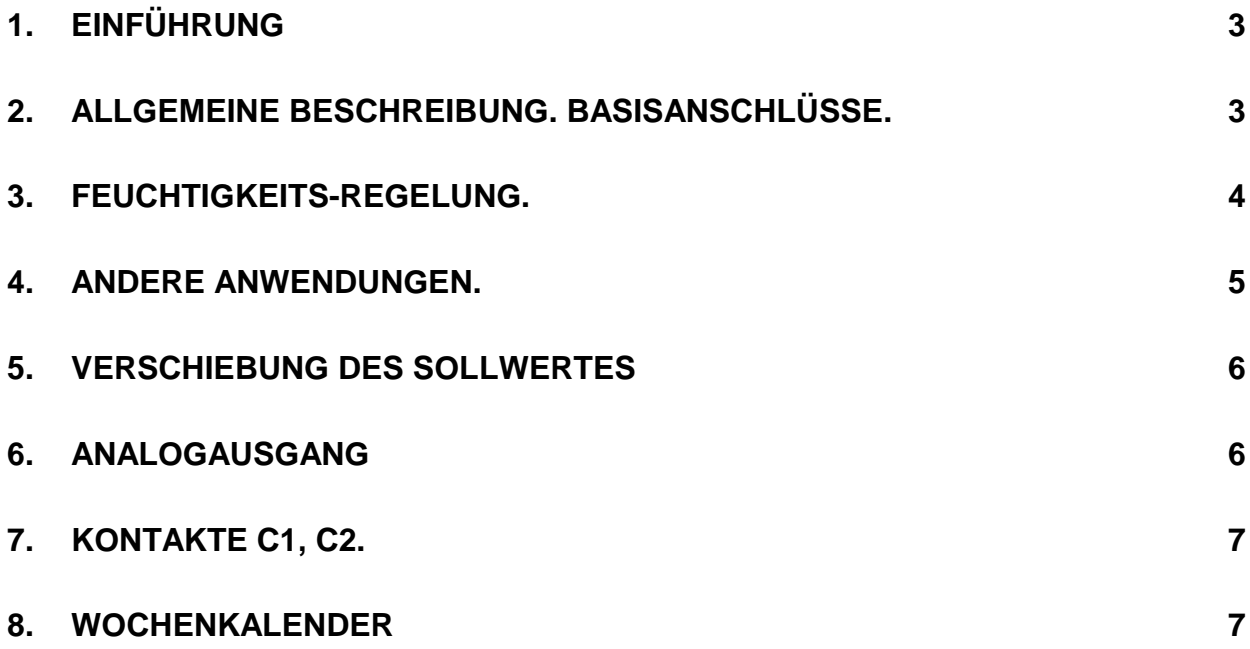

## *1. Einführung*

 *Wir haben vorausgesetzt, daß der Leser zuerst die Gebrauchsanweisung « Einführung » gelesen hat. Sie stellt alle unerläßlichen Grundkenntnisse für das gute Verständnis dieser Unterlagen und generell vom Basis-Konzept der Serie NEWEL2 dar.*

*In dieser Gebrauchsanleitung wird der Einsatz der Module als Feuchteregelung beschrieben.* Der Parameter *[r1] der Grundkonfiguration ist in diesem Fall auf 2 programmiert*

#### *2. Allgemeine Beschreibung. Basisanschlüsse.*

Die Anschlüsse werden gemäß dem Schema vom Bild 1 und Bild 2 verwendet.

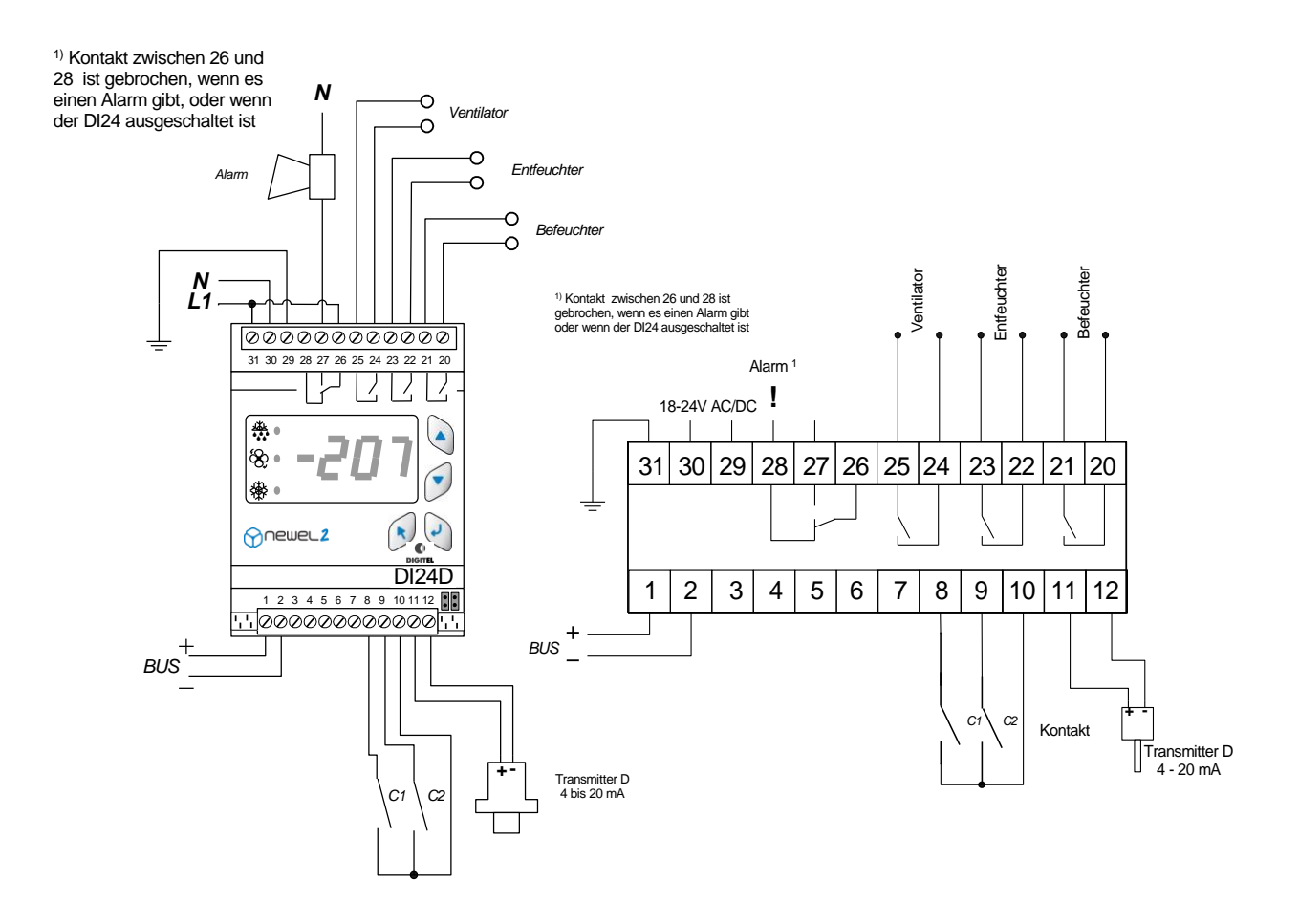

#### Bild 1: DI24D Bild 2: DI24E

### *3. Feuchtigkeits-Regelung.*

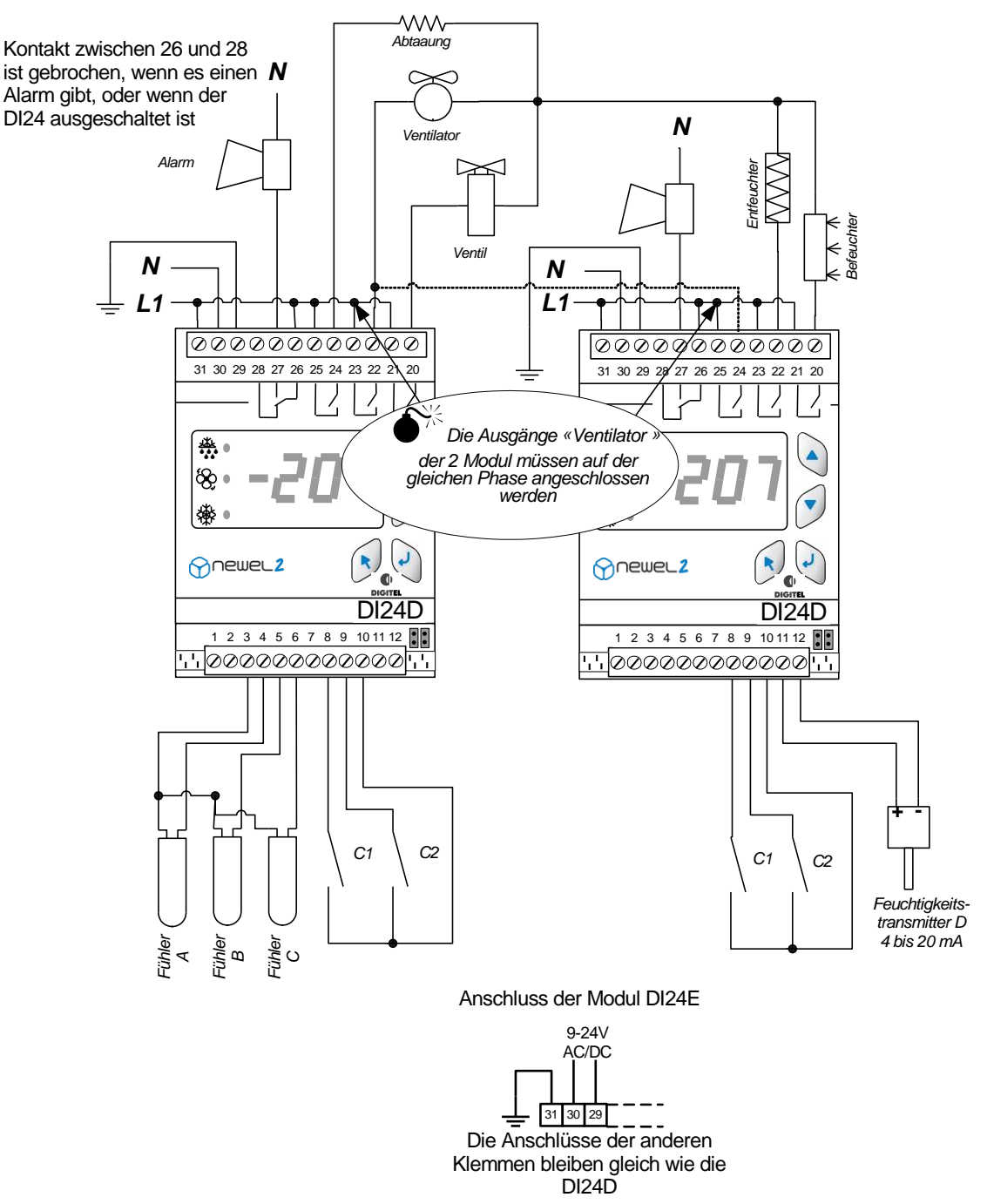

Die Feuchte wird folgendermaßen geregelt:

Wenn die Luftfeuchtigkeit über **[U1]** + **[U2]** steigt, wird das Entfeuchtungsrelais eingeschaltet. Dieses Relais bleibt aktiv bis die Luftfeuchtigkeit unter **[U1]** fällt**.**

Wenn die Luftfeuchtigkeit unter **[U1]** – **[U3]** – **[U4]** fällt**,** wird das Relais des Luftbefeuchters eingeschaltet. Dieses Relais bleibt aktiv, bis die Luftfeuchtigkeit über **[U1] – [U3]** steigt**.**

Der Ausgang "Ventilator" ist aktiv, wenn einer der Ausgänge "Entfeuchter" oder "Befeuchter" eingeschaltet ist

**<sup>[</sup>U1]** Sollwert (*Regelungs Menu)*

**<sup>[</sup>U2]** Delta Entfeuchtung (*Regelungs Menu)*

**<sup>[</sup>U3]** Neutralzone (*Regelungs Menu)*

**<sup>[</sup>U4]** Delta Befeuchtung (*Regelungs Menu)*

#### In untenstehendem Schema wird das Verfahren bildlich erklärt.

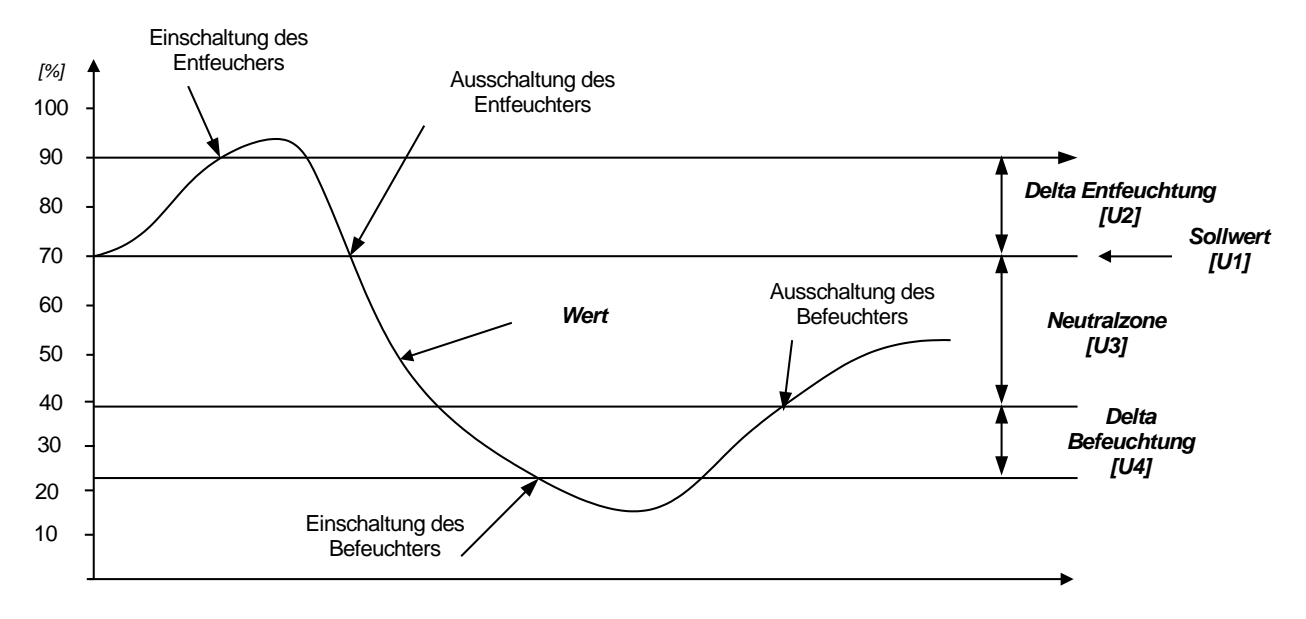

Die Regelung verfügt über die programmierbaren Alarmfunktionen (Parameter **[E1], [E2]** und **[E3]**).

Der Messung der geregelte Wert ist durch einen Transmitter mit einem Ausgang 4-20mA gesichert.

Die Funktionen der Kontakte C1 und C2 sind programmierbar. Sie können wie Alarm-Kontakte, Stillstands-Kontakte oder Sollwertverschiebungs-Kontakte funktionieren (siehe Kapitel 7).

#### *4. Andere Anwendungen.*

Das Modul paßt sich leicht den verschiedenen Anwendungen, wie z. B. Regelung des Sauerstoff-, des Kohlendioxidgehalt usw. an.

Der Feuchtetransmitter ist in den Fall durch Sauestoff-Kohlendioxid- usw. Transmitter ersetzt und die Parameter **[o1]** und **[o2]** werden zu seinem Messbereich angepasst.

**<sup>[</sup>E1]** Alarmgrenze minimal *(Sicherheiten Menu*)

**<sup>[</sup>E2]** Alarmgrenze maximal (*Sicherheiten Menu*)

**<sup>[</sup>E3]** Alarmverzögerung *(Sicherheiten Menu*)

**<sup>[</sup>o1]** Messbereich der Drucktransmitter - Minimalgrenze*(Einstellung Menu*)

**<sup>[</sup>o2]** Messbereich der Drucktransmitter - Maximalgrenze*(Einstellung Menu*)

## *5. Verschiebung des Sollwertes*

Die Sollwert, die durch die Werte der Parameter **[U1]** bestimmt wird, kann zeitlich in einem positiven oder negativen im Parameter **[U5]** programmierbaren Wert verschoben werden. Diese Verschiebung ist durch die Uhr vom Modul gesteuert, in einem Zeitabstand, dessen Anfang dem Wert des Parameters **[U6]** und Ende dem Wert des Parameters **[U7]** entspricht.

Die gleiche Sollwertverschiebung kann durch das Schließen der Kontakte C1 oder C2 gesteuert weden, wenn deren Funktion auf 4 ist (siehe **Parameter [o4] und [o6]** im Kapitel 7) oder auch durch den Wochenkalender (siehe Kapitel 8).

Die Grenzen des Alarms der Raumtemperatur, in **[E1]** und **[E2]** programmiert, werden in gleicher Zeit und mit gleichem Wert wie der Sollwert, verschoben.

#### *6. Analogausgang*

Dieser Ausgang ist für die Steuerung vom Modul FXA01, welches über die Analogausgänge 4- 20mA und 0-10V verfügt, vorgesehen. Der Ausgang ändert sich proportional zum zwischen den Parametern **[b2]** und **[b3]** gelegenen Temperaturwert.

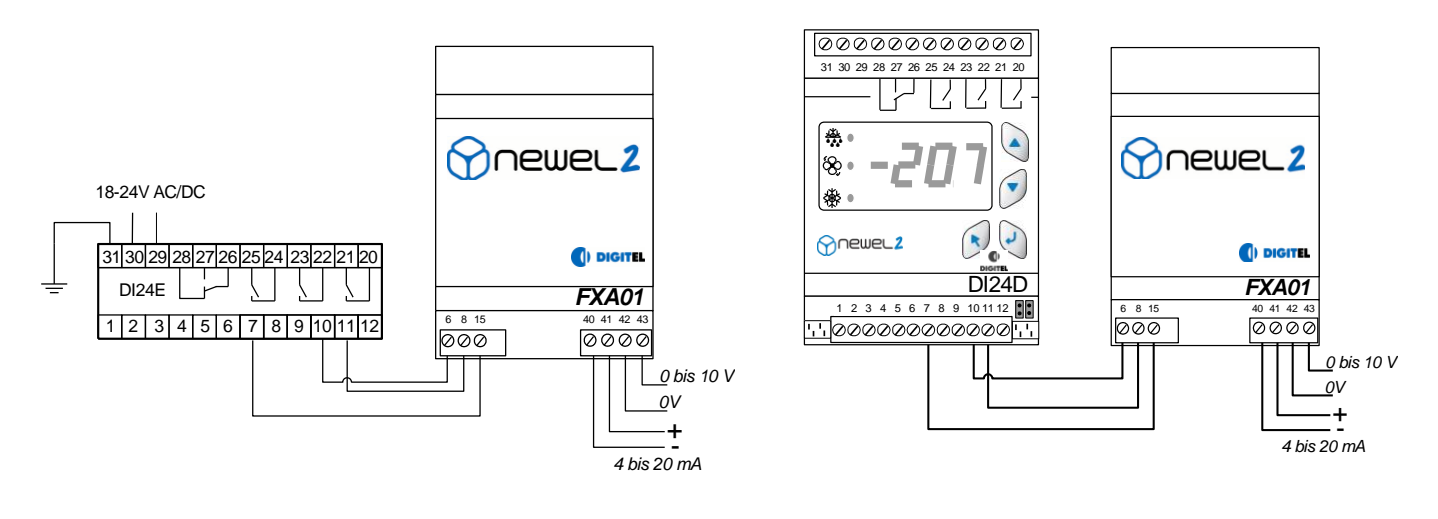

Abbildung 5: DI24E Abbildung 6: DI24D

- **[b2]** Analogausgang Feuchtigkeit, die dem Ausgang 0% entspricht (*Analogausgang Menu*)
- **[b3]** Analogausgang Feuchtigkeit, die dem Ausgang 100% entspricht *Analogausgang Menu*
- **[E1]** Alarmgrenze minimal *(Sicherheiten Menu*)
- **[E2]** Alarmgrenze maximal (*Sicherheiten Menu*)
- **[o4]** Funktion des Kontaktes C1 *(Einstellung Menu*)
- **[o6]** Funktion des Kontaktes C2 *(Einstellung Menu*)
- **[U1]** Sollwert (*Regelung Menu)*
- **[U5]** Solwertverschiebung (*Regelung Menu)*
- **[U6]** Anfang der Solwertverschiebung (*Regelung Menu)*
- **[U7]** Ende der Solwertverschiebung (*Regelung Menu)*

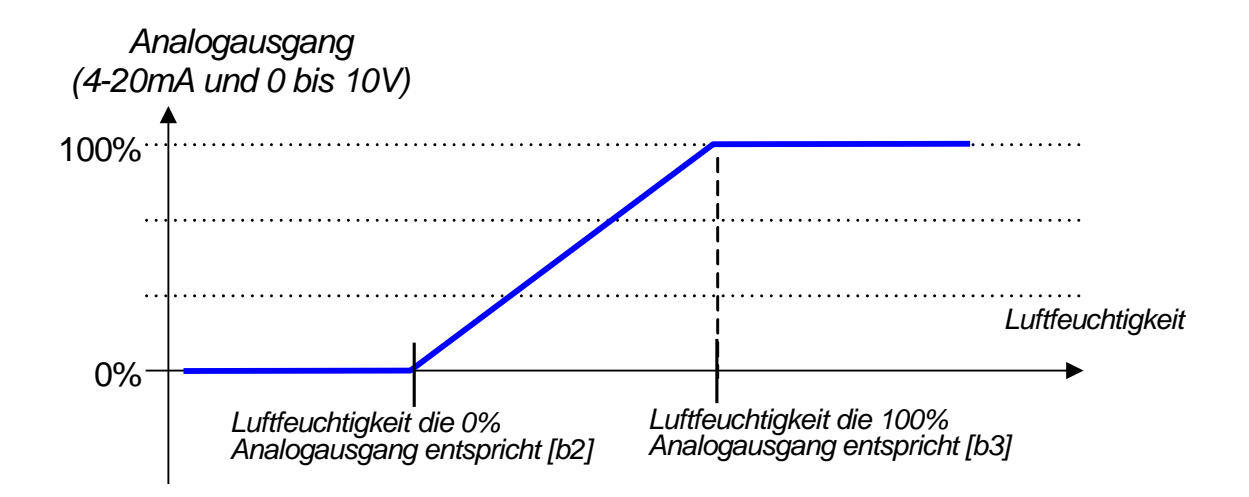

## *7. Kontakte C1, C2.*

Die Funktionen der Kontakte C1 und C2 sind durch die Parameter **[o4]** und **[o6]** bestimmt. Sie können als Alarm-Kontakte, als Stillstands-Kontakte oder als Sollwertverschiebungs-Kontakte funktionieren.

### *8. Wochenkalender*

#### **Diese Option gibt es nur mit der Zentraleinheit DI48.**

Diese Option sichert die Möglichkeit, den Betrieb des Satelliten bei Perioden der reduzierten Aktivität gemäß eines in der Fernüberwachungszentraleinheit eigefügten wöchentlichen Programmes zu ändern (z. B. die Schließstunden der Supermärkte). Je nach Programmierung der Parameter vom Menu « Kalender », kann der Satellit während der Schließperioden die Regelung mit dem Ausschalten aller Ausgänge stillsetzen oder den Sollwert verschieben.

# **Funktionsmodus Feuchtigkeits-Regelung**

**Grundkonfiguration**

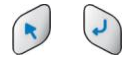

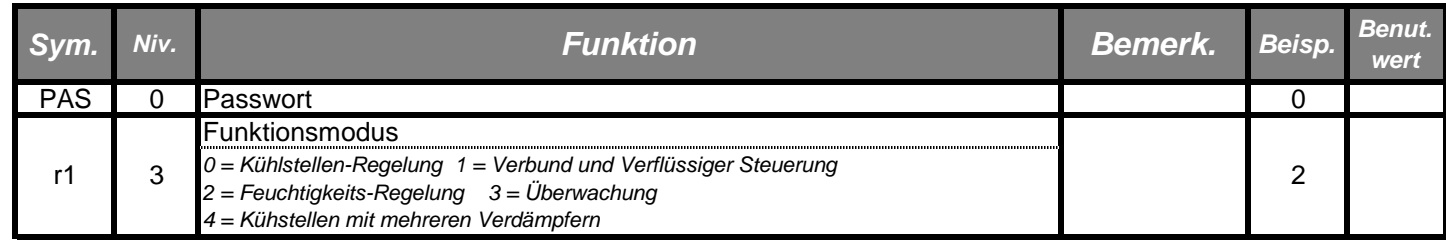

# **Parametern**

 $\bigodot$ 

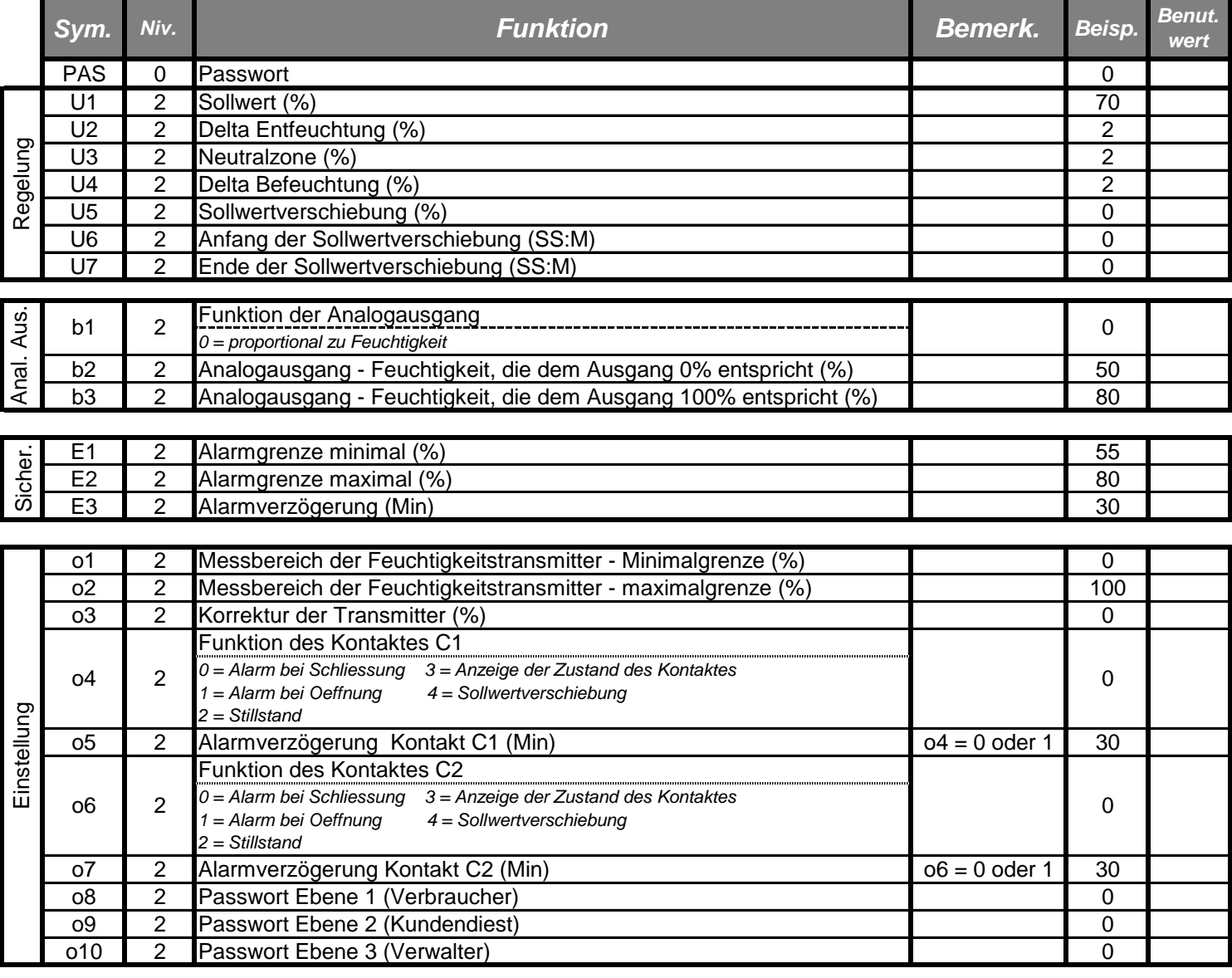

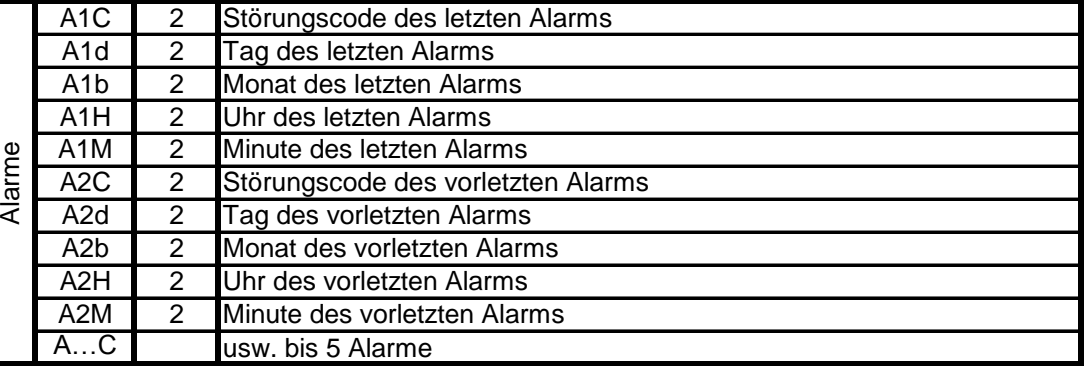

# Störungscode

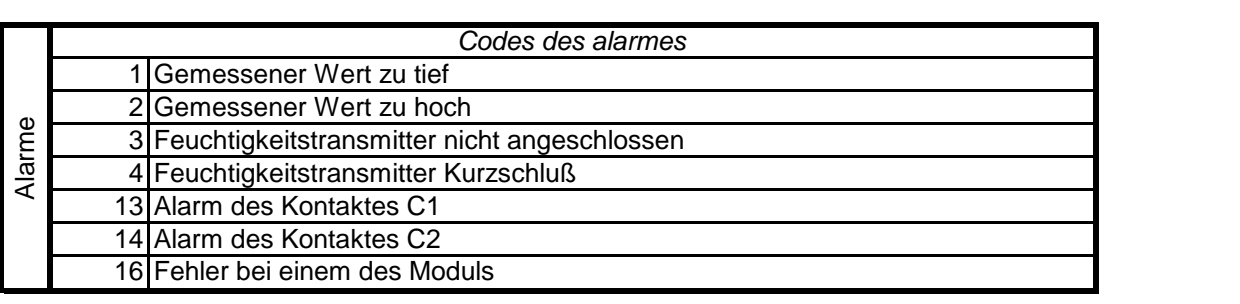

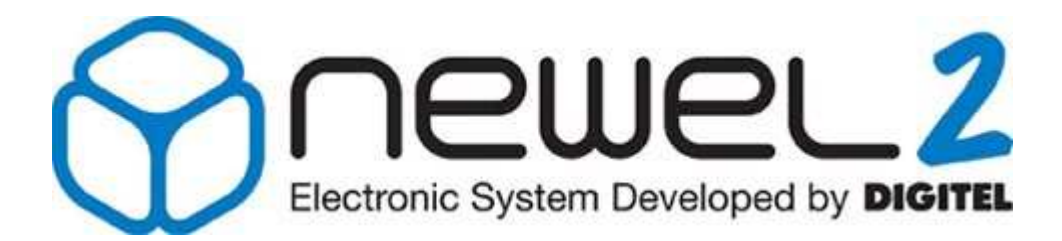

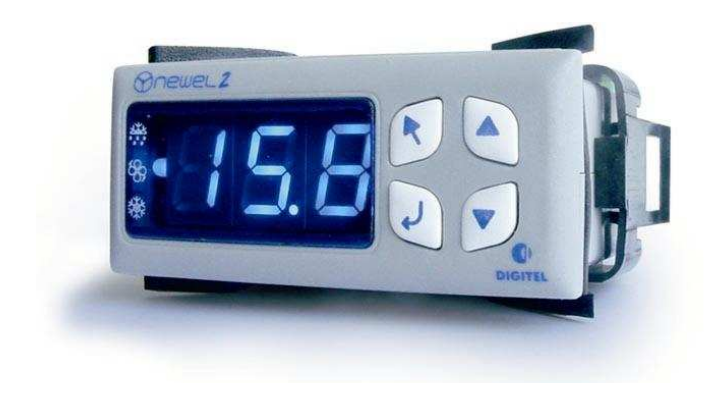

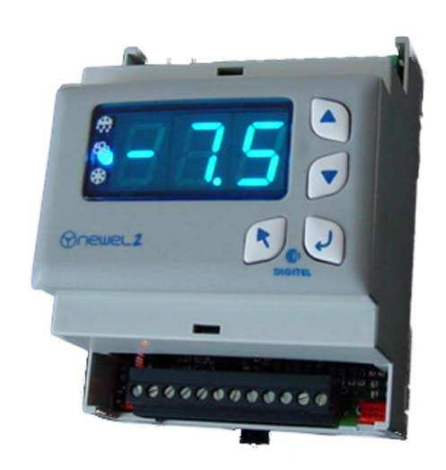

# **Gebrauchsanweisung**

# ÜBERWACHUNG DER DIGITALEN EINGÄNGE

Eventuelle Änderungen der erwähnten technischen Eigenschaften bleiben der Firma Digitel vorbehalten.

> Digitel SA Alle Rechte vorbehalten.

*File : D\_Surveillance.doc 20/02/2012*

# *Inhaltsverzeichnis*

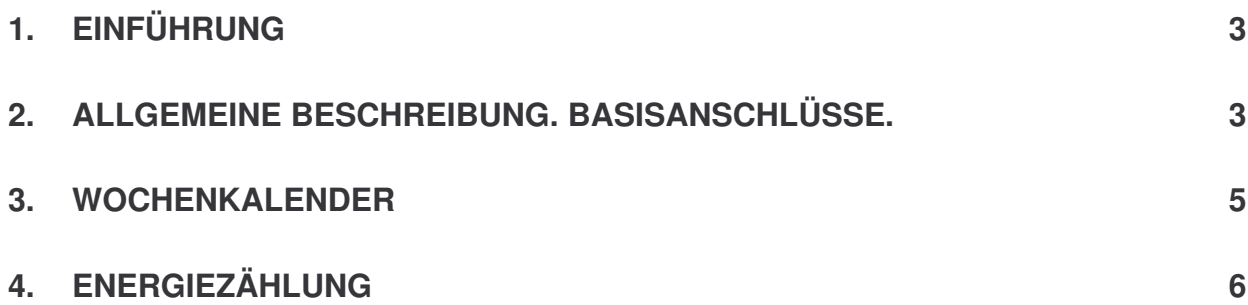
## *1. Einführung*

*Wir haben vorausgesetzt, daß der Leser zuerst die Gebrauchsanweisung « Einführung » gelesen hat. Sie stellt alle unerläßlischen Grundkenntnisse für das gute Verständnis dieser Unterlagen und generell vom Basis-Konzept der Serie NEWEL2 dar.*

*In dieser Gebrauchsanleitung wird der Einsatz der Module als Überwachung der Digitalen EingängeRegeleinheit beschrieben.* Der Parameter *[r1] der Grundkonfiguration ist in diesem Fall auf 3 programmiert*

### 2. *Allgemeine Beschreibung. Basisanschlüsse.*

Die Anschlüsse werden gemäß dem Schema vom Bild 1 und 2 verwendet.

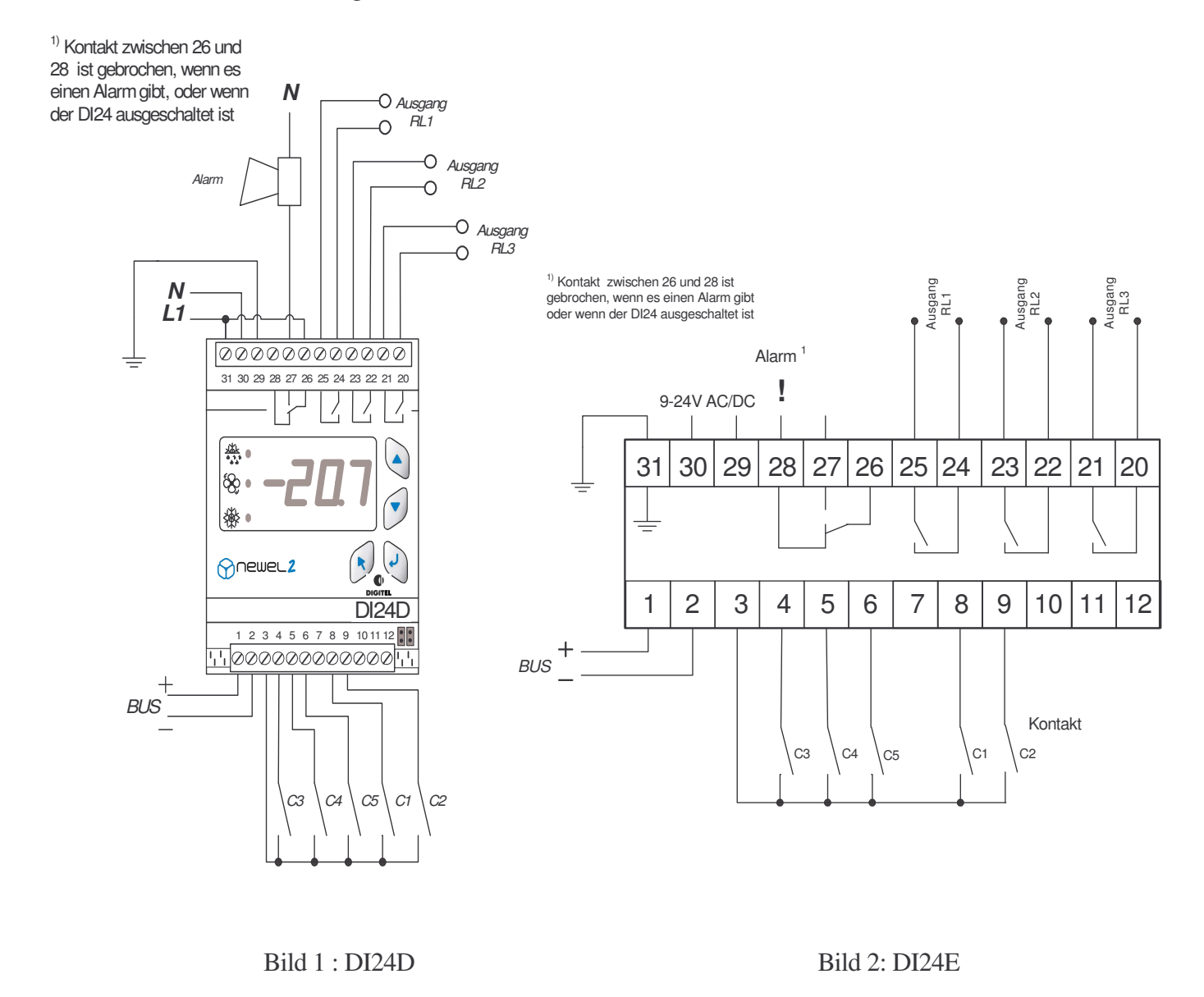

In diesem Betriebsmodus überwachen die Module den Stand der 5 potentialfreien Kontakte C1 bis  $C<sub>5</sub>$ .

Je nach Programmierung der respektiven Parameter **[C1], [C3], [C5], [C7]** und **[C9],** arbeiten diese Kontakte als Alarm-Kontakte bei Schließung (Wert 0) oder Alarm-Kontakte bei Öffnung (Wert 1). Wenn der Parameter auf 2 ist, schaltet der entsprechende Kontakt keinen Alarm. Sein Stand kann aber am Bildschirm der Fernüberwachung sichtbar gemacht werden. Die Parameter **[C1]** und **[C2]** können auch auf 3 programmiert werden. In diesem Fall wird die Schließung des entsprechenden Kontaktes die Überwachung von allen anderen Eingängen unterbrechen.

Die Parameter **[C1]** und **[C3]** können auch auf 4 programmiert sein. In diesem Fall, der entsprechende Kontakt (Kontakt C1 für **[C1]** und Kontakt C2 für **[C3]**) wird für Strommessung benützt.

Die Alarmverzögerungen sollen in den Parametern **[C2], [C4], [C6], [C8]** und **[C10]** eingegeben werden.

Der Zustand der Ausgangskontakten RL1, RL2 und RL3 ist von den Werte der Parmeter **[L1]**, **[L2]** und **[L3]** abhängig. Wenn der programmierte Wert auf 0 ist ist der entsprechende Kontakt offen und wenn er auf 1 ist, ist der Kontakt geschlossen.

So kann die Funktion der Anlage fern, durch Umschaltung von verschiedenen Kontakte ab den Ueberwachungskomputer, modifiziert werden. Auch einige Störungen können durch einen elektrischen Impus fern behoben werden.

Die für diesen Betriebsmodus programmierten Slaves können, in Verbindung mit den Slaves der Druck- Regelung, als Überwachung der Sicherheits-Kreise der Verdichter dienen. Mit dieser Konfiguration kann mit der Fernüberwachung bestimmt werden, welcher Kontakt die Sicherheitskette eines Kompressors unterbricht.

- **[C1]** Funktion des Kontaktes C1 (*Einstellung* M*enu*)
- **[C2]** Alarmverzögerung Kontaktes C1 (*Einstellung* M*enu*)
- **[C3]** Funktion des Kontaktes C2 (*Einstellung* M*enu*)
- **[C4]** Alarmverzögerung Kontaktes C2 (*Einstellung* M*enu*)
- **[C5]** Funktion des Kontaktes C3 (*Einstellung* M*enu*)
- **[C6]** Alarmverzögerung Kontaktes C3 (*Einstellung* M*enu*)
- **[C7]** Funktion des Kontaktes C4 (*Einstellung* M*enu*)
- **[C8]** Alarmverzögerung Kontaktes C4 (*Einstellung* M*enu*)
- **[C9]** Funktion des Kontaktes C5 (*Einstellung* M*enu*)
- **[C10]** Alarmverzögerung Kontaktes C5 (*Einstellung* M*enu*)
- **[L1]** Steuerung des Kontaktes R RL1 (*Ausgang Menu*)
- **[L2]** Steuerung des Kontaktes R RL2 (*Ausgang Menu*)
- **[L3]** Steuerung des Kontaktes R RL3 (*Ausgang Menu*)

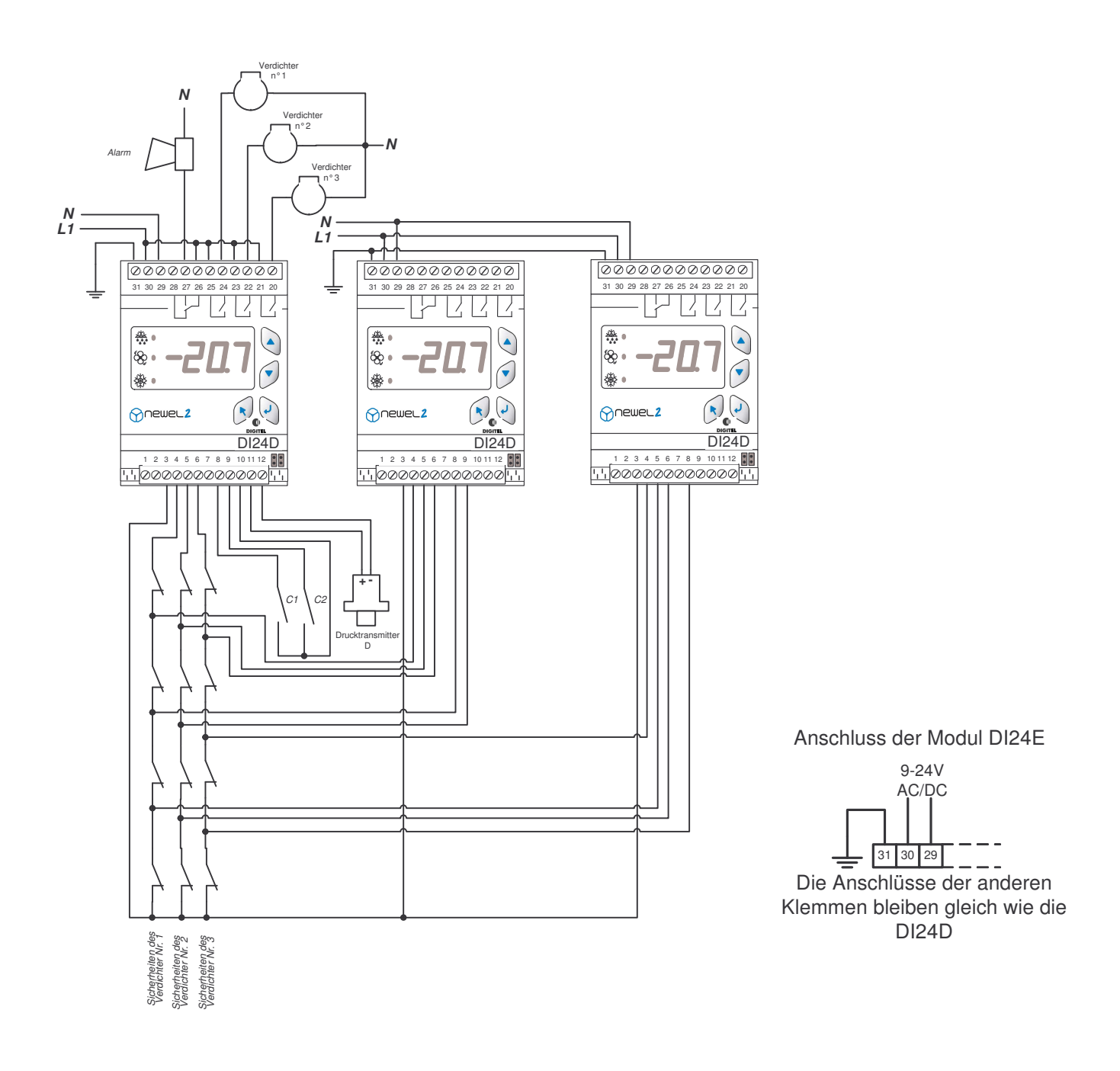

## *3. Wochenkalender*

**Diese Option gibt es nur mit der Zentraleinheit DI48.**

Diese Option sichert die Möglichkeit, den Betrieb des Moduls bei Perioden der reduzierten Aktivität zu ändern, gemäß eines in der Fernüberwachungszentraleinheit eigefügten wöchentlichen Programmes (z. B. die Schließstunden der Supermärkte). Je nach Programmierung der Parameter im Menü "Kalender", kann der Satellit während der Schließzeiten die Überwachung der Eingänge deaktivieren.

 $\overline{4}$ . Energiezählung

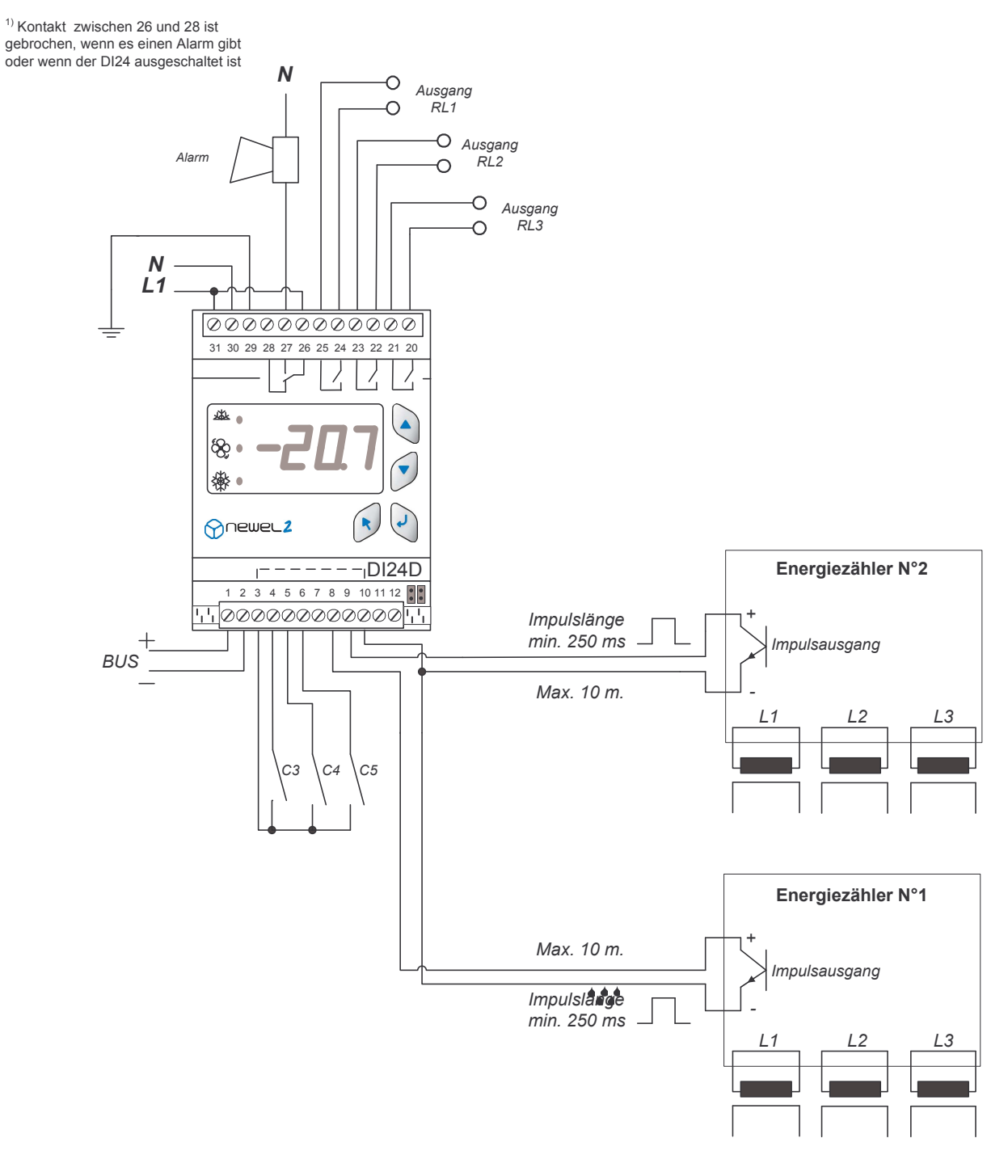

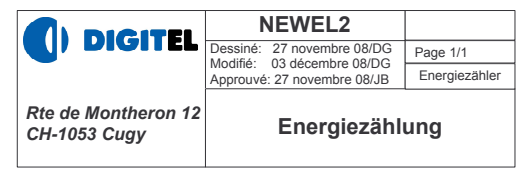

## **Funktionsmodus Überwachung**

**Grundkonfiguration**

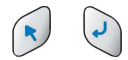

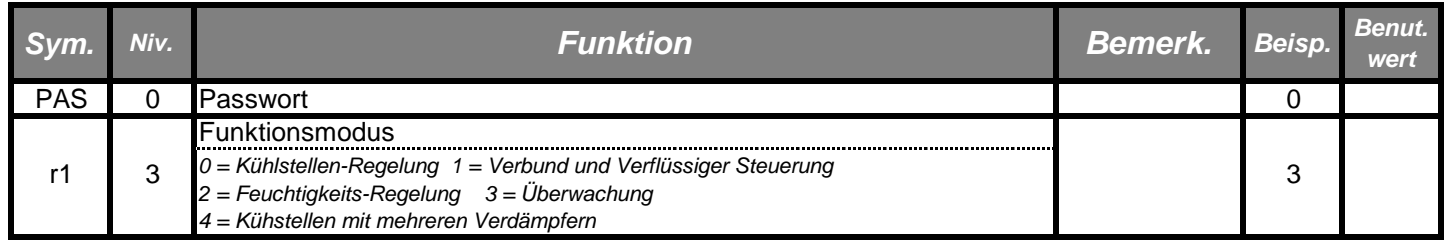

## **Parametern**

 $\bigodot$ 

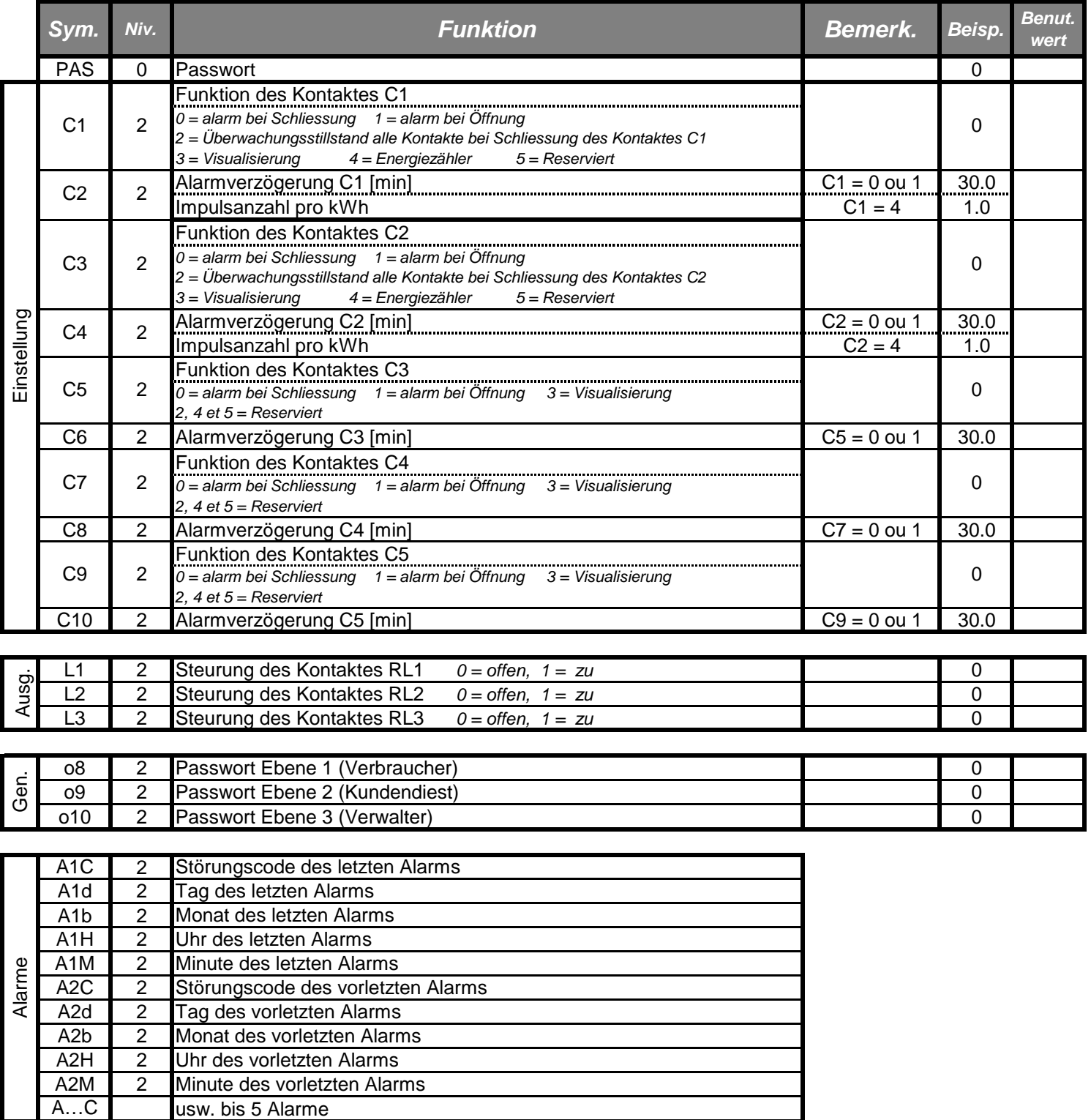

I

## Störungscode

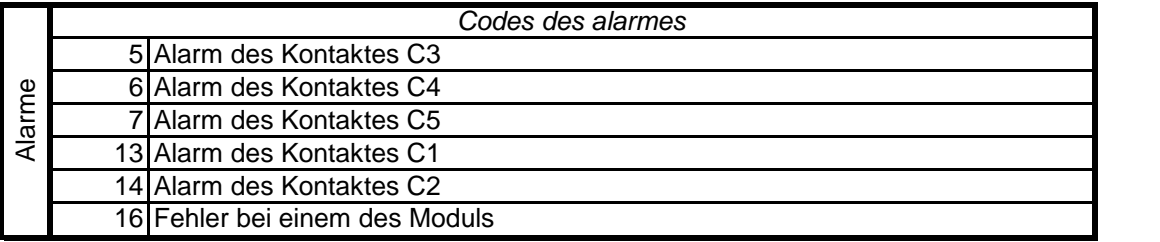

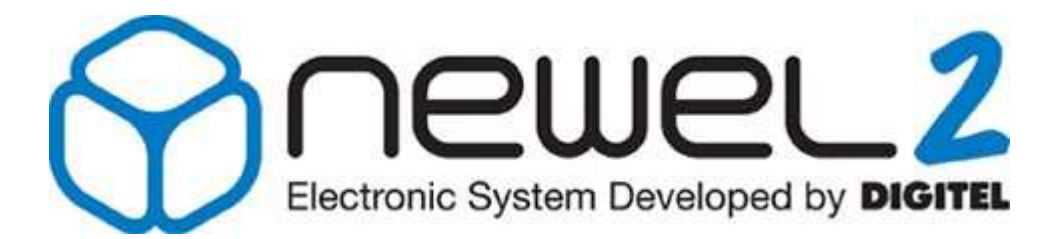

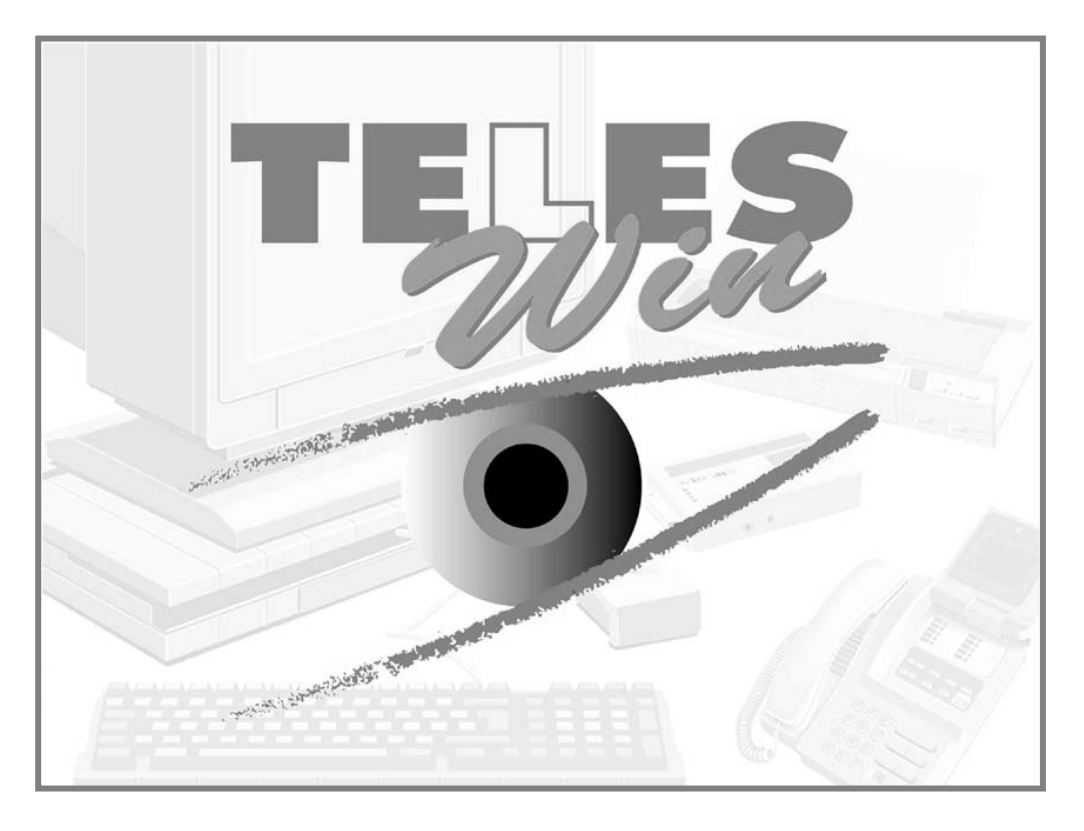

# **Gebrauchsanweisung**

## FERNÜBERWACHUNG UND FERNSTEUERUNG

Eventuelle Änderungen der erwähnten technischen Eigenschaften bleiben der Firma Digitel vorbehalten

> Digitel SA Alle Rechte vorbehalten.

File : D\_TelesWin 20.02.2008

## **Inhaltsverzeichnis**

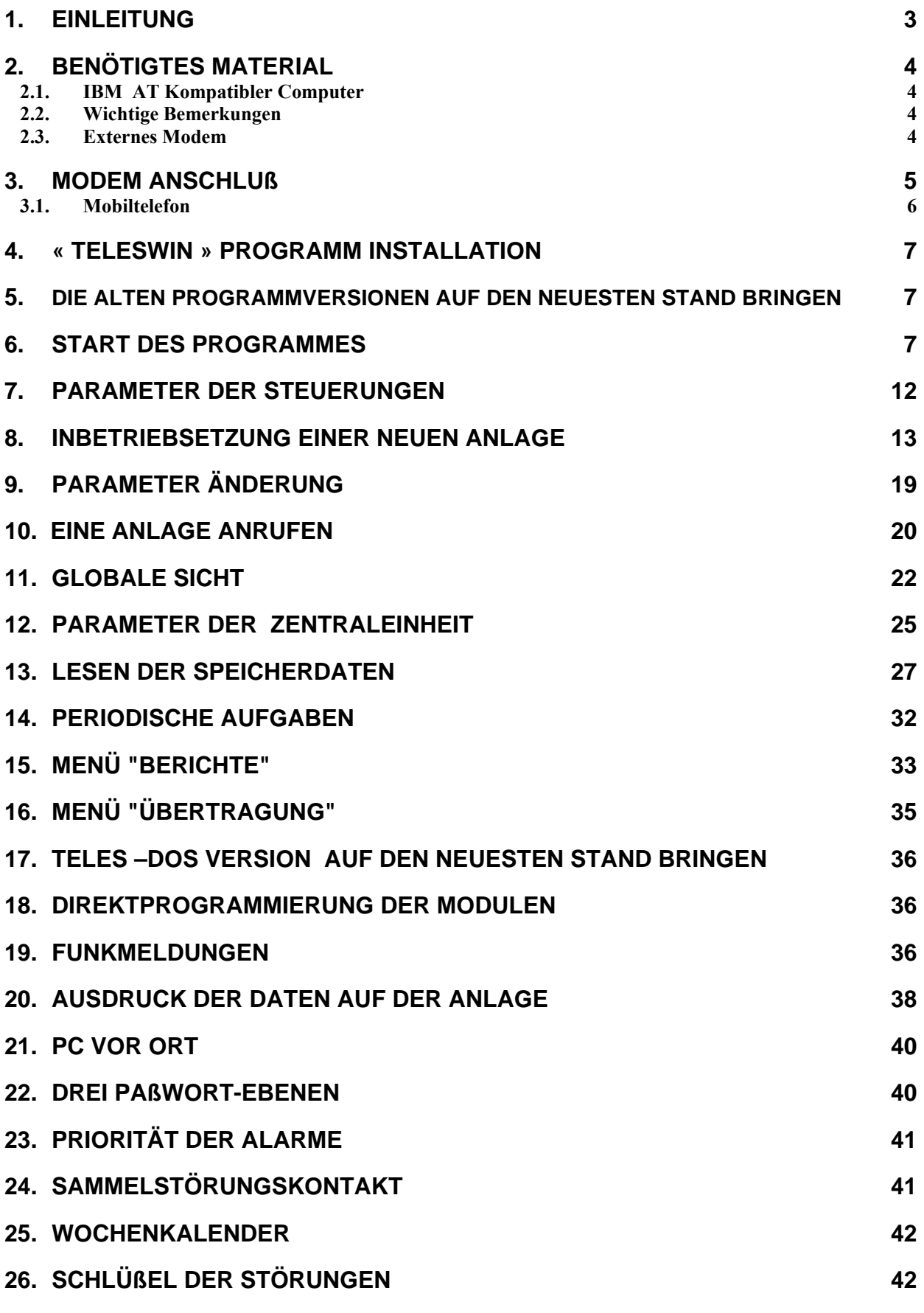

## 1. Einleitung

Das System «TelesWin» wurde zuerst für die Fernüberwachung und die Steuerung der Kälteund Klimaanlagen entwickelt. Dank seiner Beweglichkeit und Vielfältigkeit kann es jedoch auch in vielen anderen Bereichen, wie zum Beispiel: Heizungssteuerung, Überwachung den Gebäuden und Residenzen usw. verwendet sein. Wir verfügen heute über eine große Palette von Geräten, die direkt mit dem System kompatibel sind. Sie besteht speziell aus Modulen für die Steuerung der Kühlstellen, Verflüssiger, Verbundanlagen und Feuchtigkeit (MP49, MP49C, MP49S, NEWEL).

Das Ziel dieses Dokumentes ist, den Benutzer in die Grundoperationen des Systems « TELESWIN » einzuführen. Die Details aller Funktionen werden bei zukünftigem Gebrauch erscheinen.

Das Programm TelesWin arbeitet unter Windows. Wir haben vorausgesetzt, daß der Leser gute Kenntnisse dieses Betriebsystems hat und deshalb sind die Manipulationen, die als Windows Standard betrachtet sind, nicht beschrieben.

Leser sollte ein vollständiges System besitzen und die vorgeschlagenen Übungen auf seinem Computer machen.

ZUR BEACHTUNG !! Bevor Sie die Software TelesWin und die beigelegte Dokumentation anwenden, müssen Sie den Lizenz-Vertrag aufmerksam lesen. Sollten Sie mit dem Inhalt der Lizenz nicht einig gehen oder wenn Sie den Lizenz-Vertrag nicht finden können, so ist die gesamte Software innert 24 Stunden dem Verkäufer zurück zu senden.

Wir bitten Sie, das Eintragungs-Formular auszufüllen und uns per Post oder Fernkopie an folgende Adresse zuzustellen:

> Digitel SA Route de Montheron 12 CH-1053 Cugy Fax Nr. ++41 21 731 07 61

Die Kunden, die das Formular nicht einsenden, kommen nicht in den Genuss unserer technischen Unterstützung. Ausserdem werden die zukünftigen Neuanpassungen abgelehnt.

## 2. Benötigtes Material

In der Fernüberwachungszentrale (z. B. Büro der Kältefirma) wird für das System TelesWin folgendes Material benötigt:

2.1. IBM AT Kompatibler Computer

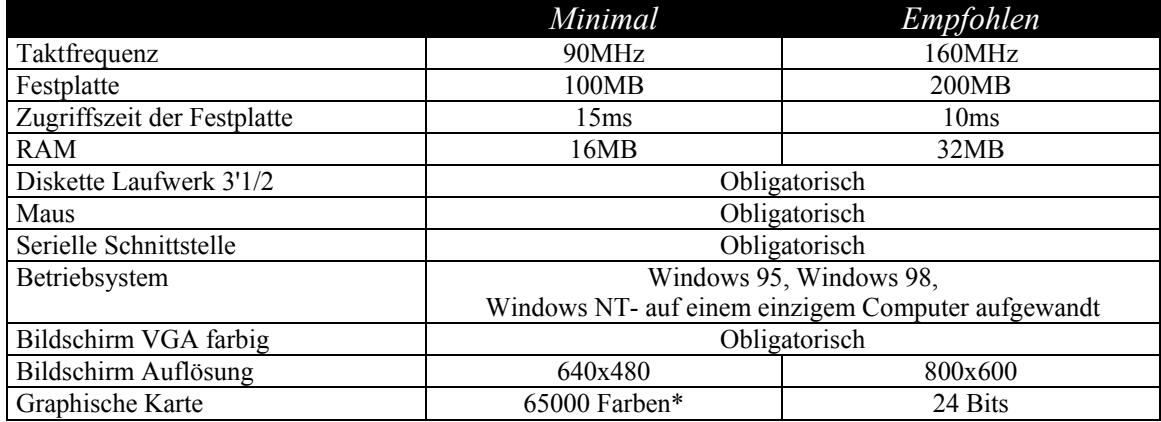

\* Das Programm arbeitet in Modus 256 Farben, die Farben werden aber modifiziert

#### 2.2. Wichtige Bemerkungen

- Das Betriebsystem Windows soll für die maximale verfügbare Anzahl Farben programmiert sein.
- $\checkmark$  Für eine angenehme Arbeit wird eine minimale Auflösung von Bildschirm 800x600 stark beraten, unter der Bedingung, daß die Größe des Bildschirmes es erlaubt.
- Der standard definierte Drucker wird unter Windows für den Ausdruck in Quer-Format eingestellt.
- Oft können die Leistungen vom PC deutlich von der Einfügung der nächsten Linien in der Datei config.sys verbessert werden:

#### -FILES=100

-BUFFERS=100

#### Wir lassen dem Benutzer die Wahl sie hinzufügen.

- $\checkmark$  Die Zeit und das Datum von der internen Uhr des PC sollen richtig eingestellt werden.
- Die Dateien und die Verzeichnisse, die durch TelesWin angewandt werden, dürfen nicht manuell oder mit Hilfe anderer Programme, modifiziert, umgestellt oder gelöscht werden. Diese Dateien werden in Standard in den Verzeichnissen c:\TelesWin und c:\HSF gelagert. (Ab Version 3.01A wird das Verzeichnis c:\HSF nicht mehr verwendet).
- Die Disketten dürfen nicht in den Diskettenlaufwerken gelassen werden. Das könnte den Neustart des Programms nach einem Stromausfall oder im Fall anderer Probleme verhindern.
- $\checkmark$  Man muß darauf achten, die Speicherdaten, die Alarmmeldungen etc... die nicht mehr nützlich sind zu löschen. Die umfangreichen Dateien verlangsamen die Ausführung des Programms.

#### 2.3. Externes Modem

- $\checkmark$  Hayes kompatibel
- $\checkmark$  Minimale Übertragungsrate 2400 Bauds

## 3. Modem Anschlu**ß**

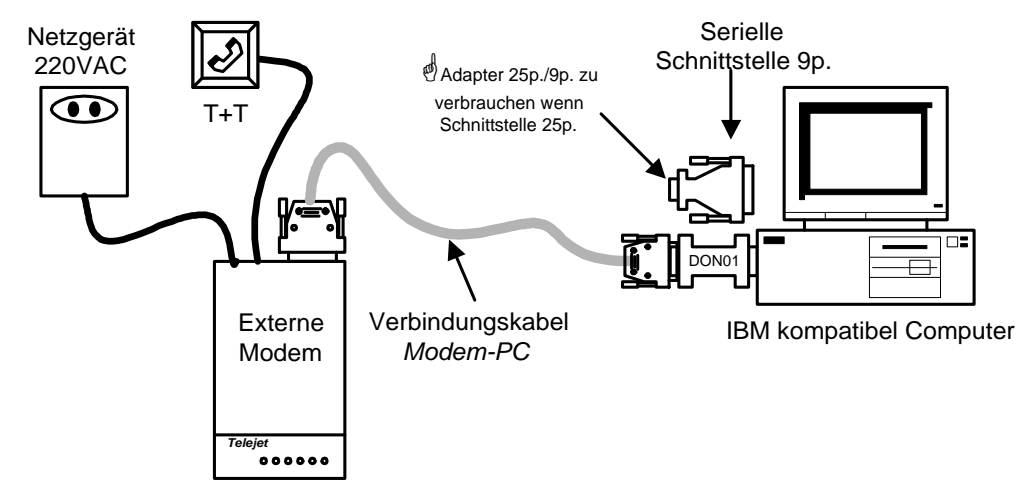

#### Bild 1

Um das richtige Funktionieren der Software zu gewährleisten, muss der elektronische Schlüssel DON01 an einer serielen Schnittstelle des Computers angeschlossen werden. Er wird generell an der Schnittstelle für den Modem- oder Zentraleinheits-Anschluss angeschlossen (Bild 1). Er kann jedoch an eine andere unbenützte Schnittstelle angeschlossen werden. Der Schlüssel muss direkt an der Schnittstelle angeschlossen sein. Ist der PC mit einer 25-poligen Steckverbindung versehen, kann ein Converter 25-9 Pol verwendet werden.

Ein Versuch, ausser der dafür vorgesehenen Benützung für TelesWin mit dem erwähnten Schlüssel zu arbeiten, kann seine Zerstörung zur Folge haben. Diese Art Zerstörung wird durch die Garantie nicht anerkannt.

Das Modem muß unter Spannung sein, wenn er auf die serielle Schnittstelle des Computers angeschlossen ist. Im gegenteiligen Fall ist der Schlüssel nicht richtig feststellbar.

 $\mathbb{B}$  Das Bild 1 ist für die durch unsere Firma gelieferten Modems gültig.

Andere Modem - Typen können verwendet werden, zum Beispiel die internen Modems. In diesem Fall können aber einige Konfliktprobleme mit anderen Computer Modulen entstehen und um sie zu lösen, ist oft der Einsatz von Spezialisten erforderlich.

 Wir können die gute Funktion der Fernüberwachung und die Kompatibilität der zukünftigen Programmversionen mit den Modems, die von einer anderen Firma geliefert werden, nicht garantieren.

#### 3.1. Mobiltelefon

Einzelne Mobiltelefone GSM können mit Modem ausgerüstet werden. Sie können anstelle des üblichen Modems benützt werden ; dadurch kann das Fernüberwachungs-system TelesWin unabhängig von einem festen Telefonanschluss funktionieren. Somit hat der Service-Techniker während seiner Abwesenheiten überall dort, wo sein Mobiltelefon funktioniert, einen Überblick über seine Anlagen. Die über GSM getätigten Anschlüsse sichern sämtliche Funktionen der TelesWin Software, unter der Bedingung, dass die Qualität des Empfangs zufriedenstellend ist.

Im Moment ist TelesWin mit dem Mobiltelefon des Typs Ericsson SH888 kompatibel. Der Anschluss erfolgt nach untenstehendem Schema.

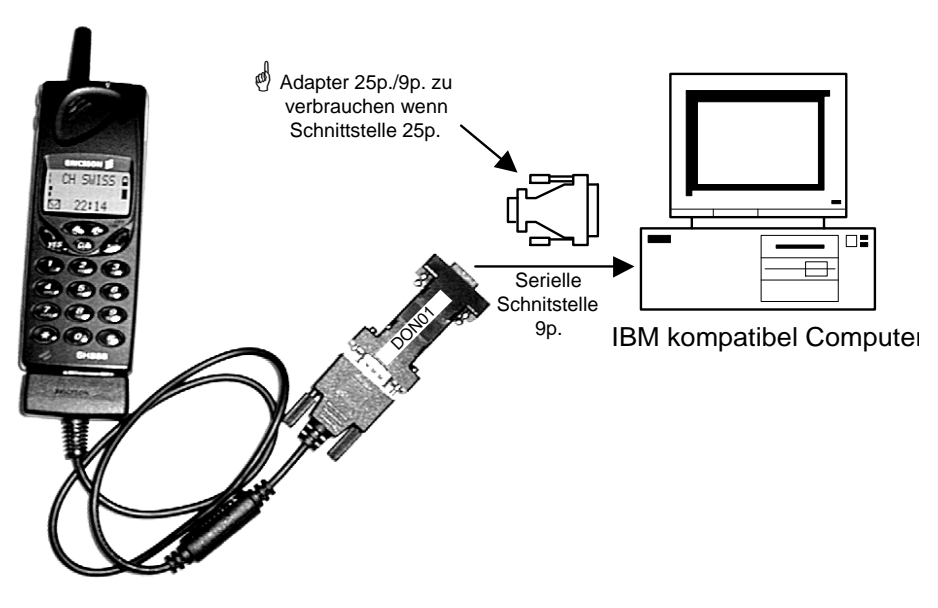

#### Bild 2

Die mit dem Apparat gelieferte Software erlaubt die Konfiguration des Apparates als auf eine virtuelle serielle Schnittstelle angeschlossenes Modem, zum Beispiel COM3. Diese COM-Nummer muss bei der Konfiguration der Software in TelesWin programmiert werden  $(s, \delta 6)$ .

Für den Dialog mit den älteren Anlagen, die mit der Zentraleinhiet T48 ausgerüstet sind, ist ein Multifrequenz-Anschluss nötig. Sie müssen sich versichern, dass Ihr Anbieter eine solche Anschlussart offeriert. Wenn nicht, wird der Austausch der EPROM's T48 und, in gewissen Fällen, der Modems der betroffenen Anlagen unumgänglich sein. Unseres Erachtens liefern folgende Anbieter die Multifrequenz-Anschlüsse :

Schweiz : CH SWISS (SwissCom)

Frankreich : ITINERIS

Deutschland : D1

Für die Konfiguration des Apparates auf den PC leistet Digitel keine technische Unterstützung. Sie müssen sich hierfür an den Apparate-Lieferanten wenden.

## 4. « TELESWIN » Programm Installation

Wir raten Ihnen stark vor, alle Programme, die am PC offen sind zu schließen (blockieren), vor den Beginn der Installation. Diese betrifft besonders die residenten Programme wie Antivirus, Bildschirmschoner, usw... Tatsächlich können diese Programme die korrekte Installation vom Programm TelesWin stören. Der Antivirus-Test der Disketten kann vor der Installation gemacht werden.

Für die Installation vom Programm wird die Diskette Nr. 1 im Laufwerk A: oder B: eingelegt, dann starten Sie das beinhaltende Programm setup.exe. Folgen Sie die übliche Prozedur der Installation der Windows Programme.

Das Installationsprogramm erzeugt das Verzeichnis «TelesWin » und kopiert in dieses alle nötigen **Dateien** 

In einigen Gestaltungen können Sie einige Schwierigkeiten anläßlich der Installation des Programms treffen. Das Installationsprogramm kann Fehler Mitteilungen anzeigen oder kann um nicht existierten Disketten oder Dateien bitten. Wenn Sie mit dieser Art Probleme konfrontiert werden, bitte gehen Sie wie folgt vor :

- 1. Schließen Sie alle durch den PC ausgeführten Programme. Sperren Sie den Start aller residenten Programme (zum Beispiel die Virenscanprogramme, Bildschirmschoner, usw). Starten Sie den PC neu. Prüfen Sie, daß die vorher gesperrten Programme nicht wieder starten. Wiederholen Sie wieder die Installation.
- 2. Wenn die Probleme beharren, prüfen Sie, daß es wenigstens 30Mb von freiem Raum auf Ihrer Festplatte gibt. Führen Sie das Programm Scandisk für die Ziel Festplatte aus und beginnen Sie wieder die Installation.
- 3. Falls sie immer noch nicht ausgeführt ist, starten Sie den Computer in Art « Abgesicherten Mode», (siehe die Dokumentation Windows) und machen Sie noch einmal die Installation. Nach der Installation starten Sie wieder Windows in normaler Mode, vor dem Start des Programms TelesWin.

### 5. Die alten Programmversionen auf den neuesten Stand bringen

Es wird geraten vor dieser Operation, eine Kopie des Arbeitsverzeichnisses von TelesWin (in Standard c:\TelesWin). Im gegensätzlichen Fall können die Daten verloren gehen, wenn während dieser Aktion ein Stromausfall oder eine Panne des Systems auftritt. Die Kopie dient als Sicherheit, um auf die vorherige Version zurückzugreifen für den Fall, dass die neue Version mit Ihrem System nicht kompatibel wäre.Um die alte Programmversion auf den neusten Stand zu bringen, muss Sie die gleiche Prozedur wie für die erste Installation des Programmes angewendet werden (Seite 7).

### 6. Start des Programmes

Um alle Operationen durchführen zu können (nicht nur diese, die "Außer Verbindung" ausführen), muß das Modem (oder die Zentraleinheit) an eine serielle Schnittstelle des Computers angeschlossen und unter Spannung gesetzt werden

Der Start des Programmes erfolgt gemäß Windows Standard, durch einen doppelten Klick auf die Ikone TelesWin, die sich im Verzeichnis mit dem gleiche Name befindet oder durch Wahl im Menü "Starten", wenn es vorher darin installiert wurde.

Am ersten Start oder nach einer Modifizierung der Konfiguration (Wechsel der Kommunikationsschnittstelle, Übergang vom Modem in direkter Verbindung mit LN48 etc..), das Fenster der Gestaltung der Schnittstelle ist automatisch beim Programm Start gezeigt.

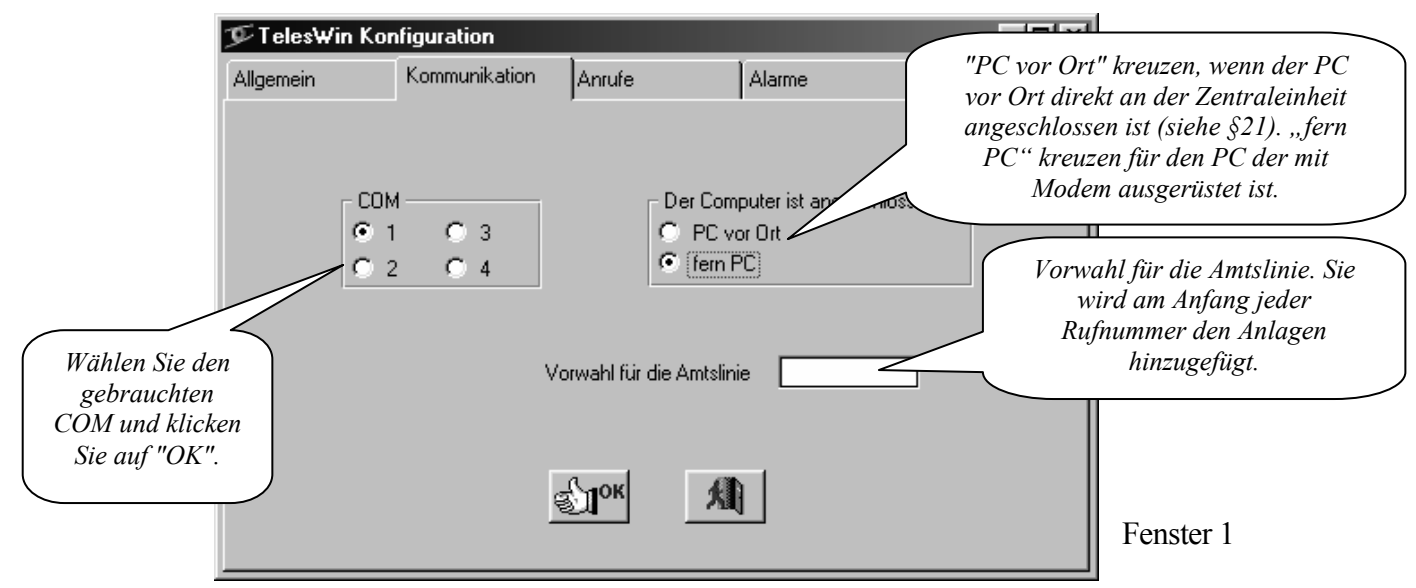

Das Programm startet als Grundeinstellung auf deutscher Sprache. Um zu einer ander Sprache zu gehen, wählen Sie die Funktion "Konfiguration" im Menü "Generell".

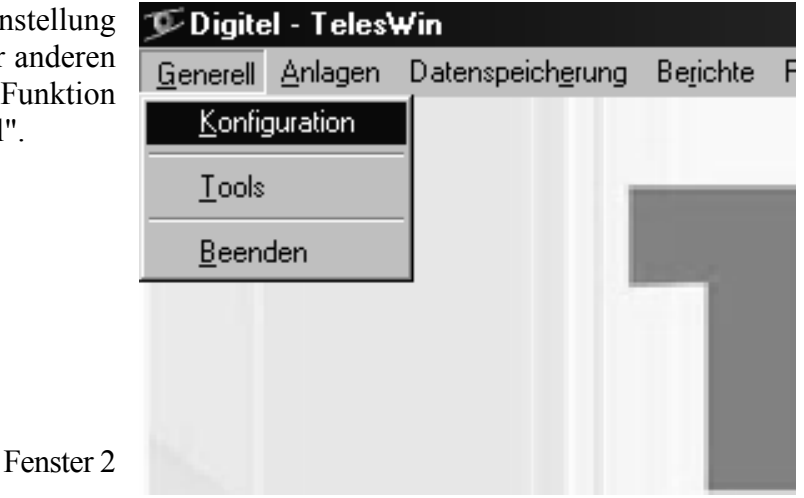

#### Das erscheinende Fenster erlaubt die Programm-Basiskonfiguration zu programmieren.

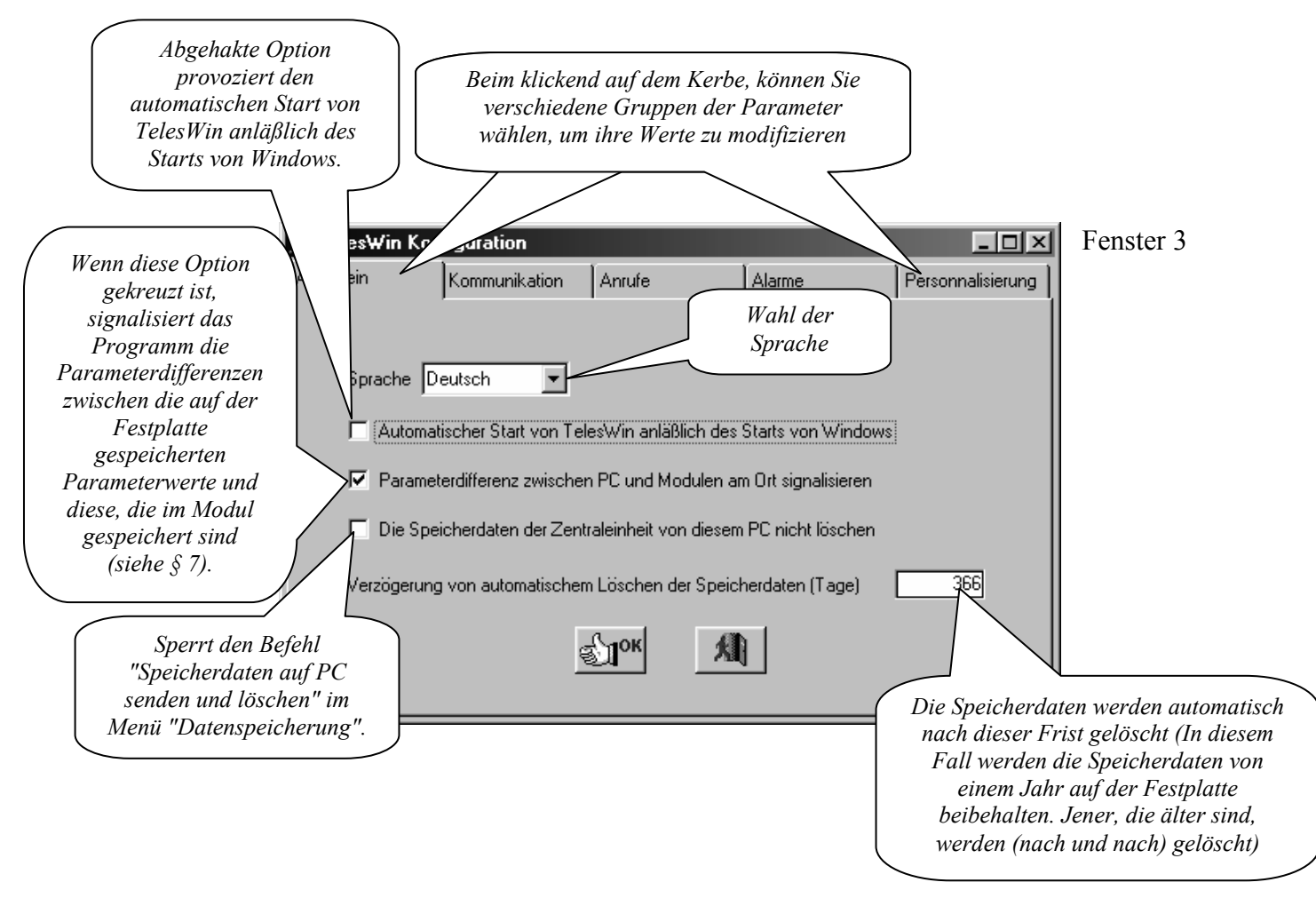

Die Kerbe « Kommunikation » ruft das Fenster 1

TelesWin unterbricht automatisch die Kommunikation mit der Anlage, wenn keine Operation, während einer programmierbaren Frist, durchgeführt ist. Diese Frist kann entsprechend der Zeit unterschiedlich sein. Während der Arbeitszeit wird es im Allgemeinen länger programmiert, um dem Bedienungsperson die Zeit zu geben, die Alarmen zu sehen und zu quittieren, die Parameter zu modifizieren etc.. Außerhalb der Arbeitszeit, in Abwesenheit von Bedienungsperson, es ist unnötig, die Kommunikation länger als die Zeit um die Daten vom Stand der Anlage und die Alarme zu registrieren, aufrechtzuerhalten. Die Parameter der Kerbe « Rufe » erlauben die Programmierung vom Stundenplan und den Fristen von Unterbrechung der Kommunikation, während der Tag und Nacht Arbeit.

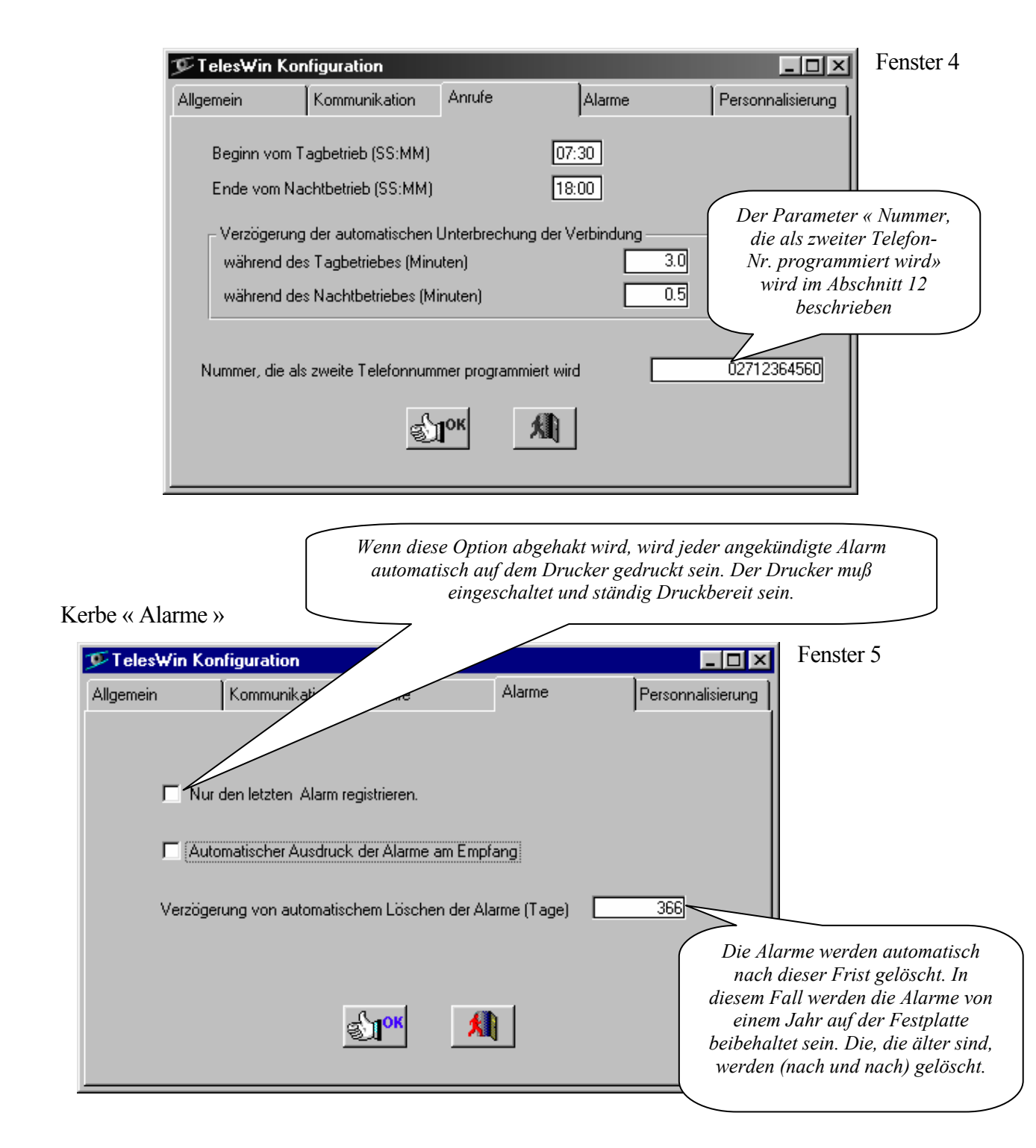

Bei der Meldung der Störungen registriert TelesWin sämtliche im Anrufer-Modul gespeicherten Alarmmeldungen, die noch nicht an dem im Einsatz stehenden PC weitergegeben wurden. Diese sind in der Reihenfolge des Empfangs im Fenster 38 angezeigt (siehe § 15). Es kann deshalb vorkommen, dass frühere Störungsmeldungen, die seit langem durch einen anderen PC quittiert wurden, in den ersten Zeilen von Fenster 38 erscheinen. Dies kann durch die Eingabe der Option « Nur den letzten Alarm registrieren » vermeiden werden. In diesem Fall wird einzig die zuletzt im Anrufer-Modul gespeicherte Störungsmeldung im Fenster 38 erscheinen. Gewisse Störungsmeldungen (bei Quittierung von einem anderen PC aus oder bei gleichzeitiger Erfassung mehrerer Störungsmeldungen) werden hier nicht erscheinen.

Die Kerbe « Personalisierung » gibt die Möglichkeit, Kunde - Logos oder andere Bilder auf dem Ruhebildschirm und auf den gedruckten Berichten hinzuzufügen. Die Bilder müssen in den Dateien mit einem vom Format, das von TelesWin (RLE, BMP, PCX, GIF, TIFF, JPEG, WMF, ICO, ICW) akzeptiert wird, gespeichert werden.

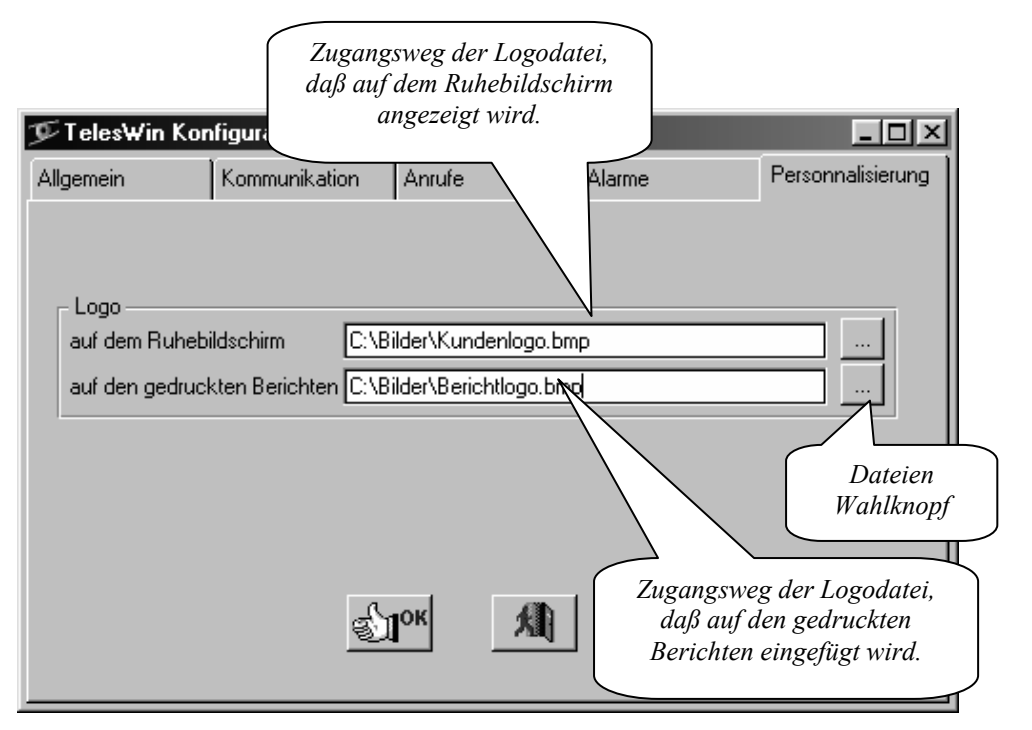

Bei normaler Arbeit muss die PC Bildschirm wie folgt aussehen.

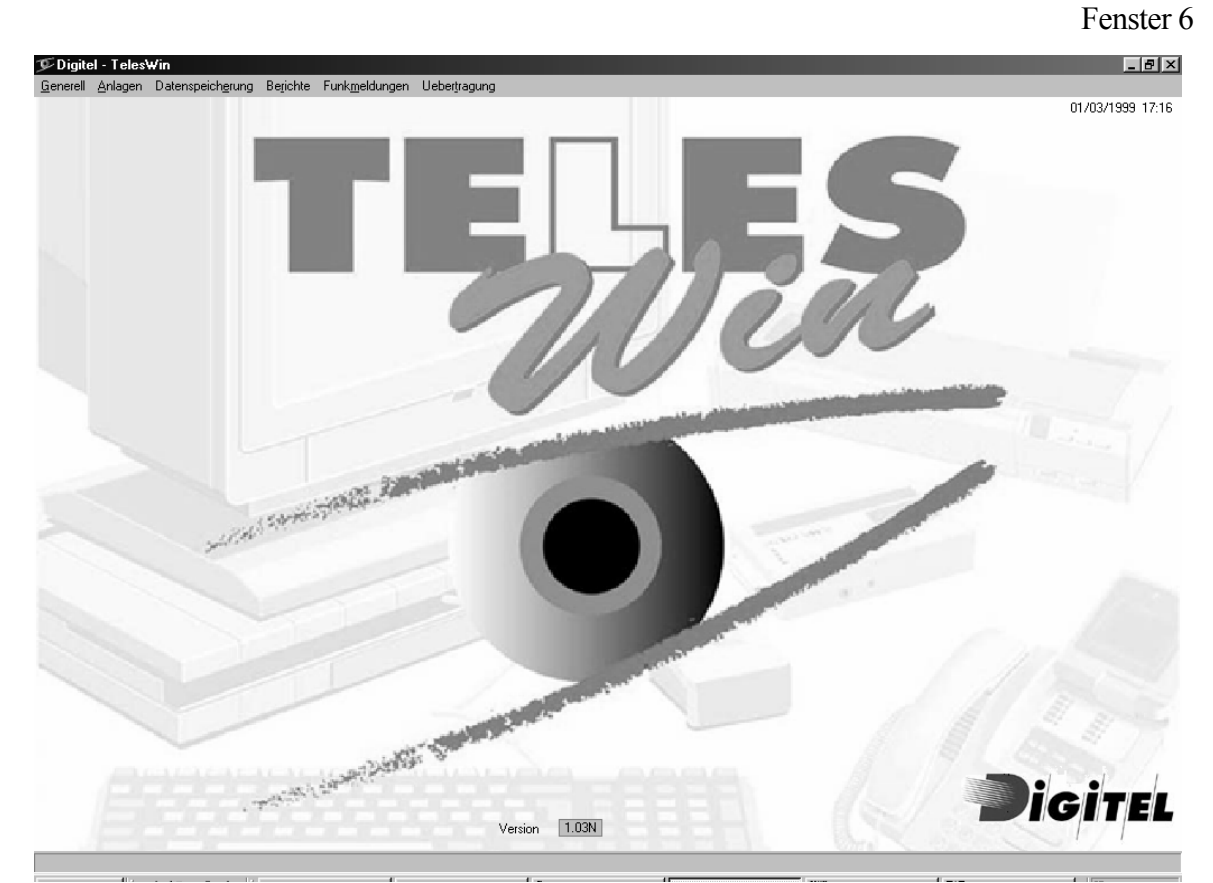

In diesem Zustand ist der Computer bereit, die von den Anlagen kommende Rufe entgegenzunehmen.

## 7. Parameter der Steuerungen

Die Regelungsparameter, die die Funktion der Anlage bestimmen, sind im Speicher der Module vor Ort gespeichert. Dennoch ist auch eine Kopie allen Parameter auf der Festplatte des PC gespeichert. Dies erlaubt dem Programm

- Die Gestaltung der Anlage zu kennen
- alle Änderungen, die ab einen anderen PC oder durch die Programmiertasten der Module durchgeführt waren, zu entdecken und zu signalisieren
- die gleichen Parameter beim Auswechseln der Module zu laden
- die Parameter der schon programmierten Anlagen als Modell für die Programmierung der neuen Anlagen zu anwenden

Es ist wesentlich, diesen Prinzip von doppelter Speicherung der Parameter gut zu verstehen. Der Software TelesWin erlaubt, ohne in Kommunikation mit den Modulen auf der Baustelle zu sein, die Programmierung oder die Änderung der Parameter im PC durchzuführen (« Außer Verbindung »). Dennoch werden diese Modifizierungen keine Wirkung auf dem Funktionieren der Anlage haben, solange sie nicht in die Module der Baustelle gesendet werden. Die « Außer Verbindung » durchgeführten Modifizierungen sind nur effektiv nach der Ausführung einer der Befehle, die die Modifizierungen zu den Modulen sendet.

Dagegen die « In Verbindung » durchgeführten Modifizierungen, während der Kommunikation mit dem Modul, werden gleichzeitig auf der Festplatte vom PC und im Modul gelagert, und sind unverzüglich effektiv.

Um eine bestehende Anlage in TelesWin zu einführen, deren Parameter schon mit den Programmierungstasten oder mit einem anderen PC in den Modulen programmiert worden sind, können wir einen der folgenden Verfahren durchführen:

- Wenn es sich um eine Anlage handelt, die von der TELES-Software verwaltet ist, (DOS-Version von unserer Fernüberwachung Software), die auf dem gleichen PC installiert wird, seine Daten müssen in TelesWin mit dem Befehl « Daten vom TELES Software importieren» vom Menü « Übertragung» eingeführt werden. Alle Parameter der Module, die Bezeichnungen der Stellen sowie alle personalisierten Daten werden importiert.
- Zweiter Fall betrifft die Anlagen, die bis heute nicht von Fernüberwachung ausgerüstet worden sind, oder die, wo die Parameter der Module manuell programmiert worden sind. Die Parameter müssen importiert sein, mit dem Befehl « Daten aller Stellen zum PC importieren» (Menü « Übertragung »). Bei dieser Operation teilt die Software an den Stellen die standard Bezeichnungen zu, zum Beispiel « Sat. Nr. 2 – Slave. Nr. 3 »). Sie können später mit dem Befehl « Bestehende Anlage modifizieren» geändert werden (Menü « Anlagen » ) . § 12 zu sehen.

Die Option « Parameterdifferenz zwischen PC und den Modulen am Ort signalisieren » siehe Fenster 3, hat einen Einfluss auf den Import der Parameter in TelesWin. Ist diese Option angekreuzt, werden alle Parameter der Module gelesen und im Harddisk des PC gespeichert. Anderfalls werden nur die für die Konfiguration der Stelle massgebenden Parameter gelesen (z.Beispiel : Funktionsmodus, Anzahl der Kompressoren, usw.), was den Importvorgang erheblich beschleunigt. Dagegen werden gewisse Parameter wie Sollwerte, die Grenzen der Störungsmeldungen usw. nicht mehr gelesen und werden sofort nach dem Import im PC nicht verfügbar sein. Beim Ablesen dieser Parameter im Modus « Ausser Verbindung » sind die Felder mit den programmierten Werten leer. Diese Werte werden laufend während der nächsten Anschlüsse «In Verbindung » auf den entsprechenden Stellen gelesen. Während der Service-Techniker auf dem Bildschirm eine Stelle beobachtet, nutzt TelesWin die inaktive Zeit, um die Werte der unbekannten Parameter abzulesen und sie in seiner Datenbank zu speichern.

Die Implantation einer neuen Anlage, kann sich gemäß den zwei Handlungsabläufen abspielen:

- Nach der Montage und Überprüfung aller Verbindungen werden die Module unter Spannung gesetzt. Der Bedienungsperson ruft jede Stelle und programmiert ihre Parameter mit TelesWin. Man muß immer mit der Programmierung und die Speicherung von der Funktionsmodus des Moduls beginnen. Danach allein die in der gewählten Modus nützlichen Parameter werden in den Programmierung-Menüs angezeigt. Bei einer Verbindung an einer neuen Stelle kann die Software melden, daß die Parameter im Modul nicht an denen im PC entsprechen. Um es zu vermeiden, können Sie diese Warnungen zeitweise beseitigen beim Deaktivieren der Option « Parameterdifferenz zwischen PC und Modulen am Ort signalisieren » siehe Fenster 3
- Es ist auch möglich die Module zuerst auf dem PC im Modus "Außer Verbindung" zu programmieren, ohne eine wirkliche Verbindung mit der Anlage zu haben. Dann, wenn die Anlage beendet ist, werden alle Parameter zu den Module gesandt.

Im folgenden Abschnitt werden wir diese letzte Prozedur detailliert beschreiben.

## 8. Inbetriebsetzung einer neuen Anlage

Eine an der TelesWin Fernüberwachung angeschlossene Anlage muss mit einer Zentraleinheit LN48 ausgerüstet sein. Sie setzt sich zusammen aus dem Modul LN48 und aus einem oder mehreren Ausbaumodulen LN47, für die Anlagen mit mehr als einem Satelliten. Alle "Master" Module sind an die Zentraleinheit angeschlossen. Sie sind in der Folge in diesem Dokument Satelliten genannt. Jeder Master kann mehrere Slaves, die verschiedene Stellen der Anlage steuern, haben. Die am Ende dieser Dokumentation beigelegten Schemas zeigen Anschlussbeispiele. TelesWin muss auf die Konfiguration der Anlage während seiner Inbetriebsetzung informiert sein.

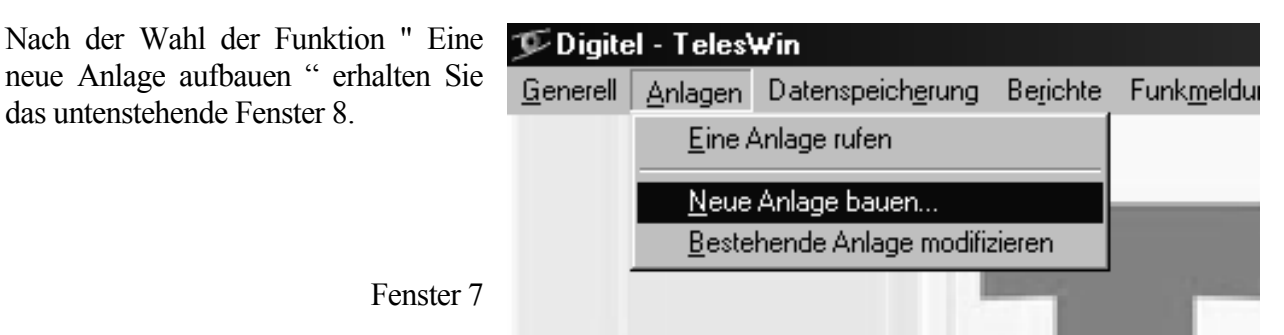

Gehen Sie gemäß folgende Schritte vor:

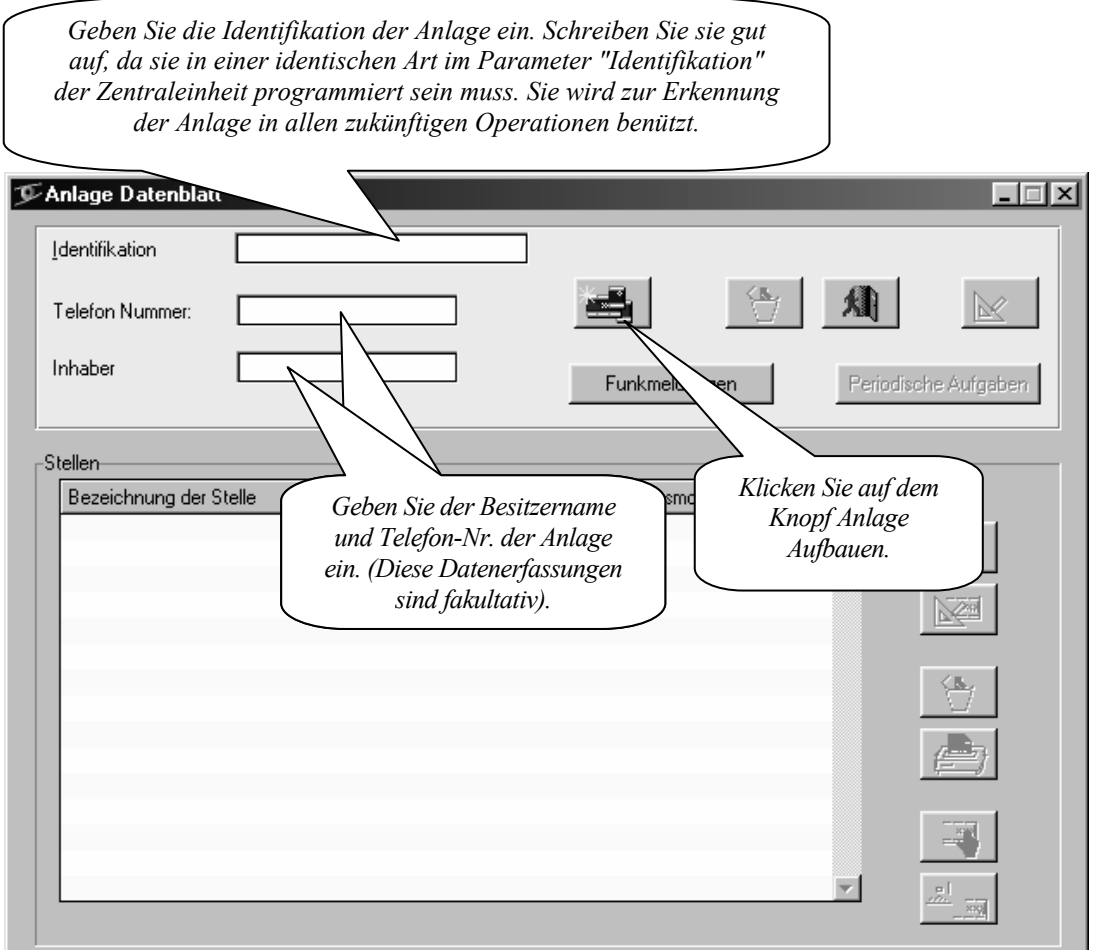

Fenster 8

Die Anlage ist auf Ihre Festplatte aufgebaut. Mehrere Knöpfe werden aktiviert. Der Bildschirm sieht wie folgt aus:

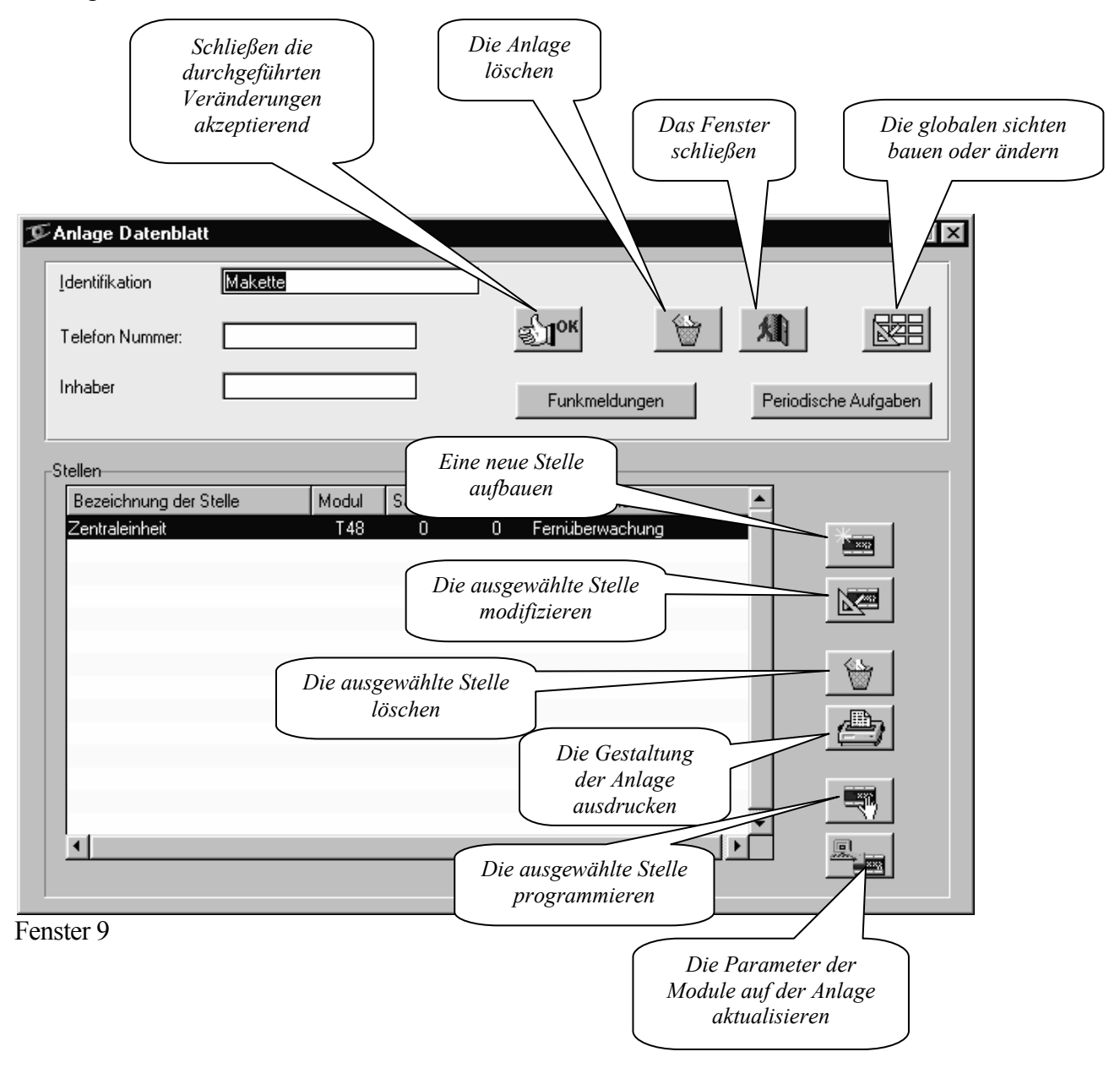

Die Liste der Stellen enthält die Zentraleinheit, mit den Standardwerten der Parameter programmiert. Sie können später geändert werden.

Der Knopf " Eine neue Stelle aufbauen " erlaubt auf der Anlage neue Stellen aufzubauen. Es ruft folgendes Fenster 10:

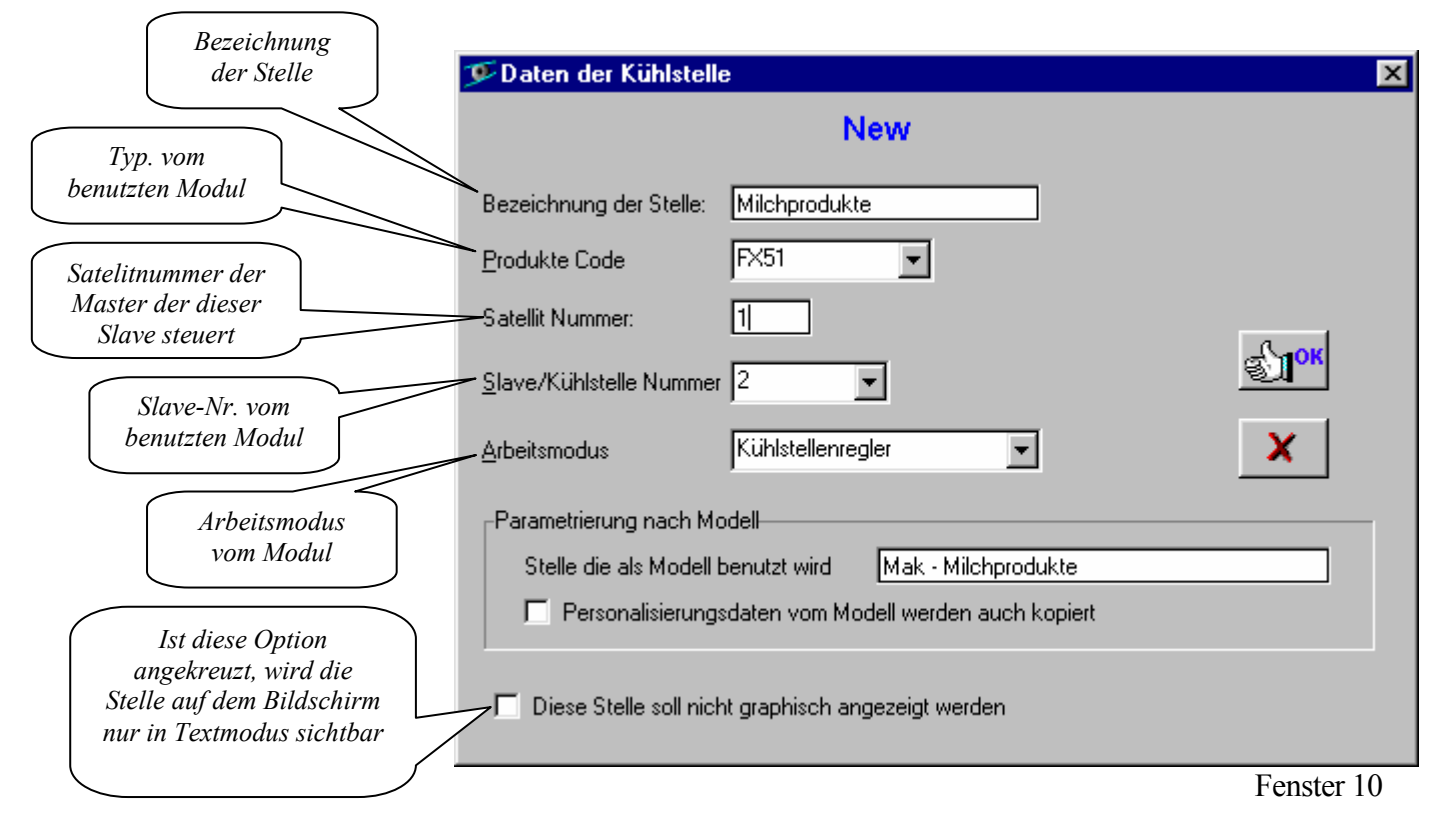

Erfassen Sie alle Rubriken.

Sie haben die Möglichkeit, die neue Kühlstelle automatisch zu programmieren, wenn Sie identische Parameter von einer vorher programmierten Stelle eingeben wollen. Die Stelle, die als Model dient, kann zu der gleichen oder zu einer anderen Anlage gehören. Beim Eingang im Feld " Stelle die als Model benützt wird " erhalten Sie das Fenster, das die Wahl einer Anlage und einer Stelle dieser Anlage erlaubt. Die Liste der Stellen kann leer sein, wenn Sie gerade die erste Stelle von diesem PC programmieren.

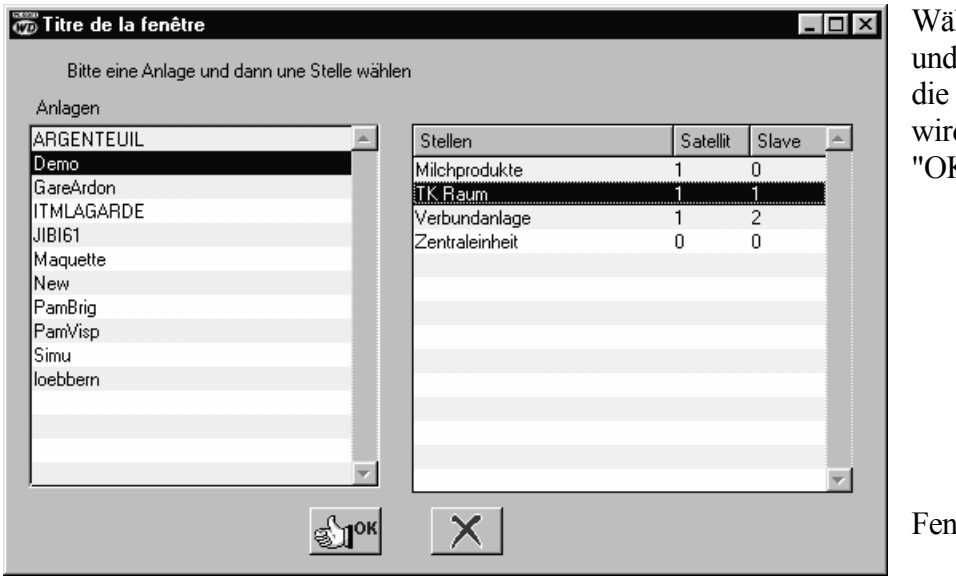

hlen Sie die Anlage dann die Kühlstelle, die als Model benützt d. Klicken Sie auf K".

Wenn das Feld "Personalisierungsdaten vom Model werden auch kopiert" (Fenster 10) gekreuzt ist, werden alle Personalisierungsdaten vom Model (spezielle Benennungen der Parameter, personalisierte Alarm Meldungen etc…) auch in die neue Stelle kopiert.

Während diesem Vorgang werden einige Parameter nicht programmiert. Die entsprechende Wertfelder bleiben in Fenster 12 leer. Es handelt sich um allgemeine Parameter, die auch die anderen Slaves betreffen (Anzahl Slaves, Zeit, Datum usw…). Sie können wie unten beschrieben geändert oder leer gelassen werden. In diesem letzten Fall, bei Sendung von Parametern auf die Module an Ort, werden ihre Werte nicht abgeändert und die bereits in den Modulen programmierten Werte sind beibehalten.

Es ist nicht obligatorisch, die Programmierung gemäß Model anzuwenden. Wenn man das Feld "Stelle die als Model benutzt wird" leer lässt, wird die Grundeinstellung für die neue Stelle programmiert. Sie kann später geändert werden.

Wenn Sie auf "OK" vom Fenster 10 klicken, speichern Sie die neue Stelle auf der Festplatte. Die gleiche Prozedur muss für alle Stellen der neuen Anlage wiederholt sein. Die Bezeichnungen der ergänzten Stellen werden nach und nach in der Tabelle des Fenster 9 erscheinen.

Um die Parameter einer Stelle zu ändern, klicken Sie auf seiner Benennung in der Tabelle des Fenster 9 um sie zu wählen. Klicken Sie dann auf der Taste " Die ausgewählte Stelle programmieren " um zu dem nächsten Fenster zu kommen:

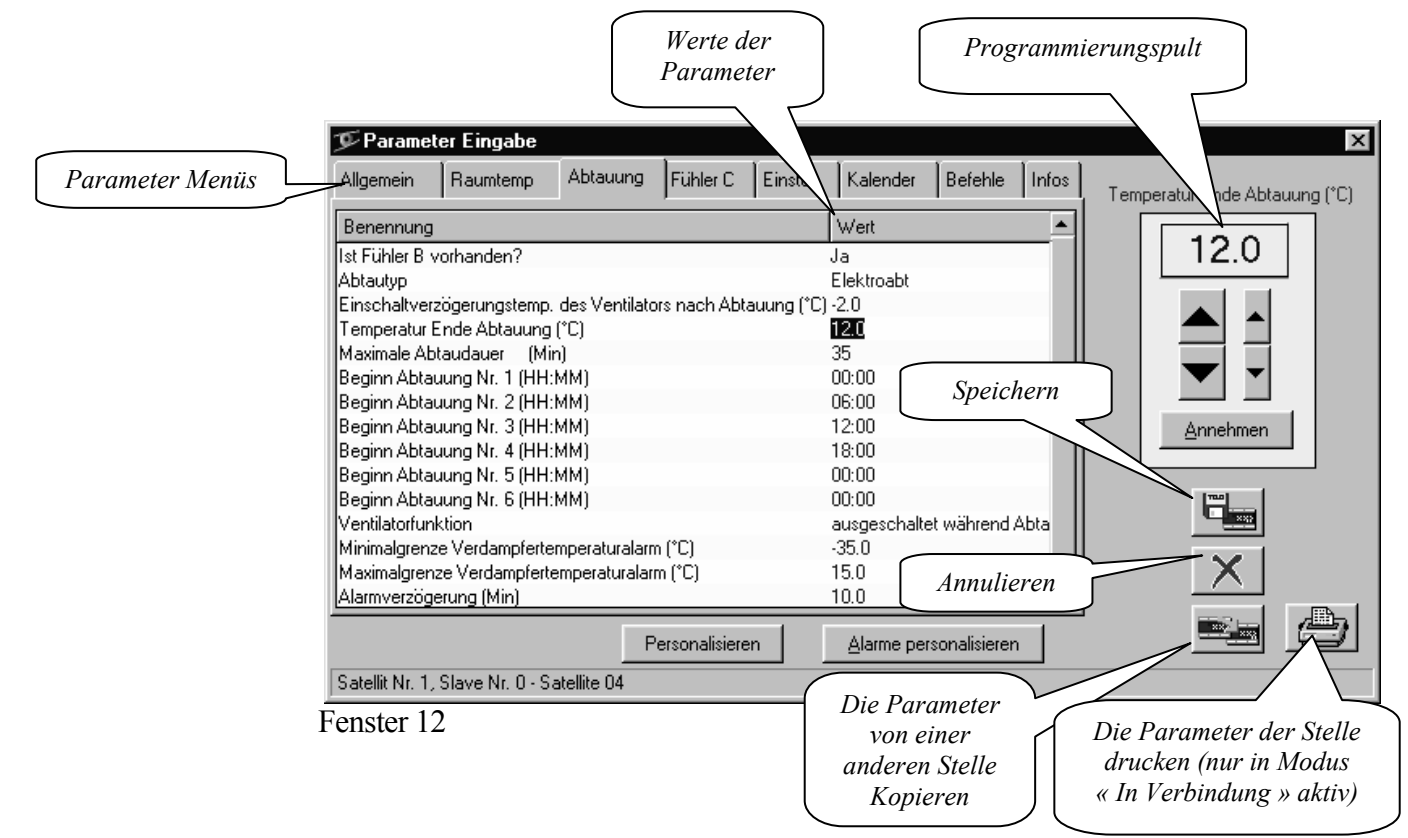

Die Parameter sind in den Menüs gemäß ihre Funktionen angeordnet. Zum Beispiel im Menü "Raumtemperatur" finden wir die Parameter, die die Regelung oder die Überwachung der Raumtemperatur betreffen. Um ein Menü zu wählen und seinen Parameter zu anzeigen, klicken Sie auf die Ansetzfalz, der seine Benennung trägt.

Ein Parameter kann durch einen Klick der Maus auf seine Benennung ausgewählt werden. Dieses erzeugt die Erscheinung vom Programmierungspult am Fenster Rechts. Für die Parameter, die eine begrenzte Zahl von Werte aufnehmen können, sind alle diese Werte im Programmierungspult angegeben. Man braucht nur auf einen diesen Werte zu klicken um damit den gegebenen Parameter zu programmieren. Dieser neue Wert ist in die Tabelle eingeführt und der nächste Parameter ist automatisch gewählt. Für die Parameter mit numerischen Werte, die viele verschiedene Werte nehmen können, zeigt sich der Programmierungspult wie im Fenster 12. Die Änderungen dem gewählten Parameter werden durch aufeinanderfolgenden Klick auf den Pfeilen gemacht. Die großen Pfeile ändern der Wert mit Schritte von 1 und die Kleinen von 0,1. Nach Erhalt den gewünschten Wert klicken Sie auf "Annehmen" um der neue Wert im Parameter zu kopieren und um zum Nächsten zu gehen. Die neuen Werte können auch mit der Tastatur erfaßt werden. Der Druck auf der Taste ↑ oder ↓ nimmt der neue Wert an und wählt der nächste Parameter.

Nachdem alle gewünschten Parameter geändert sind, klicken Sie auf die Taste "Speichern" um die Änderungen zu speichern oder auf der Taste "Annullieren" um sie zu entfernen.

Der Knopf " Die Parameter von einer anderen Stelle Kopieren " erlaubt die Stelle gemäß einen Model zu programmieren und hat die gleiche Funktion, wie zu klicken auf dem Feld " Stelle die als Model benutzt wird" im Fenster 10 wie oben beschrieben.

Der Knopf "Personalisieren" erlaubt die standard Parameter, Fühlern und Kontakten benennungen zu ändern. Sie ruft das unterstehende Fenster.

Das erste Feld enthält die Standardbenennung des vorher gewählten Parameters. Sie können sie durch den Text, der im Feld "Neue Bezeichnung" erfaßt ist, ersetzen. Später wird die neue Bezeichnung immer an der Stelle der Originalen angegeben. Dieser Austausch betrifft nur die Stelle, die wir gerade programmieren. Dieses erlaubt Ihnen die Benennungen zu den Gewohnheiten Ihrer Firma, an der Kundensprache oder an der Landessprache anzupassen.

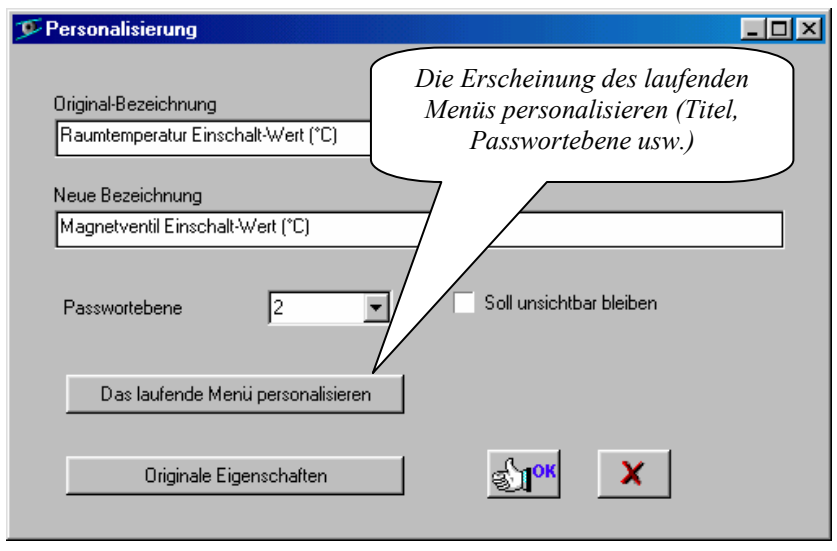

Fenster 13

Im Feld "Paßwort Ebene" können Sie wählen welches Paßwort Ebene der Zugang an diesem Parameter erlaubt. Der Bediener, der einen niedrigeren Ranges Paßwort hat, sieht den betroffenen Parameter nicht.

Wenn das Feld "Soll unsichtbar bleiben" gekreuzt ist, wird der betroffene Parameter später nicht mehr angezeigt. So können Sie die Anzeige der Parameter, die den Teilen die nicht gebraucht sind, entsprechen (Verdampferfühler der nicht vorhanden ist, unbenützte Türkontakte …) beseitigen.

Nach dem Klick auf den Knopf "Das laufende menü personalisieren" können Sie den Titel und Eigeschaften des laufenden Menüs ändern. Damit kann man ungebrauchte Menüs löschen und den Zugang zu einigen Menüs, nach Passwörte begrenzen.

Die Taste "Originale Eigenschaften" erlaubt alle Personalisierungen und Anzeigebeseitigungen, die vorher gemacht wurden, zu löschen. ACHTUNG !!! Alle Personalisierungen dieser Stelle werden gelöscht!

Der Knopf "Alarme Personalisieren" des Fenster 12 öffnet das Fenster 14.

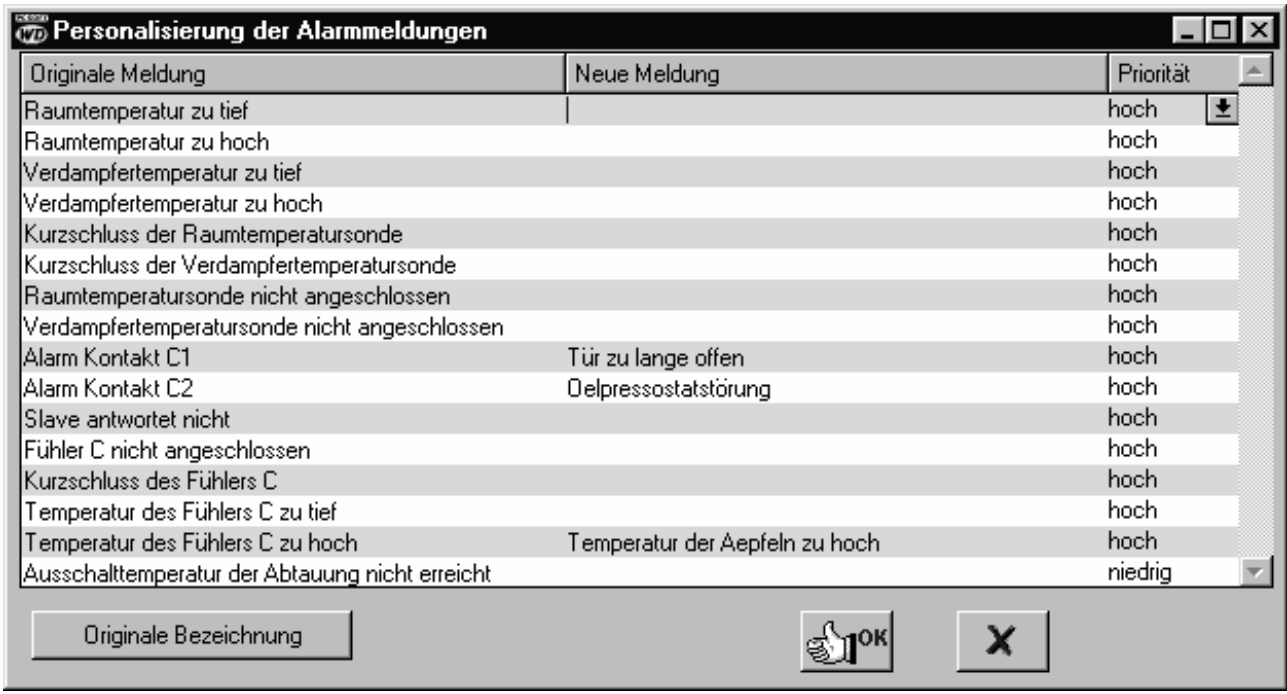

Fenster 14

Die links der Tabelle angezeigten Standard-Alarmmeldungen werden durch personalisierte Meldungen, die sie in der Kolonne "Neue Meldung" einfügen können, ersetzt. Die Alarme wo diese Kolonne frei gelassen ist, zeigen die Standart Meldungen an. Für jeden Alarm können Sie seinen Priorität in der rechten Kolonne angeben (§23).

Alle oben erwähnten Personalisierungen betreffen nur die Stelle, die Sie gerade programmieren.

Die oben erwähnte Prozedur der Programmierung muss für alle Stellen der neuen Anlage wiederholt werden. Sie kann Etappenweise durchgeführt werden, jedesmal für einen Teil der Stellen. Am Ende jeder Etappe können die Parameter der neuen Stellen zu den Module am Ort durch einen Klick auf der Taste " Die Parameter der Module auf der Anlage aktualisieren Anlage" gesendet werden (Fenster 9).

## 9. Parameter Änderung

Nach der Programmierung kann die Anlage später geändert werden gemäß einer ähnlichen Prozedur wie die bei der Inbetriebsetzung. Die Wahl vom Menü " Bestehende Anlage modifizieren " ruft das Fenster 9. Sie können dann eine Stelle auswählen und ihre Eigenschaften mit der Taste "Die ausgewählte Stelle modifizieren" oder ihre Parameter mit "Die ausgewählte Stelle programmieren" ändern. Nachdem alle gewünschten

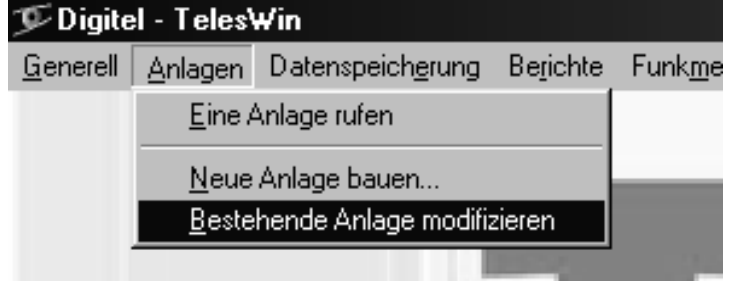

Fenster 15

Änderungen gemacht sind, klicken Sie auf "Die Parameter der Module auf der Anlage aktualisieren". Der PC ruft die Anlage und sendet die neue Werte von den Parameter zu den Module am Ort.

## 10. Eine Anlage anrufen

Der Befehl "Eine Anlage rufen" wählt die Telefon-Nr. und erstellt die Verbindung mit der Anlage.

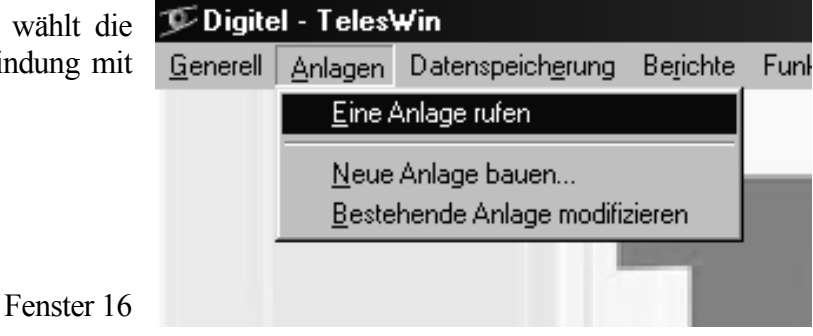

Wir erhalten am Bildschirm das Fenster mit der Liste alle Stellen der Anlage.

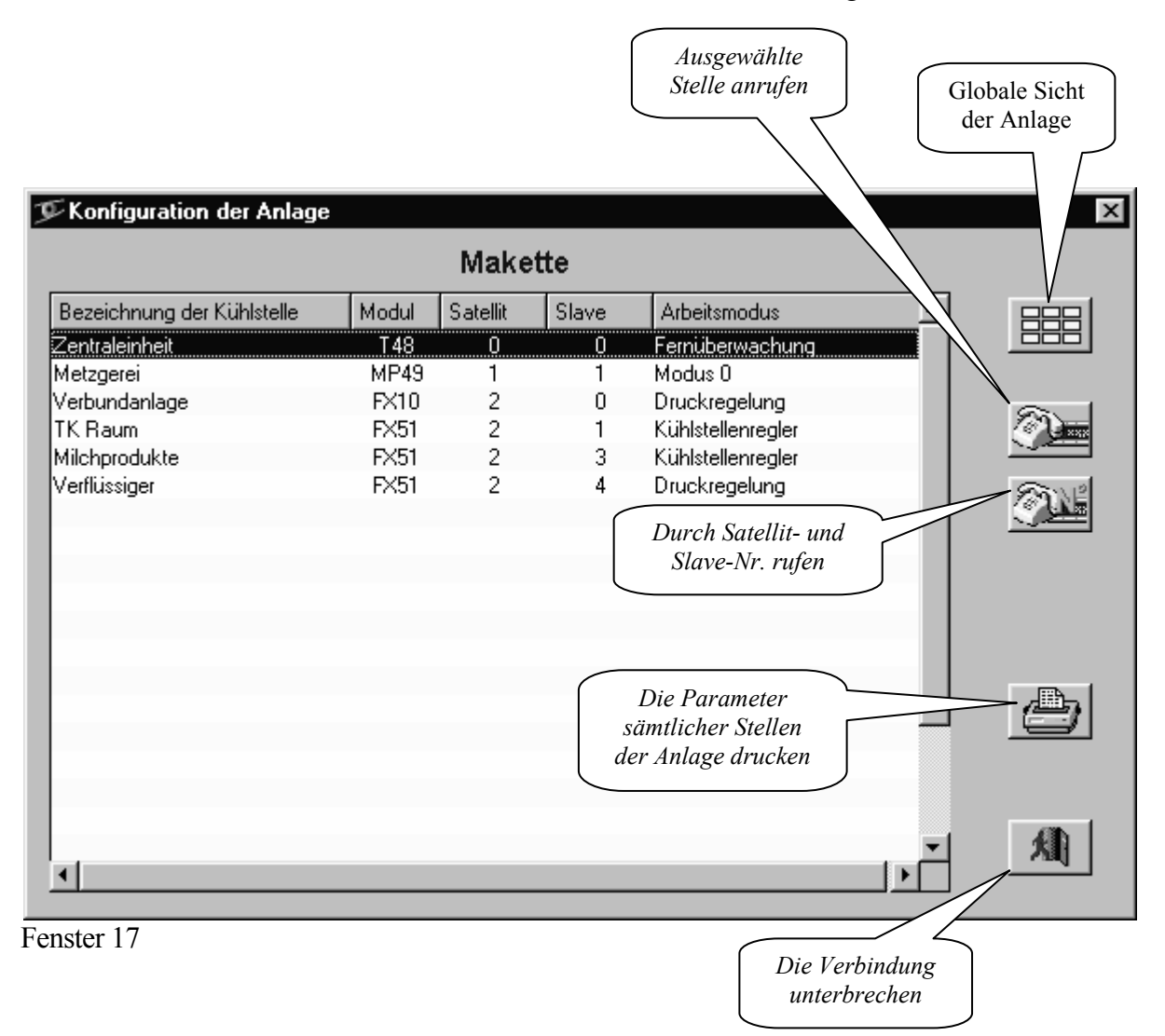

Durch einen Klick mit der Maus können wir eine Stelle wählen und sie anrufen mit dem Knopf "Ausgewählte Stelle anrufen".

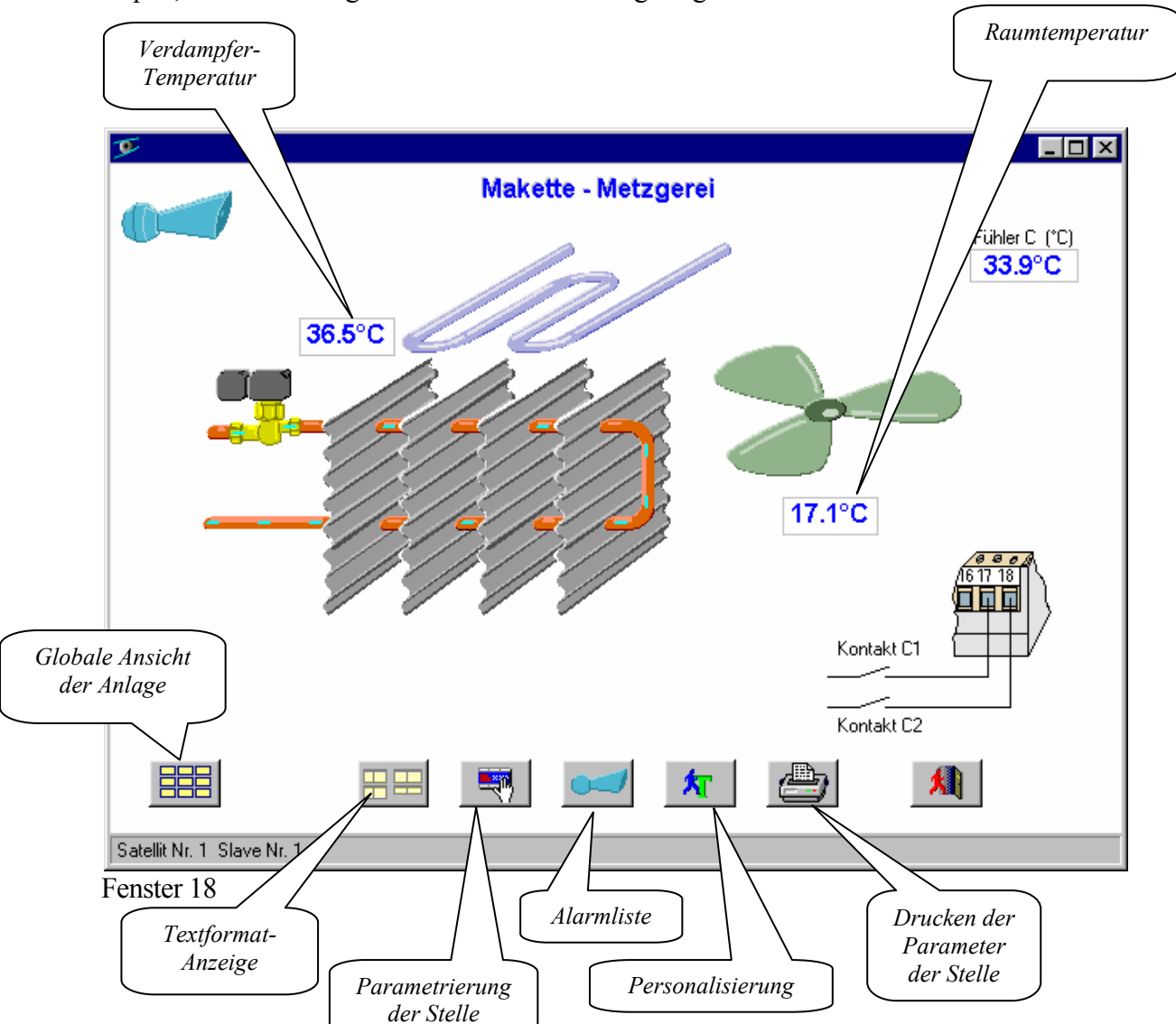

Funktion des Arbeitsmodus vom angerufenen Modul erhalten wir verschiedene Stellenansichte. Zum Beispiel, die Verbindung mit einer Kühlstelle bringt folgendes Fenster:

Die Knöpfe "Personalisierung" und "Parametrierung der Stelle" haben die gleiche Funktionen wie diese im Abschnitt" Inbetriebsetzung einer neuen Anlage" angesprochen.

Der Knopf "Alarmliste" zeigt das Fenster mit den letzten auf der Stelle gespeicherten Störungen.

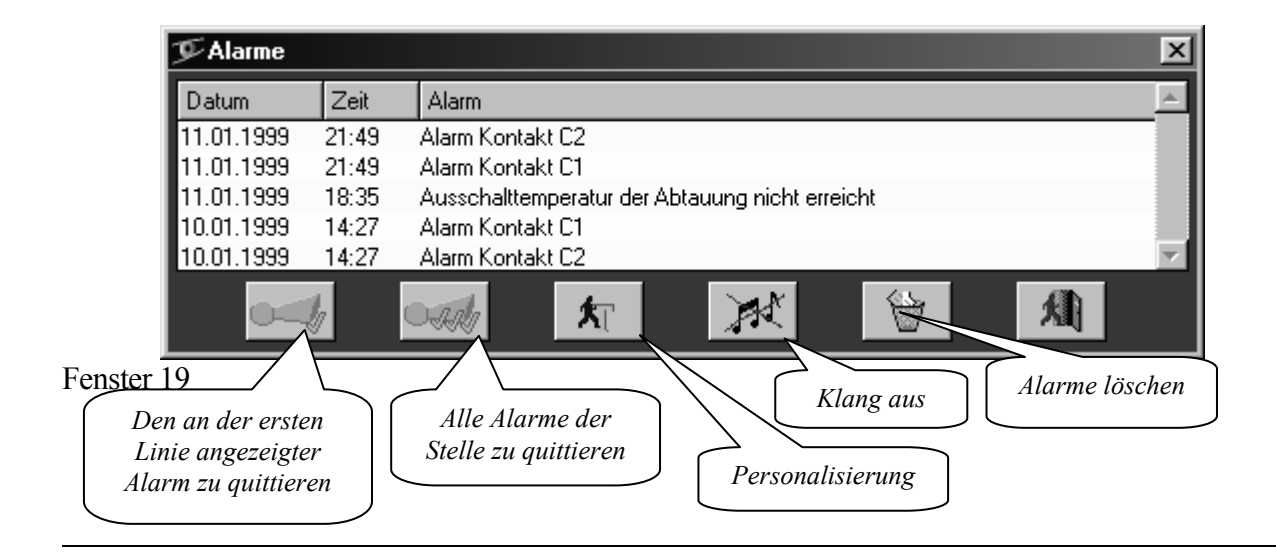

Wenn ein Alarm auf eine Stelle eingeschaltet ist, ruft die Anlage der PC an und zeigt automatisch das Fenster 18 und das Fenster 19.

«Den an der ersten Linie angezeigter Alarm zu quittieren» - Indem man auf diesem Knopf klickt, bestätigt man den Ankunft des Rufes und blockiert somit alle weiteren Rufe für diesen Alarm. Doch wird in diesem Fall für die verzögerten Alarme (z. B. «Temperatur zu hoch» oder «Türe zu lange offen») eine neue Verzögerung gestartet. Wenn nach dem Ablauf dieser Verzögerung diese Störung noch anhält (Temperatur ist immer noch zu hoch oder die Türe bleibt immer noch offen), so ruft die Anlage nochmals an. Wenn inzwischen die Ursache für den Alarm nicht mehr vorhanden ist, so wird die Anlage nicht mehr anrufen. Im Falle von Alarmen ohne programmierbare Verzögerung (z. B. «Kurzschluß der Raumtemperaturfühler»), ruft die Anlage nicht mehr für die quittierten Alarme.

## 11. Globale Sicht

Die globalen Sichten zeigen alle Stellen oder eine Gruppe von Stellen der Anlage auf dem gleichen Bildschirm an. Sie sind während der Inbetriebsetzung der Anlage durch einen Klick auf der Taste "Die globalen sichten bauen oder ändern" des Fenster 9 aufgebaut. Wir erhalten dann folgendes Fensters

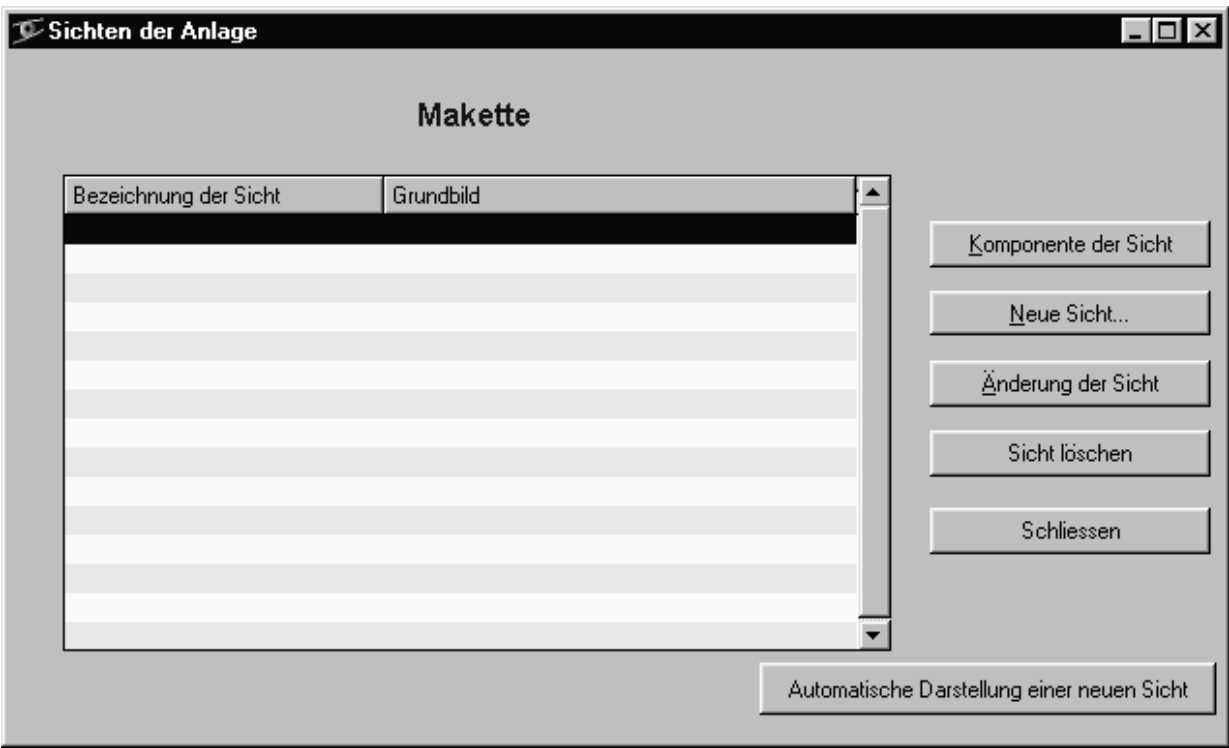

Fenster 20

Beim Klicken auf der Taste "Automatische Generation einer neuen Sicht" schaffen wir eine vereinfachte Sicht, die alle Stellen der Anlage vorstellt. Jede Stelle ist durch eine Anzeige vorgestellt, die die Raumtemperatur, der Druck oder die Feuchte je nach Arbeitsmodus anzeigt. Der Name dieser neuen Sicht ("Auto1-1"), wird in der Tabelle des Fensters angezeigt.

Sie haben die Möglichkeit selber Sichten zu bauen, die Ihren Nützen besser angepaßt werden. Für diesen Zweck klicken Sie auf "Neue Sicht".

In diesem neuen Fenster fassen Sie die Bezeichnung der Sicht. Klicken Sie auf der "Wahl des Grundbildes". Sie erhalten das Fenster, daß die Dateiwahl ermöglicht. Es erlaubt Ihnen ein Bild zu wählen, daß als Grundbild Ihrer neuen Sicht angezeigt wird. Dieses Bild muss vorher mit einem Zeichnungsprogramm gezeichnet werden und auf Ihre Festplatte unter einen der von TelesWin erkanntes Format gespeichert sein. Es kann sich eventuell um einer digitalen Foto oder durch Scanner digitalisiertes Bild handeln. TelesWin nimmt folgende Formate an: RLE, BMP, PCX, GIF, TIFF, JPEG, WMF, ICO, ICW. In Prinzip sollte dieses Bild schematisch die Anlage in Frage vorstellen.

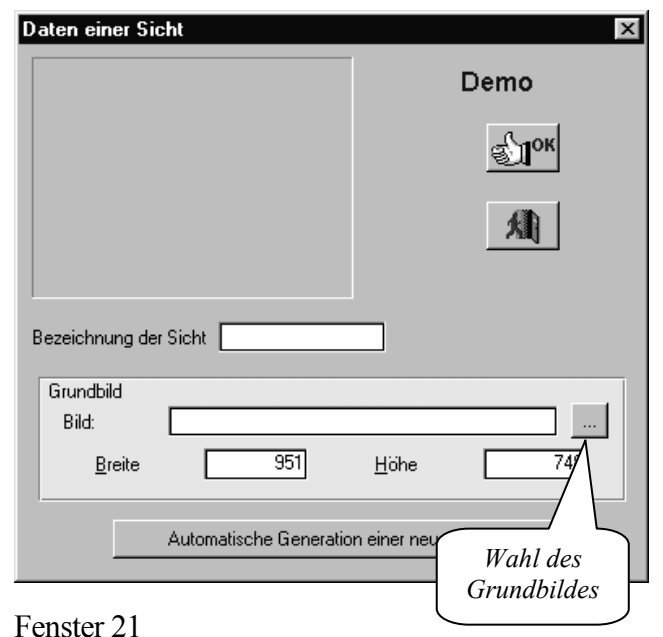

In die Felder "Breite" und "Höhe" können Sie

eventuell die Größe der Sicht ändern. Sie ist als Grundeinstellung an die Größe Ihres Bildschirmes angepasst. Klicken Sie auf "OK". Die neue Sicht kommt auf der Liste des Fenster 20. Wählen Sie es und klicken Sie auf "Komponente der Sicht". Die Sicht kommt auf den Bildschirm mit dem gewählten Bild. Nun werden wir auf diesem Bild die Komponenten, die die Stellen der Anlage symbolisieren einfügen. Klicken Sie auf dem Knopf "Neu". Liste der Parameter, die für

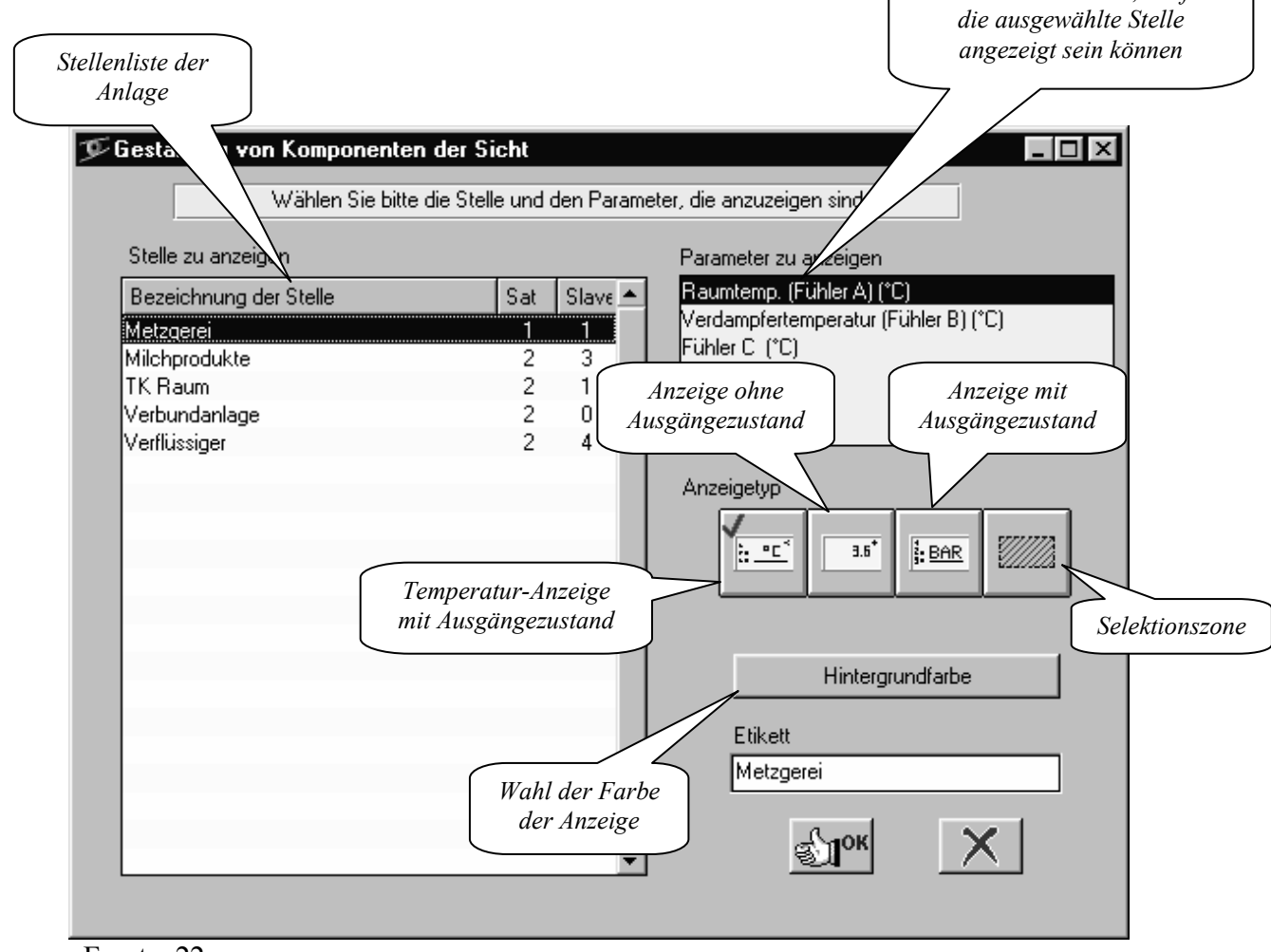

Fenster 22

Im Fenster 22 wählen Sie zuerst die Stelle, die durch die neue Komponente symbolisiert wird und dann der Parameter, der für diese Stelle angezeigt wird. Wählen Sie jetzt der Komponententyp zwischen einen der Anzeige oder die Selektionszone. Die Selektionszone grenzt ein Viereck auf den Bildschirm ab. Er wird bei späteren Anwendungen unsichtbar sein. Dennoch einen Klick der Maus in diesem Viereck wird durch die Selektionszone symbolisierte Stelle anrufen. So, wenn wir eine Selektionszone auf der Zeichnung einer Kühltruhe stellen, kann der Benutzer mit einem Klick der Maus das Modul, daß die entsprechende Kühlstelle steuert, anrufen. Die Etikett der Komponenten ist durch TelesWin initialisiert mit den Name der Stelle. Sie können sie ändern. Der Knopf « Grundfarbe » erlaubt, die Grundfarbe der Anzeige zu wählen. Auf den folgenden Anzeigen wird sie als Standardwert angenommen.

Klicken Sie auf "OK".

Die gewählte Komponente wird im Ecke oben links angezeigt. Sie können seine Größe ändern, wenn sie die Griffe punktieren und sie mit dem gedruckten linken Taste der Maus verschieben. Um die Komponente zu bewegen, punktieren Sie ihn mit der Maus, drücken Sie auf der linken Taste und schieben Sie der Komponente am gewünschten Ort indem Sie die Taste immer gedrückt halten. Auf dieser Art können Sie der Komponente bewegen am Platz, wo die entsprechende Stelle gezeichnet ist.

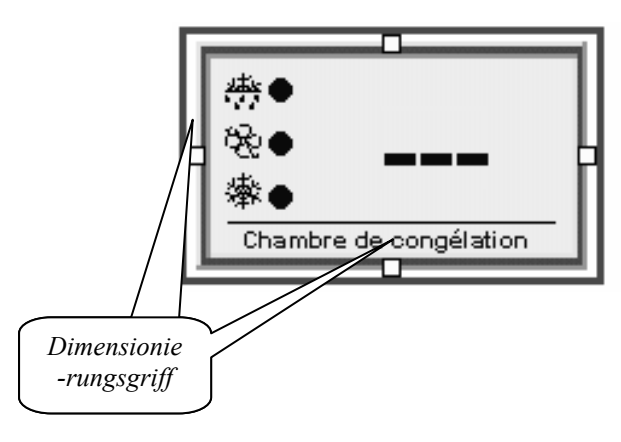

Fenster 23

Wiederholen Sie die selbe Prozedur für alle Komponenten, die Sie auf Ihrer Sicht plazieren wünschen. Sie können zum Beispiel folgendes Bild erhalten: Anzeige Sichtauswahl

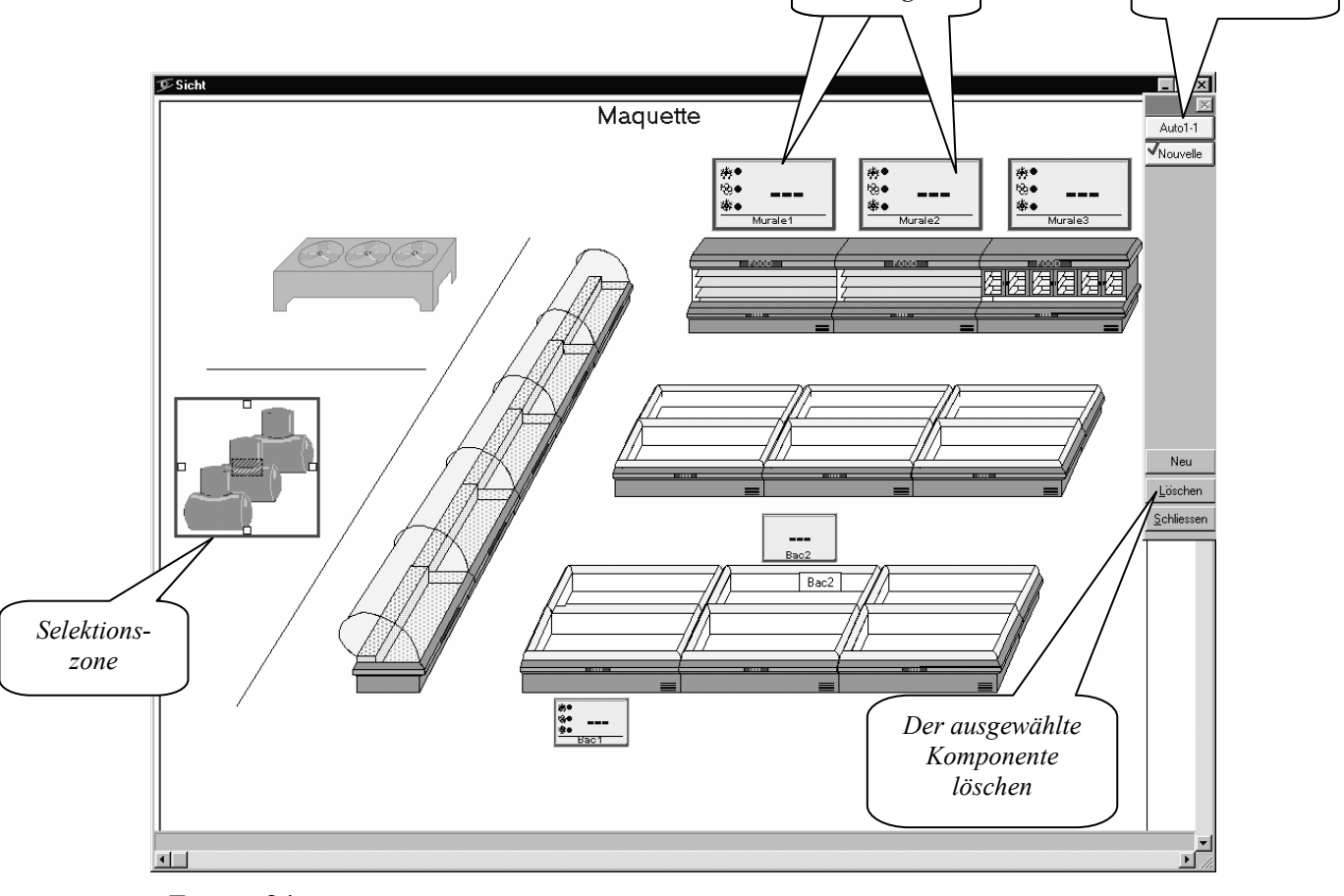

Fenster 24

Sie stellt die Sicht einen Markt vor. Wir haben dort einige Anzeigen und eine Selektionszone gestellt, die das Verbundsteuerung anrufen erlaubt.

Auch bei einem Klick auf einen der Anzeige rufen wir die entsprechende Stelle an und sehen wir alle Arbeitsdetails (Wenn wir mit der Anlage verbunden sind).

Die Rufe der Stellen durch die Klicks auf den Komponenten funktionieren nicht in der Phase, wo wir augenblicklich sind. Sie werden auf den Sichten, die während der Kommunikation mit der Anlage angezeigt werden, operativ sein.

Eine Anlage kann bis zur 10 verschiedenen Sichten haben.

## 12. Parameter der Zentraleinheit

Rufen Sie die Anlage, die gerade programmiert wurde, an. Wählen Sie die Zentraleinheit in der Liste der Stellen aus und rufen Sie sie. Klicken Sie auf dem Knopf « Parametrierung ». Öffnen Sie das Menü «Generell». Die Elemente dieses Menüs stellen folgende Funktionen vor:

- «Identifikation» \*\*\*- dieser Parameter erlaubt an TelesWin die Anlage zu erkennen und der Verbindung mit der auf der Festplatte während die Inbetriebsetzung gespeicherter Konfiguration zu machen. Sie müssen identisch zu der programmierten Identifikation am Beginn vom Abschnitt "Inbetriebsetzung einer neuen Anlage" sein. (Klein und Groß geschrieben ist Bedeutungswert).
- «Anzahl Satelliten»\*\*\* in dieses Element muss die Anzahl der an der Zentraleinheit angeschlossenen Satelliten programmiert werden.
- «Speicherungsfrequenz» Die Zentraleinheit verlangt systematisch von allen Satelliten alle wichtigen Daten (z. B. Temperatur, Druck, Stand der Ein- und Ausgänge) und speichert diese Parameter in seinem Speicher. Mit diesem Element kann die Frequenz der Speicherungen in Minuten programmiert werden.
- «Autom. Speicherdaten Sendung» Wenn dieses Element «ja» programmiert ist, dann werden die Daten automatisch zu der Festplatte des Computers gesandt. Wenn Sie dieses Element «nein» programmieren, dann werden die Daten nicht automatisch gesandt. Die älteren Daten werden gelöscht, um den Neuen Platz zu lassen. Die Daten können jederzeit mit dem Befehl «Speicherdaten auf PC Senden» der sich im Menü «Datenspeicherung» befindet, gesandt werden. In Standardausführung ist die Zentraleinheit mit einem nicht flüchtigen Speicher von 16 Mbits ausgerüstet. Dieses genügt, um z. B. Daten von 64 Kühlstellen mit einer Frequenz von 60 Min. während mehr als ein Jahr.
- «Zeit der Speicherdaten-Sendung» wenn dieser Parameter für eine Zeit zwischen 00:00 und 23:59 programmiert ist und der Parameter «Autom. Speicherdaten Sendung» auf «ja» ist, werden die Daten jeden Tag zu der programmierten Zeit gesandt.
- «Anzahl Klingelzeichen vor Annahme» dieses Element bestimmt, nach wieviel Klingelzeichen das Modem, das an der Zentraleinheit angeschlossen ist, die Linie nehmen muss, was erlaubt, das Modem parallel mit einem Telefon anzuschließen. Wenn das Telefon vor der Antwort des Modems abgenommen wird, kann die Linie für ein Telefongespräch gebraucht werden.
- «Uhreinstellung» Einstellung der in der Zentraleinheit integrierten Uhr.
- □ «Datumsänderung» Einstellung des Datums.
- $\Box$  «**Tag**» Wochentageinstellung *(Montag, Dienstag, usw...).*
- $\Box$  «*Jahr (JJ)*» Jahreseinstellung.
- «Passwort Ebene 1», «Passwort Ebene 2», «Passwort Ebene 3» siehe « Drei Paßwort-Ebenen» seite 40

#### Menü «Telefonnummer»

«Telefon-Nr. 1, 2 un 3» entspricht normalerweise der Telefon-Nr., wo das Modem Ihrer Computer angeschlossen ist. Zusätzlich können 2 andere Nummern programmiert werden. Sie werden angerufen, wenn der Alarm an der erste Nummer nicht quittiert wurde. Vor jeden der drei Nummern kann eine Zahl, gefolgt vom Zeichen « \*» programmiert werden. Sie gibt an wieviel Mal diese Nummer angerufen sein muss. Zum Beispiel, wenn die zweite Nummer auf "1\*021 652 56 36" programmiert ist,

die Nummer 0216525636 wird nur einmal herstellt und wenn der Alarm nicht quittiert ist bei diesem Anruf, dann wird die dritte Nummer gewählt.

Die Anrufe werden nur gezählt (als vollendet betrachtet), wenn die Kommunikation mit dem Computer erreicht wurde, das TelesWin geantwortet und den Alarm gespeichert hat. Wenn die Kommunikation nicht erfolgt ist oder der Computer nicht antworten konnte, werden die Anrufe bis 10 Mal wiederholt mit einer progressiv steigenden Frequenz von 1 bis 5,5 Minuten. Nach 10 Wiederholungen gehen die Anrufe an die nächste Nummer oder der Alarm wird automatisch quittiert, falls keine andere Nummer programmiert ist. Die Erkennung der vollendeten Anrufe kann geändert werden durch das Anfügen des Zeichens \$ vor der Telefonnummer. In diesem Fall wird die Antwort des Programmes "TelesWin" nicht getestet. Jeder Anruf (ausser denen, die auf eine besetzte Linie stossen) wird als erfolgt gezählt. Es ist also nicht obligatorisch, einen Computer mit Modem zu diesen Nummern zu haben. Die Anrufe auf diese Nummern können einfach bedeuten, dass eine Anlage versucht, eine Kommunikation zu erreichen. Wenn man daraufhin den Computer befragt, der an die erste Nummer angeschlossen ist, kann man erfahren, welche Anlage für diesen Alarm anruft. Die Anrufe an Nummern ohne Verbindung zum Computer können ebenfalls wiederholt werden. Zum Beispiel, damit eine Anlage drei Mal die Nummer 06573456 (die Nummer ist ohne Modem mit PC) anruft, muss diese folgendermassen programmiert sein: 3\*\$06573456.

Die zweite Telefonnummer wird oft benützt, um dem Dienst-Techniker, der mit einem PC mit dem Software TelesWin ausgerüstet ist, die Alarme zu übermitteln. So werden alle Alarme, die nicht auf dem Zentralcomputer an der ersten Telefonnummer quittiert worden sind, automatisch dem Techniker angekündigt, der betrachtet ist, außerhalb der Bürozeiten einzugreifen. Die Techniker, die diesen Dienst versichern, wechseln sich periodisch und sind nicht immer an der gleichen Telefonnummer erreichbar. Das nimmt an, daß man an jeder Person-wechsel alle Anlagen anrufen sollte und die Programmierung der zweiten Telefon Nummer zu modifizieren. TelesWin erlaubt, diese Arbeit zu eliminieren durch die Funktion der automatischen Umprogrammierung der zweiten Telefon Nummer. Es genügt, ins Feld « Nummer, die als zweite Telefonnummer programmiert wird» die Nummer vom neuen Dienst-Techniker einzuführen ( Kerbe « Rufe » vom Fenster von Gestalt von TelesWin siehe Fenster 4, Seite 10). Diese Nummer wird systematisch in der Zentraleinheit jeder Anlage, die den Rechner anruft, programmiert. Wenn der Alarm nicht quittiert wird, wird die Kommunikation unterbrochen und die Anlage ruft danach die Nummer des neuen Technikers. Achtung !!! Seine Telefonnummer ist, im Zentralcomputer zu programmieren– der, der als Erster angerufen wird.

Gewisse Telefonzentralen verlangen eine Vorwahl, um eine Amtslinie zu erhalten. Diese Vorwahl muss direkt vor der Telefonnummer programmiert werden. Das Einfügen eines Kommas bewirkt eine Verzögerung von 2 Sekunden vor dem Weiterwählen der Nummer, die der Vorwahl folgt. Die Programmierung der Nummer unseres Beispiels mit einer Vorwahl 0, kann sich folgendermassen darstellen: 3\*\$0,06573456.

Unsere Modems benutzen automatisch die Tonwahl der Nummern. Um eine Pulswahl zu erreichen, stellen Sie den Buchstaben P vor die Nummer. Zum Beispiel P3\*\$0,06573456. Der Buchstabe T erzwingt eine Tonwahl.

- □ "Telefon-Nr. Sendung der Speicherdaten". Die Telefon-Nr. wo die Speicherdaten gesendet werden
- " Spezielle Modem Initialisierung ". Steuerung an den speziellen Modems bestimmt. Nicht gebraucht mit den durch DIGITEL gelieferten Modems. ACHTUNG!!! Keine technische Unterstützung, wird durch Digitel, für Programmierung dieser Parameter gegeben.

Das Menü «Überwachung» ermöglicht die Überwachung der Satelliten «in Betrieb» und «Außerbetrieb» zu setzen. Die Satelliten, die man ausschalten muss, müssen zuerst in «Außerbetrieb» gesetzt werden, sonst wird die Zentraleinheit den Alarm einschalten, um zu melden, daß der ausgeschaltete Satellit keine Antwort gibt.

Das Menü «Wochenkalender» ist im Absatz 42 « Wochenkalender » beschrieben.

Das Menü «Steuerung» enthält folgende Elemente:

 $\Box$  «**Reset**»\*\*\* - Neuinitialisierung der Zentraleinheit.

Eine Änderung der durch \*\*\* gezeichneten Parameter erzeugt automatisch der Unterbruch der Kommunikation nach Speicherung der neuen Werte. Diese erlaubt an der Zentraleinheit das Neuinitialisierung der Datenstruktur.

## 13. Lesen der Speicherdaten

Die in der Zentraleinheit gespeicherten Daten (Temperatur, Druck etc) können auf PC automatisch gesendet werden wie im § 12 beschrieben. Diese Sendung kann auch manuell mit Befehle vom Menü "Datenspeicherung" jeder Zeit gestartet werden. Diese Befehle sind nur freigegeben, wenn wir mit einer Anlage in Verbindung sind.

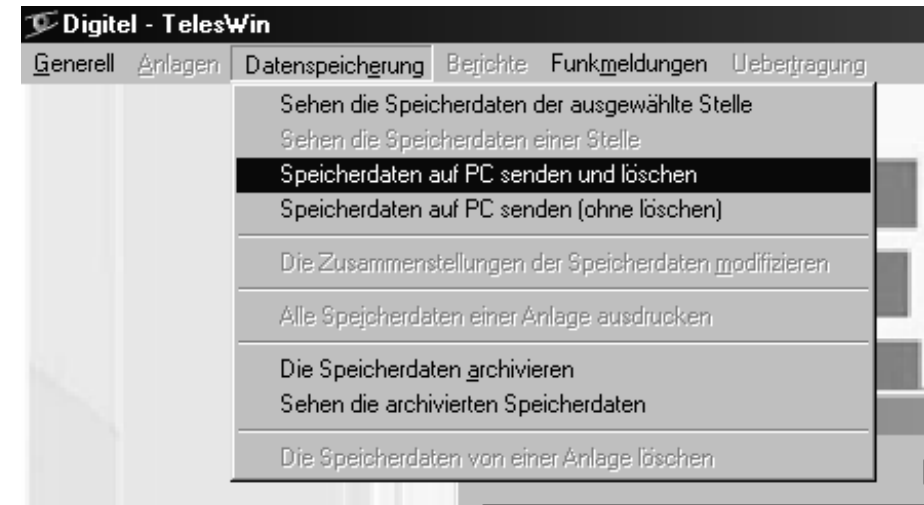

#### Fenster 25

Fenster 26

"Speicherdaten auf PC senden und löschen" verursacht die Löschung der Daten in der Zentraleinheit nach Sendung auf Festplatte. Dieser Befehl kann im Konfigurationsfenster gesperrt sein. (Fenster 3)

TelesWin baut ein Standard Speicherdatensatz für jede Stelle der Anlage auf. Diese Sätze enthalten die für die Funktionsmoduls der Stelle gängigsten Daten. Zum Beispiel für eine Stelle, die wie Kühlstellenregelug programmiert wird, ist der Standard Speicherdatensatz von der Raumtemperatur, der Temperatur von Verdampfer, dem Stand der Ausgänge (Abtauung, Magnetventil) und vom Stand von den Kontakten C1 und C2 zusammengesetzt. Jedes Speicherdatensatz trägt einen Bezeichnung, der in Standard der Bezeichnung der entsprechenden Stelle gleich ist.

Die Daten, die auf die Festplatte eingeführt und gespeichert werden, können mit dem folgenden Befehl visualisiert werden:

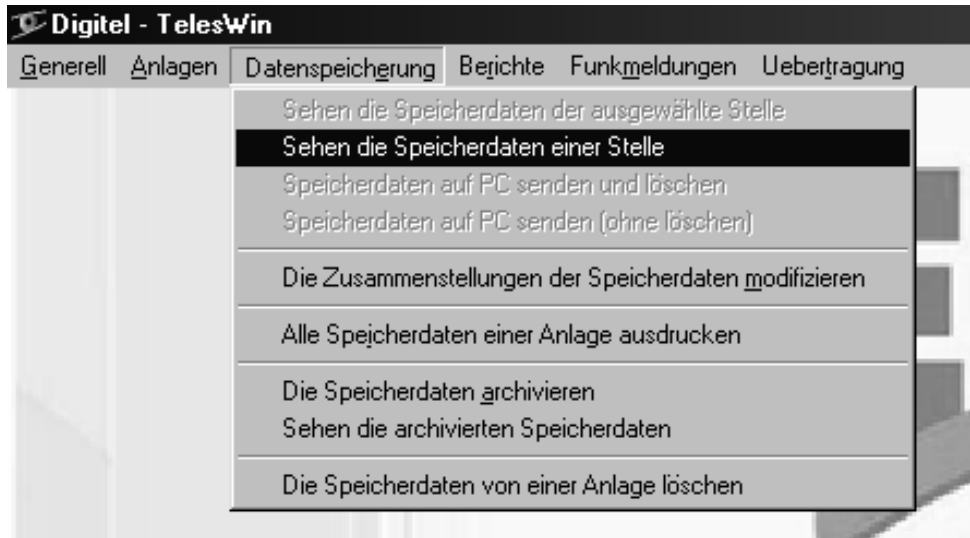

Wir erhalten zuerst das Fenster 11 , daß uns die Auswahl der Anlage und der Stelle die wir sehen wollen, erlaubt und dann das Fenster 27.

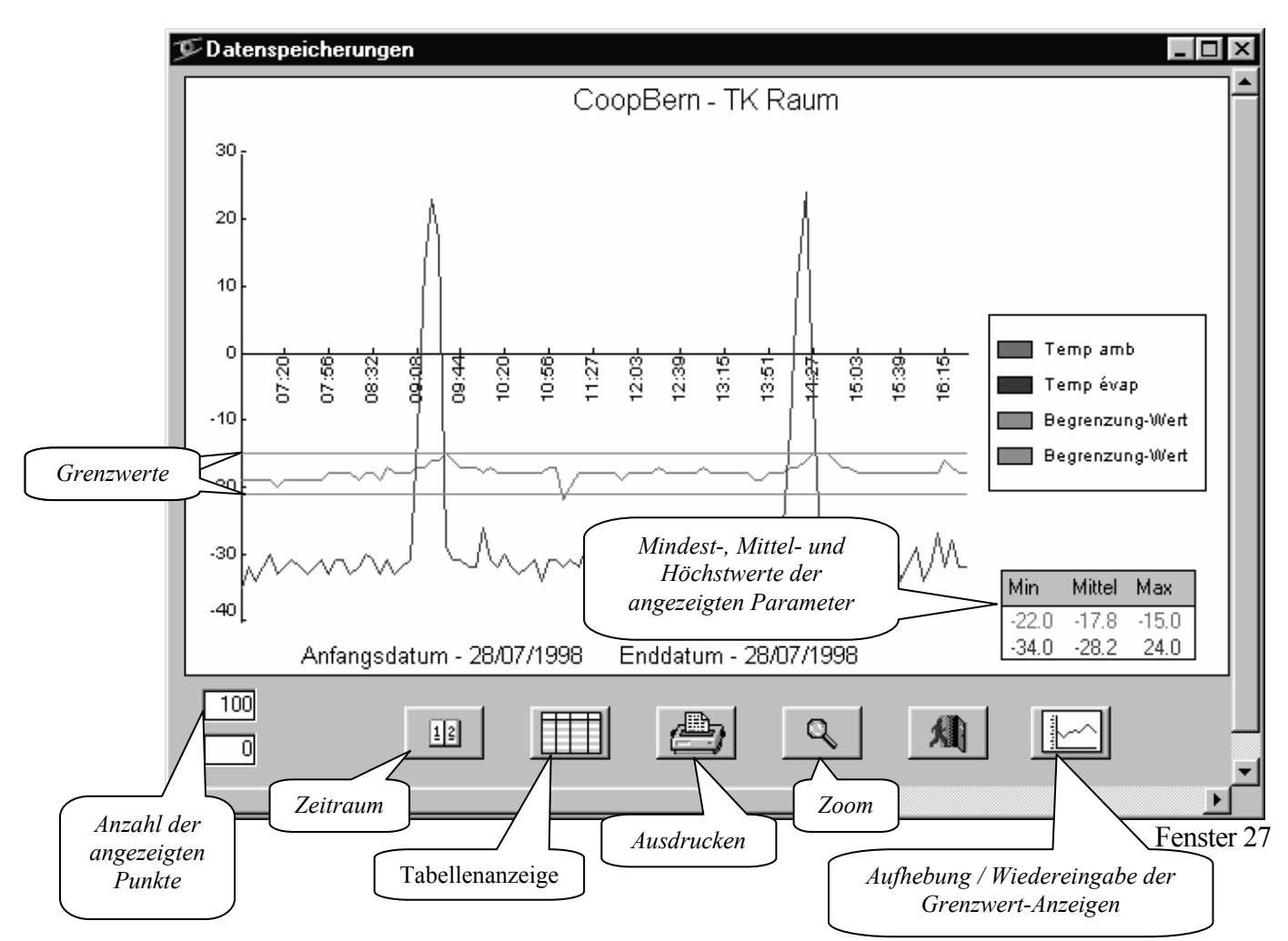

In diesem Beispiel handelt es sich um ein Speicherdatensatz von einer Kühlstelle. Die Kurven zeigen die Evolution der Temperaturen (Raumtemperatur und Verdampfertemperatur). Versuchen Sie die Funktionen verschiedener verfügbarer Knöpfe. Es ist normal, daß dieses Fenster leer wäre, wenn Sie noch nicht die Daten der ausgewählten Anlage aufgeholt haben. Der folgende Befehl erlaubt, einen standard Speicherdatensatz zu modifizieren, der automatisch durch das Programm hergestellt war.

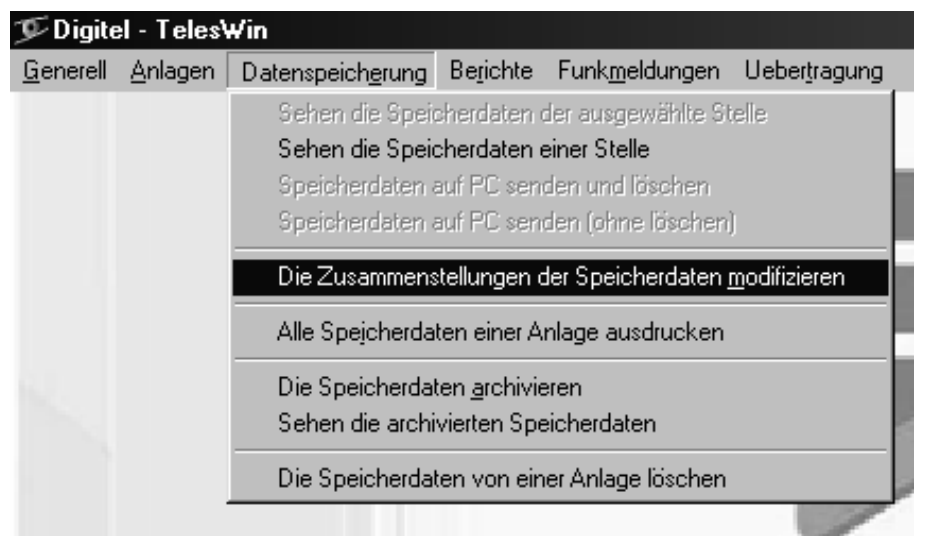

Fenster 28

#### Sie ruft das folgendes Fenster.

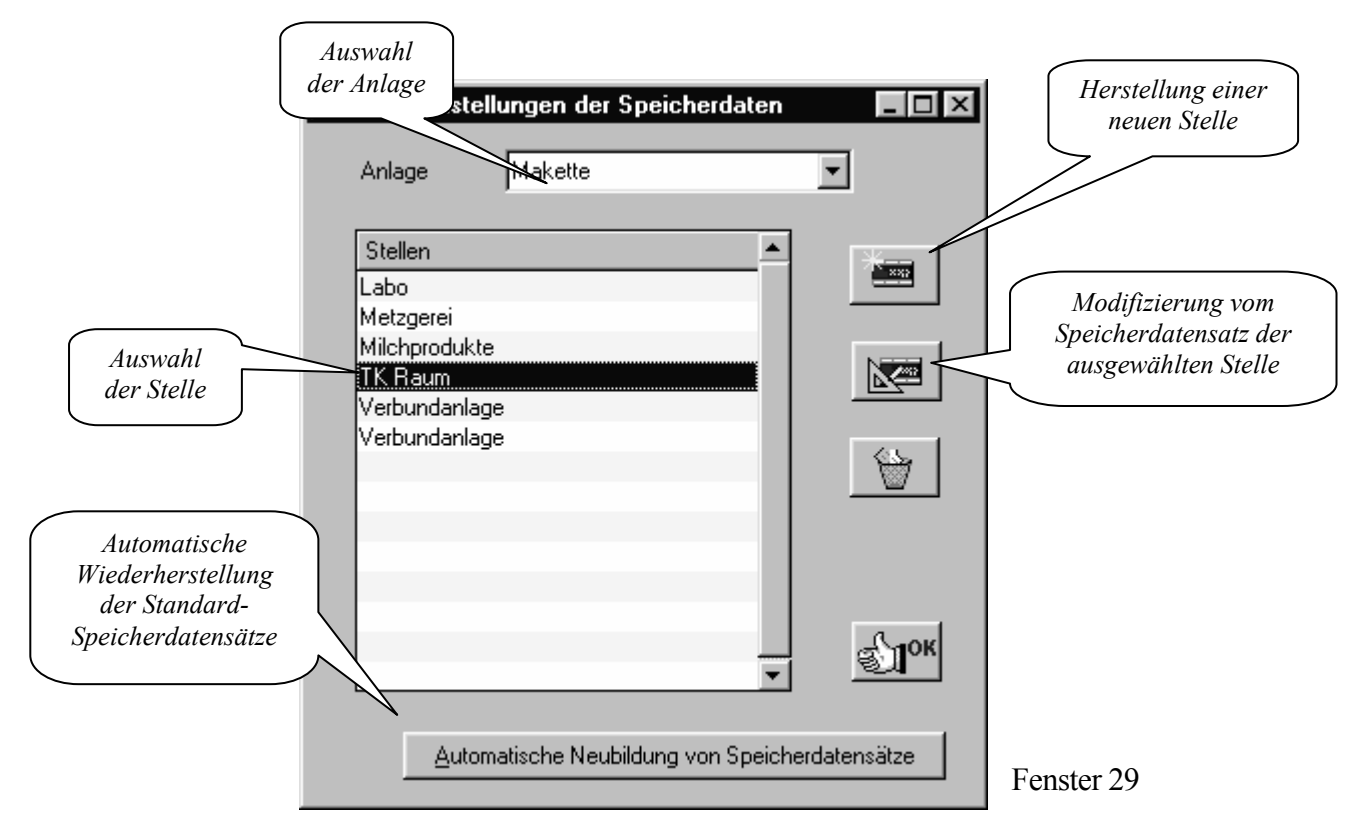

Wählen Sie eine Stelle aus und klicken Sie auf dem Knopf « Modifizierung vom Speicherdatensatz der ausgewählten Stelle».

Im Fenster, das uns erscheint, sehen wir alle Daten vom Speicherdatensatz der gewählten Stelle.

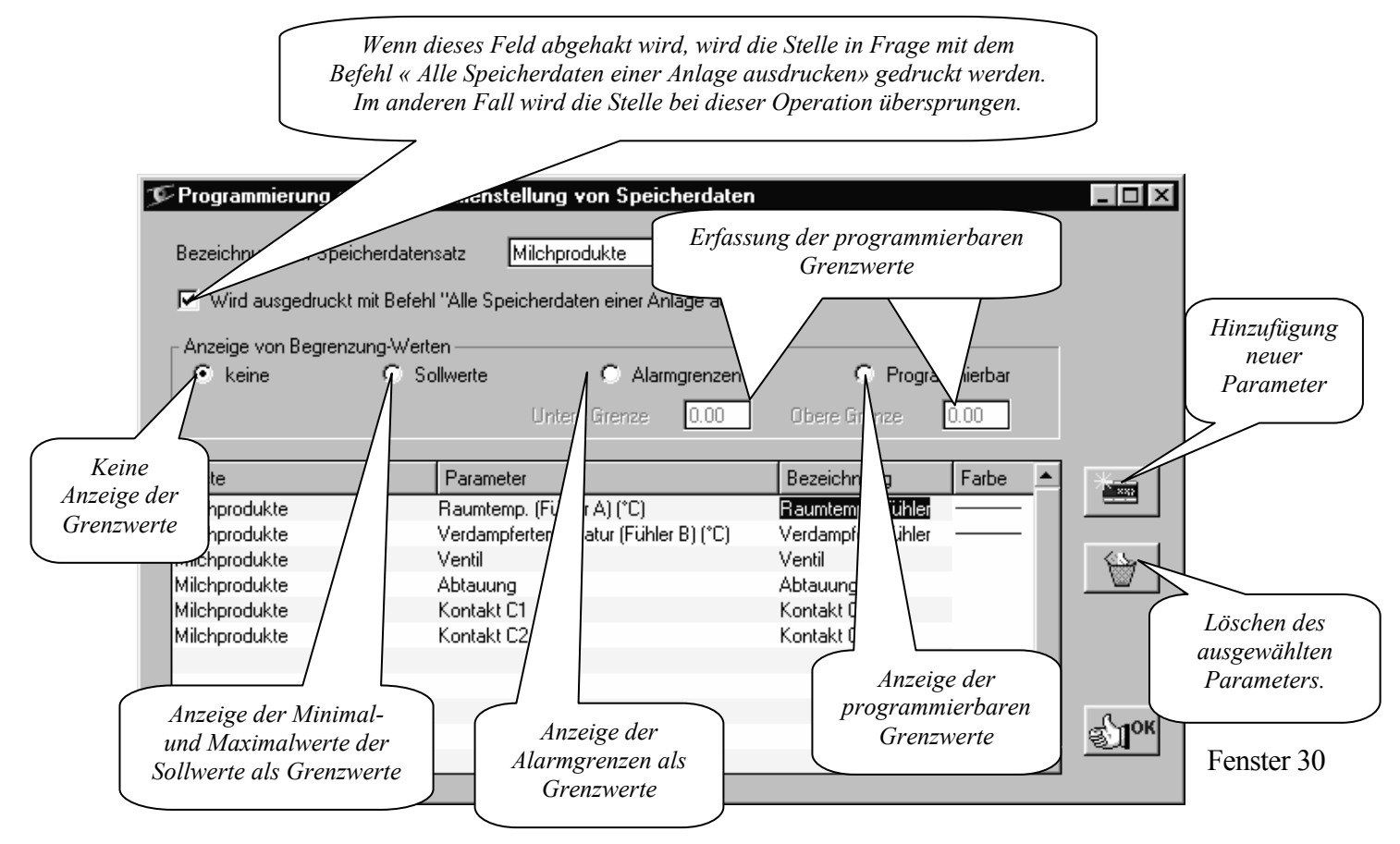

In der Tabelle sehen wir die Liste aller Parameter, die für diese Stelle registriert und angezeigt werden. Die Bezeichnung jedes Parameters, die während der Speicherdaten angezeigt wird, ist modifizierbar. Um es zu machen, klicken Sie mit der Maus auf das entsprechende Feld und fügen Sie der neue Text ein.

Um neue Parameter beizufügen, klicken Sie auf den Knopf « Zugabe neuer Parameter ». Fenster 31 leuchtet auf. Als erstes muss die Stelle gewählt werden, deren Parameter dem Speicherdatensatz beizufügen sind. Durch zweifaches Klicken auf die Zeilen der Liste müssen Sie die beizufügenden Parameter kennzeichnen und dann auf « OK » klicken. Die gekennzeichneten Parameter sind in die Liste von Fenster 30 aufgenommen.

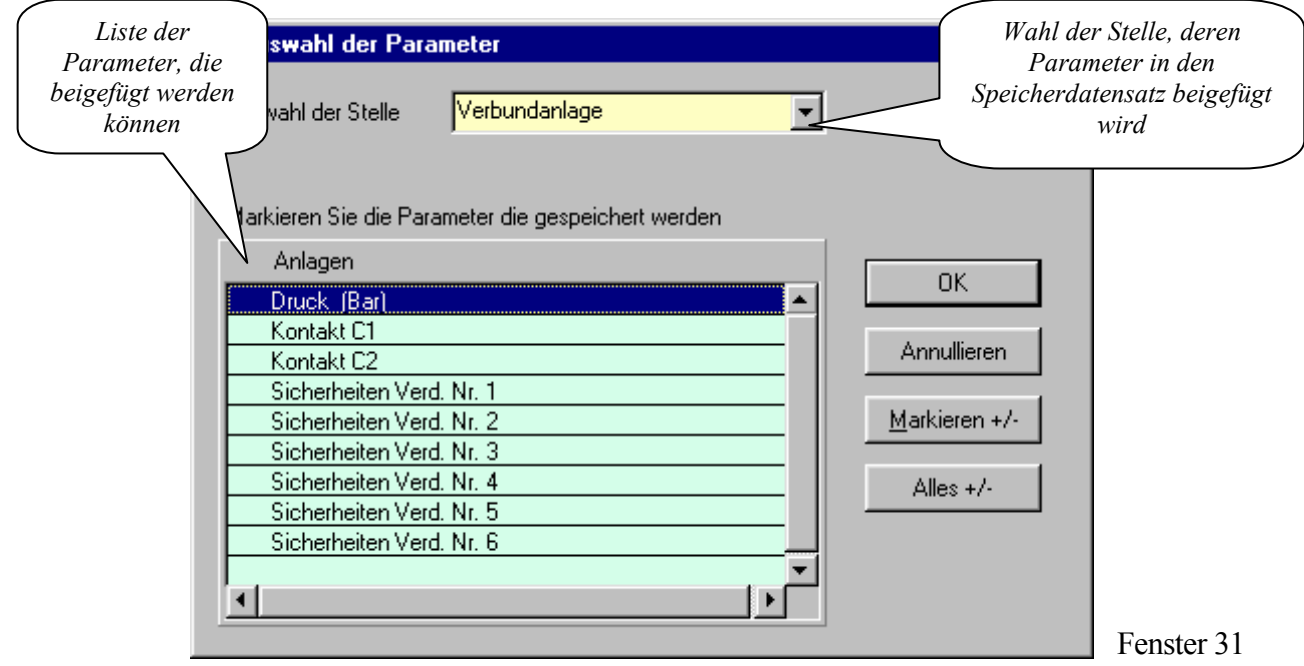

Es ist zu bemerken, daß nur die am gleichen Master eingeschalteten Slaves an einem Speicherdatensatz teilnehmen können.

In der Zone « Anzeige der Grenzwerte » können Sie die Art wählen, wie die beiden Zeilen der Grenzwerte angezeigt werden. Diese können die Mindest- und Höchstwerte des Sollwertes, die Grenzen der Alarmmeldung oder die in den Feldern « untere Grenze und « obere Grenze » programmierten Werte angeben. In der Angabe der Grenzwerte sind die eventuell für die Stelle programmierten Sollwert-Verschiebungen nicht berücksichtigt.

Nachdem Sie alle gewünschten Modifizierungen durchgeführt haben, klicken Sie « OK » um sie zu speichern.

Sie kommen so ans Fenster 29 zurück

Der Knopf « Herstellung einer neuen Stelle » gibt uns die Möglichkeit, neue Stellen an der betreffenden Anlage hinzuzufügen. Es kann sich um fiktiven Stellen handeln, die in der Realität nicht existieren. Sie werden nur dazu dienen, einen Satz der gespeicherten Daten zu präsentieren.

Nach dem Klicken auf diesen Knopf erhalten Sie Fenster 30, das Ihnen erlaubt, die Parameter des neuen Speicherdatensatzes wie vorgehend beschrieben beizufügen.

Bezüglich NEWEL Baureihe von unsere Module, machen wir Sie aufmerksam, daß der dritte Temperaturfühler (Fühler C) nur mit Master Module Typ FX10-INT gespeichert wird. Mit den Standard Master sind nur die Fühler A und B gespeichert
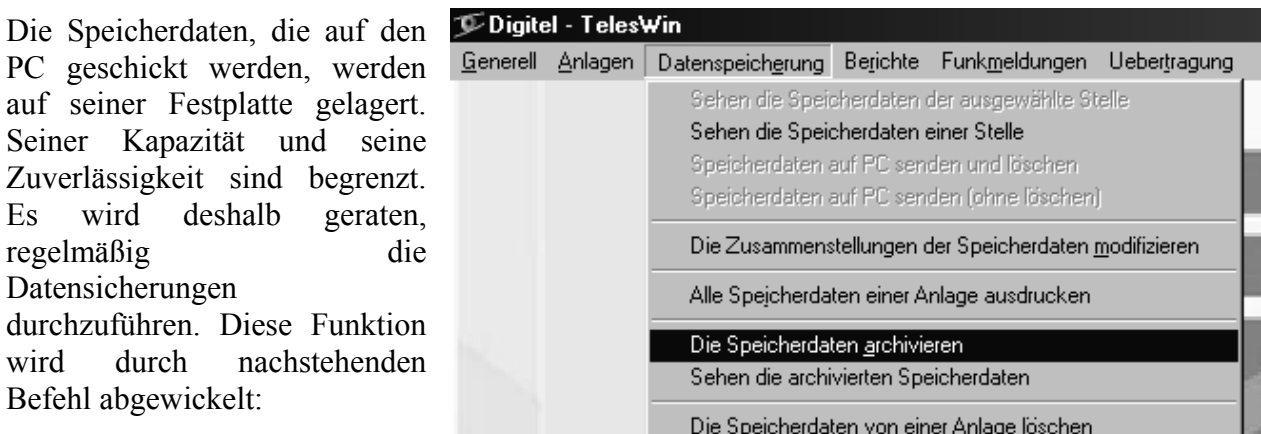

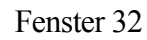

Das Fenster 37, das erscheint, erlaubt es, die Anlage und den zu speichernden Zeitraum auszuwählen.

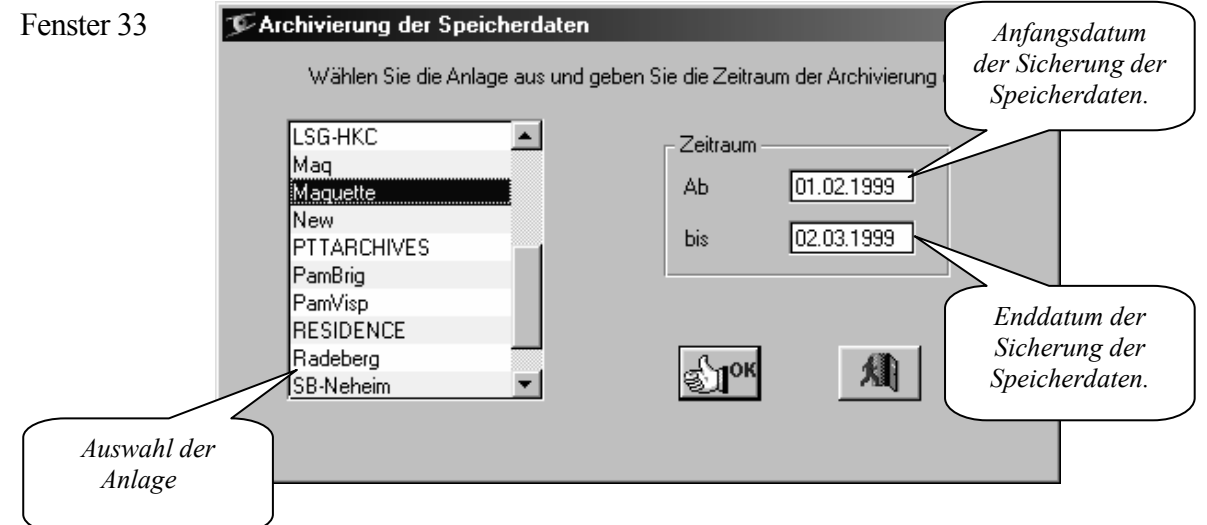

Nachdem auf "OK" geklickt und eine leere Diskette ins Diskettenlaufwerk A: eingefügt wurde, erhalten wir das nachstehende Fenster:

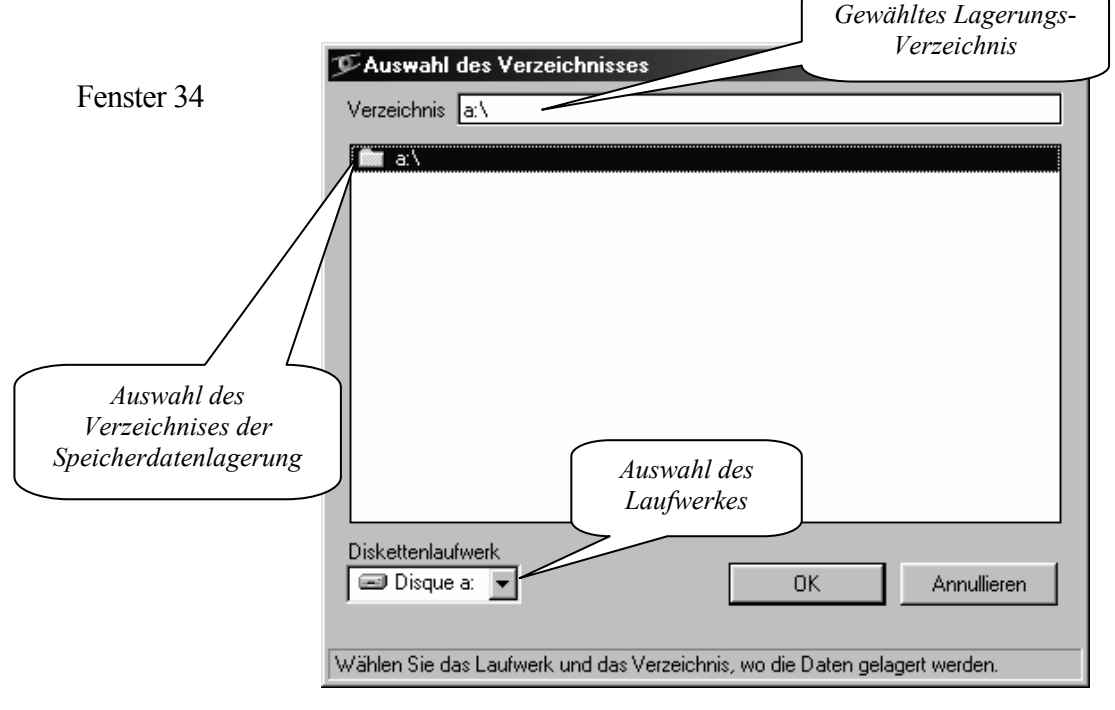

Mit Klick auf " OK " wird die Datensicherung gestartet. Wenn die Menge der Daten der gewählten Periode die Kapazität der Diskette überschreitet, wird automatisch um die nächsten Disketten gebeten. Andere Diskettenlaufwerke und auch andere Datenträger können für die Archivierung von Speicherdaten angewandt werden. In Fall von Trägern großer Kapazität ist es vernünftig, Verzeichnisse und Unterverzeichnisse einzurichten, wo die Daten so gelagert werden, daß sie leicht wiedergefunden werden können. Zum Beispiel das Fenster unterhalb präsentiert die Archivierung der Daten auf einer CD-ROM des Laufwerkes E: Die Speicherdaten der Anlage " Coop-Bern " werden einmal pro Monat in den passenden Unterverzeichnissen gelagert.

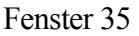

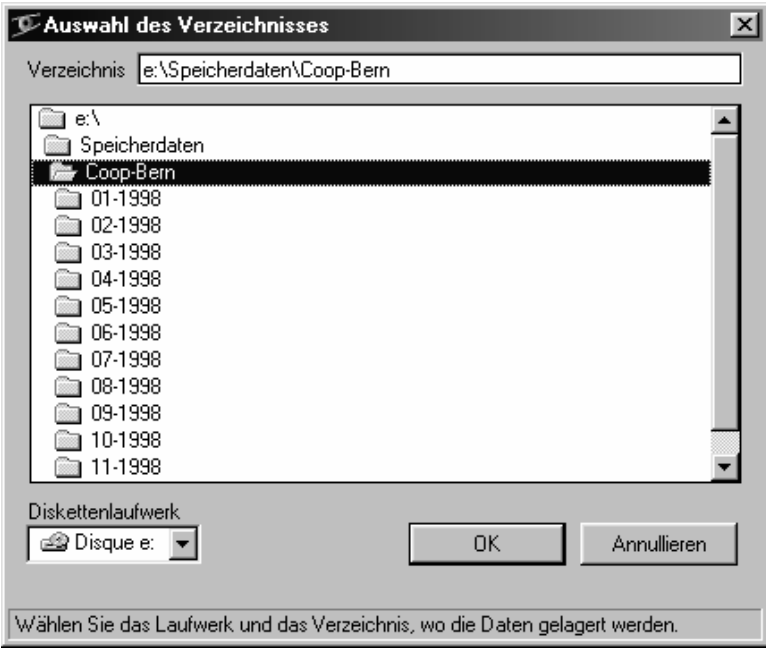

Wir raten Ihnen, die Darstellungs -, Auswahl- und Modifizierungs-Prinzipien der Verzeichnisse im Handbuch von Windows zu studieren.

Die archivierten Daten können auf dem gleichen PC oder auf einem anderen PC, wo die Anlage in Frage gebildet wird, gelesen werden. Die Operation wird mit dem Befehl "Sehen der archivierten Speicherdaten" (Fenster 34) durchgeführt. Sie ruft das Fenster 34, das erlaubt, das Verzeichnis auszuwählen, wo sich die archivierten Daten befinden. Die Folge ist der Operation "Visualisierung der Speicherdaten", die am Anfang dieses Kapitels beschrieben wird, identisch.

## 14. Periodische Aufgaben

Der Knopf "Periodische Aufgaben" Fenster 9 ruft das Programmierungsfenster von Angaben, die systematisch und automatisch durch TelesWin Programm wiederholt sind. Derzeit haben wir 3 Aufgaben zu Verfügung.

- "Speicherdaten aufholen" ist nötig bei lokalen PC. Sie erlaubt das importieren der Speicherdaten auf lokalen PC einige Minuten bevor die durch die Zentraleinheit zum Fern PC automatisch gesendet werden. Dieses Importieren löscht die Daten in der Zentraleinheit nicht.
- Die Aufgabe "Test der Kommunikation mit der Anlage" ruft periodisch betroffene Anlage und überprüft die Verbindung
- Die Aufgabe « Prüfung vom Empfang der Speicherdaten » kontrolliert, ob die Speicherdaten der Anlage mit der programmierten Häufigkeit empfangen sind. Zum Beispiel, wenn die Häufigkeit auf 1440 Minuten (1 Tag) programmiert wird und in den letzten 24 Stunden keinen Speicherdaten-Empfang stattgefunden hat, wird ein Alarm gespeichert, um diese Anomalie anzuzeigen. Um die vergeblichen Alarme zu vermeiden, die Werte, die im Menü « Generell » der Zentraleinheit programmiert sind und die Häufigkeit der Aufgabe müssen übereinstimmen.

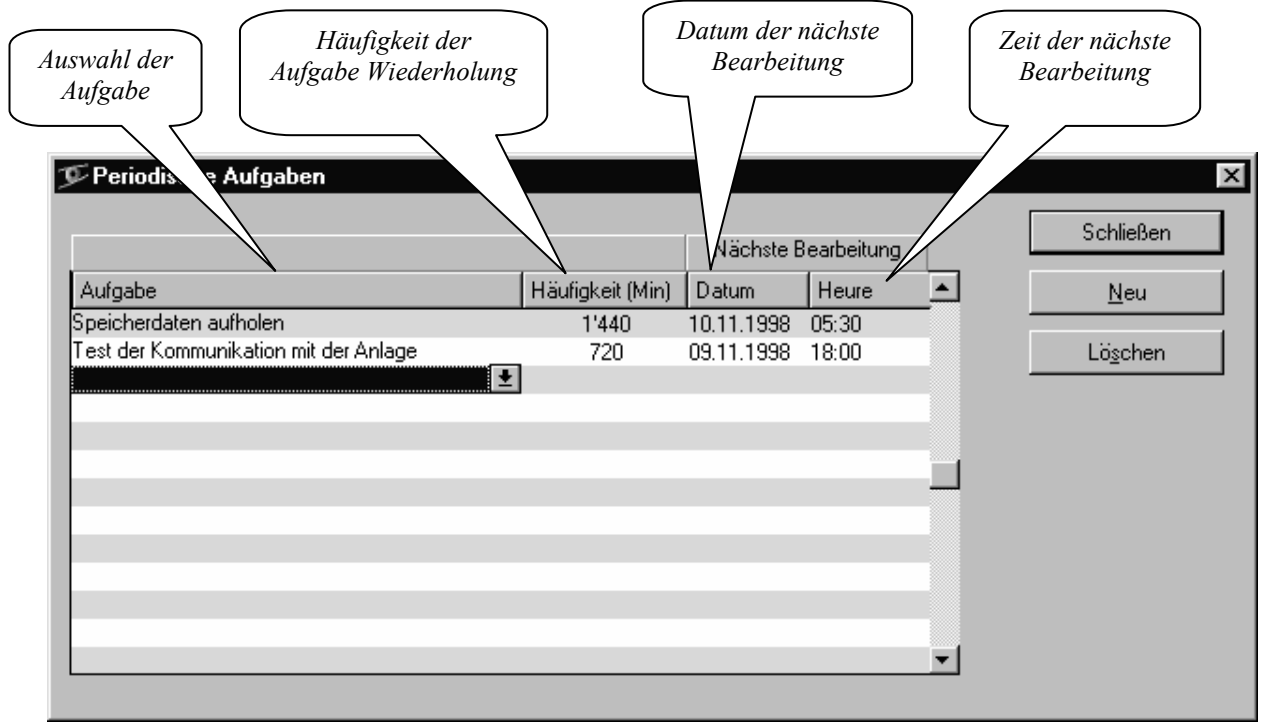

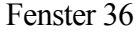

In unserem Beispiel sind die Speicherdaten jeden Tag um 5H30 aufgeholt und die Verbindung ist 2 Mal pro Tag getestet. Der nächste Test wird am 9.11.98 um 18H00 stattfinden.

Die Aufgaben sind bei der programmierten Zeit bearbeitet mit der Bedingung, daß der PC frei ist und daß TelesWin in Ruhezustand ist. Sonst werden sie bis der PC frei ist, verzögert.

Der PC wird frei betrachtet, wenn alle Menüs des Fenster 6 geschlossen sind und nur das Grundfenster und eventuell das Fenster « Letzte Alarme » offen sind.

Der Befehl "Ausführung der periodischen Aufgaben" vom Menü "Berichte" zeigt die Bearbeitungsberichte von periodischen Aufgaben.

### 15. Menü "Berichte"

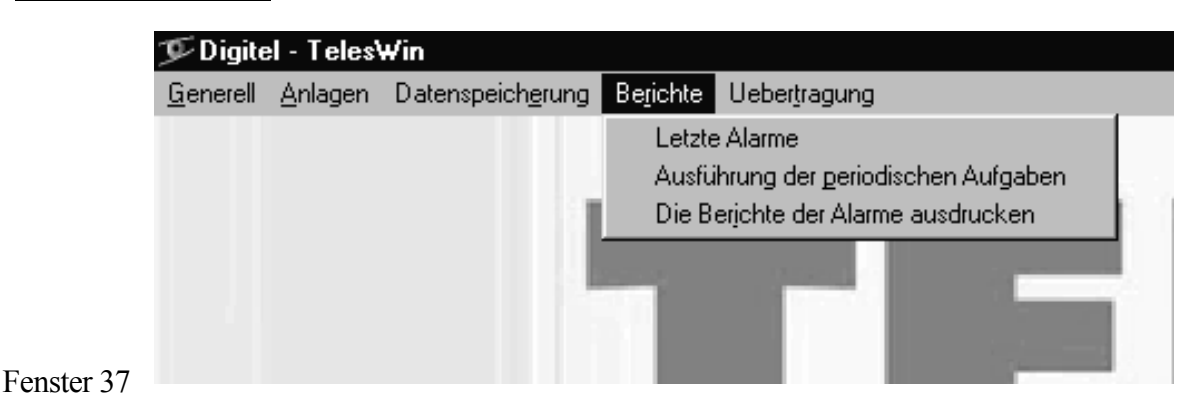

#### Der erste Befehl diesen Menü zeigt die vom PC erhaltenen Alarme.

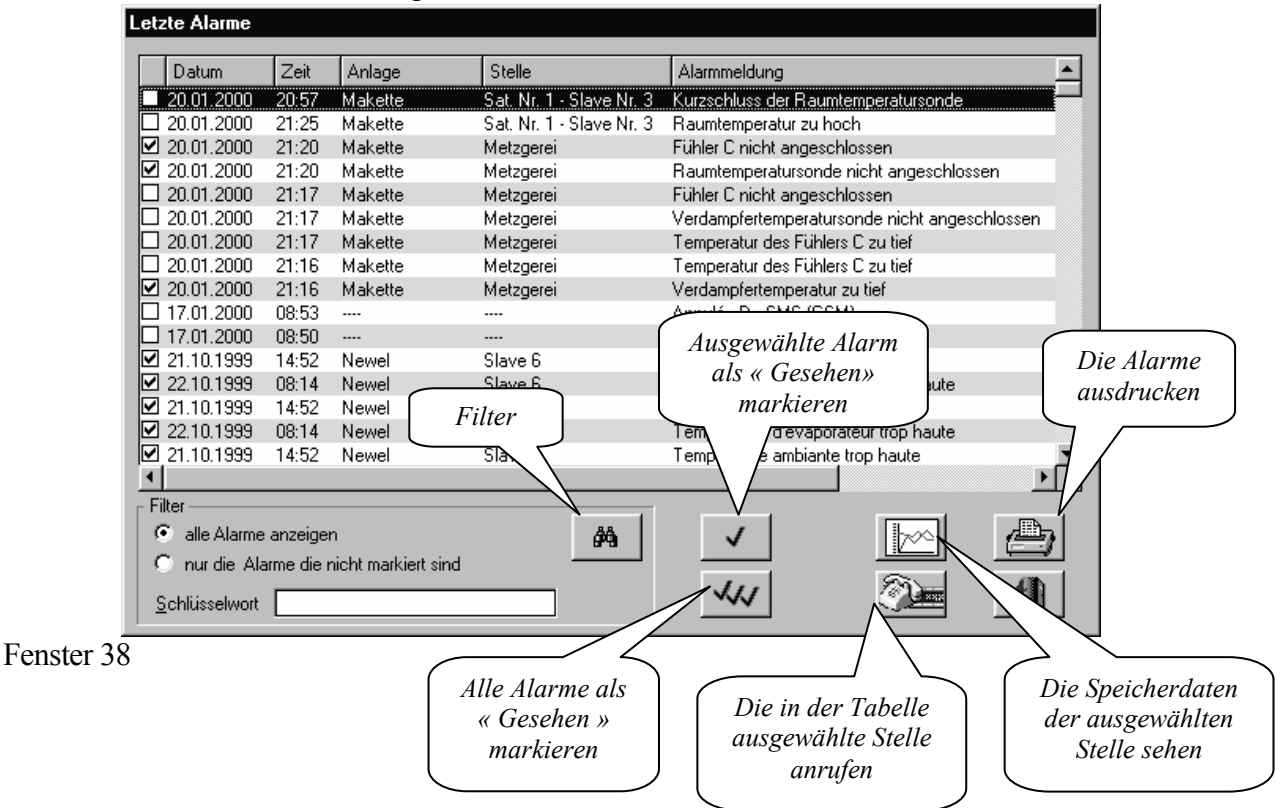

Dieses Fenster stellt sich automatisch auf dem Bildschirm vor, wenn nach seiner letzten Schließung eine oder mehrere Alarme nicht quittiert worden sind. Sie werden nicht als « Gesehen » in der ersten Kolonne links markiert. Die Zone « Filter » erlaubt, die erhaltenen Störungsmeldungen anzuzeigen. Durch Klicken auf den Knopf « Filter » haben Sie die Möglichkeit, die Störungsmeldungen einer einzigen Stelle, einer ganzen Anlage oder sämtlicher Anlagen eines Besitzers, die während der gewählten Zeitspanne gemeldet wurden, optisch anzeigen zu lassen. Ist in der Rubrik « Schlüsselwort » ein Wort erfasst, werden einzig die dieses Wort enthaltenden Störungsmeldungen angezeigt.

Der Knopf "Ausdrucken der Störungsmeldungen " ruft folgendes Fenster:

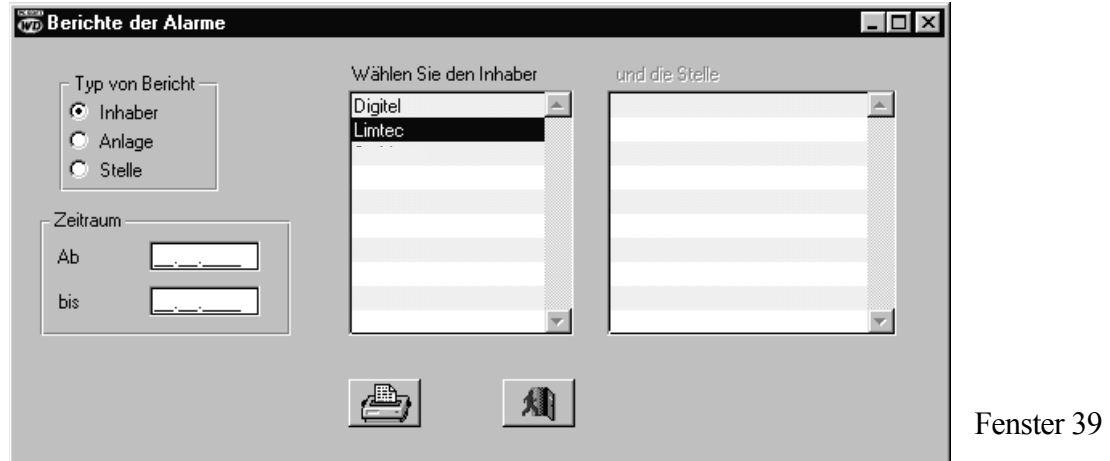

- Der Bericht Typ "Inhaber" erhält die Alarme von allen Anlagen, die zum ausgewählten Inhaber gehören.
- Der Bericht Typ "Anlage" druckt alle Alarmen der ausgewählte Anlage aus
- Der Bericht Typ "Stelle" drukt nur die Alarmen der gewählte Stelle.
- $\checkmark$  Die Rubriken "Zeitraum" bestimmen der Anfang und die Ende des Zeitraumes, daß wir ausdrucken wünschen.

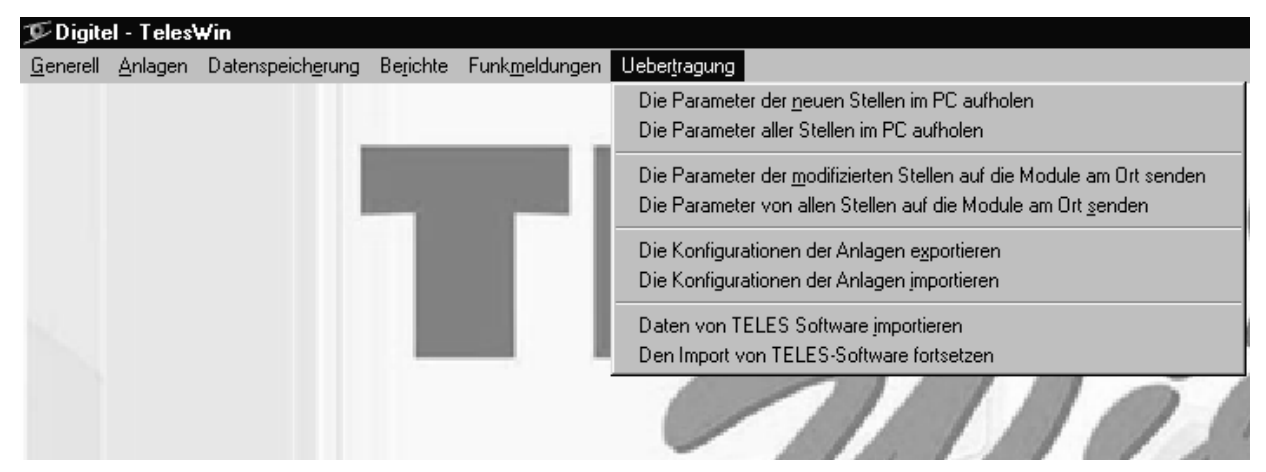

- Der Befehl "Die Parametern aller Stellen in PC aufholen" ist zu benutzen, wenn die Parametern einer Anlage mit Programmiertasten oder mit einem anderen PC programmiert waren. Er ladet die Parametern aller Stellen auf der Festplatte.
- "Die Parametern der neuen Stellen im PC aufholen" dient zum importieren der Daten der Stellen, die nach der letzten Ausführung des vorhergehenden Befehls ergänzt wurden. Dieser Befehl soll auch benutzt werden, um den vorhergehende Befehl weiterführen, wenn er für irgend einen Grund unterbrochen wurde.
- Der Befehl "Die Parametern von allen Stellen auf die Module am Ort senden" wird benutzt um die "außer Verbindung" programmierte Parameter an die Module vor Ort zu senden (siehe Abschnitt 7). Er hat die gleiche Funktion als der Knopf "Parametern auf der Anlage aktualisieren" (Fenster 9). "Die Parametern der modifizierten Stellen auf die Module am Ort senden" sendet nur "außer Verbindung" modifizierten Parametern.

Der Befehl "Die Konfiguration der Anlagen exportieren" speichert die Konfiguration der ausgewählten Anlage auf der Diskette um die auf einen anderen PC zu installieren oder als Sicherheit speichern. Sie kann in einen anderen PC eingegeben werden mit dem Befehl « Die Konfiguration der Anlagen importieren ». In dieser Art wird es nicht nötig die ganze Prozedur der Inbetriebnahme und Parameterladung auf dem andern PC durchzuführen. Er wird sofort bereit sein mit der Anlage zu kommunizieren. Die Speicherdaten von dem ersten PC werden nicht auf den zweiten übertragen. Die globale Sichten sind kopiert aber nicht die Dateien die die Grundbildern enthalten. Bevor die globalen Sichten der importierten Anlage gerufen werden, muß man sie auf dem neuen PC wiederherstellen, was wird durch die Auswahl der Sicht und den Klick auf den Knopf "Komponente der Sicht" im Fenster 20 gemacht wird (§11). Wenn die Bildschirmauflösungen von beiden PC's nicht gleich sind, müssen die Sichten zuerst im Fenster 20 gelöscht und danach wiederhergestellt werden wie in §11 beschrieben.

Wie in Fall der Archivierung der Speicherdaten, können die Gestaltungen der Anlagen, auf verschiedenen Datenträgern und verschiedenen Verzeichnissen gespeichert werden. (sehen §13). Es wird empfohlen, nach massgebenden Änderungen der Parameter und nach einer Aktualisierung der Software für eine neue Version, die Sicherung der Anlagen neu zu generieren. Dies verhindert eventuelle Inkompatibilität zwischen den laufenden Werten und den gespeicherten Werten.

## 17. TELES –DOS Version auf den neuesten Stand bringen

Das Programm TelesWin kann die Daten der alten Anlagen von TELES Software mit dem Befehl « Daten von TELES Software importieren » (Menü Übertragung) automatisch aufholen. Das Modem soll auf dem PC angeschlossen und arbeitsfähig sein, weil der PC die Anlage anrufen muss um die Daten aller Stellen abzulesen. Das Programm TELES soll im Verzeichnis "Digitel" auf Festplatte C: installiert sein. Die Stellennamen, Telefonnummer sowie alle Personalisierungsdaten werden im Programm TelesWin übernommen.

Wenn die Operation für irgend einen Grund unterbrochen wurde, sie können diese mit Befehl "Den Import von TELES-Software fortsetzen" fortführen.

## 18. Direktprogrammierung der Modulen

Auf kleine Anlagen, für welche die Fernüberwachung nicht gefragt ist, kann das Programm «TelesWin» für die direkte Programmierung der Module MP49 mit einen PC benützt werden. Das Modul ist dann mit einem speziellen direkt Kabel, Typ «CAB232» an die serielle Schnittstelle des Computer angeschlossen, gemäss folgendem Schema.

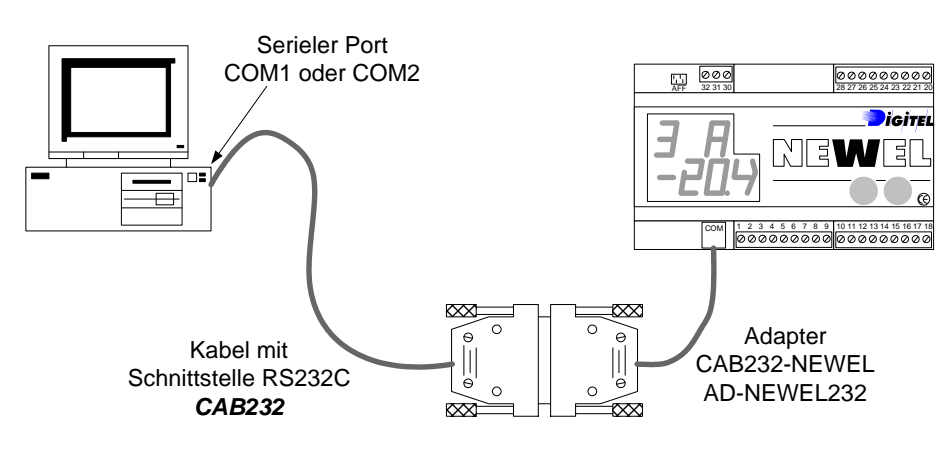

Bild 3

Der Anschluss zwischen PC und Modul muss hergestellt werden und das Modul muss unter Spannung gesetzt werden, bevor TelesWin startet.

Mehrere Funktionen sind in diesem Funktionsmodus des Software nicht brauchbar (Datenspeicherung, Personalisierung, usw.). Der Anschluss des Dongles auf die serielle Schnittstelle ist nicht obligatorisch.

## 19. Funkmeldungen

Die Option "Funkmeldungen" erlaubt die Möglichkeit, die Alarm-Mitteilungen auf einen Empfänger Typ "Pager" oder ein tragbares Telefon weiterzuleiten. Die Meldungen, die übermittelt werden, enthalten den Namen der Anlage und der betroffenen Stelle, das Datum, die Zeit und die Alarm-Mitteilung.

Damit diese Option zugänglich ist, muß der Treiber des angewandten Empfängers auf dem PC installiert werden. Wir verfügen über verschiedene Treiber wie zum Beispiel für Deutschland-Cityruf und SMS (GSM von Deutsche Telekom), für Frankreich TAM-TAM und SMS (GSM von France Telecom) für die Schweiz Telepage und SMS (GSM von Swissom). Diese Liste ist nicht ausführlich. Sie wird übrigens schrittweise ergänzt werden.

Die Installation der Option ist nachdem gleichen Verfahren wie die in Absatz 4 beschriebene Installation vom Software TelesWin zufolge durchzuführen.

Der nachstehende Befehl gibt dem Fenster von Gestaltung der Funkmeldungen Zugang.

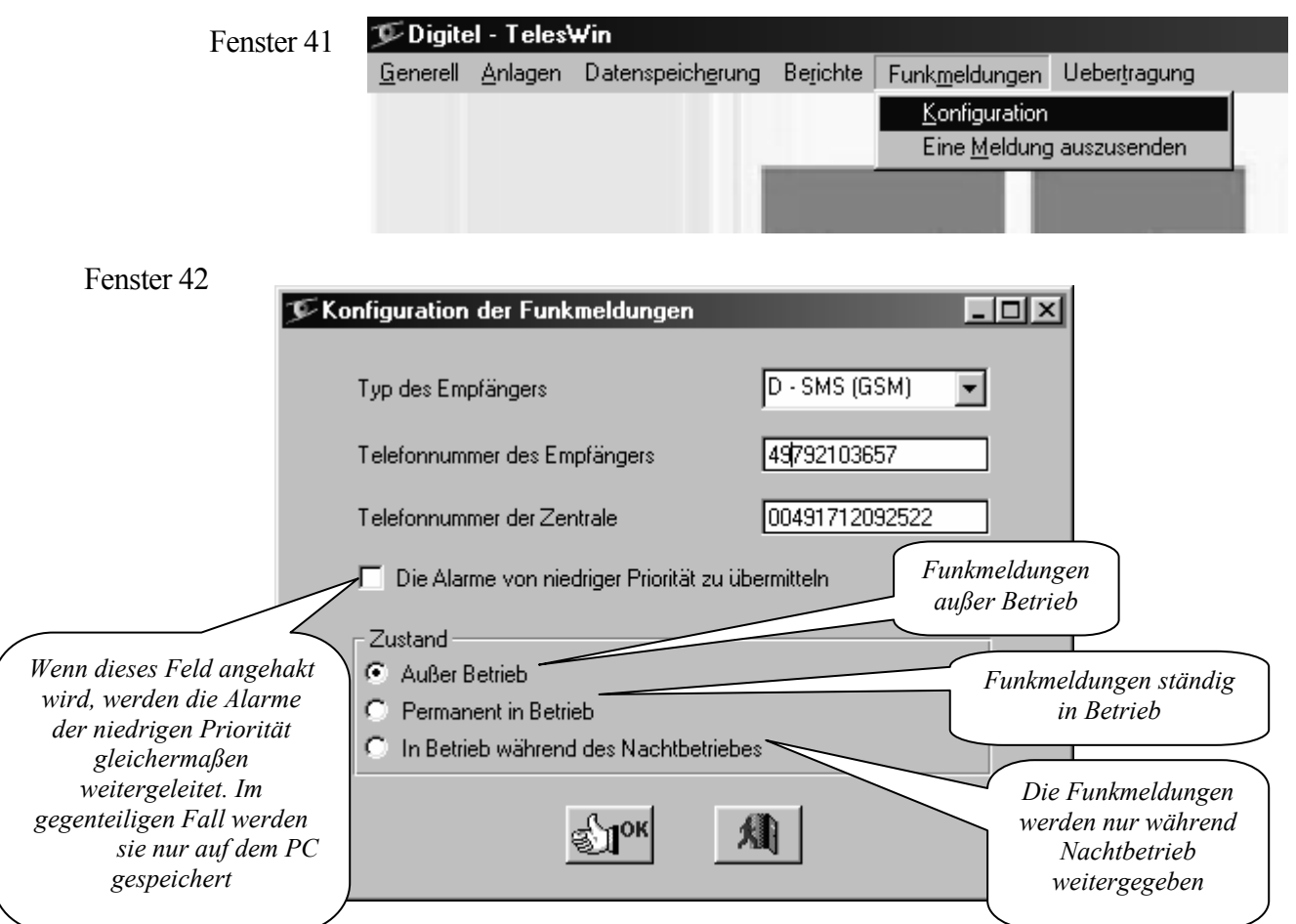

Der Dienstleistungsbetrieb kann Sie auf dem Format der Telefonnummern unterrichten (Nummer, mit/ohne Vorwahl usw..).

Die mit dem Befehl "Funkmeldungen/Konfiguration" eingegebenen Daten stellen die Standard-Gestaltung dar. Sie sind für alle Anlagen gültig, die keine besondere Programmierung der Funkmeldungen haben.

Um diese Gestaltung für eine bestimmte Anlage zu modifizieren rufen Sie das Fenster 9 mit dem Befehl "Bestehende Anlage modifizieren" von Menü "Anlagen". Wählen Sie die gewünschte Anlage aus und klicken Sie auf den Knopf "Funkmeldungen". Sie erhalten das Fenster 42 neu. Doch die auf diese Art eingegebenen Daten werden nur für die ausgewählte Anlage gültig sein. Es ist so möglich, seinen eigenen Funkmeldung-Dienst für jede Anlage zu programmieren. Für die Anlagen, in welchen diese Programmierung nicht gemacht wird (die Telefonnummer des Empfängers ist leer), werden die Standard-Parameter angewandt.

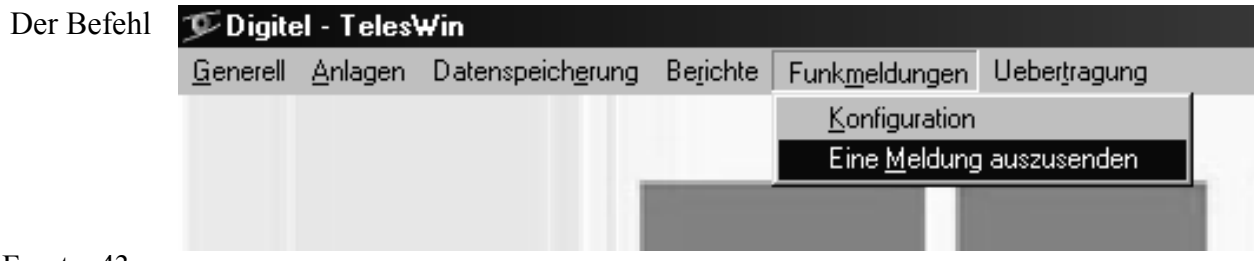

Fenster 43

erlaubt, eine beliebige Nachricht an den Empfänger zu schicken, der im nachstehenden Fenster gewählt wird.

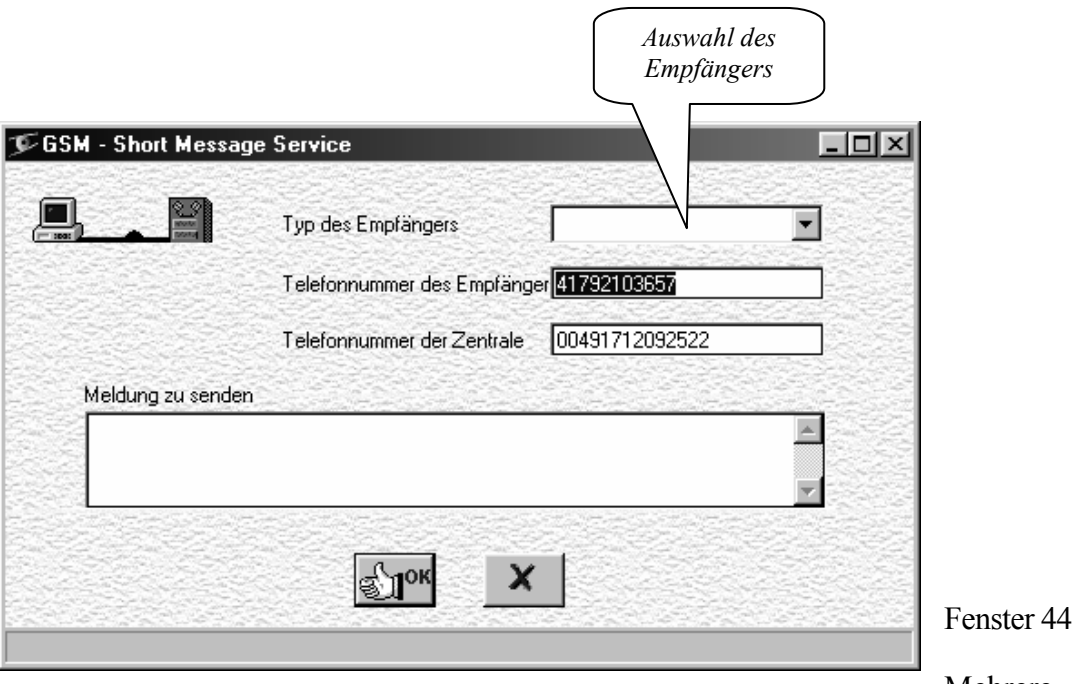

Mehrere Treiber

verschiedener Empfänger können auf dem gleichen PC installiert werden, aber nur einer kann als Standard Empfänger ausgewählt werden.

## 20. Ausdruck der Daten auf der Anlage

Für Anlagen, bei welchen mehrere Module MP49 oder NEWEL installiert sind, können die Daten (Temperatur, Feuchtigkeit, Druck, usw.) von allen Modulen auf einem gemeinsamen, auf der Zentraleinheit der Fernüberwachung LN48 angeschlossenen Drucker, ausgedruckt werden. Der Drucker muss über dem COM2 (siehe Schema Nr. LN97.48.59/0) an die Zentraleinheit angeschlossen sein. Das von Digitel mit Code « PRT 300 » gelieferte Material setzt sich folgendermassen zusammen:

⌦Drucker

⌦Verbindungskabel zwischen LN48 und Drucker « CABPRTS9 »

Wenn der Abstand zwischen Fernüberwachung LN48 und dem Drucker grösser als das gelieferte Kabel ist, kann dieser Abstand auf einen Maximalabstand von 1000 Metern erhöht werden. Zu diesem Zweck muss eine Erweiterung der Linie mit den Bestandteilen « PC1000M » angeschlossen werden (siehe Schema Nr. LN97.48.60/0).

Für die Inbetriebnahme der Anlage muss man die Zentraleinheit anrufen und sich ins Menu « Generell » begeben. Wenn der Parameter « COM2 ist als Druckerschnittstelle benutzt » geändert wird, erscheinen für « ja » folgende Funktionen:

- Anzahl von Linien pro Seite.

Dieser Parameter gibt die Möglichkeit, die Anzahl der Zeilen pro Seite zu programmieren und erlaubt auch die Verwendung von Papier von verschiedener Länge.

- Fortlaufender Ausdruck der Speicherdaten.

Dieser Funktionsmodus ist programmiert, um einen wiederholten Ausdruck zu starten. Um die Häufigkeit der Ausdrucke zu regeln, muss man die Zentraleinheit anrufen und im Menu « Generell » den Parameter « Speicherungfrequenz (Min.) » ändern.

Das Pult mit grafischer Anzeige LN31 mit LN48 verbunden erlaubt Anzeige und Ausdruck der Speicherungen als Grafik und Text wie in Bild 4 et Bild 5.

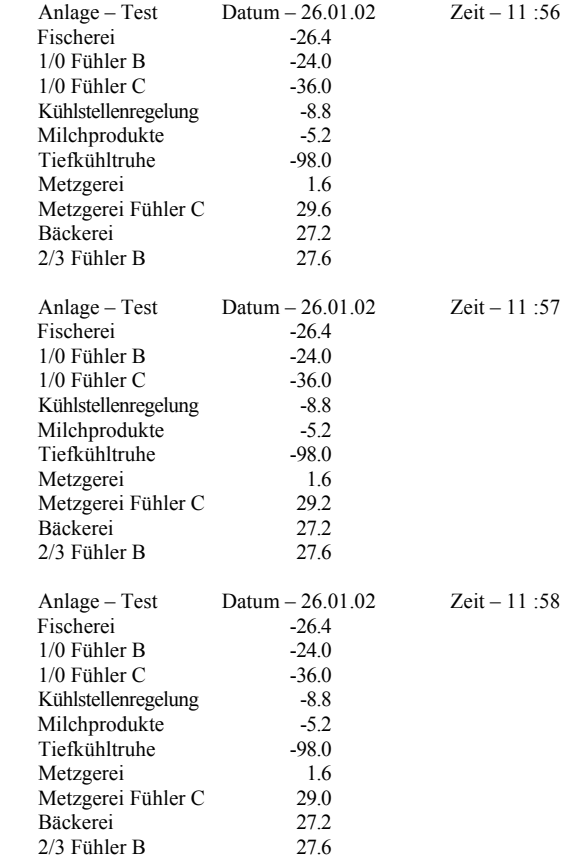

### Bild 4

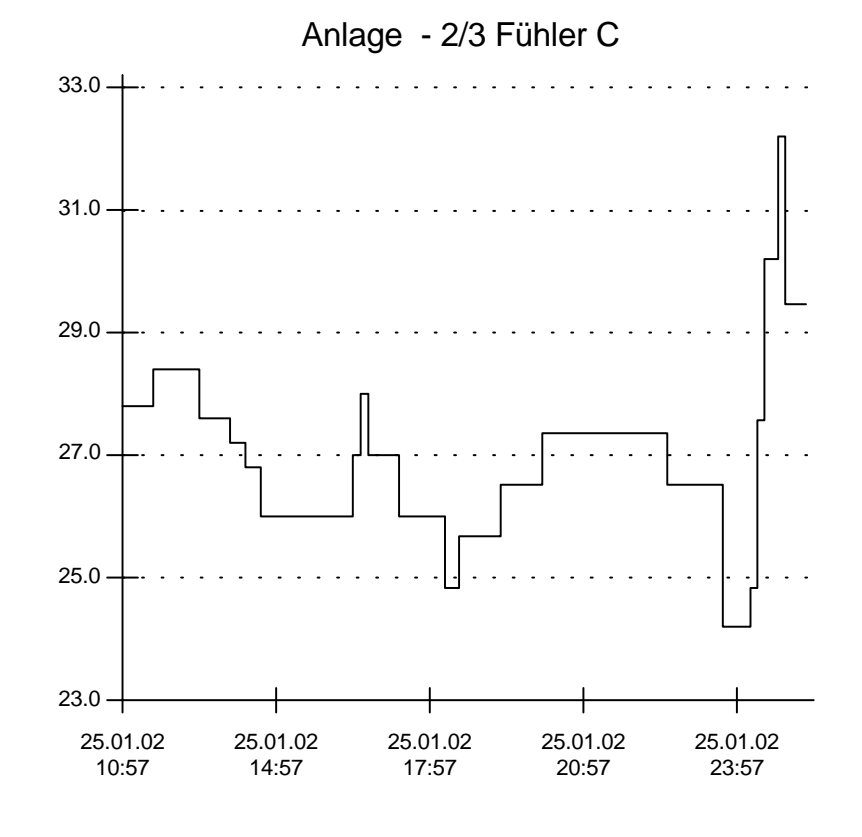

### Bild 5

### Bemerkungen:

Wir können bei Zubehör, wie Drucker, Adapter usw., welches nicht von unserer Firma geliefert wurde, weder das gute Funktionieren dieser Option noch die Kompatibilität von zukünftigen Versionen garantieren.

## 21. PC vor Ort

Außer den fernen PC, die via Modem auf Telefonleitungen angeschlossen sind, ist es möglich, einen PC an der Anlage anzuschließen. Auf diesem PC die Option ..PC vor Ort" im Fenster 3 soll gekreuzt sein. TelesWin der so konfiguriert ist bleibt im Ruhezustand auf der globalen Sicht der Anlage. Die Funktion "Periodische Aufgaben - Speicherdaten aufholen » kann auf diesem PC benutzt sein um die Speicherdaten von der Zentraleinheit zu importieren, bevor die auf fern PC gesendet werden.

Wenn die Anlage durch einen Fern PC (durch die Telefonleitung) überwacht wird, ist der PC vor Ort mit dem Kabel CAB232 an dem COM2 Stecker der Zentraleinheit angeschlossen (Schema LN97.48.54/0). Dagegen, wenn der fern PC nicht besteht oder nicht operativ ist, muß der PC vor Ort mit einem Kabel CABNUL auf dem COM1. Stecker von der Zentraleinheit (Schema Nr. LN97.48.52/0) angeschlossen werden.

Als der Abstand zwischen der Zentraleinheit und der PC vor Ort mehr als 25m ist, müssen die Verstärker FX485, wie auf dem Schema LN97.48.53/0 benützt werden.

## 22. Drei Paßwort-Ebenen

NEWEL Regler besitzen drei hierarchischen Paßwort-Ebenen. Standardmäßig, die erste Ebene erlaubt den Zugang an eine sehr beschränkte Anzahl Parameter, die vom Eigentümer der Anlage (der in der Regel nicht die Kenntnisse hat, um die empfindlichen Daten zu ändern) geändert werden können. Die zweite Paßwort-Ebene gibt den Zugang an allen Parametern frei, außer das Paßwort der Ebene 3, und wird von den qualifizierten Technikern benutzt, die in den Betrieb der Anlage eingreifen. Damit bietet sich die Möglichkeit, die Paßwörter der 1. und 2. Ebene zu ändern. Das Paßwort der 3. Ebene erlaubt, an alle Parameter zu gelangen. Im Prinzip wird es nur benutzt, um das Paßwort der 2. Ebene zu ändern, wenn er vergessen oder verstellt wurde. TelesWin gibt Ihnen die Möglichkeit die verlangte Paßwort-Ebene für jeden Parameter nach Ihrem Wunsch modifizieren. Die Prozedur ist im Abschnitt 9 Fenster 11 beschrieben.

Aus Sicherheitsgründen, bei Programmierung mit Taster, wird das 3. Paßwort nur nach seiner Bestätigung für gültig erklärt. Die Prozedur ist :

- 1. Programmieren des gewünschten Paßwortes (Parameter "P3" des Menüs 0).
- 2. Verlassen des Programmiermodus, (gleichzeitiges betätigen der beiden Tasten).
- 3. Erneuter Zugriff auf den Programmiermodus. Das Gerät verlangt jetzt das Paßwort.
- 4. Um das neue Paßwort zu bestätigen, geben Sie das zuvor programmierte Wort ein und gehen zum folgenden Parameter über. Wenn ein anderer Wert eingegeben wird, ist das Paßwort nicht gültig und gelöscht.

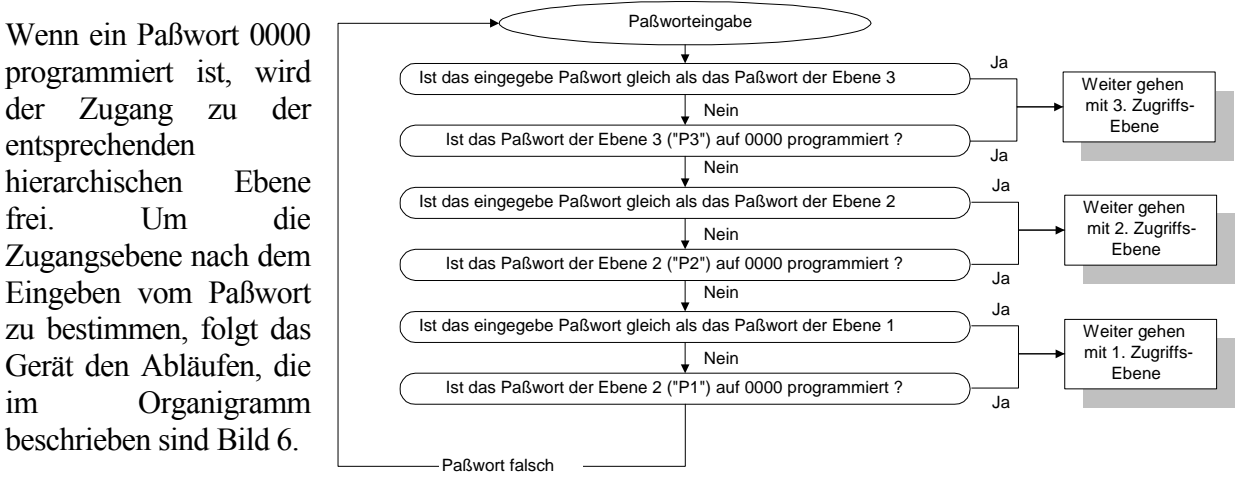

Bild 6

Für die alten Geräte der Generation MP49 sind die Paßwörter der 3 Ebenen gleichwertig und geben den Zugang an alle Parameter.

## 23. Priorität der Alarme

Die Priorität jeder Alarme ist im Fenster 14 (§ 8) programmierbar. Die Alarme mit hoche und mittelmäßige Priorität, solange sie nicht quittiert sind, sind auf alle in Menü "Telefonnummer" von Zentraleinheit programmierte Telefonnummern gemeldet.

Im Gegensatz, die Alarme mit niedrige Priorität, werden automatisch quittiert, sobald sie im PC gespeichert wurden, welcher an der ersten Telefonnummer angeschlossen ist. Diese sind nicht an die 2. oder 3. Telefonnummer gemeldet. Gewöhnlich bestimmt man ohne Priorität die Alarme, die weniger wichtig sind. So wird außerhalb der Geschäftszeiten eine Überlastung des Störungsdienstes durch Alarme, die keinen unmittelbaren Eingriff verlangen, vermieden. Der Stördienst muß also an der 2. oder 3. Telefonnummer angeschlossen werden oder an einen verzögerten Alarm-Kontakt. Im Fall eines verzögerten Alarm-Kontaktes muß die Verzögerung länger sein, als die benötigte Zeit für die Übertragung des Alarmes am PC, der an der ersten Telefonnummer angeschlossen ist.

Manchmal geht der Anruf des verpflichteten Services über ein Überwachungsunternehmen, das den denjenigen auswählt, der die Panne beheben wird. Der Kontakt des zentralisierten Alarms (§ 24) kann diesem Unternehmen den Alarm der Kühlanlage anzeigen. Wenn nur prioritäre Alarme angezeigt werden sollen, muss der Kontakt des zentralisierten Alarms um 10 bis 15 Minuten verzögert werden. Während dieser Zeit kann die Fernüberwachung TelesWin die nicht prioritären Alarme quittieren und diese werden nicht an das Überwachungsunternehmen übermittelt.

## 24. Sammelstörungskontakt

Wenn ein Alarm ausgelöst wird auf einem an die Zentraleinheit angeschlossenen Module, löst er einen sonoren Alarm auf dem LN48 aus. Wenn nach Ablauf der im Parameter « Verzögerung der Sammelstörung (Min) » im Menu « Ueberwachung » programmierten Verzögerung, der Alarm anhält und nicht über TelesWin quittiert wurde, schliesst sich der Kontakt zwischen den Klemmen 14 und 15. Er kann eine Alarmsirene befehlen oder ein Zeichen an ein externes Überwachungssystem

 geben (Überwachungsunternehmen, Gebäudeüberwachung, usw.).

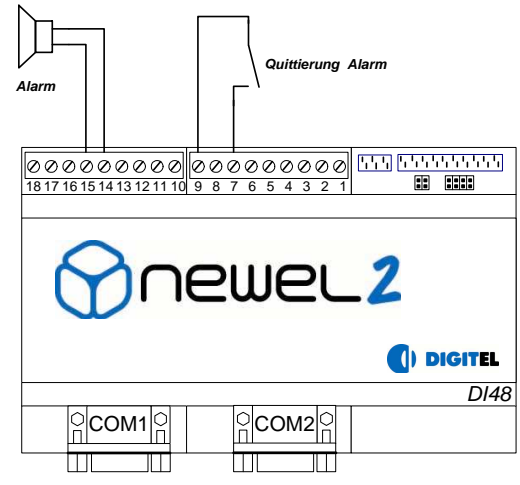

Das Schliessen während 1 bis 10 Sekunden des Kontakts zwischen den Klemmen Nr. 7 und 9 quittiert den zentralisierten Alarm. Der Kontakt 14, 15 öffnet sich und der sonore Alarm hört auf (siehe

 Bild 7). Gleichzeitig beginnt eine Verzögerung, die dem Parameter « Verzögerung der Wiederholung von Sammelstörung (Min) » (Menu « Ueberwachung ») entspricht. Während dieser Verzögerung werden die Alarme der überwachten Module nicht auf den Ausgang des zentralisierten Alarms signalisiert. Dies geschieht erst wieder nach Ablauf der programmierten Verzögerung. Diese Verzögerung wird jedoch annuliert, sobald alle Alarme verschwinden oder durch TelesWin quittiert worden sind.

## 25. Wochenkalender

Die Zentraleinheit LN48 wurde mit der Funktion Wochenkalender ausgestattet. Für die Anlagen Typ Supermarkt, erlaubt diese Option den wöchentlichen Zyklus der Öffnungen und Schließungen des Ladens zu programmieren und automatisch an den Schließstunden den Betrieb der Anlage zu ändern.

Die Parameter dieser Funktion sind während der Verbindung mit der Zentraleinheit im Menu « Kalender » programmierbar. Für jeden Wochentag werden die Öffnungs- und Schließzeiten programmiert. Für die Tage, an denen der Laden den ganzen Tag geschloßen ist (z. B. Sonntag), muß der Begin und das Ende der Öffnung mit der gleichen Stunde programmiert werden. Die Zentraleinheit vergleicht ständig die aktuelle Zeit mit dem programmierten Zyklus und informiert die Satelliten, ob sie nach dem Schliessungs- oder Oeffnugsprogramm funktionieren sollen. Mit dieser Information können die Satelliten einige Kühlstellen stillsetzen, Licht und Nachtvorhänge steuern, Sollwert verschieben etc. (siehe die NEWEL).

Die außerordentlichen Öffnungen oder Schließungen, die nicht im gewöhnlichen wöchentlichen Zyklus vorgesehen sind, können durch die Programmierung des Parameters « Oeffnugs-/Schließungszeit Umschaltung» durch « Zwangsöffnung » oder « Zwangsschließung » gesichert sein oder durch einen Schalter, der am LN48 gemäß dem Bild 8 angeschloßen ist.

Das Menu « Kalender » enthält zusätzlich den Parameter « Zweite Telefonnumer während Schliessungszeiten». Wenn während der Laden - Schließstunden ein Alarm auf der ersten Telefon Nummer im Menu « Tel. Nummer » nicht quittiert wurde, wird automatisch die 2.

Telefonnummer vom Menü «Kalender » angewählt, und nicht die 2. Telefonnummer im Menü «Telefonnummer . ». Bild 8

## 26. Schlüßel der Störungen

- $1 =$  der Satellit Nr. 1 antwortet nicht
- 2 = der Satellit Nr. 2 antwortet nicht
- 3 = der Satellit Nr. 3 antwortet nicht
- 4 = der Satellit Nr. 4 antwortet nicht

......

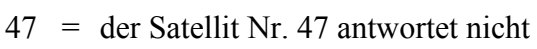

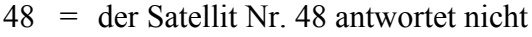

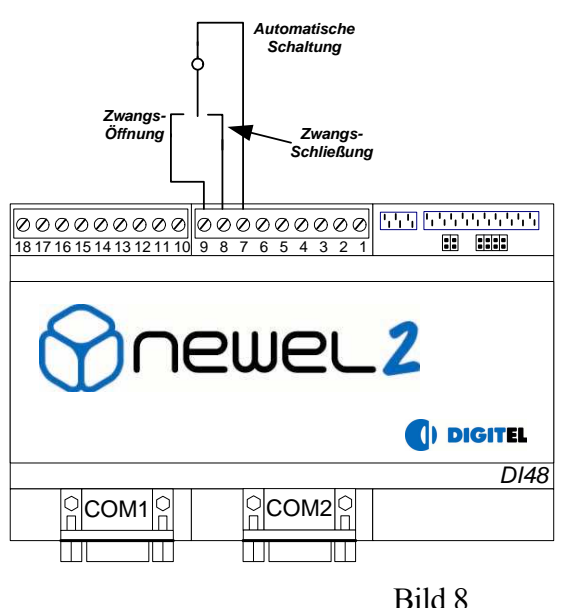

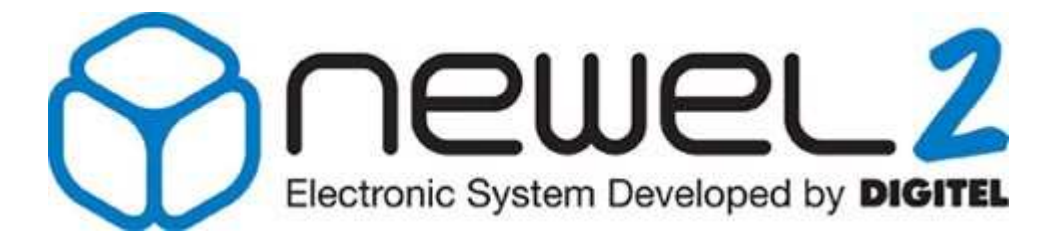

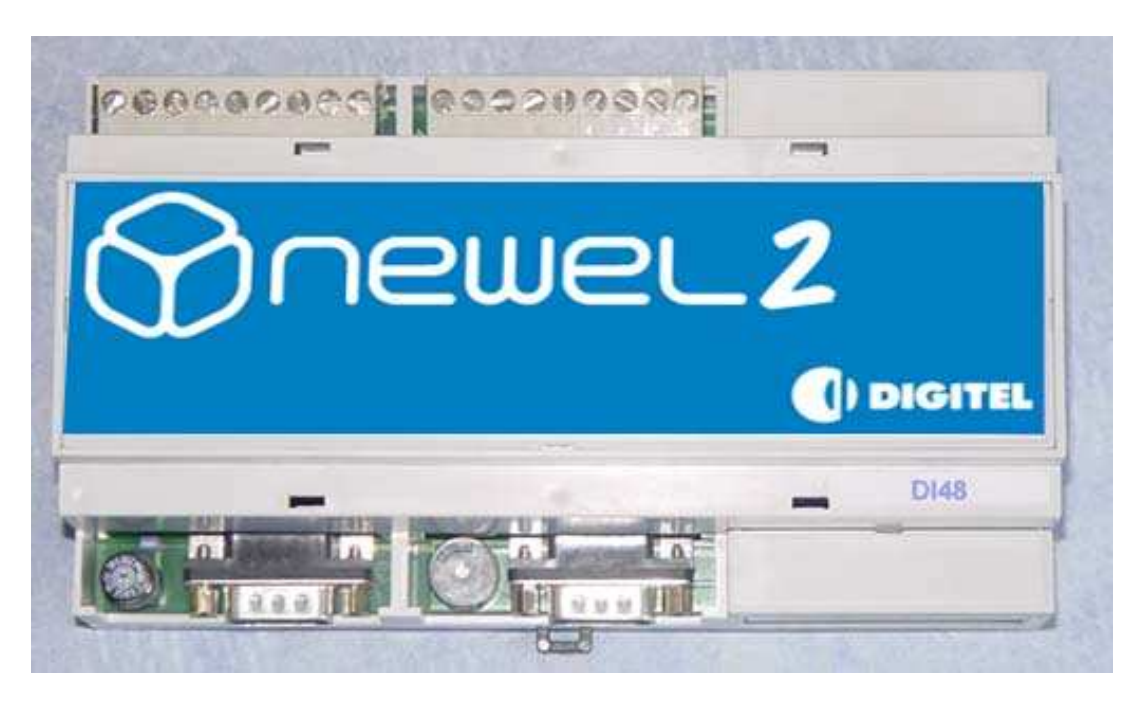

# DI48

## ANSCHLUSSCHEMAS

Eventuelle Änderungen der erwähnten technischen Eigenschaften bleiben der Firma Digitel vorbehalten.

> Digitel SA Alle Rechte vorbehalten.

> > 08/05/2009

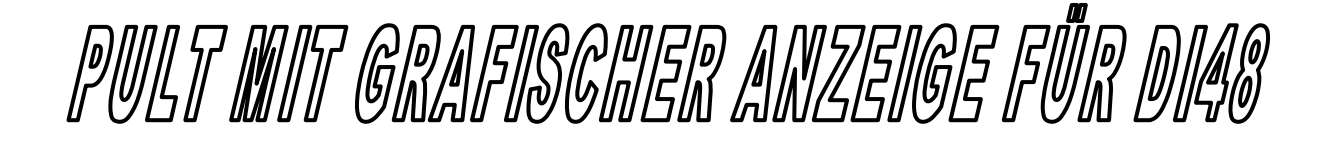

Die Anzeige LN31 vervollständigt die Reihe der Regelungen der Serie NEWEL 2. Sie wird mit der Zentraleinheit DI48 verbunden.

Die Inbetriebnahme der Anzeige benötigt die TelesWin Version 4.01A oder neuer. Um an die Programmierung des LN31 zu gelangen, muss man die Zentraleinheit anrufen und sich ins Menu « Datenspeicherungen », Option « Gestaltung der Anzeige LN31 » begeben. Diese neue Funktion erlaubt die Definition und Angabe der Nummern von Satellit und Slaves der verschiedenen Messpunkte sowie des anzuzeigenden Fühlers.

Mit der Funktion « Die Standardgestalt erzeugen » wird automatisch eine Liste aller Stellen erstellt. Standardmässig wird für jede Stelle der Fühler A gewählt.

Die Funktion« Die Gestalt zu LN31 senden » übermittelt die Änderungen, die am LN31 ausgeführt wurden.

Auf dem Bildschirm dieser Anzeige ziehen im Ruhezustand die letzten Speicherdaten der verschiedenen Messpunkte vorbei.

### Beschreibung der Tasten

Die Tasten  $\left(\bigodot\right)$  und  $\left(\bigodot\right)$  erlauben die Auswahl der angezeigten Zeitperiode.

Die Tasten  $\bigcirc$  und  $\bigcirc$  erlauben den Übergang von einem Messpunkt zum nächsten und das Versetzen der Wahlleiste in den Menus.

Die Taste 8 TUV erlaubt den Übergang vom Modus Grafik zum Modus « Text ».

Die Taste 4 GHI erlaubt den Übergang vom Modus Text zum Modus « Grafik ».

Die Taste 1 ruft das Menu mit allen erhältlichen Funktionen.

Die Taste  $\left( \bigoplus \right)$  erlaubt die Validierung einer Funktion, die durch die Wahlleiste hervorgehoben wurde.

### Beschreibung des Menus

### - **Speicherdaten**

Nach der Wahl eines Messpunktes geht man zum nächsten Menu indem man die Taste  $\textcircled{\textcolor{red}{\bullet}}$  drückt. Es erlaubt uns die Wahl von Datum und Uhrzeit zu Beginn der zuvor gemachten Speicherungen, um sie auf dem Display anzuzeigen. Um das Datum einzugeben benutzen Sie die numerischen Tasten. Am Ende der Zeile geht man automatisch zur nächsten Eingabe über. Wenn ein standardmässig angezeigter Parameter passend ist, muss man auf die Taste  $\bigodot$  drücken, um zur nächsten Eingabe zu gelangen.

### - **Zustand der Stelle**

Aus diesem Menu kann man direkt den Zustand der Ausgänge sowie die Temperaturen eine Kühlstelle visualisieren.

Diese Daten sind nicht zugänglich, wenn die Kommunikation zwischen PC und dem gewünschten Satelliten gerade am laufen ist.

### - **Alarme anzeigen**

In diesem Menu kann man mit den Richtungstasten  $\Theta$  und  $\Theta$  die gespeicherten Alarme visualisieren.

Diese Daten sind nicht zugänglich, wenn die Kommunikation zwischen PC und dem gewünschten Satelliten gerade am laufen ist.

### - **Alarm quittieren**

Durch Validierung dieser Funktion, werden die laufenden Alarme quittiert.

Diese Daten sind nicht zugänglich, wenn die Kommunikation zwischen PC und dem gewünschten Satelliten gerade am laufen ist.

Diese Quittierung wird nur ausgeführt, wenn die Zentraleinheit nicht mit einem Modem ausgestattet ist und die 3 Telefonnummern auf « -------- » programmiert sind.

### - **Speicherdaten einer Stelle ausdrucken**

Durch Auswahl eines Messpunktes gelangt man ins nächste Menu. Es erlaubt uns die Auswahl von Datum und Uhrzeit zu Beginn der vorher gemachten Speicherungen, um sie in grafischer Form auszudrucken.

Was Ausdruck und Parametrierung des LN48 betreffen, wenden Sie sich an die Angaben der Dokumentation « Fernüberwachung », Kapitel Nr. 20. Ausdruck der Daten auf den Anlage.

### - **Speicherdaten aller Stellen ausdrucken**

Durch Validieren dieser Funktion kann man Datum und Uhrzeit definieren, um den Ausdruck der Speicherungen aller in der Konfiguration des LN31 eingetragenen Messpunkte zu starten.

### - **Français English Deutsch**

Wahl der Sprache der Anzeige LN31

## Beispiel einer Auswahl

Um den « Zustand der Stelle » des dritten Messpunktes zu erhalten, muss folgende Tastenfolge gedrückt werden:

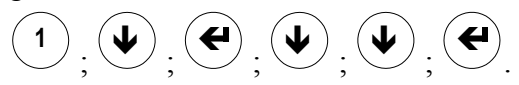

Quittieren der Alarme:

1 ;  $\bigcup_{i=1}^n A_i$  $\bigcup_{i=1}^n A_i$  $\bigtriangledown$  ;  $\bigodot$  .

## Bedienungsfrontpanel mit grafischer Anzeige LN31

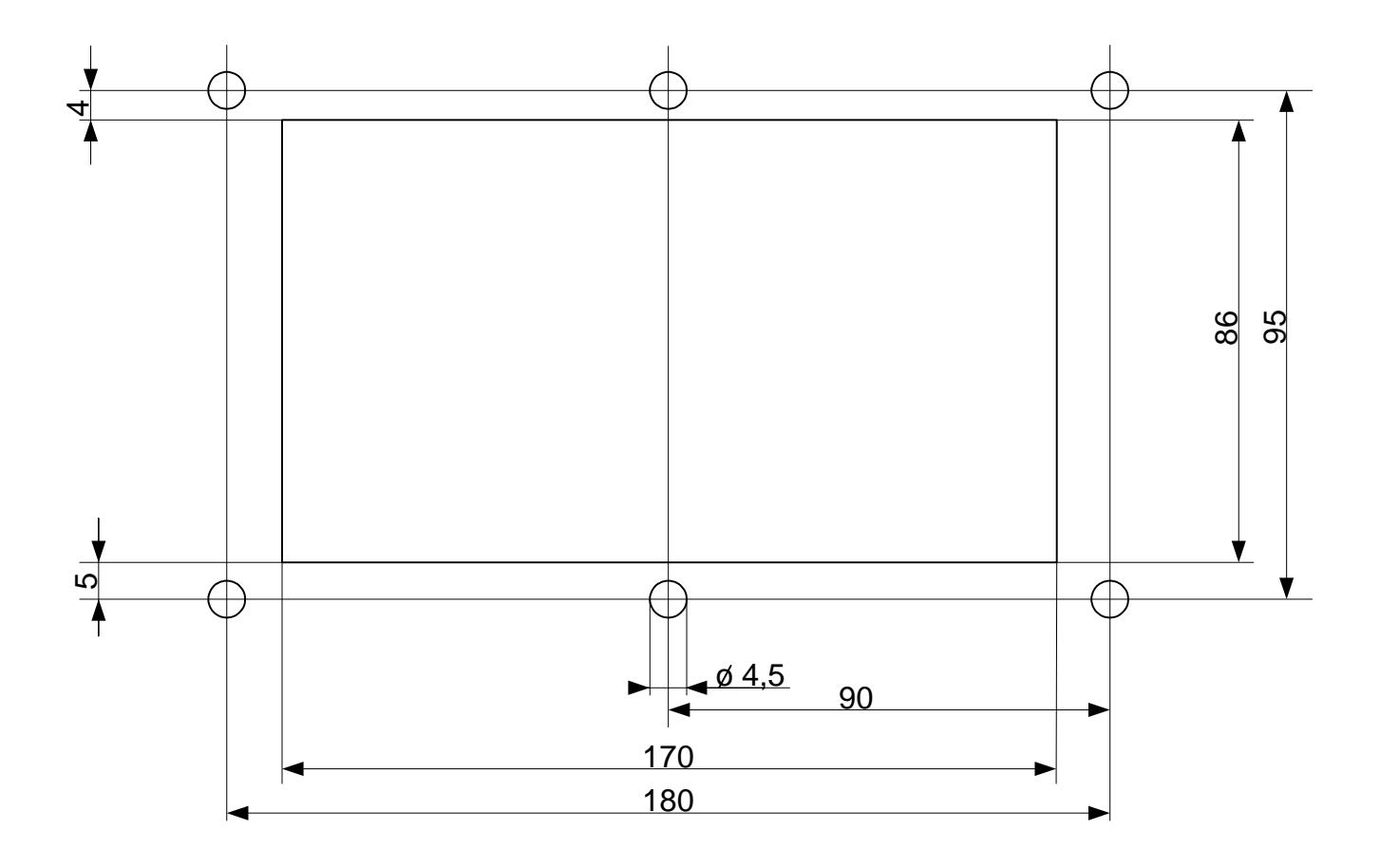

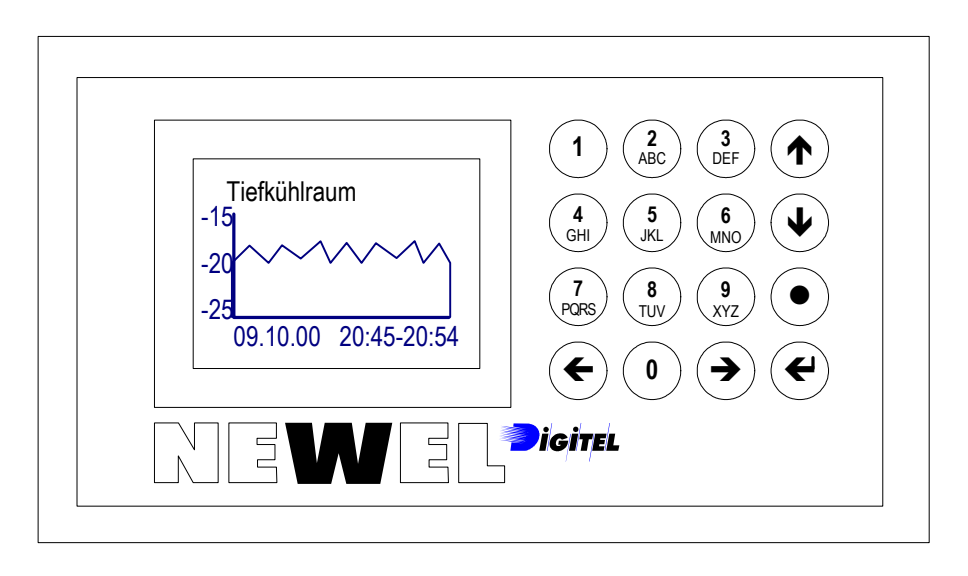

## Einbau der Module DI48/LN31

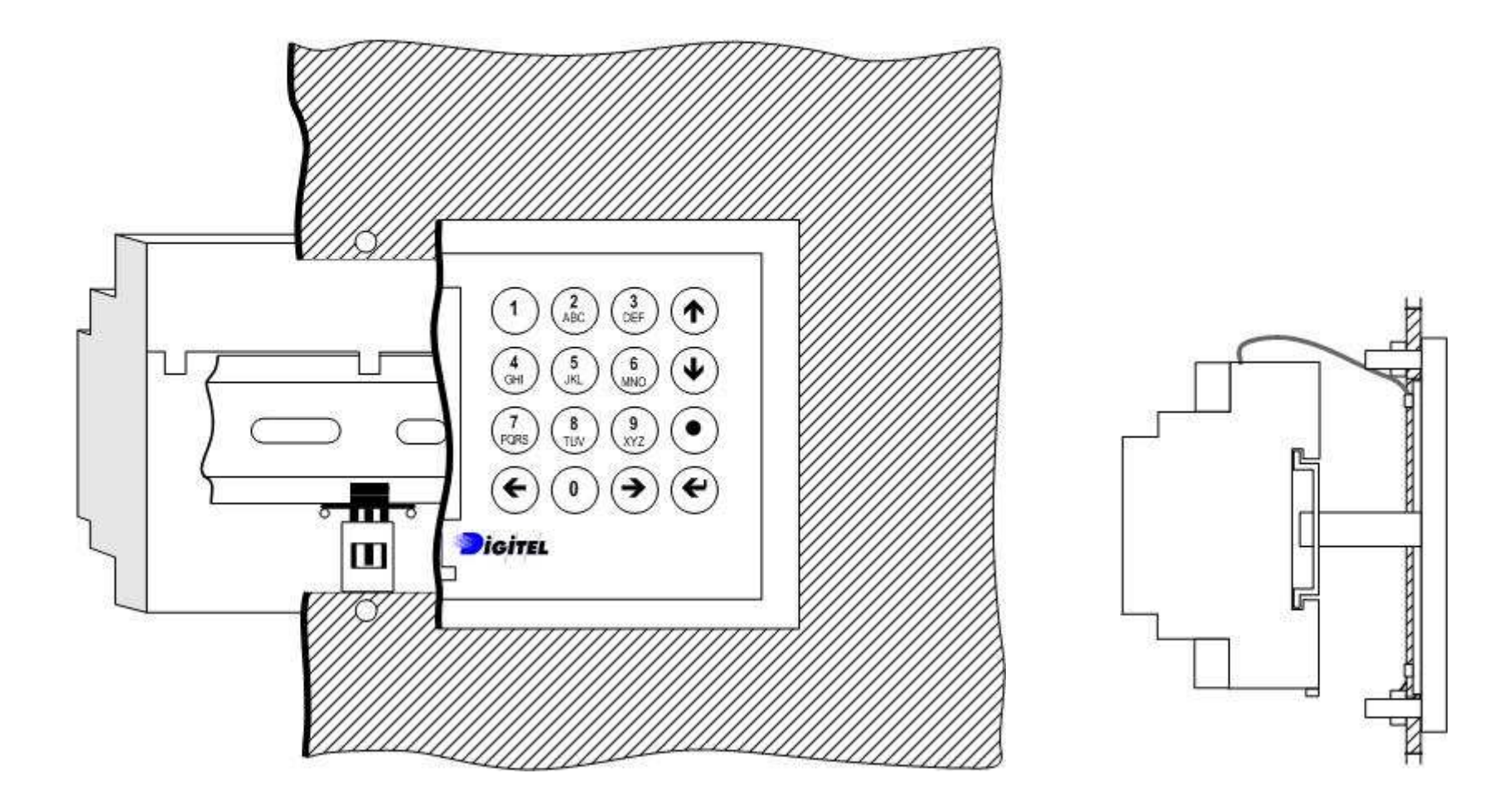

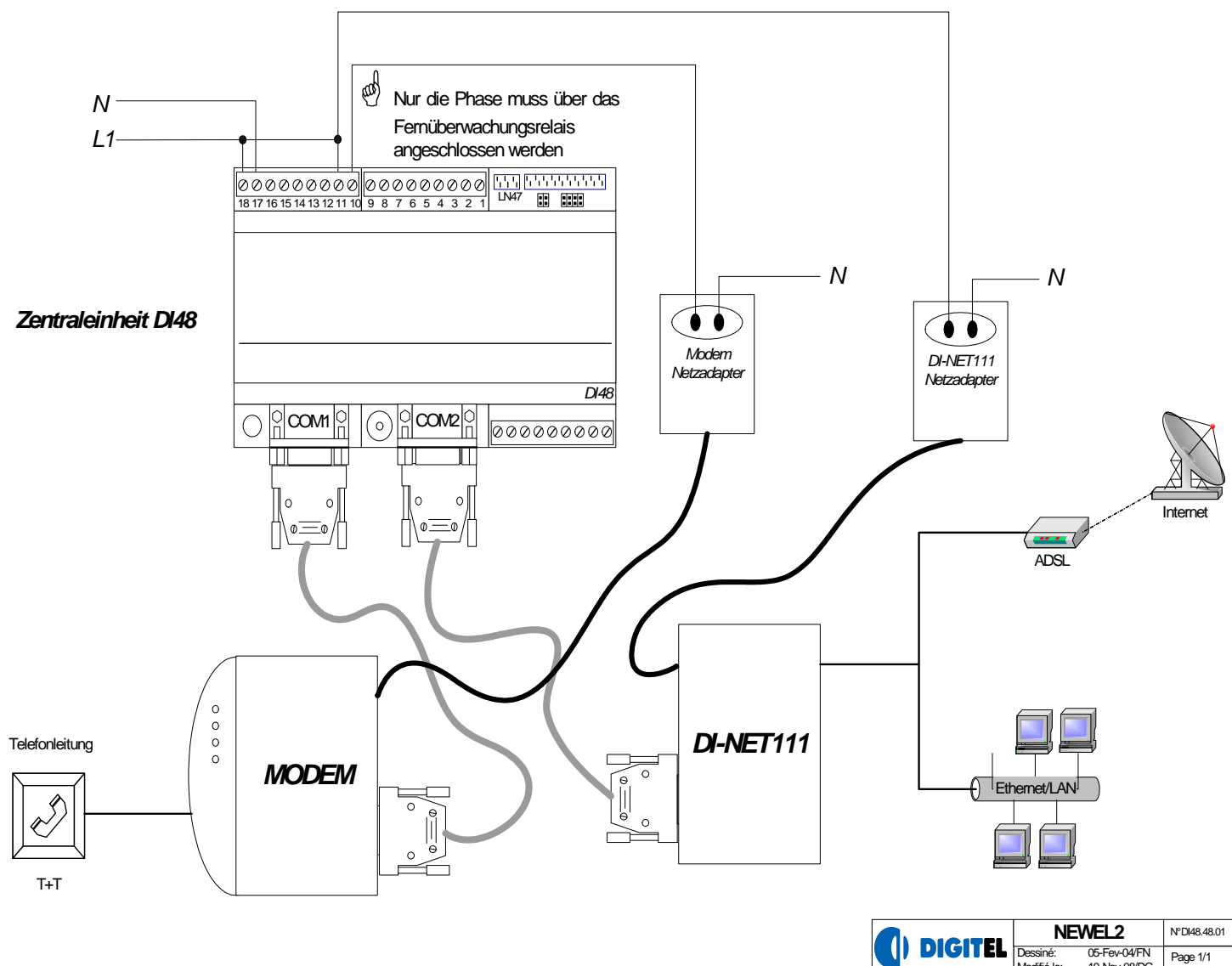

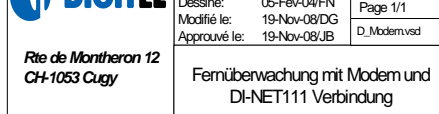

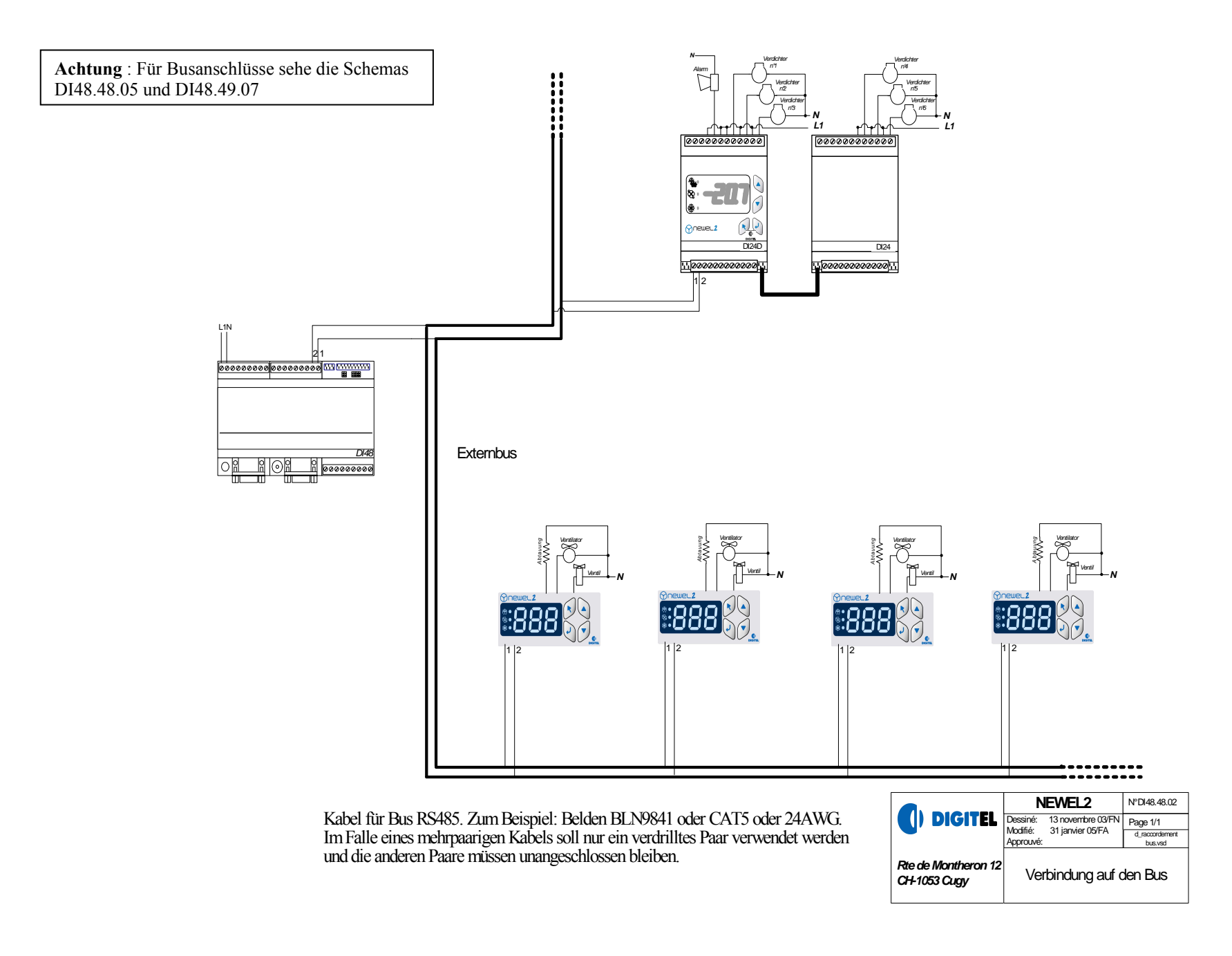

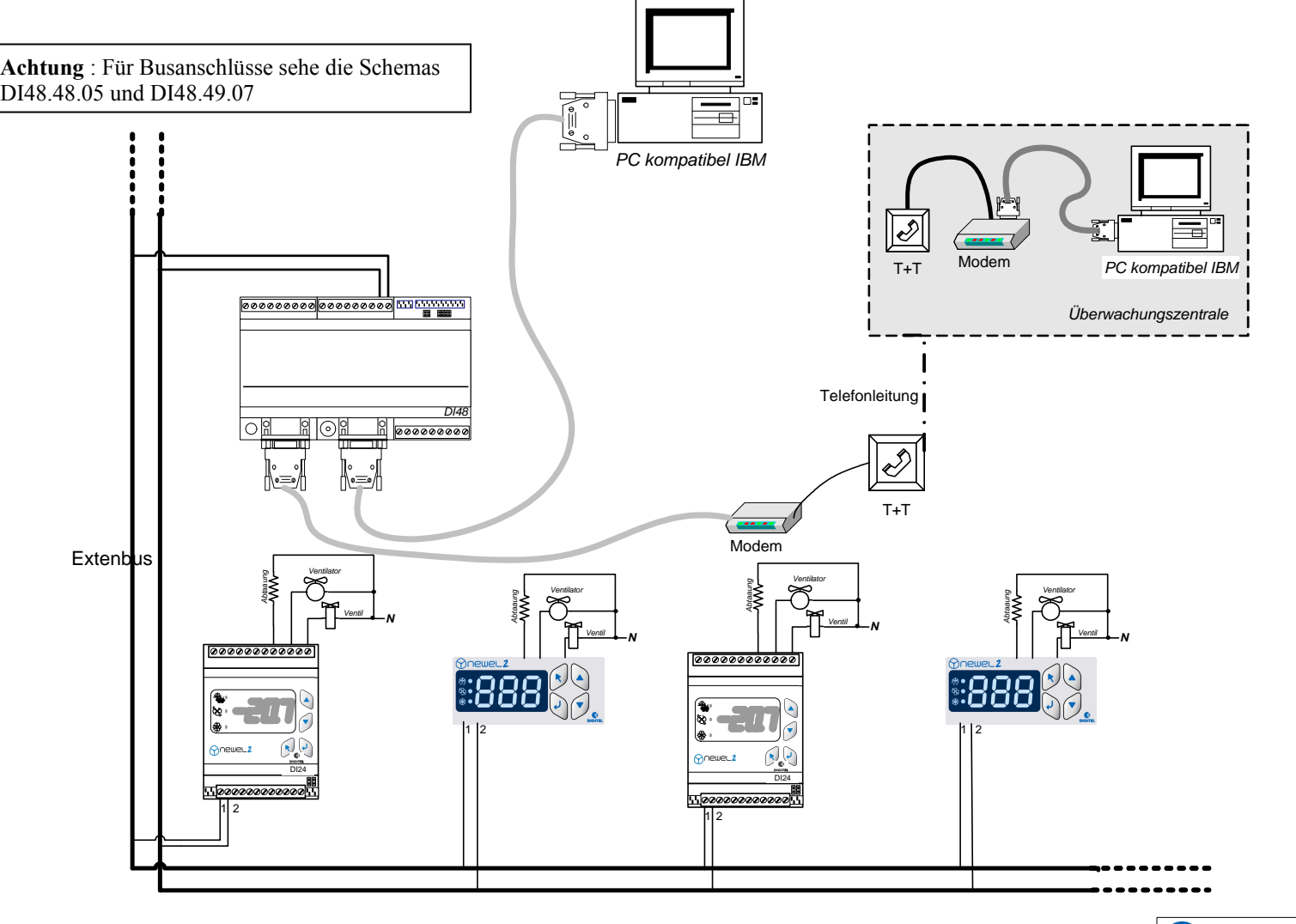

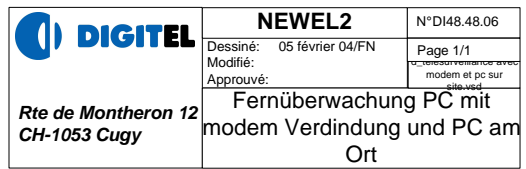

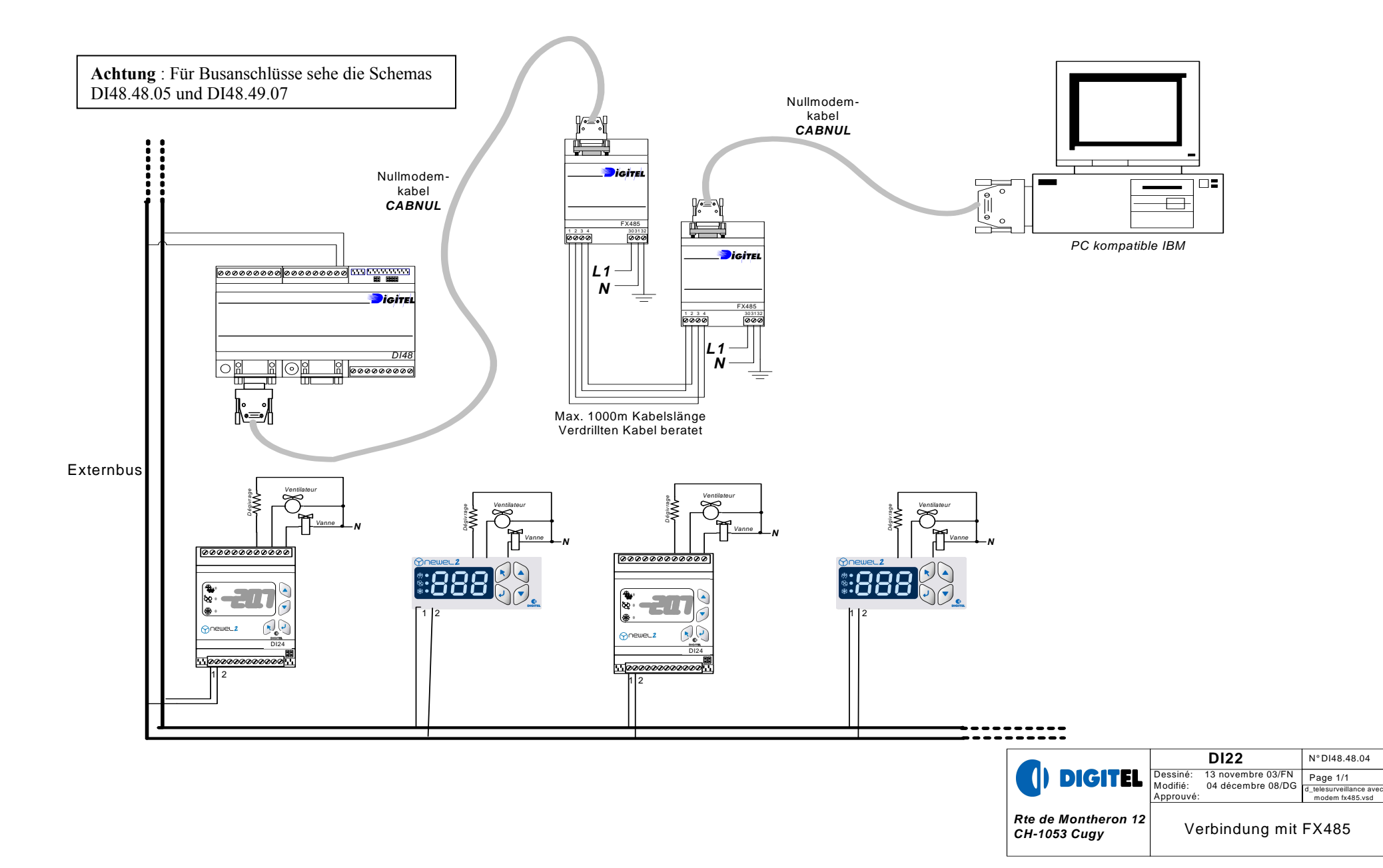

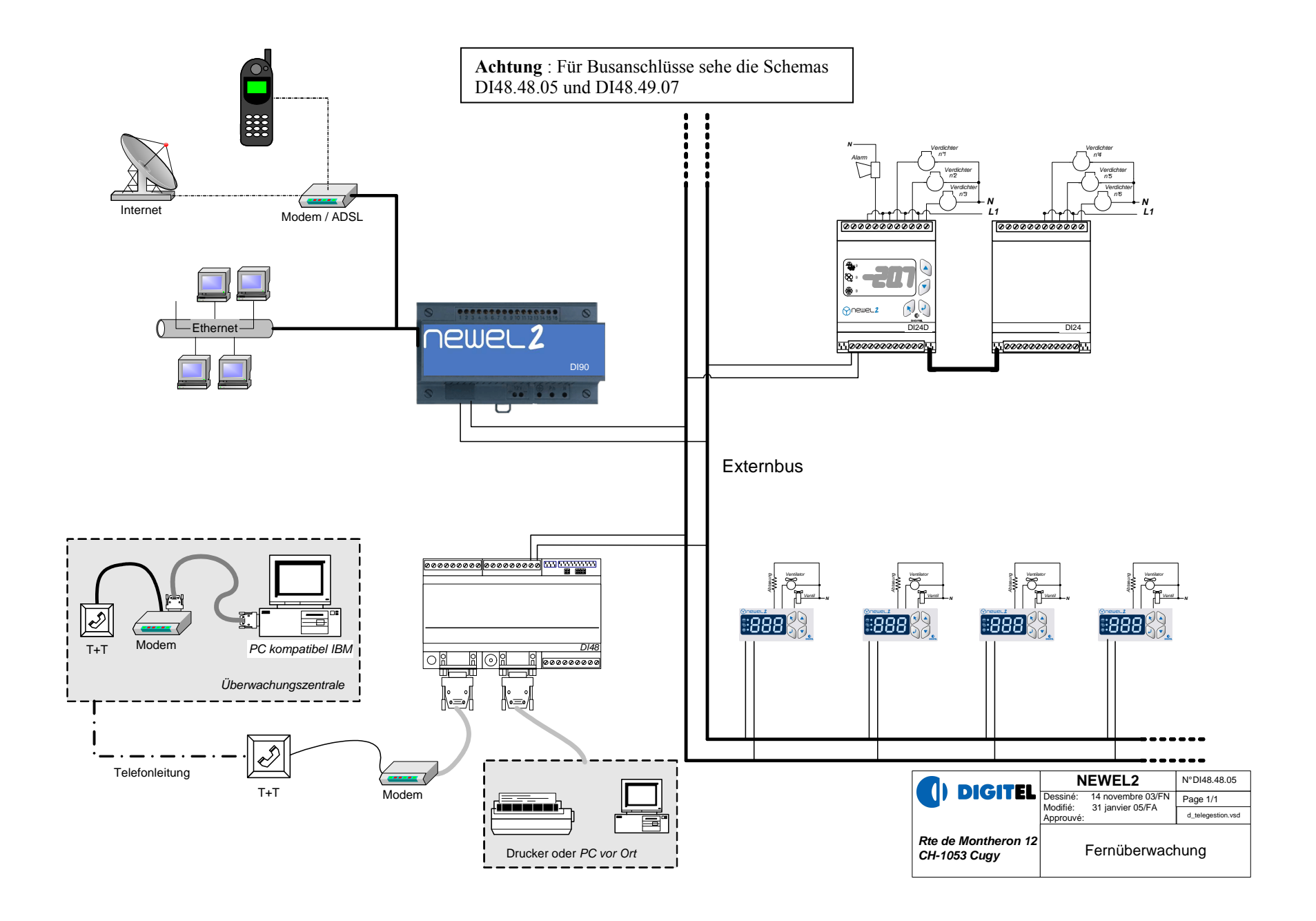

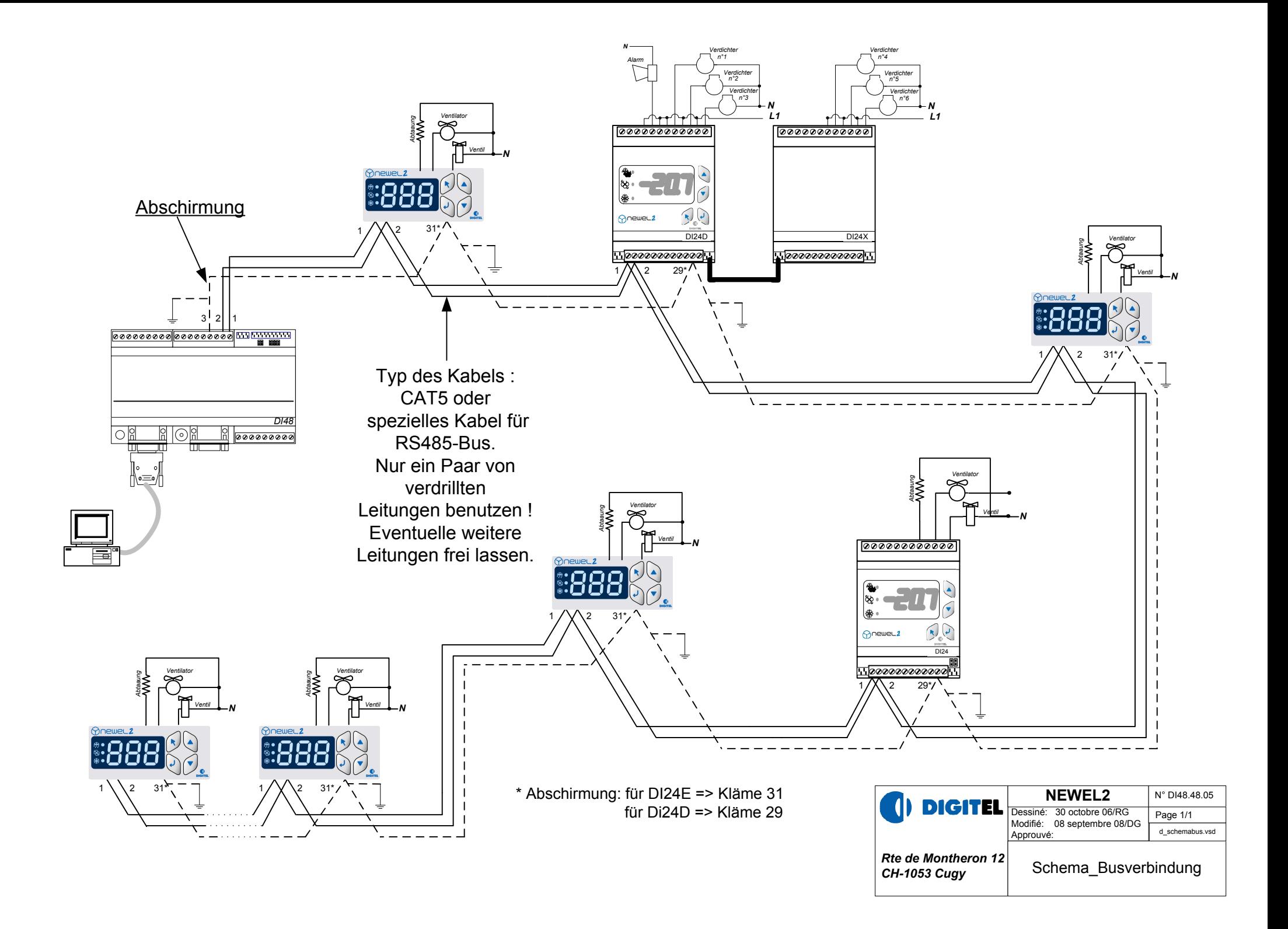

Bei ein sternförmigen Busaufteilung ist es erforderlich, die einzelnen Abschnitte über einen Verstärker DI-AMP51 anzuschliessen. Dadurch wird eine galvanische Trennung der einzelnen Busabschnitte erreicht. Bei einem Fehler (Überspannung) in einem Teilstück des Busses bleiben die anderen Abschnitte funktionsfähig.

Damit erhöht sich die Betriebssicherheit des gesamten Systeme.

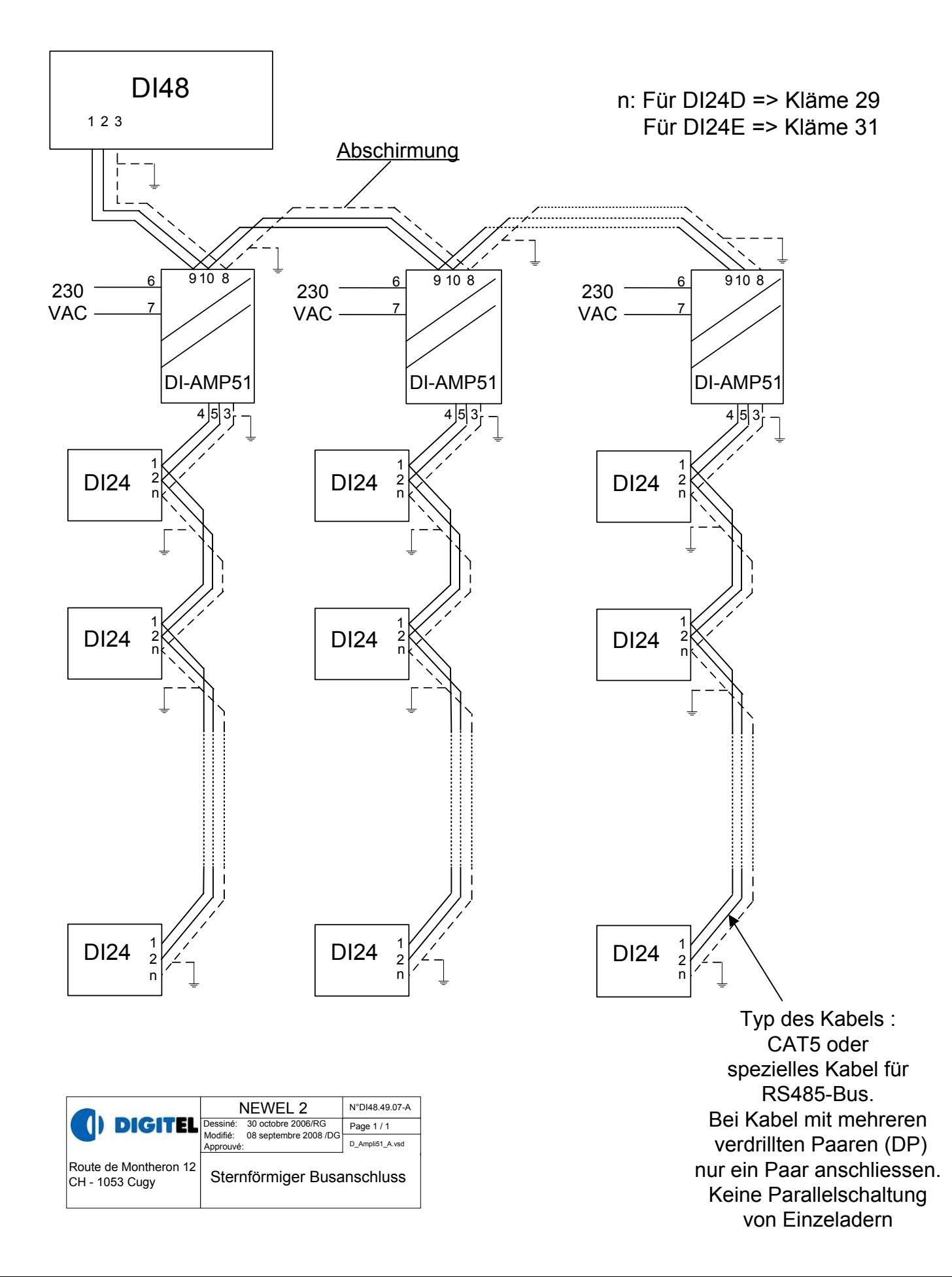

Bei mehr als 80 DI24-Reglern oder ein Bus-Gesamtlänge von mehr als 1000m, muss der Bus mit Hilfe von Verstärkern DI-AMP51 gemäss demfolgenden Schema aufgeteilt werden.

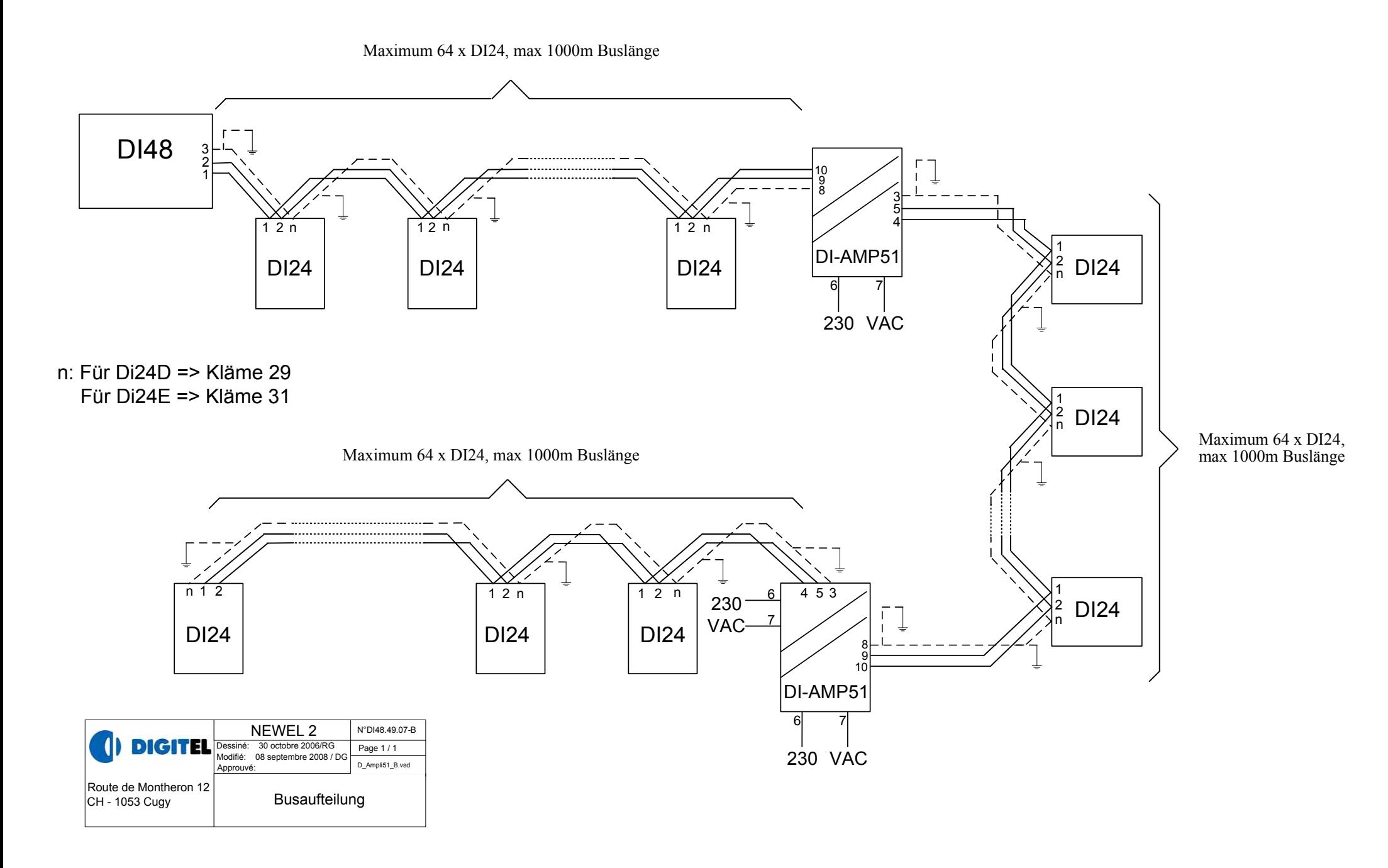